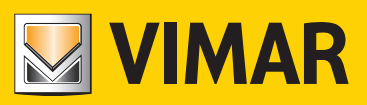

#### Manuale installatore

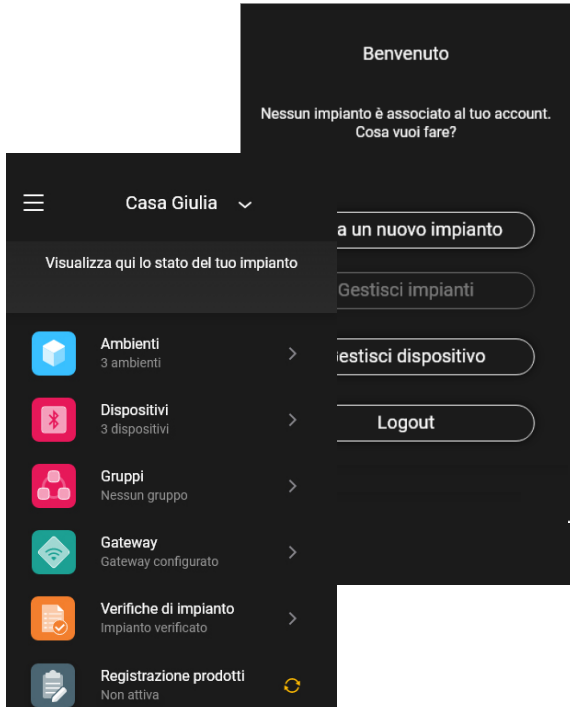

App View Wireless.

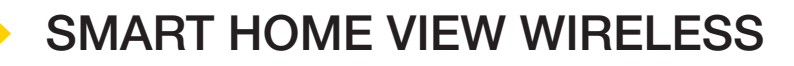

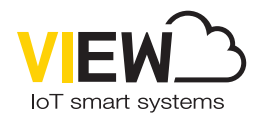

Il logo Apple, iPhone e iPad sono marchi commerciali di Apple Inc., registrati negli Stati Uniti e in altri Paesi e Regioni. App Store è un marchio di servizio di Apple Inc. Google è un marchio di Google LLC. Amazon, Alexa e tutti i loghi correlati sono marchi di Amazon.com, Inc. o delle sue affiliate.

#### Indice

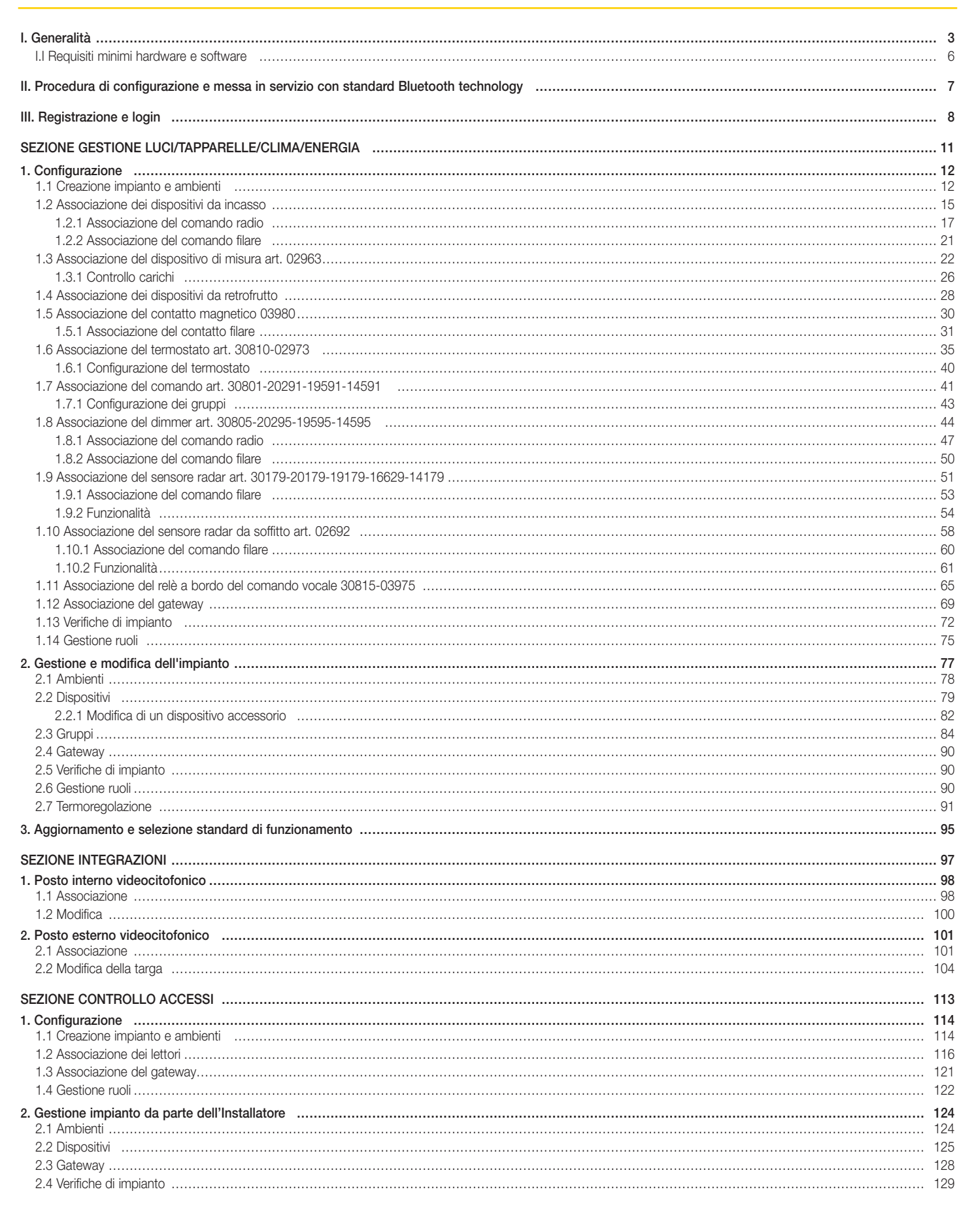

**VIMAR** 

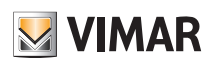

## Indice

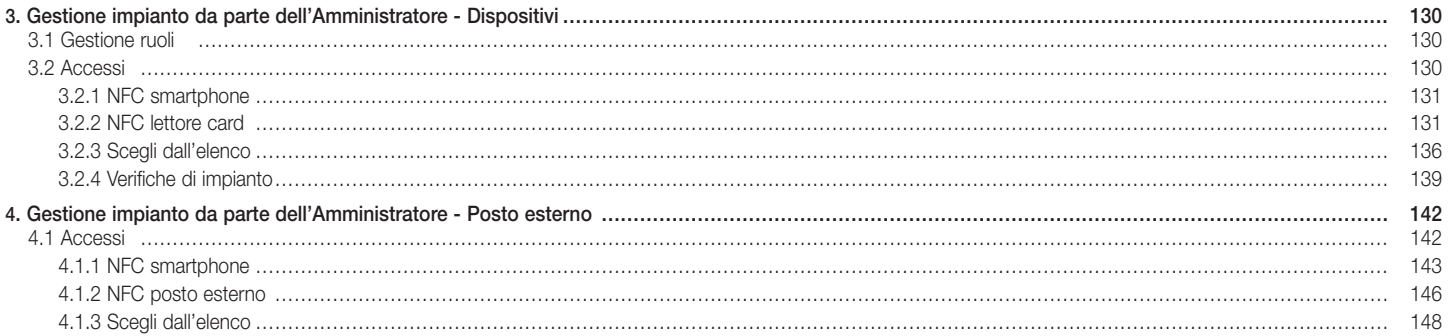

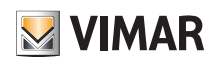

### Generalità

### I. Generalità.

L'App View Wireless consente la configurazione dei dispositivi delle serie civili connesse che rappresentano la soluzione ideale in nuovi impianti o ristrutturazioni dove sono richieste funzionalità smart quali il comando e la regolazione delle luci, il comando delle tapparelle, le gestione della temperatura, il controllo dei carichi e il rlevamento presenza. Il cablaggio dei dispositivi connessi richiede l'alimentazione (L,N) ed il collegamento con i relativi carichi e/o con i dispositivi per la replica di punti di comando o per l'attivazione di scenari.

La gamma di dispositivi per il controllo di luci (ad esclusione dei dimmer) e tapparelle comprende sia apparecchi da incasso che da retrofrutto; in modalità Bluetooth technology inoltre, attraverso il dispositivo da guida DIN art. 02963, è possibile misurare il consumo/produzione di energia elettrica dell'impianto e gestire il distacco di un massimo 8 carichi secondo la priorità impostata. Sempre in modalità Bluetooth technology il termostato art. 30810-02973 consente di impostare la temperatura da locale mentre la gestione della stessa (cronoprogrammi, ecc.) viene effettuata mediante l'app utente View o l'app View Wireless. Al termostato può essere associato il contatto magnetico art. 03980 per spegnere l'impianto in caso di finestra aperta o per richiamare scenari creati con l'app View.

I dispositivi escono già preconfigurati di default con lo standard Bluetooth® technology 5.0 ma possono funzionare anche con lo standard Zigbee technology in maniera esclusiva; tramite l'App installatore View Wireless infatti è possibile modificare lo standard di funzionamento.

Lo standard Bluetooth technology consente di utilizzare i dispositivi in una rete mesh, in cui il gateway 30807-20597-19597-16497-14597 è sempre necessario e consente il controllo dell'impianto da App utente View sia localmente che da remoto e di controllare l'impianto con gli assistenti vocali. Utilizzando l'App View Wireless si effettua la configurazione del sistema in modalità Bluetooth technology e l'impostazione di tutti i parametri, con l'aggiunta di comandi remoti senza batteria, basati su tecnologia energy harvesting di EnOcean per l'attivazione di scenari o l'aggiunta di altri punti comando. L'impianto è compatibile con IFTTT ed è quindi possibile creare delle ricette/applet che coinvolgano la regolazione del clima, anche integrando dispositivi di terze parti compatibili IFTTT.

#### E' possibile collegare fino a 64 dispositivi e impostare fino a 16 scenari diversi.

In modalità Bluetooth technology possono inoltre essere configurati i dispositivi per controllo degli accessi sia stand alone che integrati nell'impianto connesso e quindi gestibili mediante l'app View. I dispositivi sono programmati attraverso l'app View Wireless, che associa ad ogni dispositivo le carte a transponder per consentire l'accesso e l'utilizzo dei servizi della stanza in totale sicurezza. Il sistema può anche funzionare in modalità stand alone; attraverso l'app View Wireless l'installatore provvede alla configurazione del sistema, il gestore della struttura provvede alla programmazione degli accessi e infine il cliente con la carta a transponder può accedere alla propria camera e ad altri locali comuni se autorizzato. Aggiungendo il gateway, il sistema può essere integrato con altri dispositivi connessi e permette inoltre l'apertura della porta da remoto e il controllo dello stato della camera.

Lo standard Zigbee technology consente di utilizzare i dispositivi di comando luci e tapparelle e il termostato in abbinamento ad un gateway Zigbee di terze parti, come ad esempio Alexa Echo Plus o Show; in questa modalità la configurazione avviene a carico dell'App Alexa e l'integrazione con il controllo vocale è nativo. L'App permette inoltre di caricare sui singoli dispositivi connessi il protocollo Zigbee 3.0 garantendo l'utilizzo in una Smart Home Alexa senza che siano necessari ulteriori gateway (l'HUB della rete è Alexa).

La presenza della connettività Wi-Fi è necessaria per consentire il collegamento al Cloud per la supervisione (locale e remota) e per le integrazioni con gli assistenti vocali Alexa, Google Assistant, Siri e Homekit.

#### Esempio architettura del sistema View Wireless con dispositivi da incasso e standard Bluetooth technology:

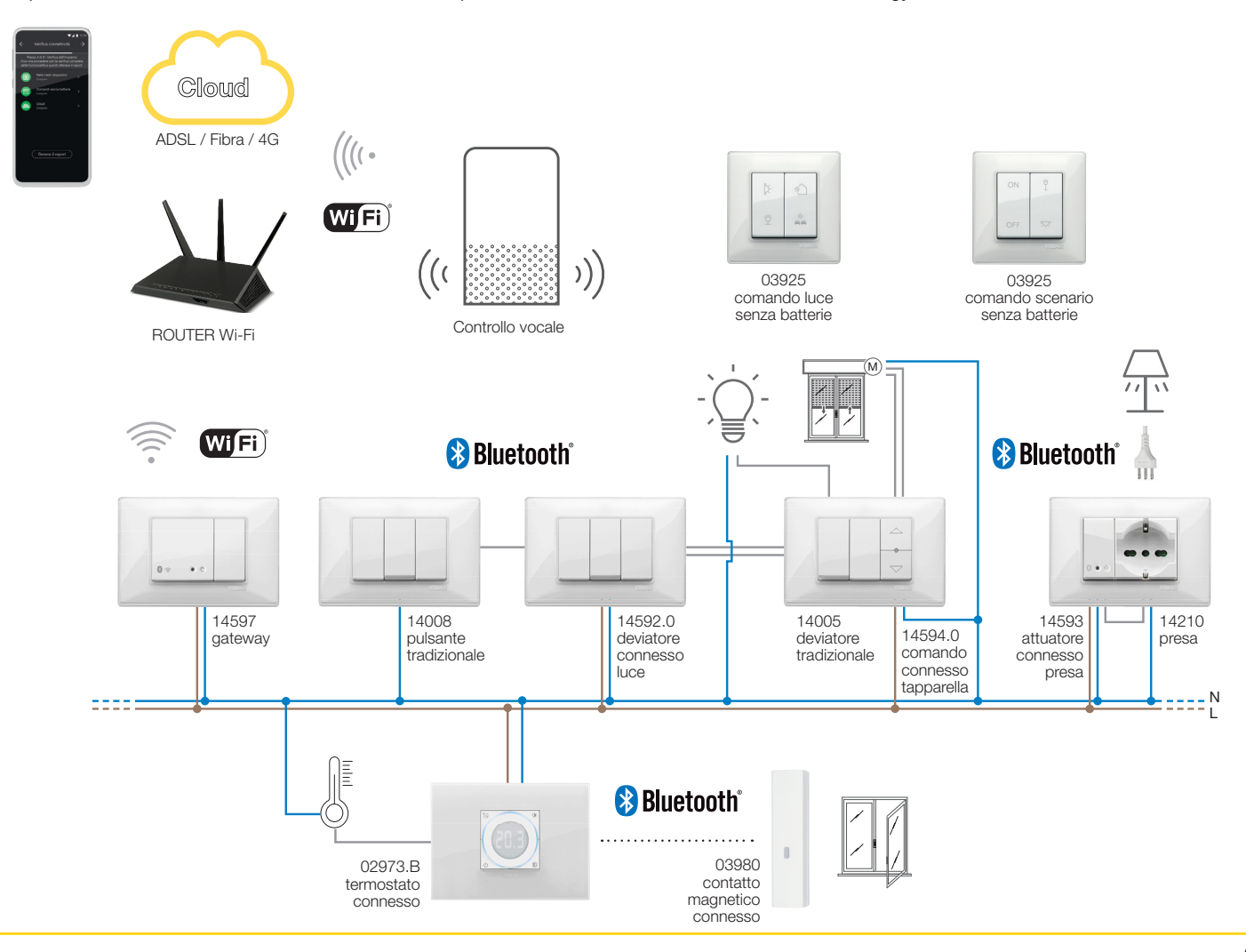

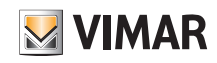

### Generalità

Esempio architettura del sistema View Wireless con dispositivi da incasso, moduli da retrofrutto e dispositivo di misura con standard Bluetooth technology:

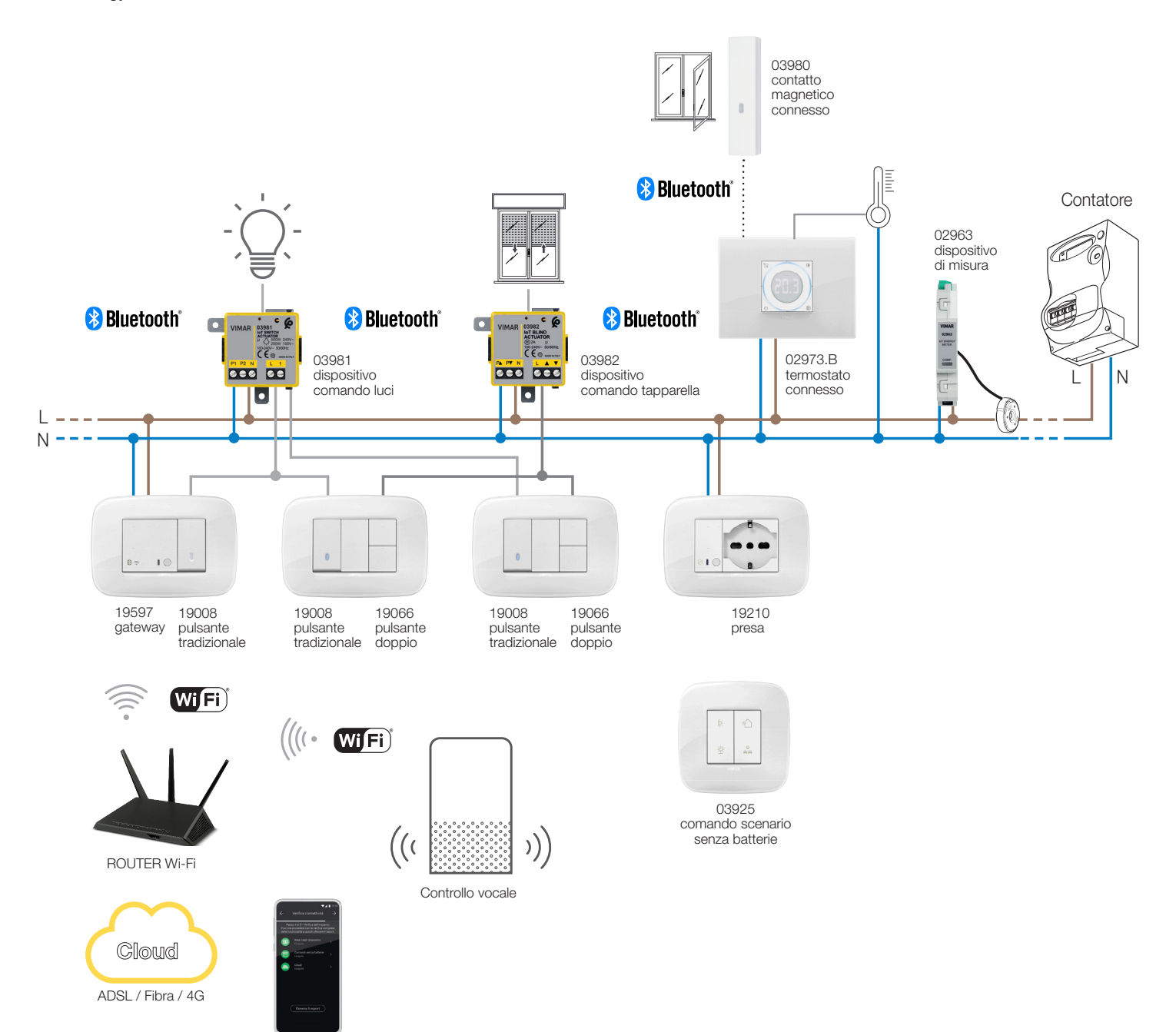

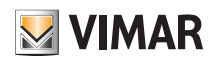

### Generalità

Esempio architettura del sistema View Wireless di controllo accessi:

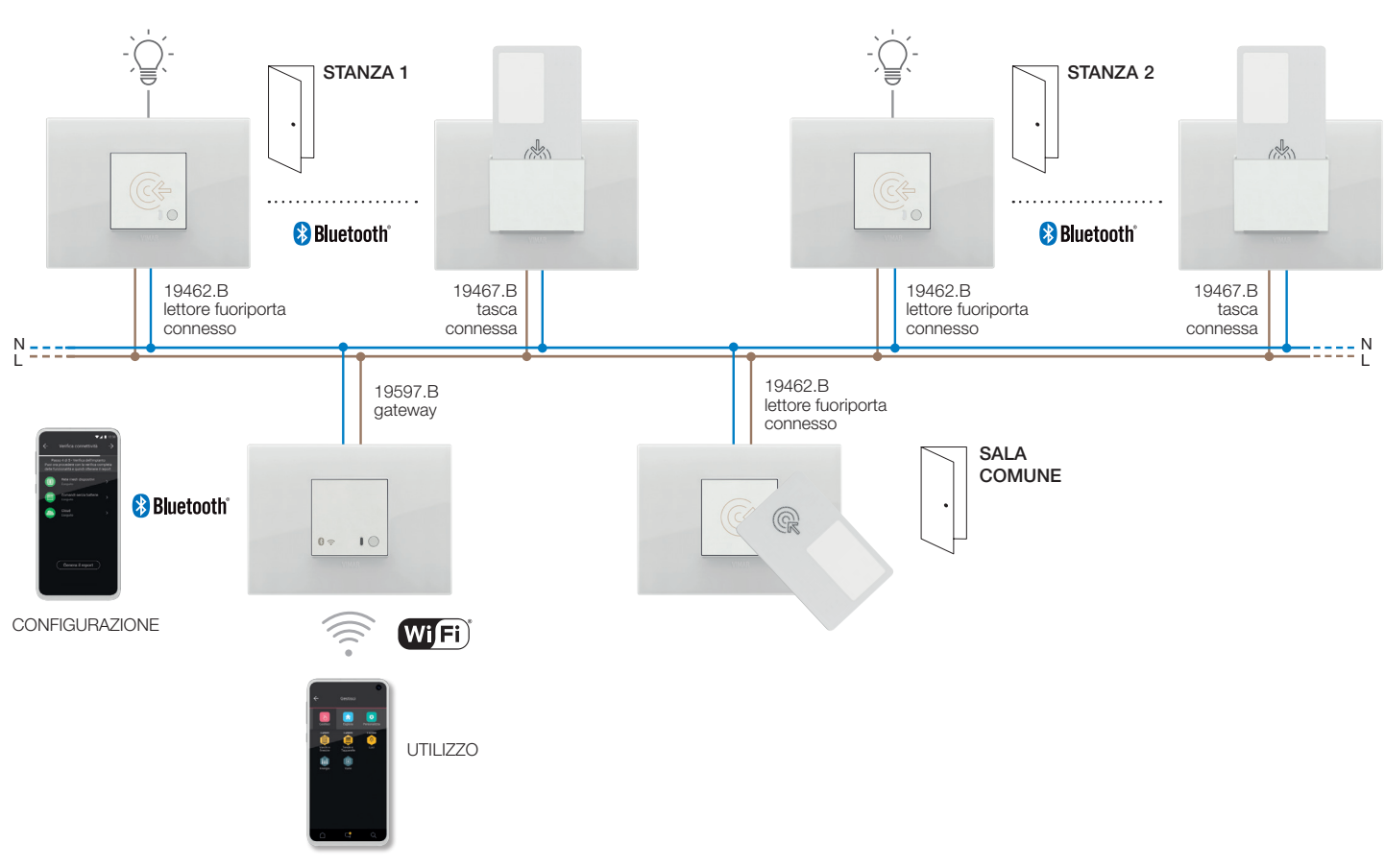

Esempio architettura del sistema View Wireless con dispositivi da incasso e standard Zigbee technology:

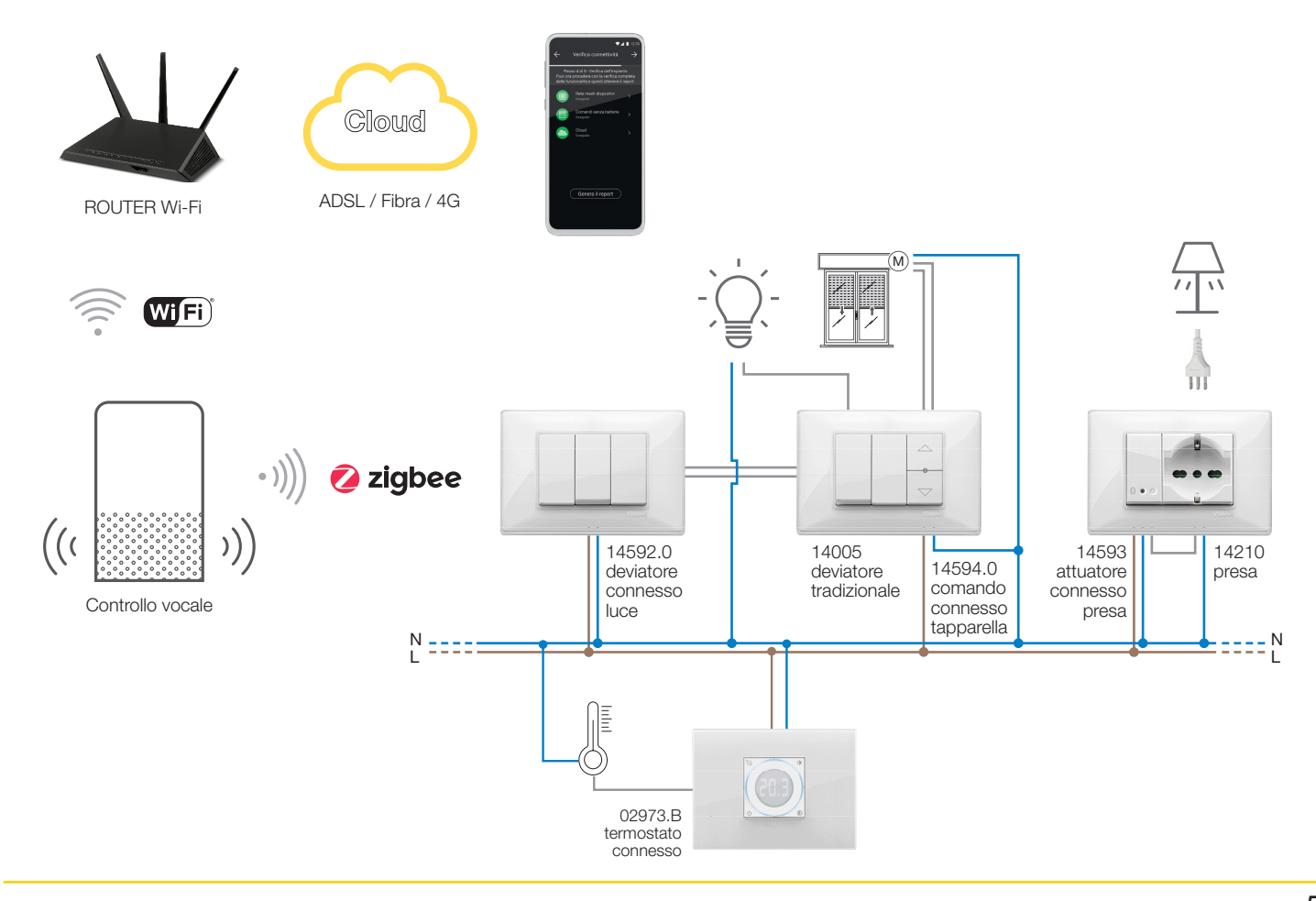

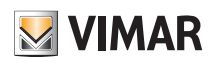

### Generalità

Esempio architettura del sistema View Wireless con dispositivi da incasso, moduli da retrofrutto e standard Zigbee technology:

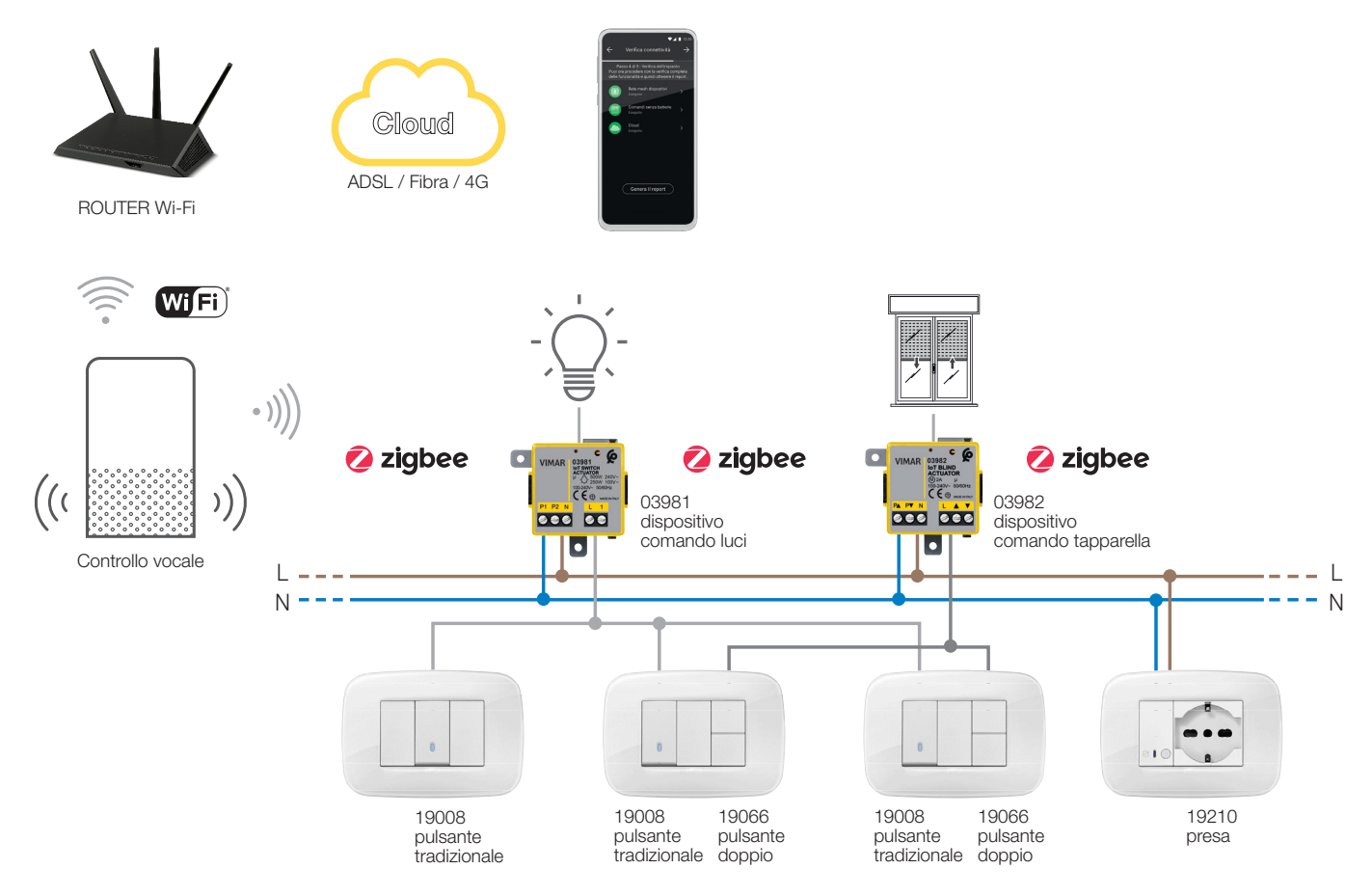

Nella tabella che segue sono illustrate le funzionalità del Cloud suddivise per tipologia di standard utilizzato (Bluetooth technology e Zigbee technology).

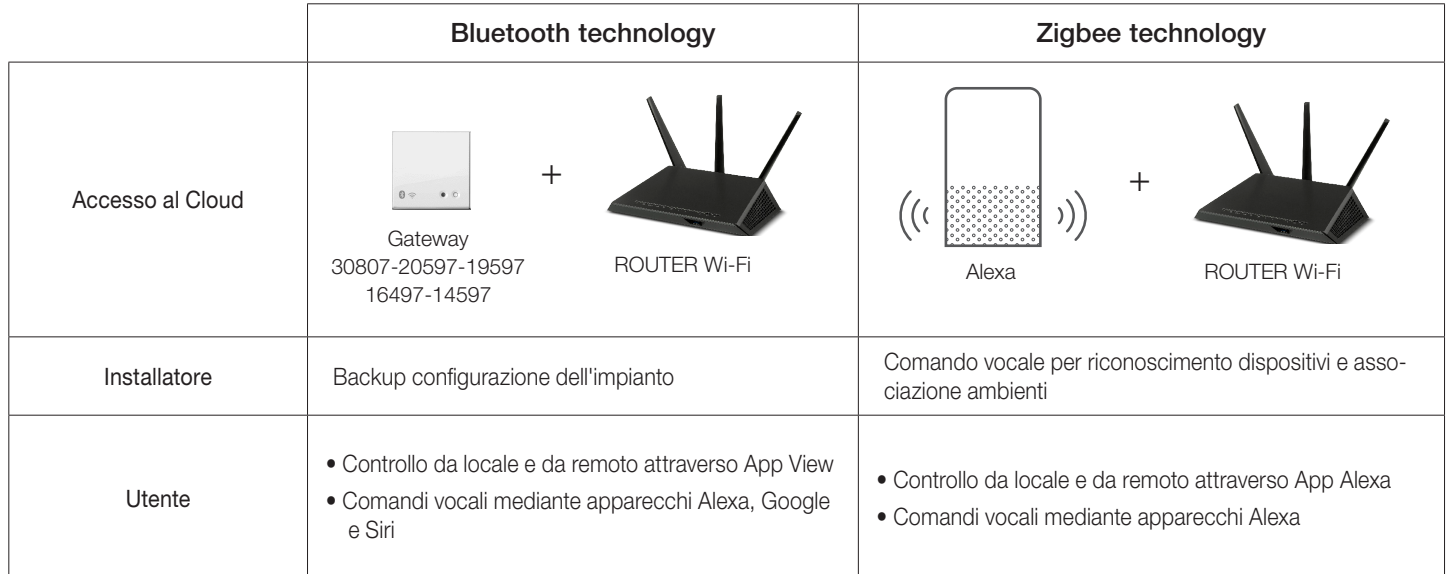

#### I.I Requisiti minimi hardware e software

#### Hardware:

• Tablet e Smartphone.

• Presenza GPS per funzione di geolocalizzazione (necessaria).

#### Software:

- Sistema operativo Android ver. 7.0 e successive.
- Sistema operativo iOS ver. 12 e successive.

7

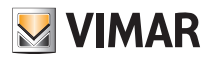

#### Procedura di configurazione e messa in servizio

### II. Procedura di configurazione e messa in servizio con standard Bluetooth technology.

Questo paragrafo illustra i passi sequenziali che l'Installatore deve seguire per effettuare la configurazione e la messa in servizio di un impianto Wireless che funziona mediante standard Bluetooth technology.

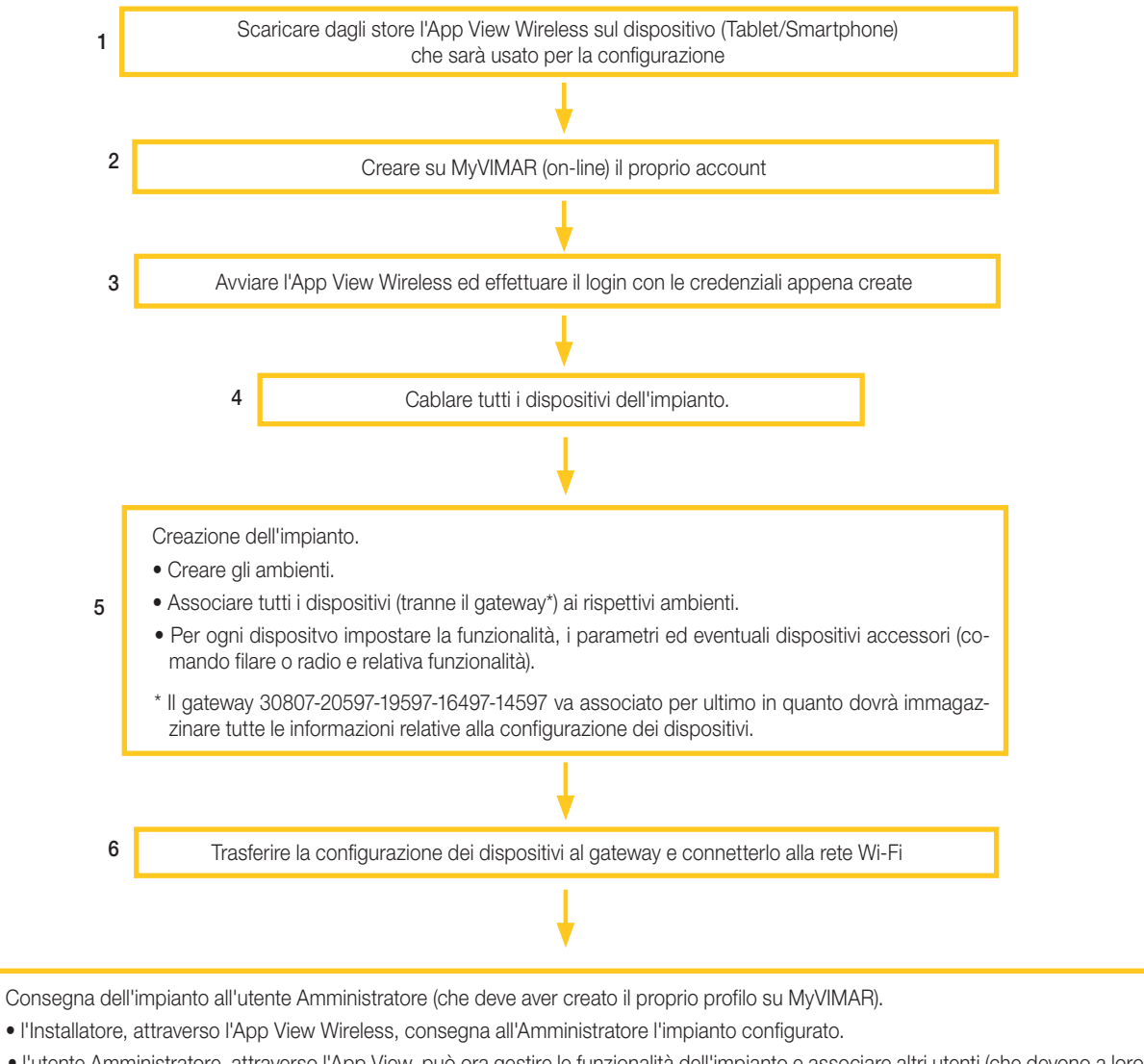

• l'utente Amministratore, attraverso l'App View, può ora gestire le funzionalità dell'impianto e associare altri utenti (che devono a loro volta essere provvisti dell'App View e aver creato il proprio profilo su MyVIMAR) assegnando diritti e permessi.

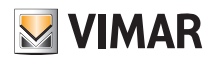

### Registrazione e login

### III. Registrazione e login

Per utilizzare l'App View Wireless, così come per tutte le molteplici applicazioni mobile, è necessario registrare l'account associato all'installazione attraverso il Cloud Vimar che, con login e password, darà poi accesso a tutte le funzioni disponibili.

Una volta completata l'installazione alimentare l'impianto; dal proprio tablet o smartphone aprire l'App View Wireless che visualizzerà le schermate per la registrazione dell'account.

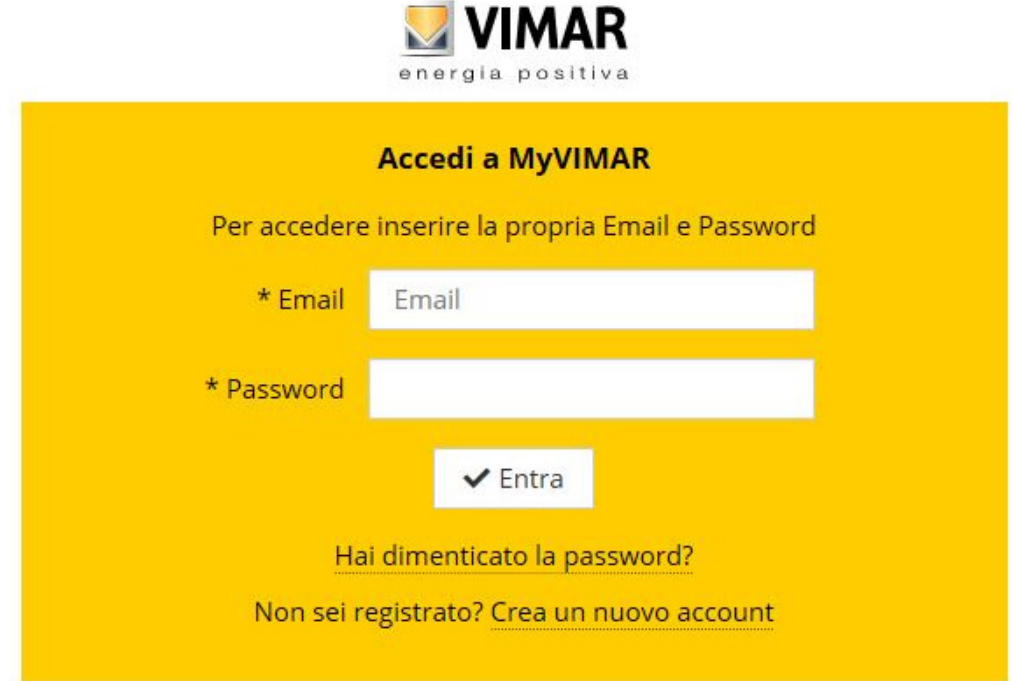

Selezionare Crea un nuovo account e quindi procedere con l'inserimento di tutti i dati richiesti.

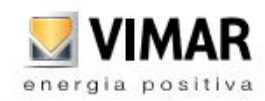

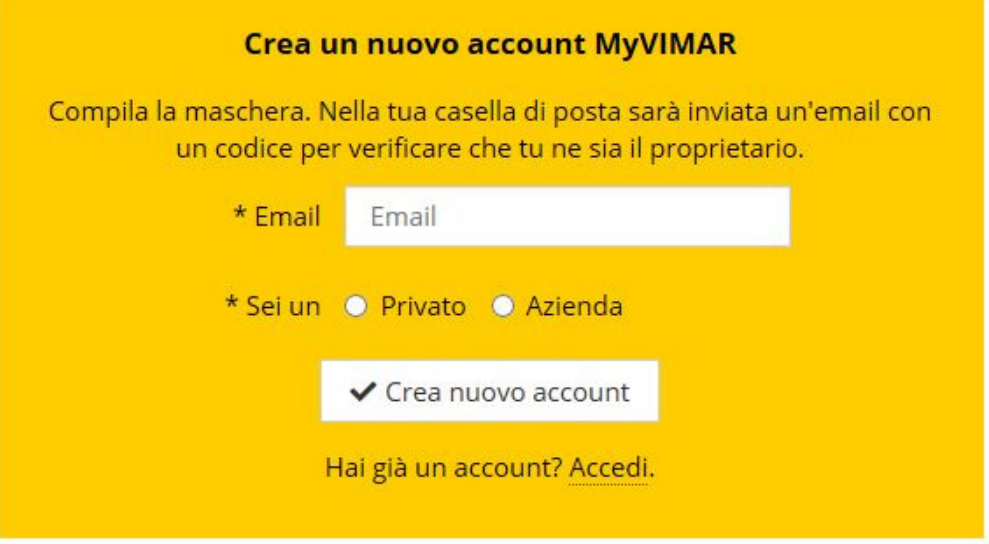

Confermare con « Crea nuovo account ; l'App invierà un'e-mail di conferma all'indirizzo inserito per verificarne la corretta appartenenza e attivare quindi l'account.

Fatto questo uscire dall'App e quindi riaprirla; inserire l'Email e Password appena registrate e confermare con  $\checkmark$  Entra.

Nel caso in cui la password venga smarrita o dimenticata, attraverso **Hai dimenticato la password?** l'App invierà all'indirizzo e-mail specificato tutte le istruzioni per impostare una nuova password.

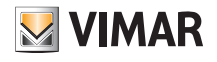

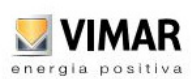

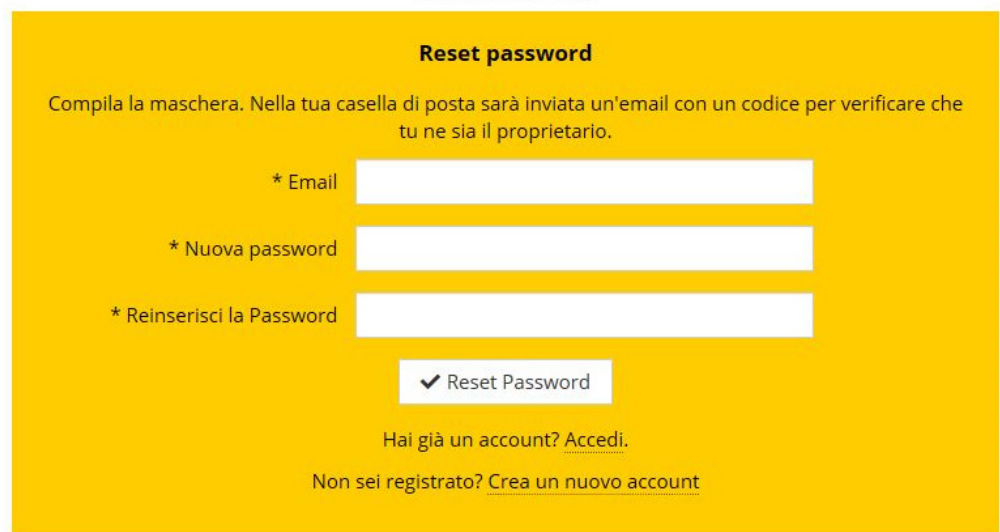

Attenzione: ogni volta che si effettua il login viene inviata la seguente e-mail di notifica:

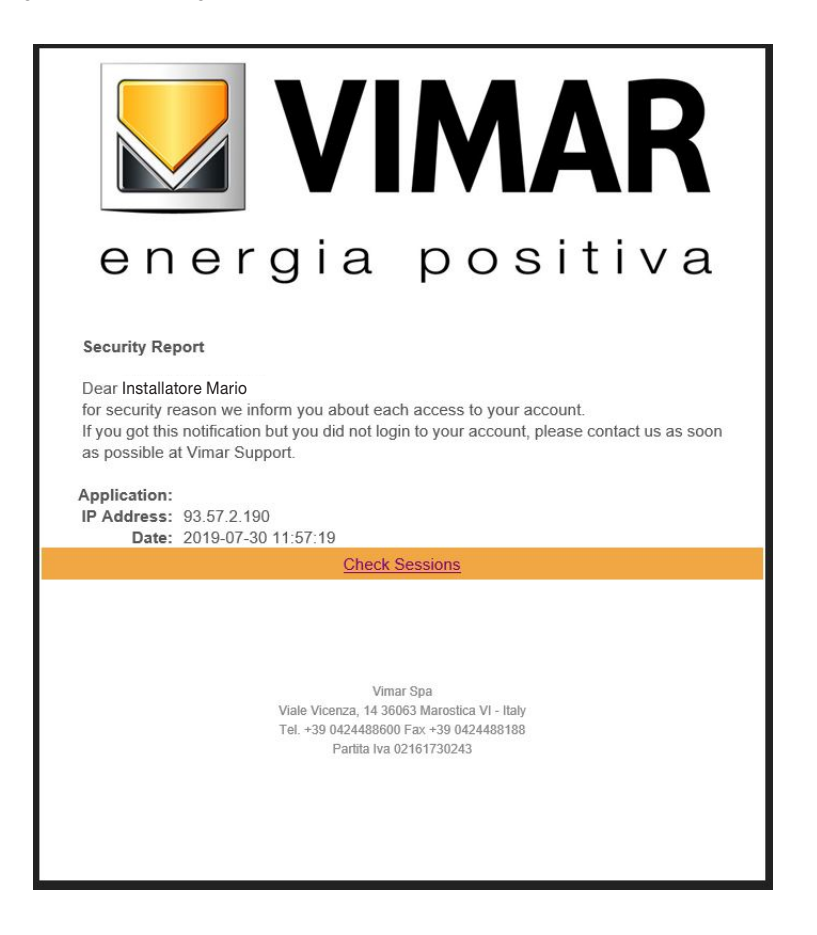

L'opzione "Check Sessions" visualizza la lista delle applicazioni (App e assistenti vocali) associate all'utente che sono abilitate ad accedere ai suoi impianti.

- Selezionando "Check Sessions" viene visualizzata nuovamente la schermata MyVIMAR sulla quale effettuare il login.
- Una volta effettuato l'accesso viene visualizzata la schermata con le applicazioni abilitate che possono eventualmente essere revocate in caso di inutilizzo o abilitazione indesiderata.

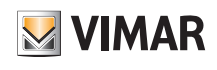

## Registrazione e login

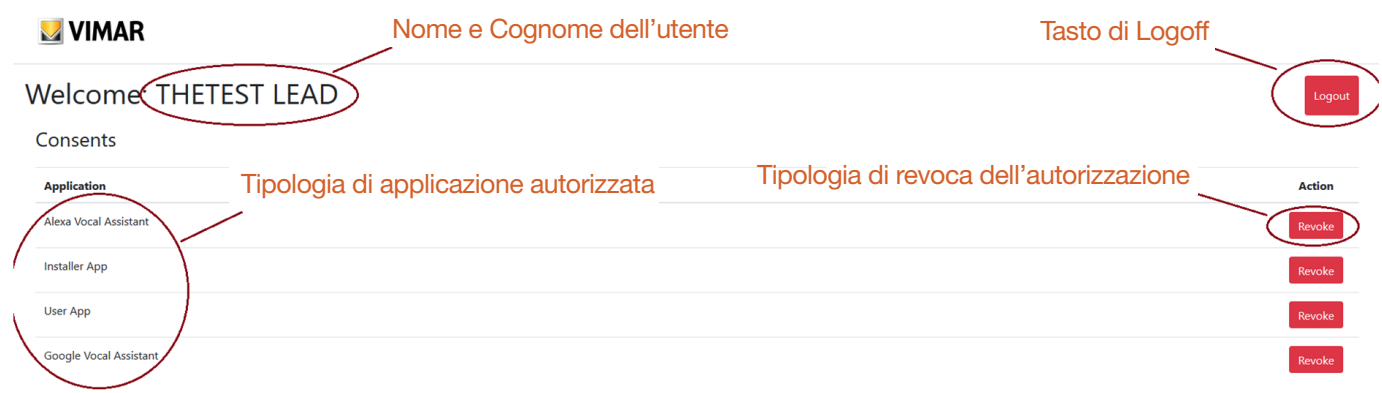

In caso di revoca di una o più applicazioni queste verranno disabilitate e dovrà essere nuovamente rifatto il login.

- A seconda della tipologia di applicazione revocata avviene quanto segue:
- Installer App = App installatore View Pro: alla revoca dell'autorizzazione, dopo 5 minuti, viene automaticamente visualizzata la schermata MyVIMAR e si deve rifare il login.
- User App = App utente View: alla revoca dell'autorizzazione, dopo 5 minuti, viene automaticamente visualizzata la schermata MyVIMAR e si deve rifare il login.
- Alexa Vocal Assistant = Skill Alexa su App View: alla revoca dell'autorizzazione, tutti i dispositivi Vimar non saranno più raggiungibili da Amazon. Sarà quindi necessario rifare tutta la procedura di configurazione e l'utente perderà tutte le impostazioni precedentemente salvate.
- Google Vocal Assistant = Action Google su App View: alla revoca dell'autorizzazione, tutti i dispositivi Vimar non saranno più raggiungibili da Google. Sarà quindi necessario rifare tutta la procedura di configurazione e l'utente perderà tutte le impostazioni precedentemente salvate.

IMPORTANTE: In caso di sospetto furto di credenziali è necessario sia revocare l'autorizzazione che cambiare la password.

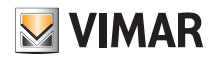

# SEZIONE GESTIONE LUCI/TAPPARELLE/CLIMA/ENERGIA

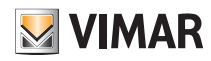

## Configurazione

### 1. Configurazione

In questo capitolo vengono illustrati tutti i passaggi che consentono di configurare i dispositivi delle serie civili connesse e rendere operativi gli impianti.

#### 1.1 Creazione impianto e ambienti

Dopo aver effettuato l'operazione di registrazione e login l'App visualizzerà in modo autoguidato le operazioni necessarie per la creazione dell'impianto e degli ambienti nei quali esso è suddiviso.

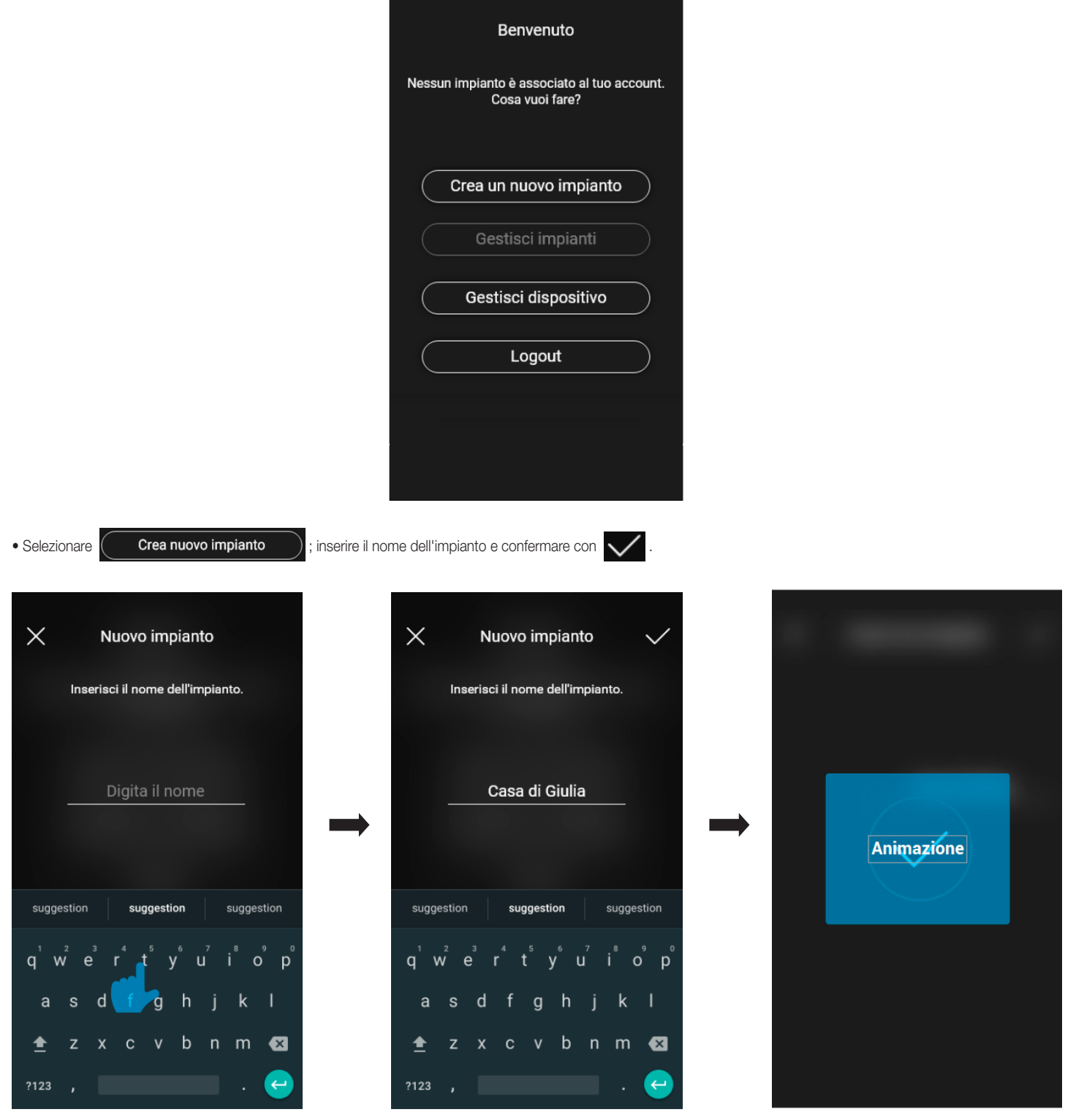

### **Configurazione**

Dopo aver dato un nome all'impianto viene visualizzata la schermata con cui creare gli ambienti.

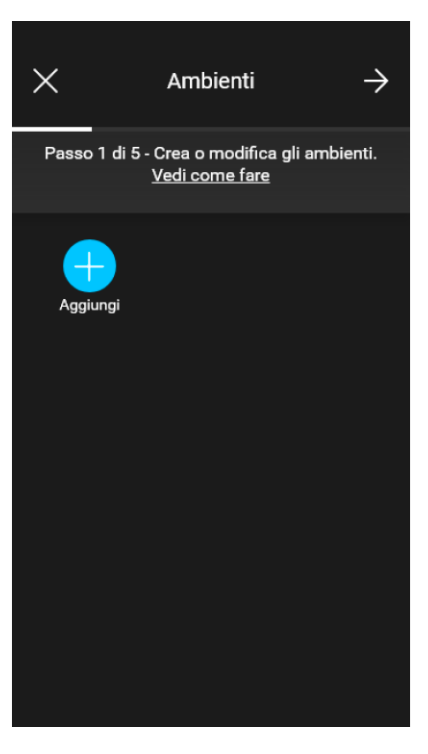

• Selezionare **inter della inome dell'ambiente e confermare con viene appena creato** (in questo esempio CORRIDOIO) verrà visualizzato nella schermata

#### degli ambienti.

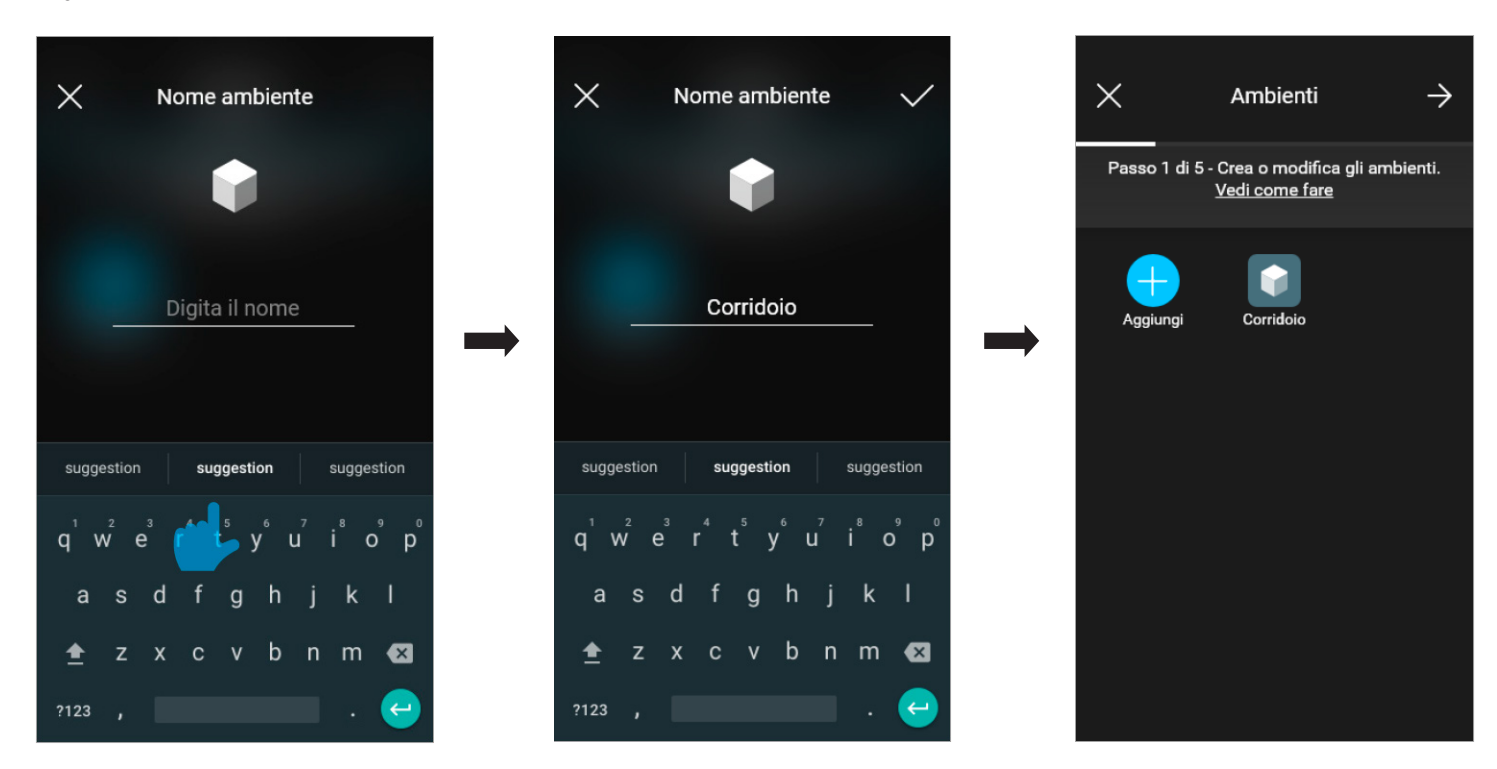

Ogni ambiente creato può a sua volta essere suddiviso in altri sottoambienti (fino a tre livelli di profondità); questa opzione è utile nel caso di impianti con molti dispositivi o per suddividere l'impianto fino al minimo dettaglio. La creazione dei sottoambienti è facoltativa e quindi può anche essere omessa.

Per creare un sottoambiente selezionare l'ambiente (ad esempio ); viene visualizzata la schermata di aggiunta del sottoambiente.

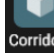

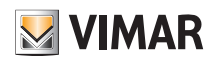

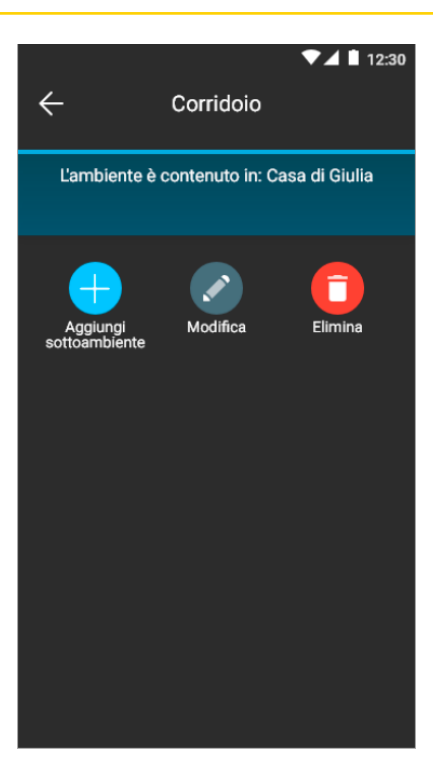

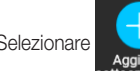

Selezionare ; inserire il nome del sottoambiente e confermare con . Il sottoambiente appena creato (in questo esempio Guardaroba) verrà visualizzato nella

schermata dei sottoambienti.

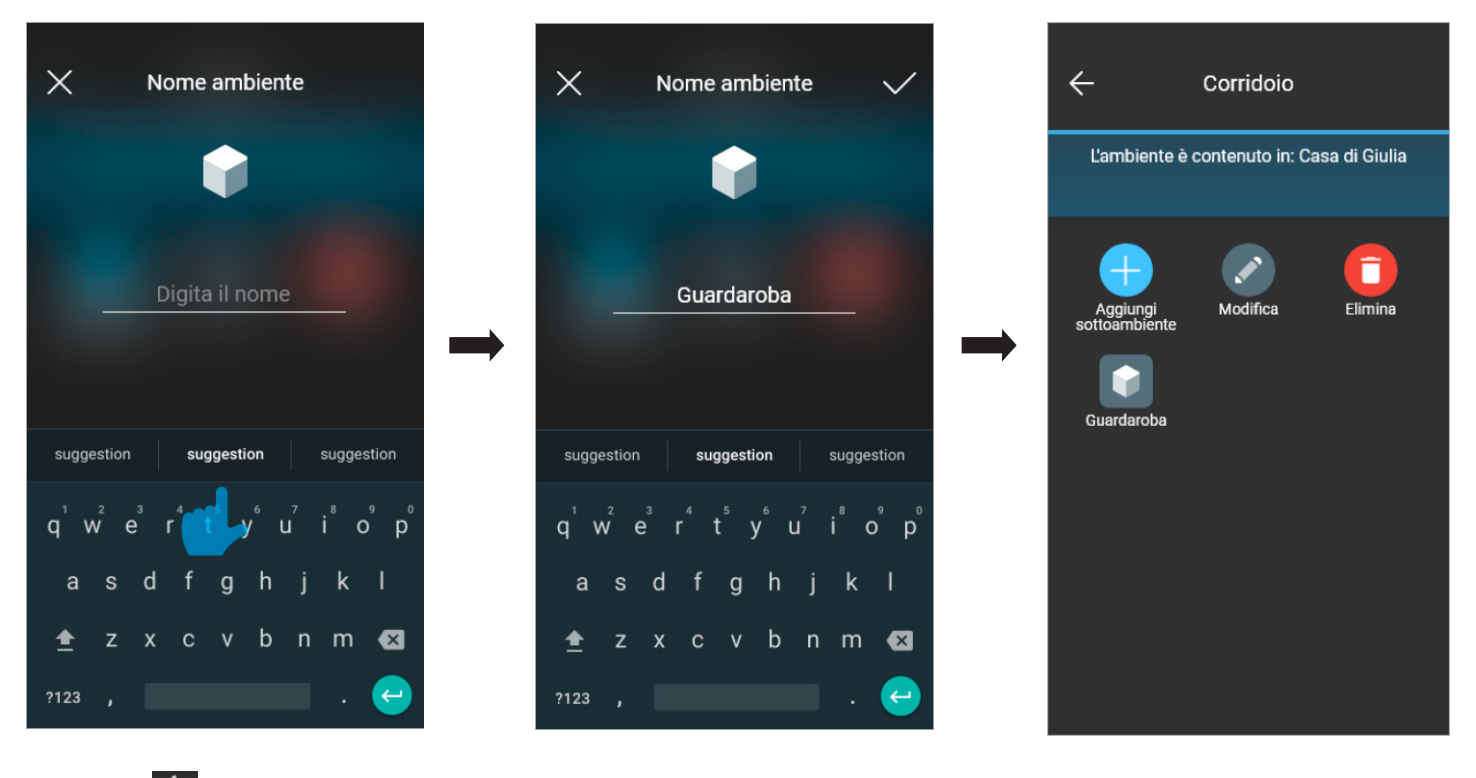

Selezionando  $\leftarrow$  si esce dal sottoambiente e si torna all'ambiente principale.

• La procedura appena descritta va ripetuta per tutti gli ambienti (e gli eventuali sottoambienti) che si desidera creare.

ATTENZIONE: Dopo aver creato gli ambienti si deve procedere con l'associazione di tutti i dispositivi di comando, attuazione, rilevazione e misurazione mentre il gateway (art. 30807-20597-19597-16497-14597) deve essere associato per ultimo in quanto dovrà ricevere tutti i dati relativi alla programmazione effettuata sui dispositivi.

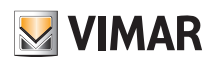

### Configurazione

#### 1.2 Associazione dei dispositivi da incasso

Dopo aver creato gli ambienti selezionare  $\rightarrow$ ; viene visualizzata la schermata con le opzioni per associare i dispositivi.

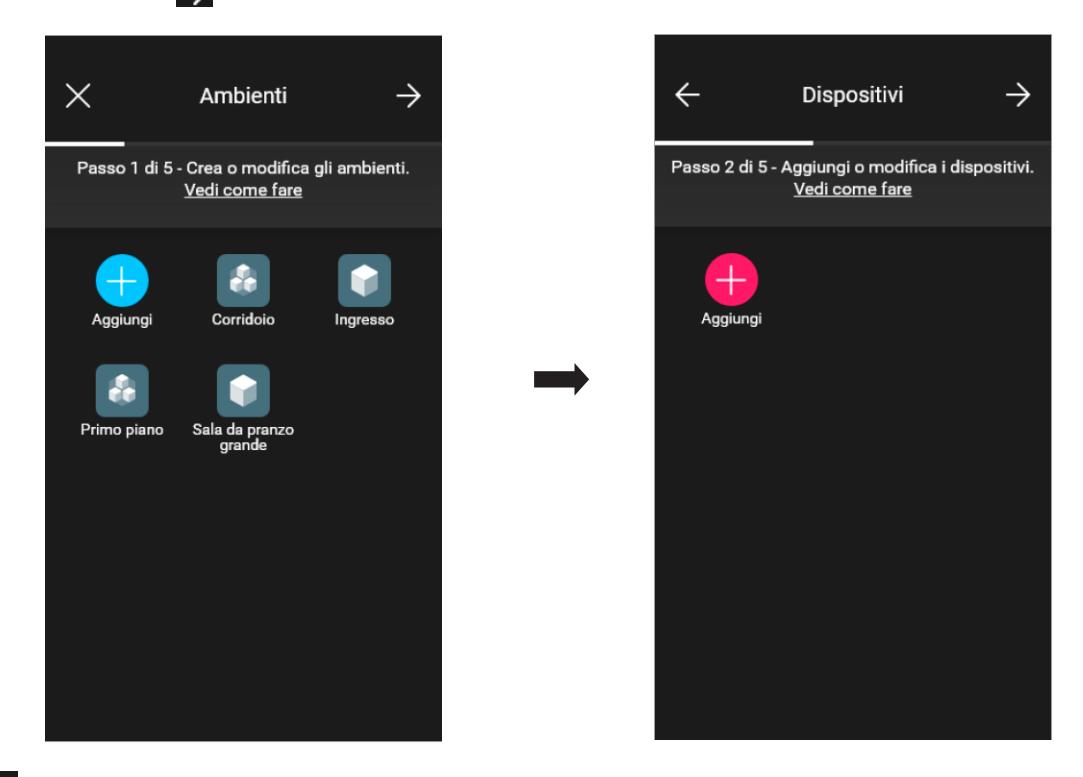

• Selezionare  $\Box$ ; scegliere l'ambiente nel quale collocare il dispositivo (ad esempio Ingresso) ed assegnargli un nome.

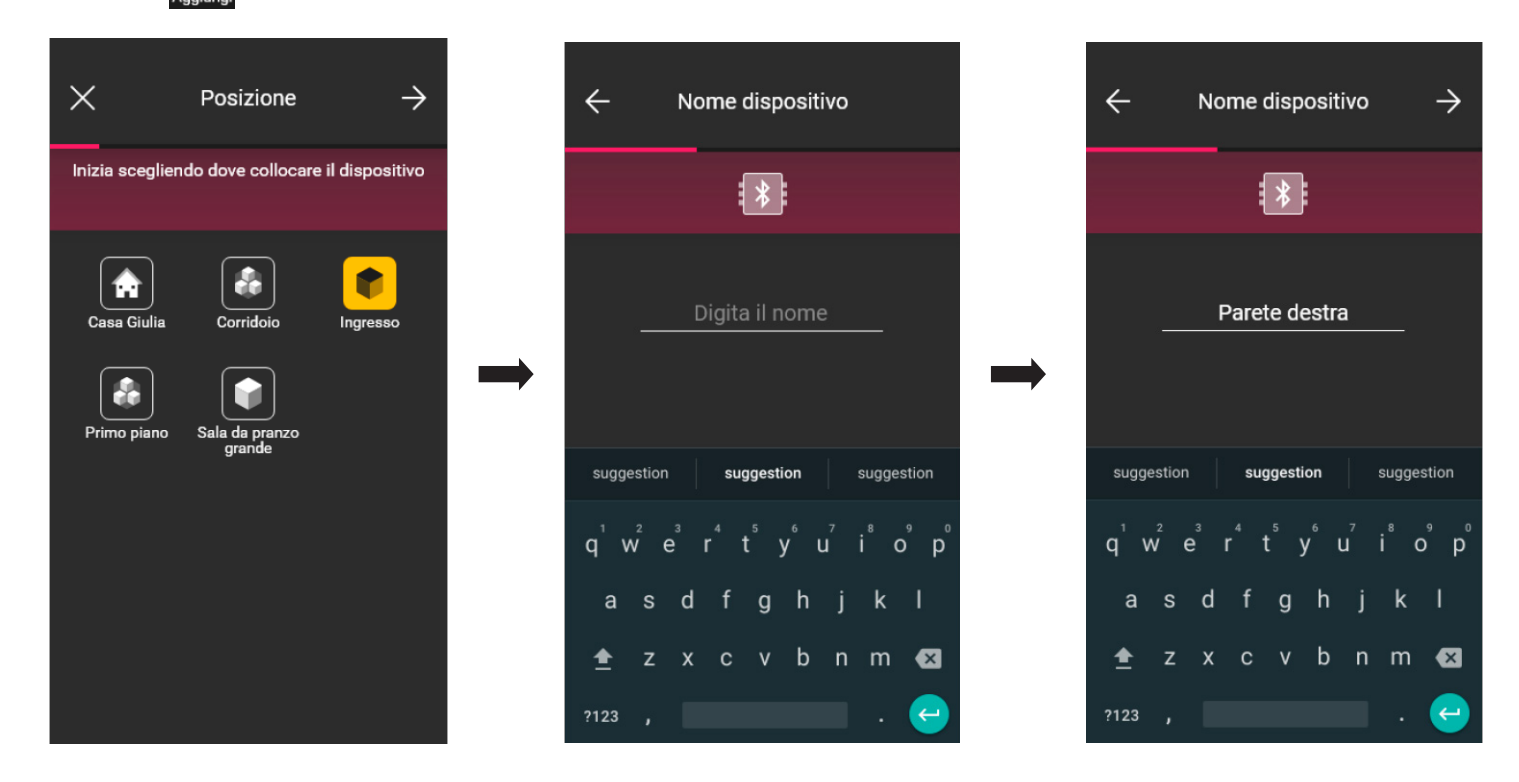

• Selezionare > per confermare; con la connessione Bluetooth attiva avvicinarsi al dispositivo e premere il tasto (o pulsante) del dispositivo da associare. In questo caso verrà illustrata l'associazione del deviatore elettronico art. 30802-20592.0-19592.0-19592-16492-14592.0-14592.

### Configurazione

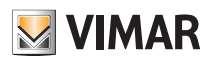

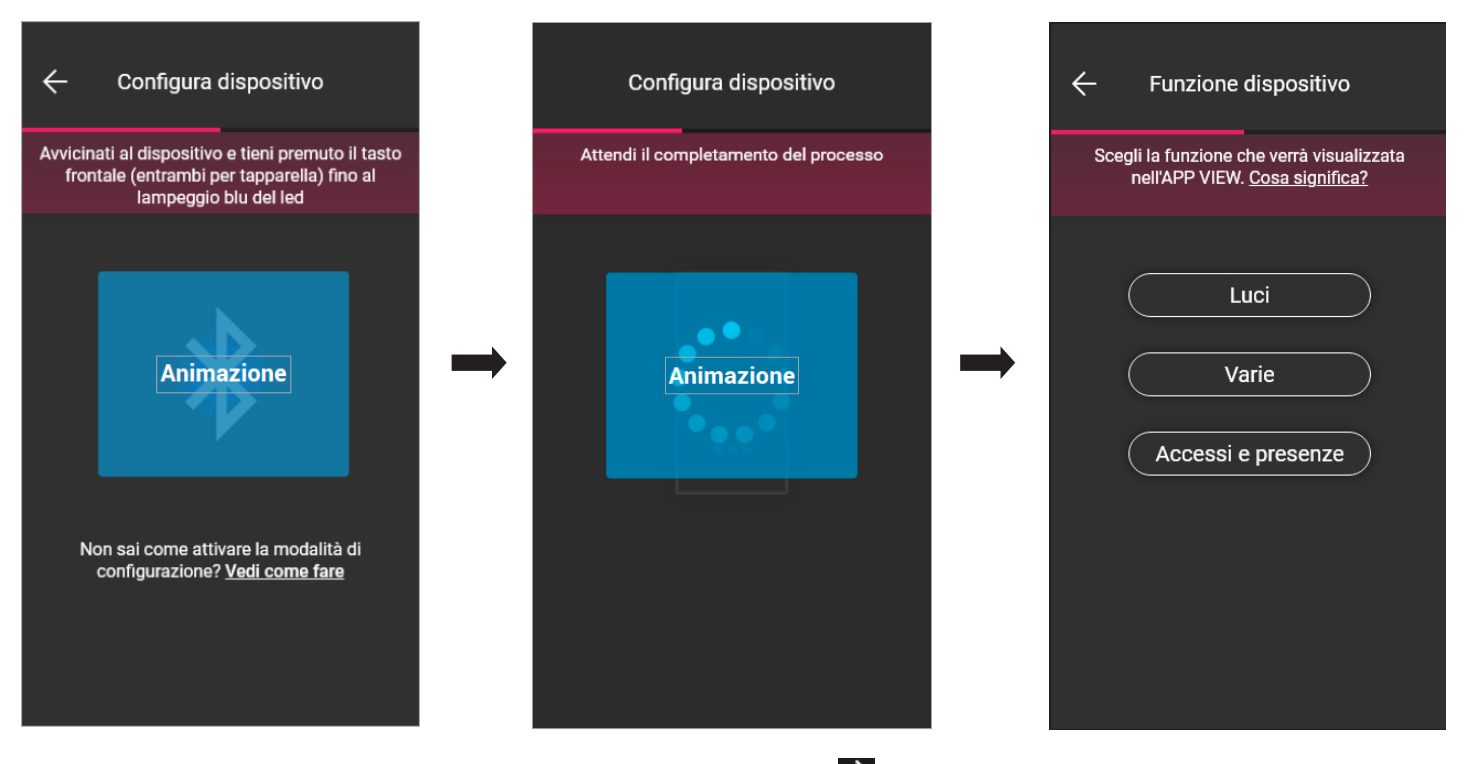

• Una volta associato il deviatore si seleziona la funzione (in questo caso Luci) e si conferma con  $\rightarrow$ . L'impostazione della retroilluminazione del led e dei parametri verrà effettuata successivamente come illustrato nel par. 2.2.

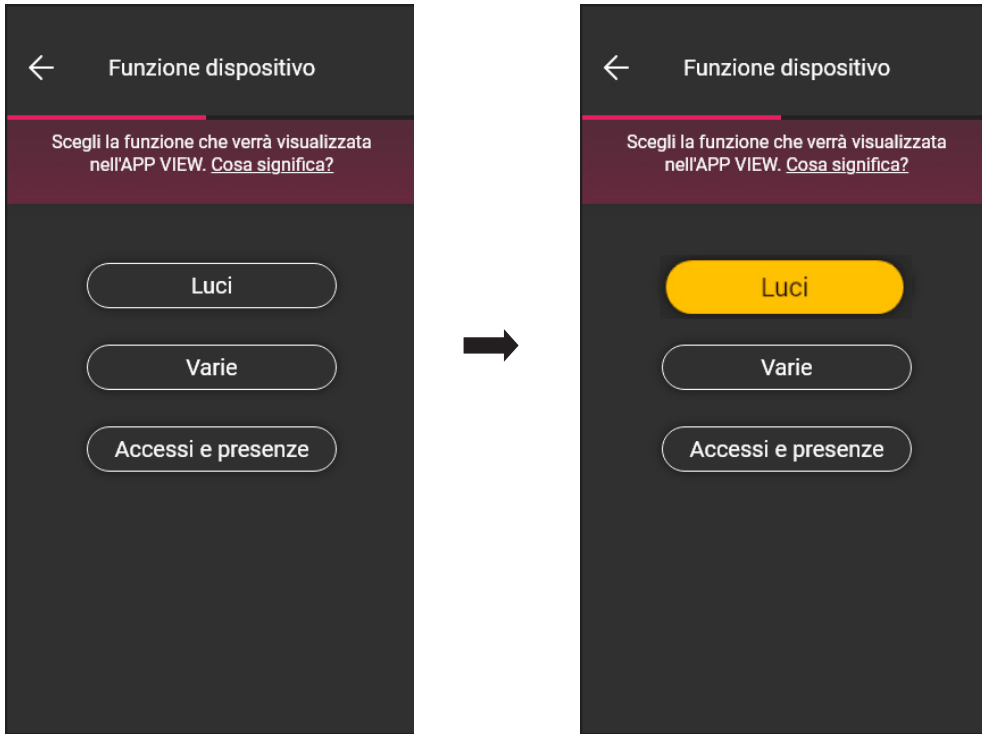

• Una volta selezionata la funzione verrà visualizzata la schermata che consente di concludere la configurazione del dispositivo o di aggiungere i dispositivi accessori (comando radio art. 03925 o comando filare).

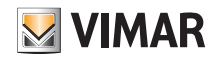

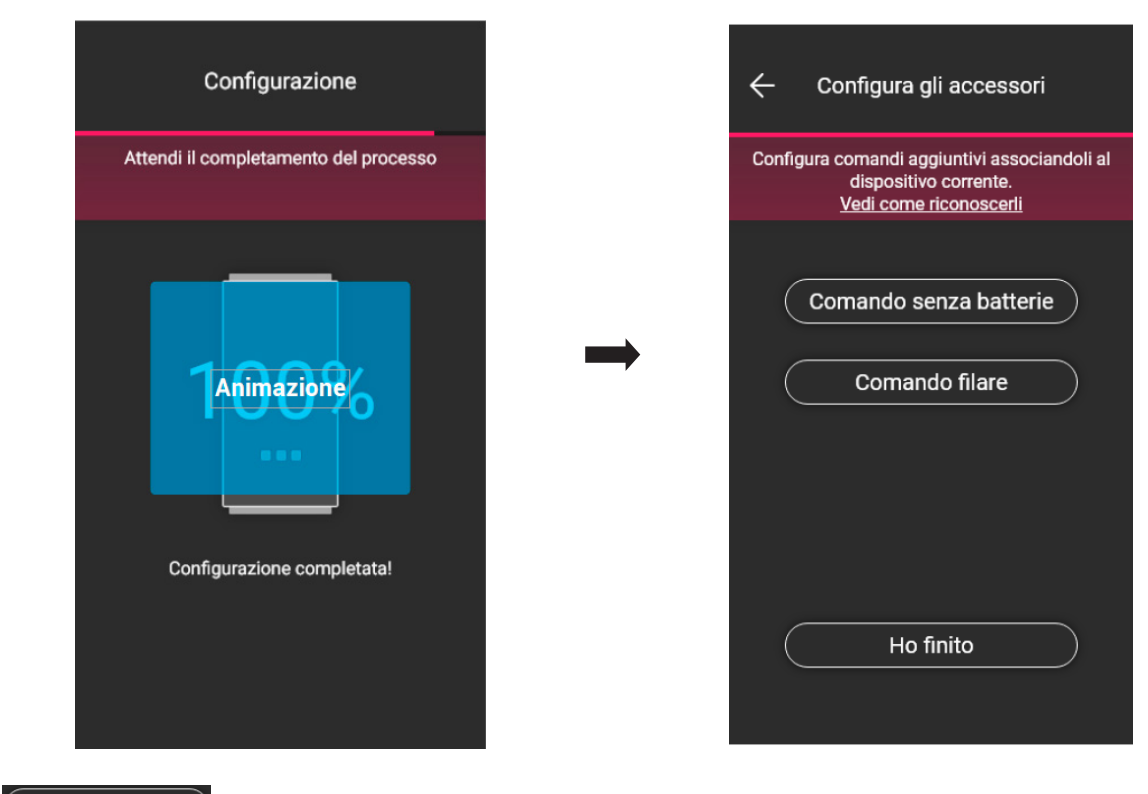

Selezionando (**Il Friedmito** alla concludono le operazioni e si passa alla configurazione del dispositivo successivo.

#### 1.2.1 Associazione del comando radio.

Il numero di comandi radio art. 03925 che possono essere associati ad ogni dispositivo connesso (deviatore, apparecchio di comando a relé e apparecchio di comando tapparella, dimmer) è pari a 2.

In caso di associazione di un comando radio art. 03925 si dovranno configurarne i tasti e le rispettive funzionalità.

• Selezionare Comando senza batterie Der avviare la procedura e inquadrare il QR code presente sul retro dell'art. 03925 (l'App attiva la fotocamera del dispositivo per permettere di inquadrare il QR code). Selezionando  $\binom{2}{3}$  si attiverà l'illuminatore dello smartphone in modo da facilitare le lettura del QR code in ambienti bui.

In caso di associazione di un comando radio art. 03925 si dovranno configurarne i tasti e le rispettive funzionalità.

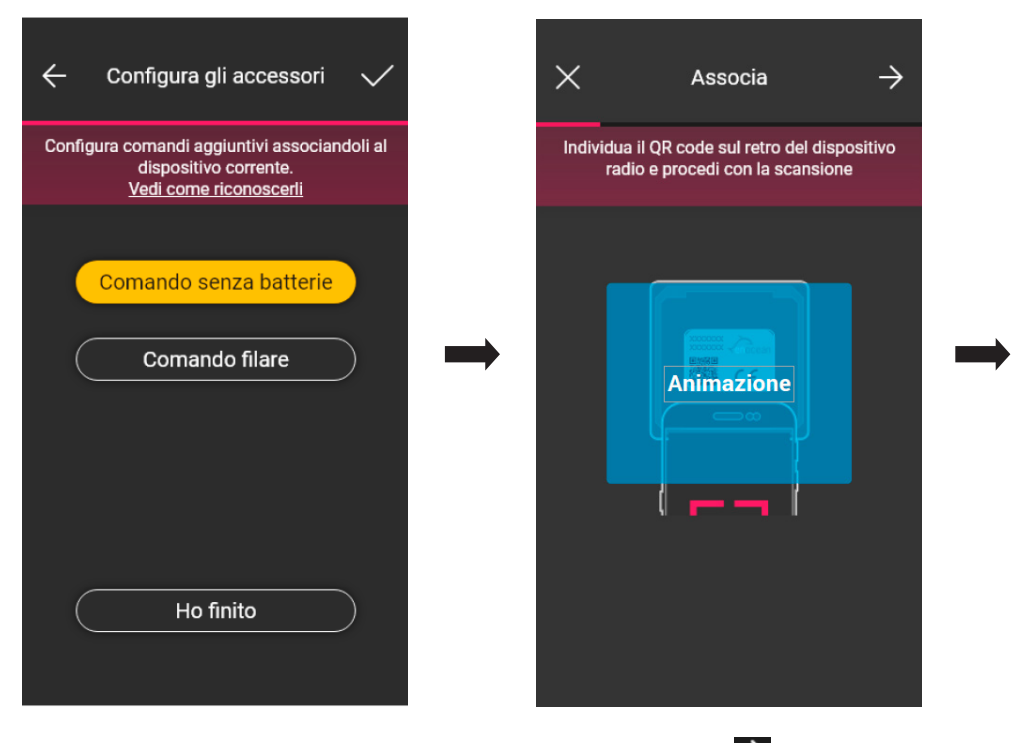

 $\leftarrow$ Inguadra il QR code Individua il QR code sul retro del dispositivo radio e inguadralo con la fotocamera

• Dopo che il QR code è stato letto assegnare un nome al dispositivo e confermare con  $\rightarrow$ 

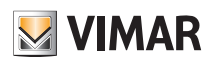

I

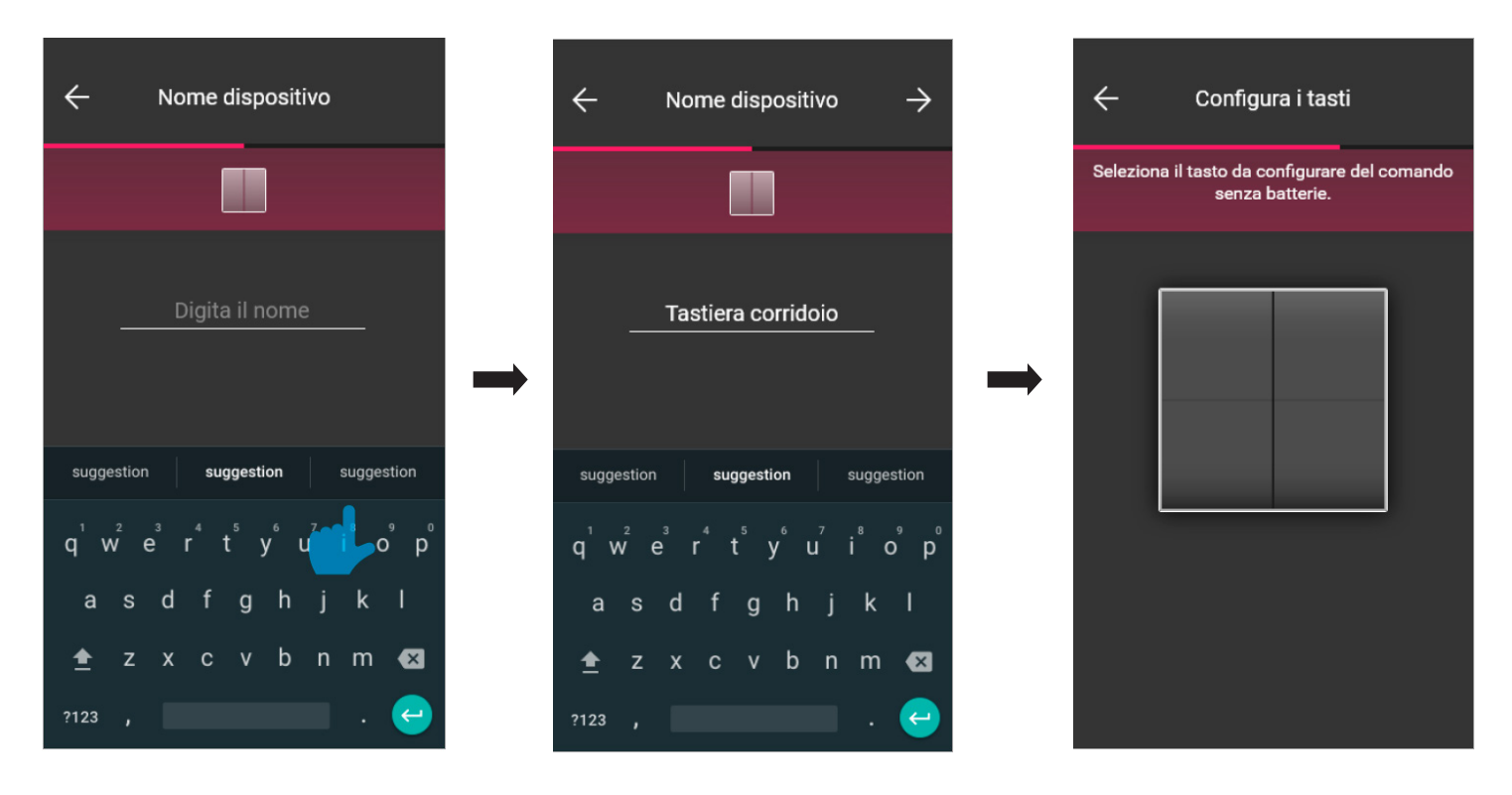

• Premere sul comando radio 03925 il tasto che si desidera configurare; l'App visualizzerà il tasto scelto. Verrà quindi visualizzata la schermata per scegliere se utilizzare il tasto per replicare la funzione del dispositivo (in questo caso il deviatore) al quale il comando radio è stato associato oppure per richiamare un generico scenario.

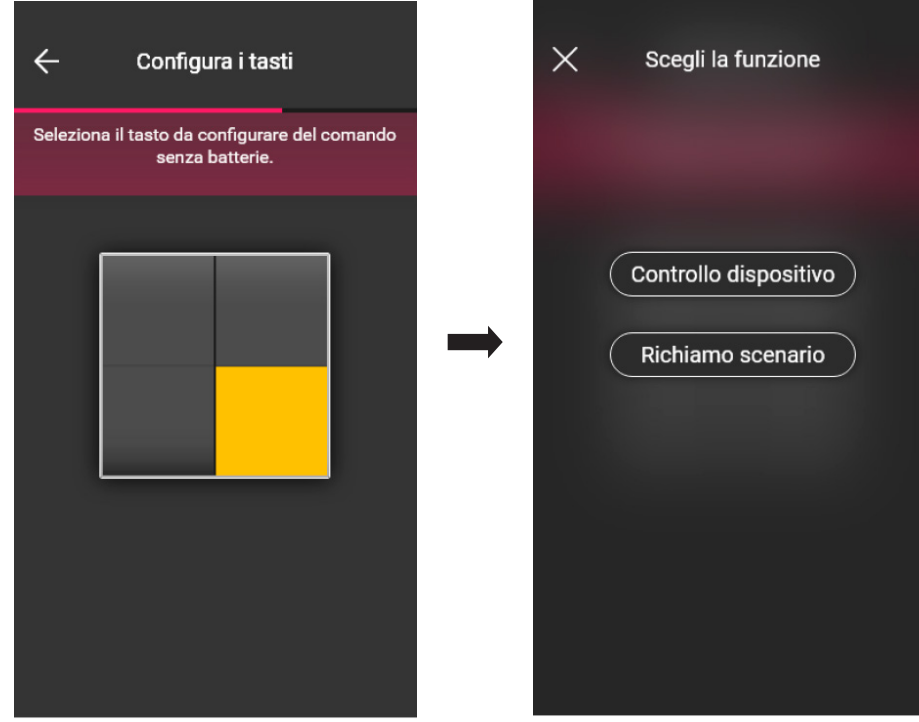

Controllo dispositivo.

Selezionando **Controllo dispositivo**, trattandosi di un deviatore, si potrà scegliere se effettuare il comando di ON/OFF da un unico tasto oppure da due tasti differenti.

Attenzione: l'opzione comando doppio sarà disponibile solo nel caso in cui il dispositivo radio disponga di due tasti verticalmente adiacenti.

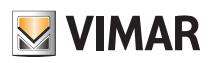

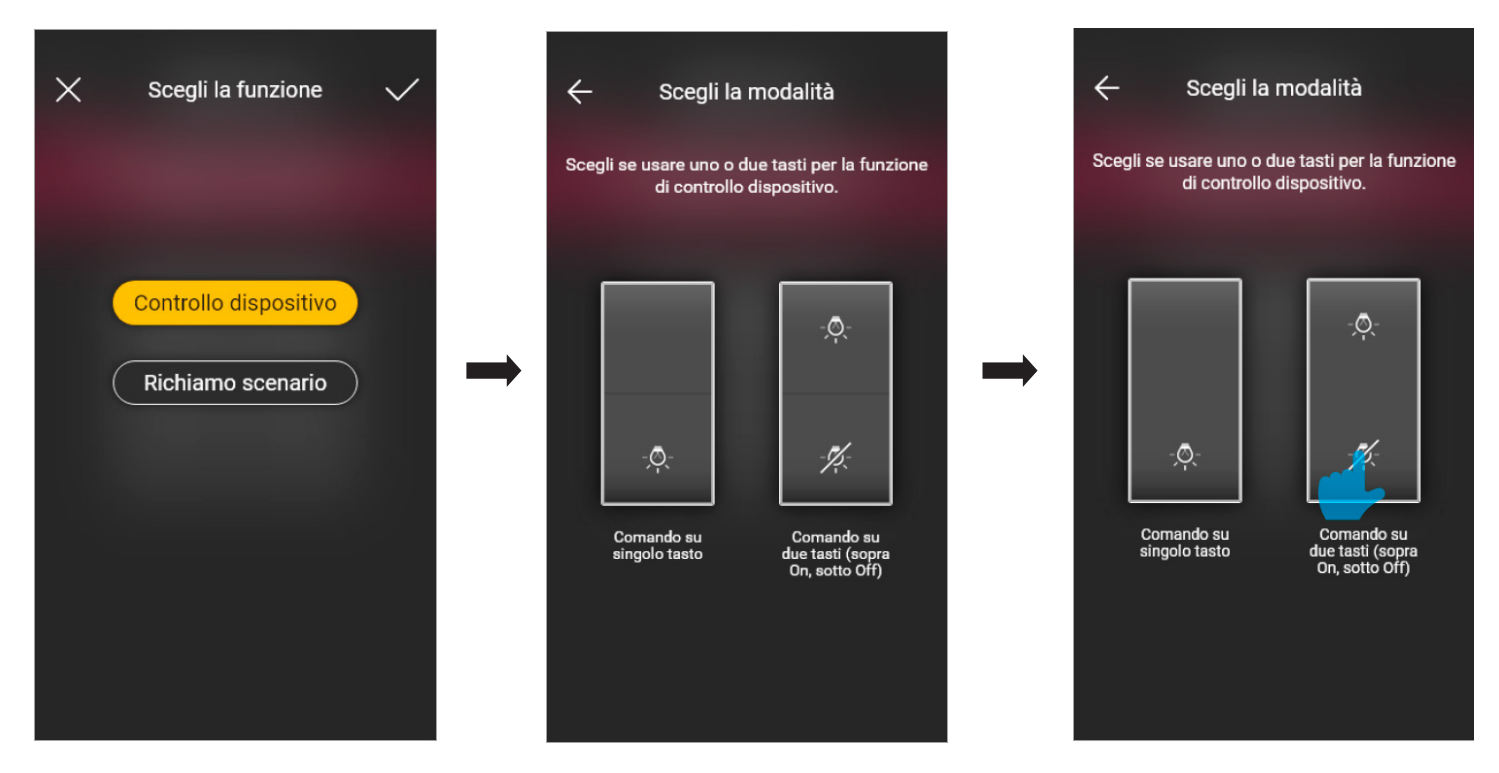

Una volta scelto il tipo di comando (on/off o doppio) l'App visualizzerà la scelta illuminando di giallo la relativa opzione (in questo esempio viene selezionato il tasto doppio).

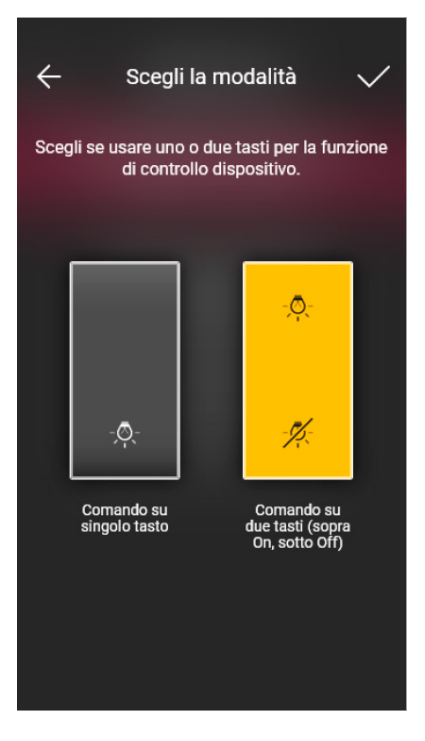

A questo punto si potranno andare a configurare i rimanenti tasti del comando radio 03295 con la medesima procedura oppure concludere l'operazione mediante  $\checkmark$ 

# **M** VIMAR

## View Wireless

### Configurazione

Al termine della configurazione viene riproposta la schermata di selezione del tipo di comando da configurare; selezionando nuovamente  $\epsilon$  comando senza batterie  $\epsilon$ possibile aggiungere altri comandi radio oppure di modificare/eliminare quelli già configurati.

#### Richiamo scenario.

Selezionando ( Richiamo scenario ), si andrà a dare un nome al tasto in modo che sia immediatamente riconoscibile al momento in cui gli verrà assegnato lo scenario (configurato dall'utente finale tramite l'App View).

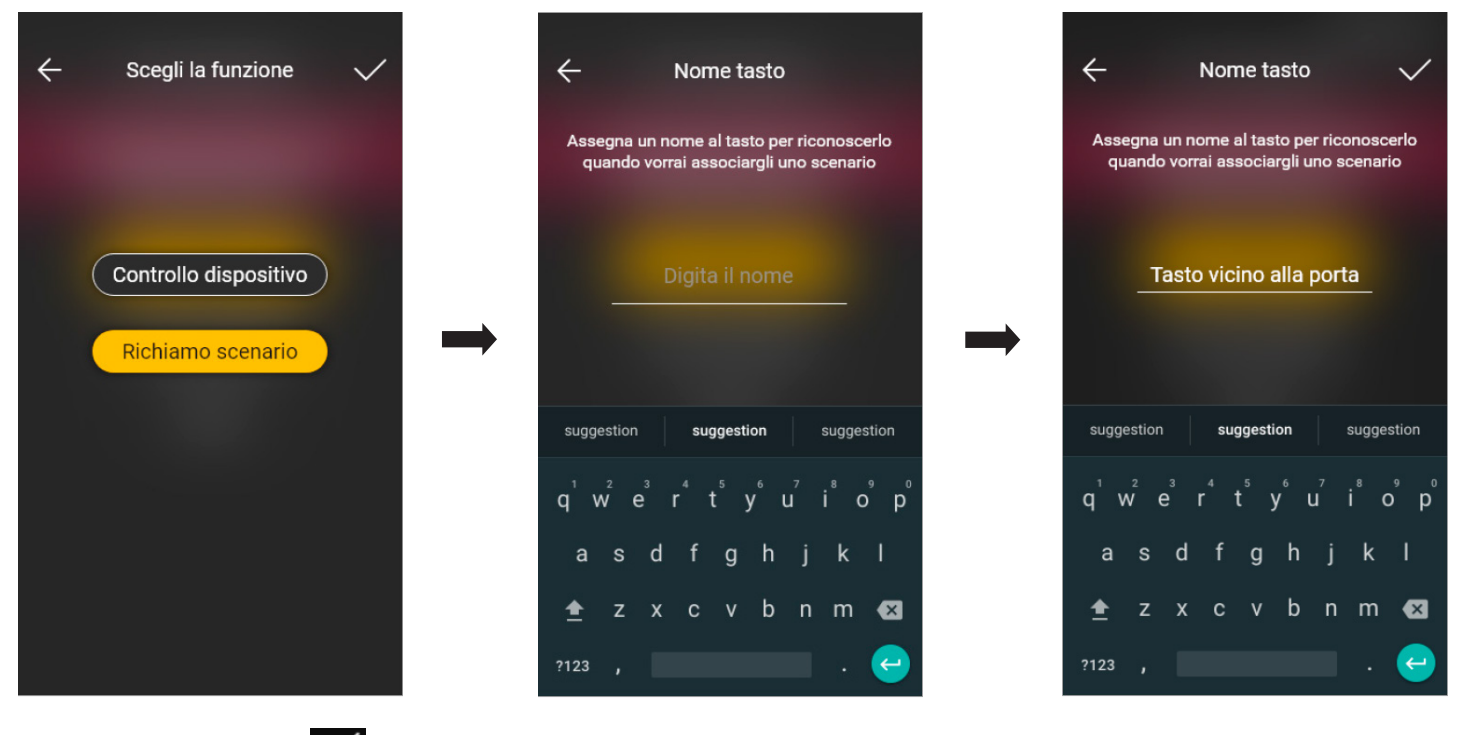

Inserire il nome e confermare con

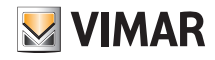

### **Configurazione**

#### 1.2.2 Associazione del comando filare.

In caso di associazione di un comando cablato al dispositivo mediante il morsetto dedicato (ad esempio il morsetto P del deviatore) si dovrà, così come fatto per il comando radio, definire il tipo di funzionalità da realizzare.

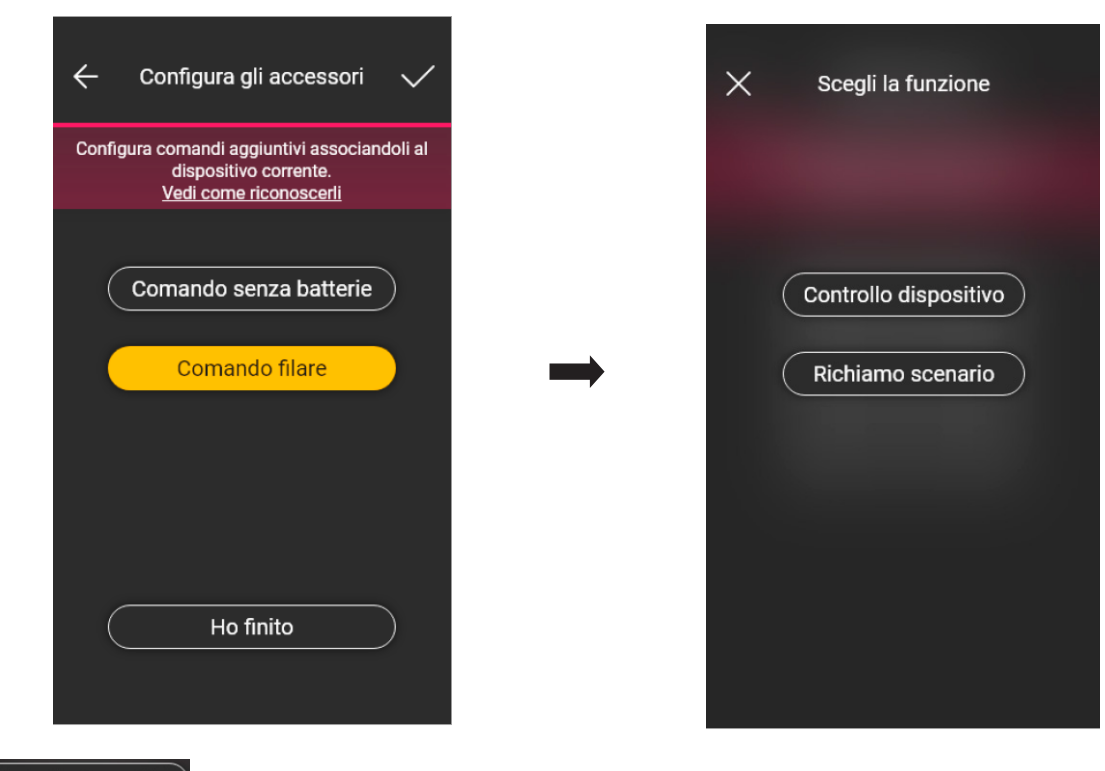

Selezionando **Controllo dispositivo** si andrà ad replicare la funzione realizzata dal deviatore senza ulteriori opzioni.

Selezionando ( Richiamo scenario ) si andrà a dare un nome al comando cablato in modo che sia immediatamente riconoscibile al momento in cui gli verrà assegnato lo scenario (che viene configurato dall'utente finale tramite l'App View).

Selezionare **per confermare; selezionare infine Ho finito** per tornare alla schermata di associazione dei dispositivi nella quale sarà ora visualizzato il dispositivo (deviatore) appena associato con il rispettivo nome e ambiente di appartenenza.

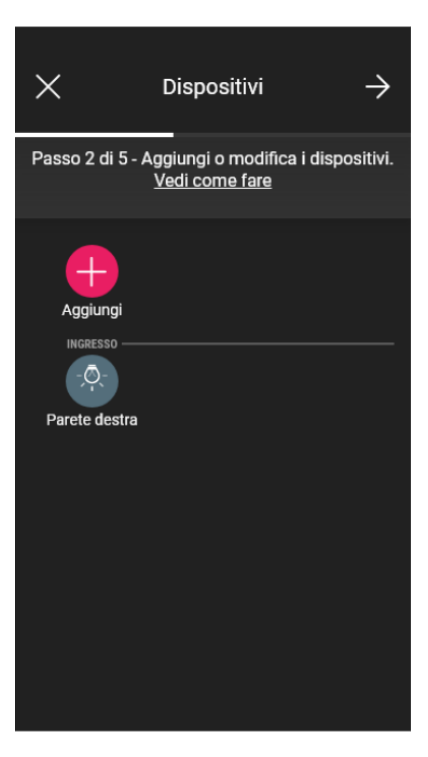

• La procedura va quindi ripetuta per tutti i dispositivi da associare.

A seconda della tipologia di dispositivo saranno disponibili funzionalità differenti ma la procedura (scelta dispositivo, associazione all'ambiente e configurazione comandi aggiuntivi) è analoga per tutti.

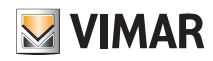

### Configurazione

Ad esempio, aggiungendo l'apparecchio di comando per tapparella art. 30804-20594.0-19594.0-19594-16494-14594.0-14594, le funzionalità disponibili solo le seguenti:

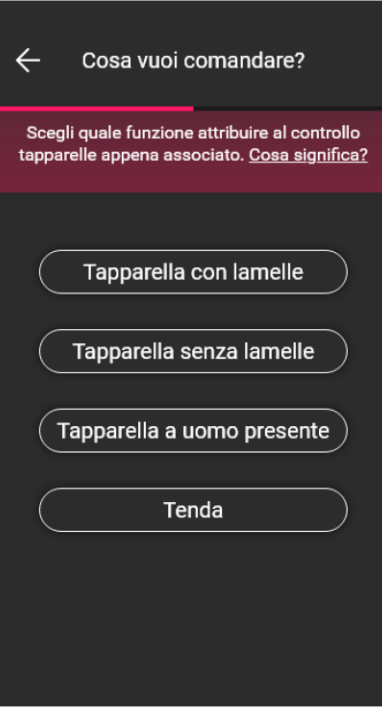

#### 1.3 Associazione del dispositivo di misura art. 02963.

Dopo aver creato gli ambienti selezionare  $\rightarrow$ ; viene visualizzata la schermata con le opzioni per associare i dispositivi.

In un impianto è possibile installare un solo misuratore per il consumo totale (o di un singolo carico); in impianti con fotovoltaico è possibile installare al massimo due misuratori (uno per il contatore di scambio ed uno per il contatore di produzione).

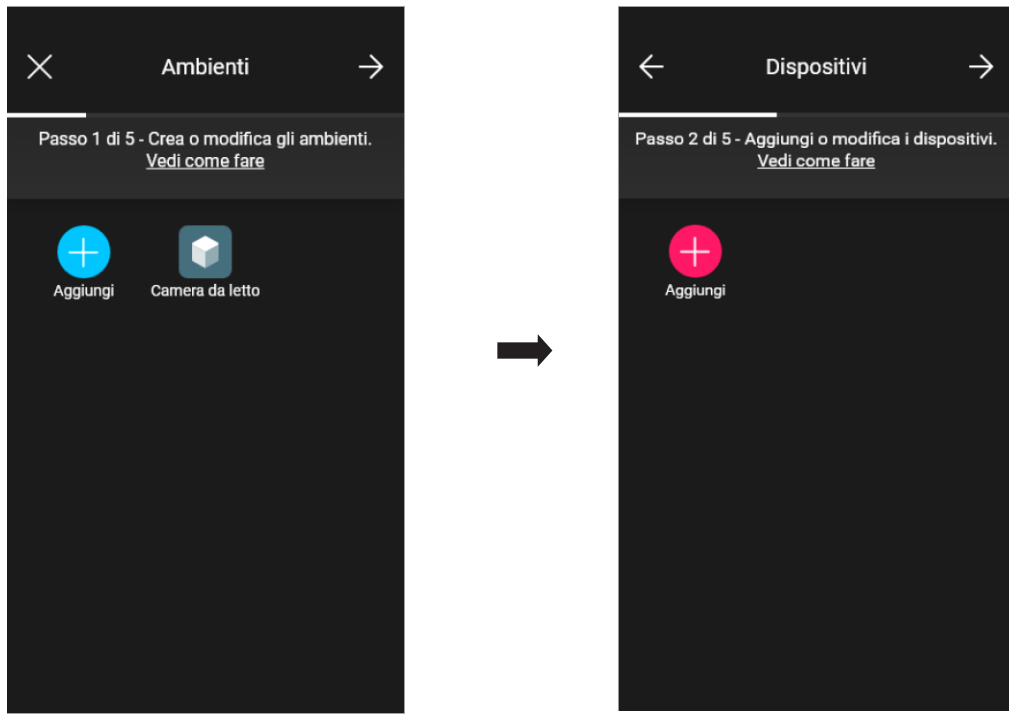

# **VIMAR**

## View Wireless Configurazione

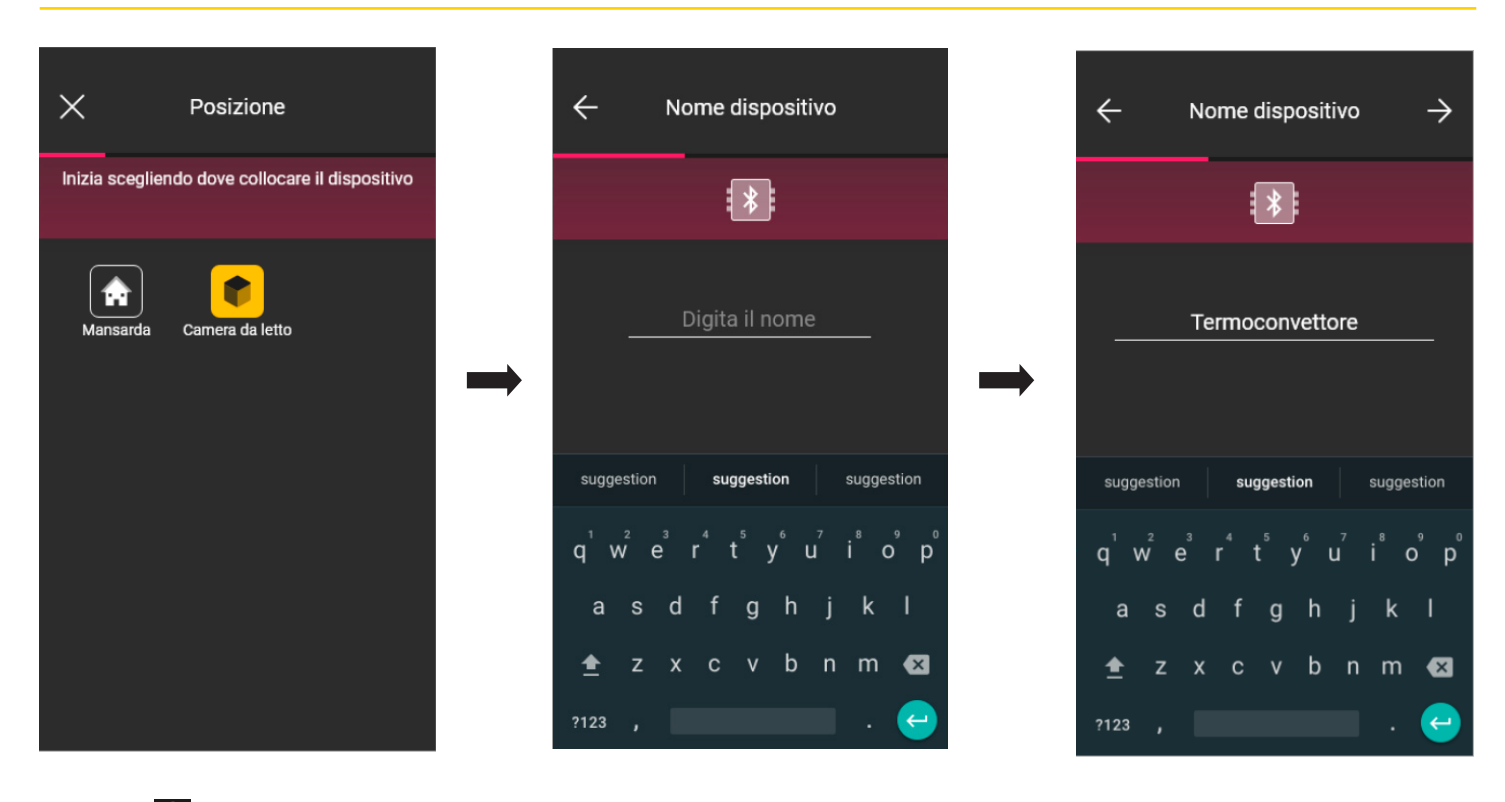

• Selezionare  $\rightarrow$  per confermare; con la connessione Bluetooth attiva avvicinarsi al dispositivo e premere il pulsante di configurazione del dispositivo.

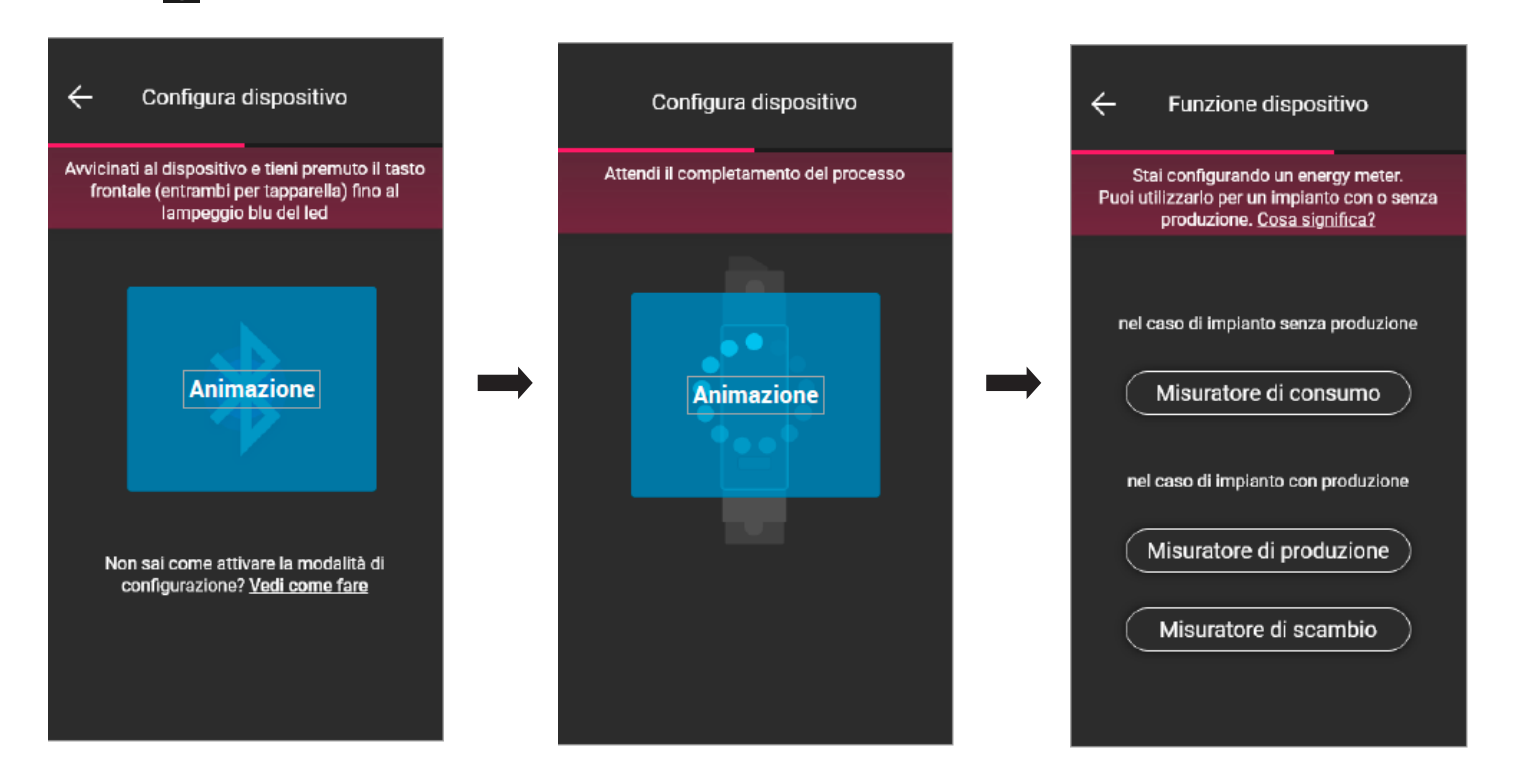

• Una volta associato il dispositivo, a seconda della tipologia di impianto (senza produzione o con produzione), si seleziona il tipo di misurazione da realizzare e si conferma con .

Il dispositivo misuratore può infatti essere configurato in maniera differente a seconda del tipo di impianto e del tipo di flusso da monitorare; in questo esempio verrà illustrato il caso di un impianto senza produzione.

Configurando il dispositivo come Misuratore di consumo non sarà poi possibile aggiungere altri misuratori in quanto l'impianto senza produzione ne prevede uno soltanto.

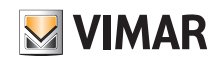

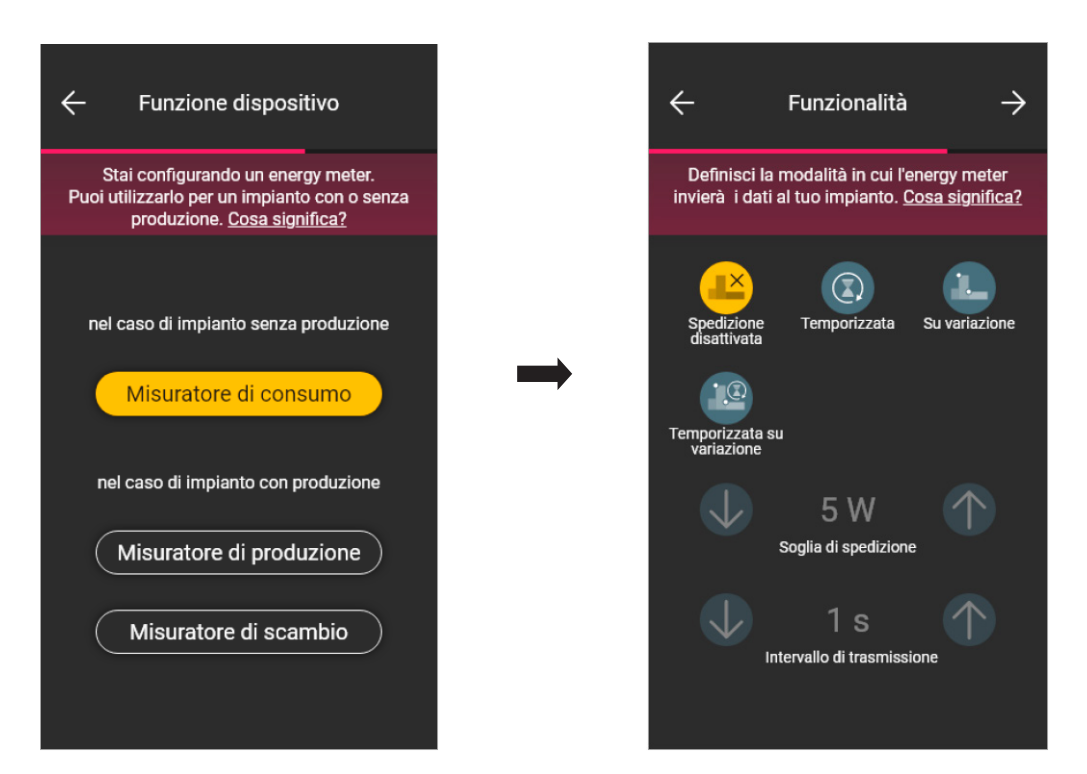

• Una volta effettuata la selezione vengono visualizzati i parametri relativi alla modalità di trasmissione dei valori misurati al gateway; in funzione di tale modalità sarà possibile o meno impostare le variabili di soglia e tempo.

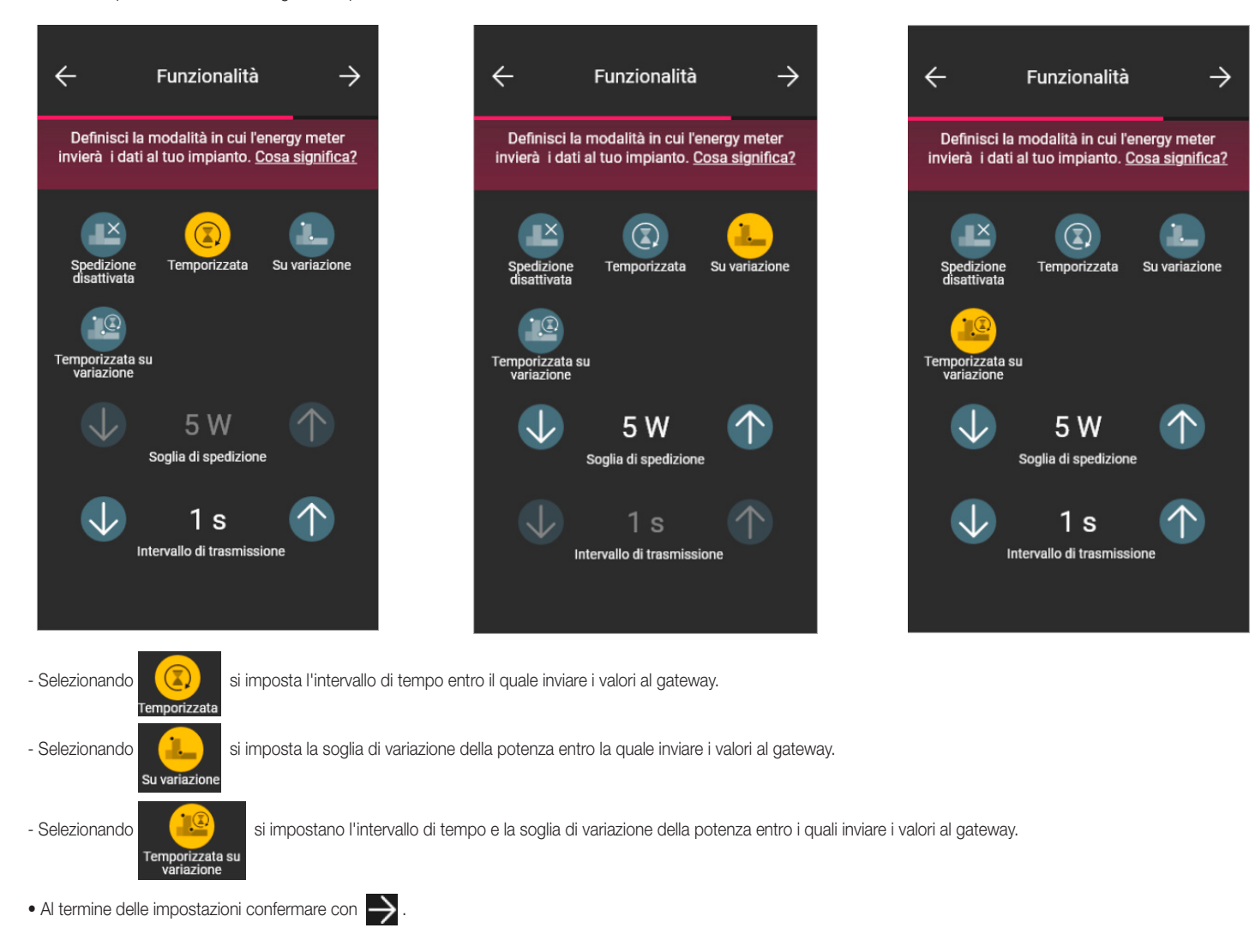

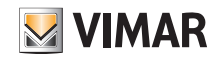

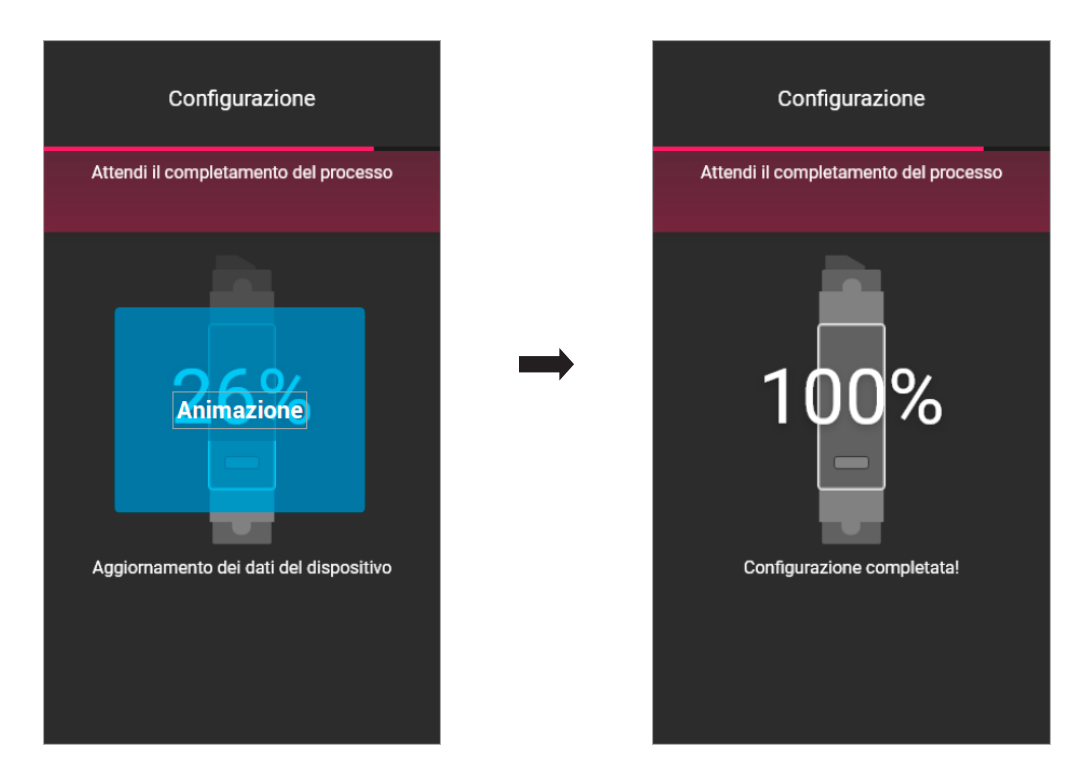

La configurazione del misuratore è quindi terminata. Nella schermata di associazione dei dispositivi sarà ora visualizzato il misuratore associato con il rispettivo nome e ambiente di appartenenza.

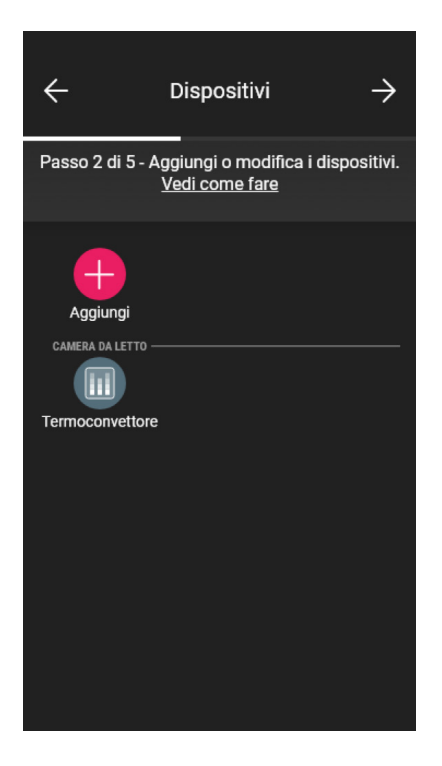

Nel caso di impianto con produzione dovranno essere associati due dispositivi art. 02963, il primo configurato come Misuratore di produzione e l'altro come Misuratore di scambio. La procedura di configurazione è del tutto analoga a quella illustrata per il Misuratore di consumo.

 $\times$ 

Per<br>fur

 $\mathbf{v}$ 

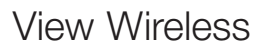

# **Configurazione**

#### 1.3.1 Controllo carichi

Il dispositivo 02963 consente di controllare fino a 8 carichi e l'utente potrà gestire il loro distacco impostando le priorità da app View. Ogni carico è collegato al relè di un dispositivo connesso (incasso e retrofrutto) e in fase di configurazione l'app proporrà anche l'opzione "Energia" .

i

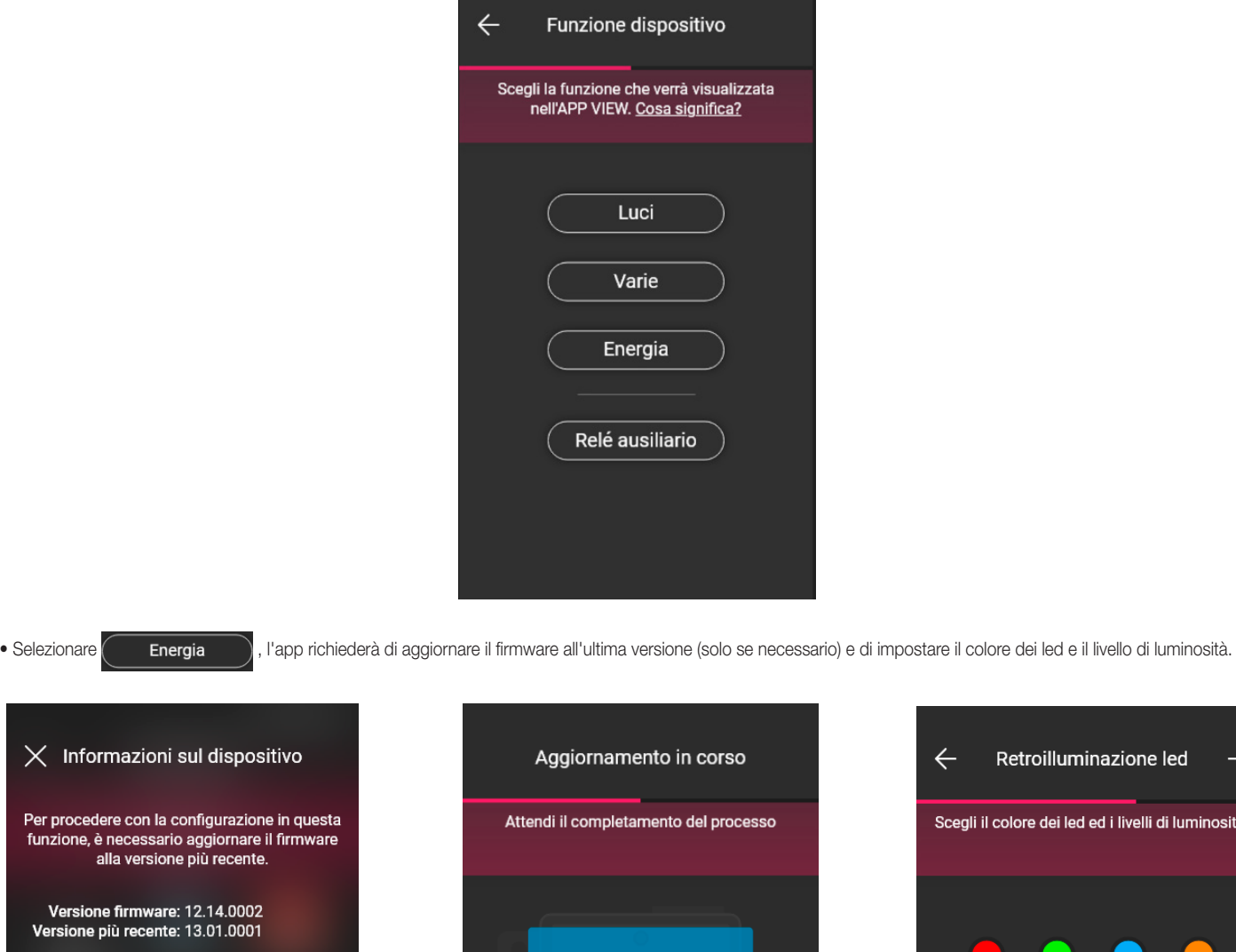

 $\bullet$  Al termine delle impostazioni confermare con  $\rightarrow$ 

Aggiorna firmware

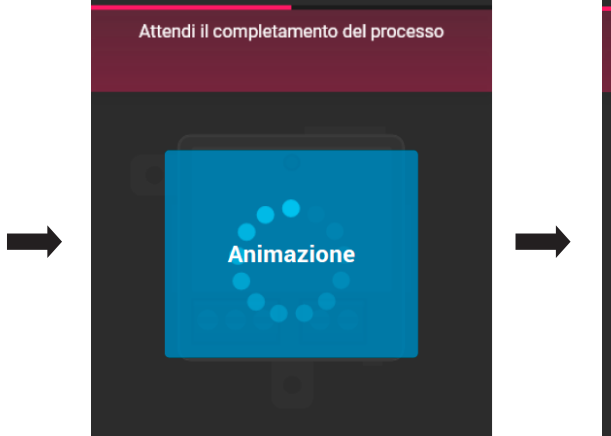

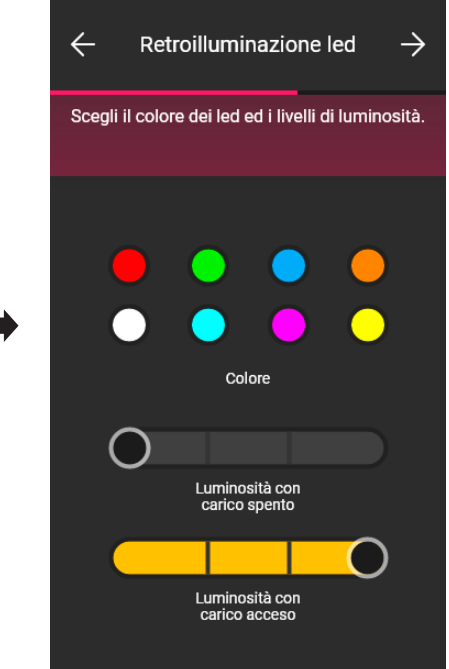

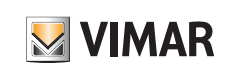

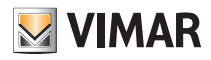

## **Configurazione**

L'app completerà la configurazione e il dispositivo associato al carico verrà visualizzato nella schermata di aggiunta dispositivi (ad esempio la presa "Parete destra").

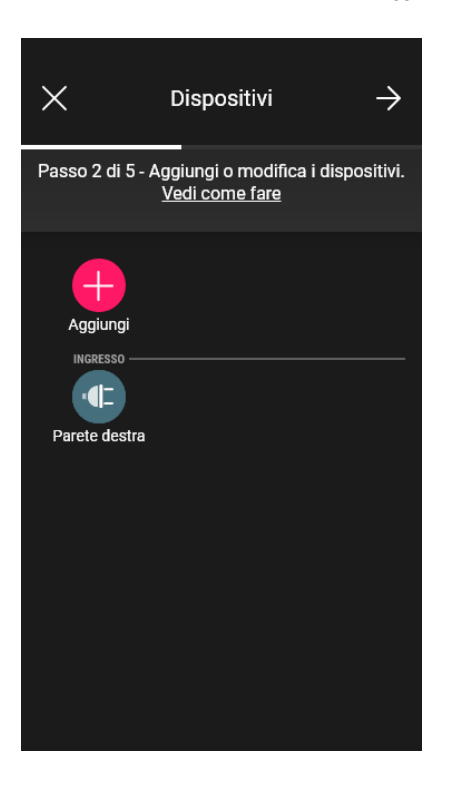

La procedura è la stessa per tutti gli eventuali 8 carichi da controllare.

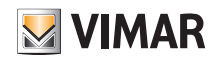

### Configurazione

#### 1.4 Associazione dei dispositivi da retrofrutto.

La procedura è pressoché analoga a quella illustrata per i dispositivi da incasso; ne vengono qui riportati, per completezza, i passaggi salienti.

Dopo aver creato gli ambienti selezionare  $\rightarrow$ ; viene visualizzata la schermata con le opzioni per associare i dispositivi.

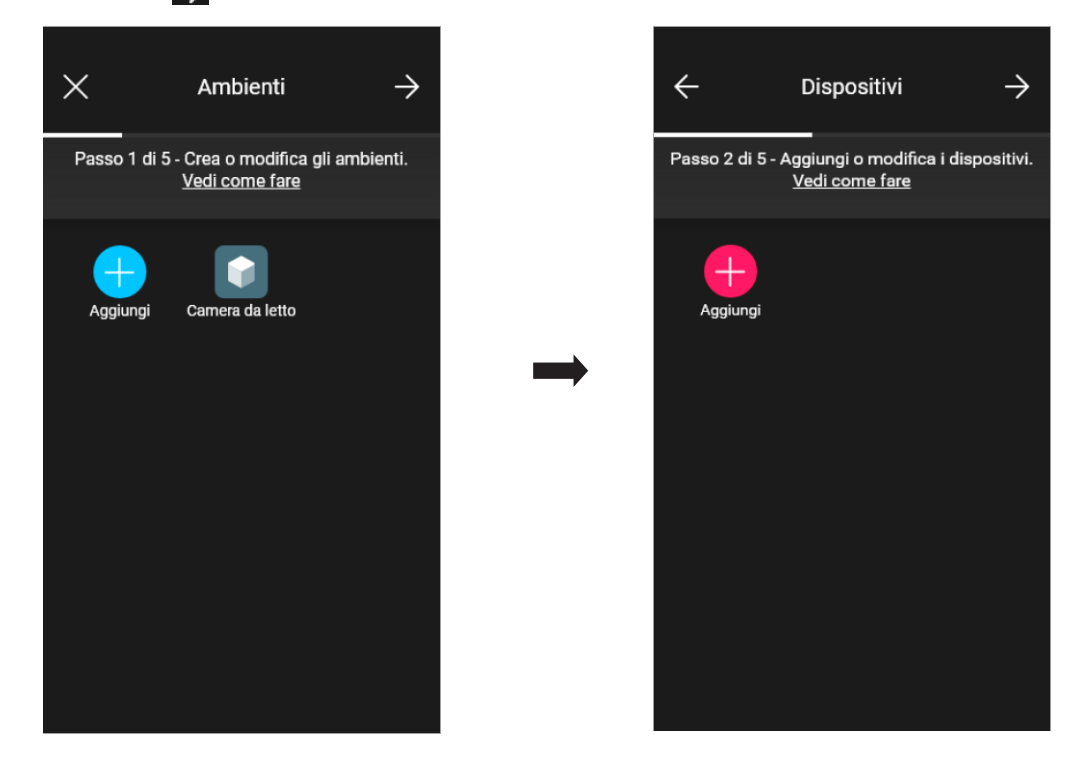

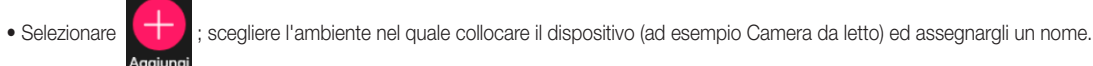

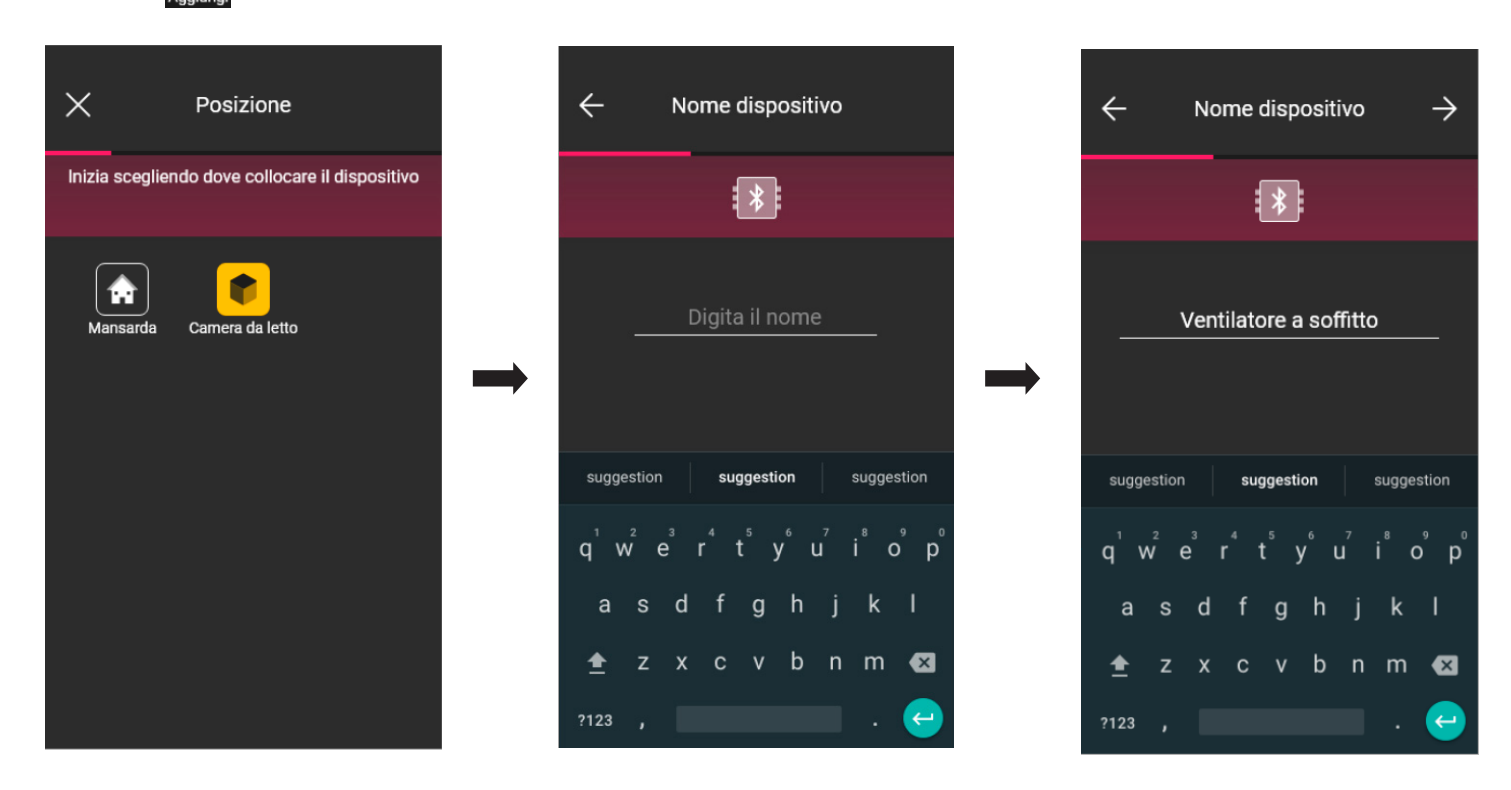

• Selezionare > per confermare; con la connessione Bluetooth attiva avvicinarsi al dispositivo e premere il pulsante di comando del carico (per l'art. 03981 premere quello collegato a P1 mentre per l'art. 03982 premere contemporaneamente quelli collegati a P $\blacktriangle$  a P $\nabla$ ).

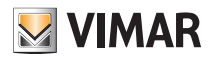

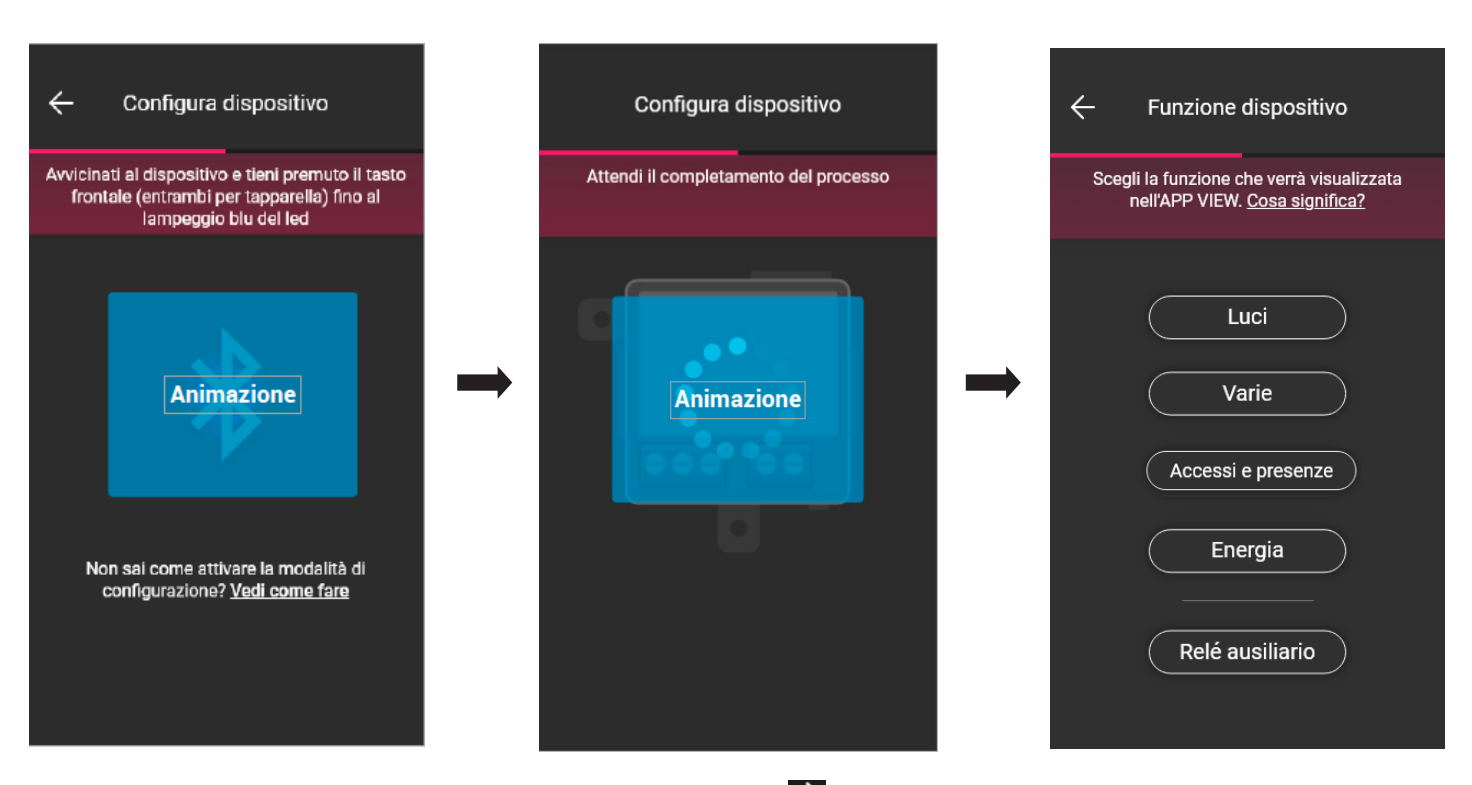

• Una volta associato il dispositivo si seleziona la funzione da realizzare e si conferma con  $\rightarrow$ 

La procedura per l'associazione degli eventuali comandi radio e filari sono analoghe a quelle dei dispositivi da incasso; per tutti i dettagli si vedano quindi o par. 1.2.1 e 1.2.2.

- Selezionando Varie si potranno impostare/modificare i parametri del dispositivo;
	- on/off, on/off temporizzato e comportamento alla riaccensione per il dispositivo con uscita a relè (art. 03981);
	- tempi di salita e discesa, posizione preferita, ecc. per il dispositivo di comando tapparella (art. 03982).

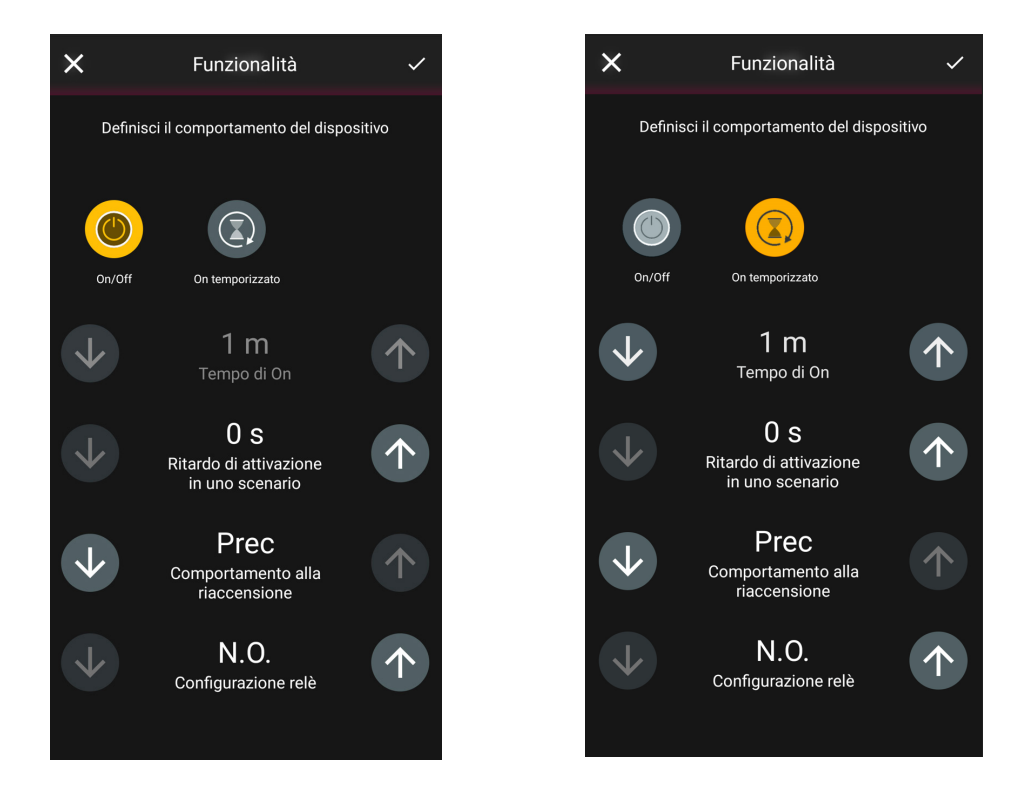

- Selezionando Energia il carico collegato al relè del dispositivo art. 03981 verrà associato alla funzione Controllo carichi.
- Selezionando Relè ausiliario il relè del dispositivo art. 03981 verrà configurato come ausiliario.

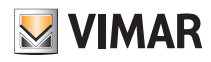

### Configurazione

#### 1.5 Associazione del contatto magnetico art. 03980.

Dopo aver creato gli ambienti selezionare  $\rightarrow$ ; viene visualizzata la schermata con le opzioni per associare i dispositivi.

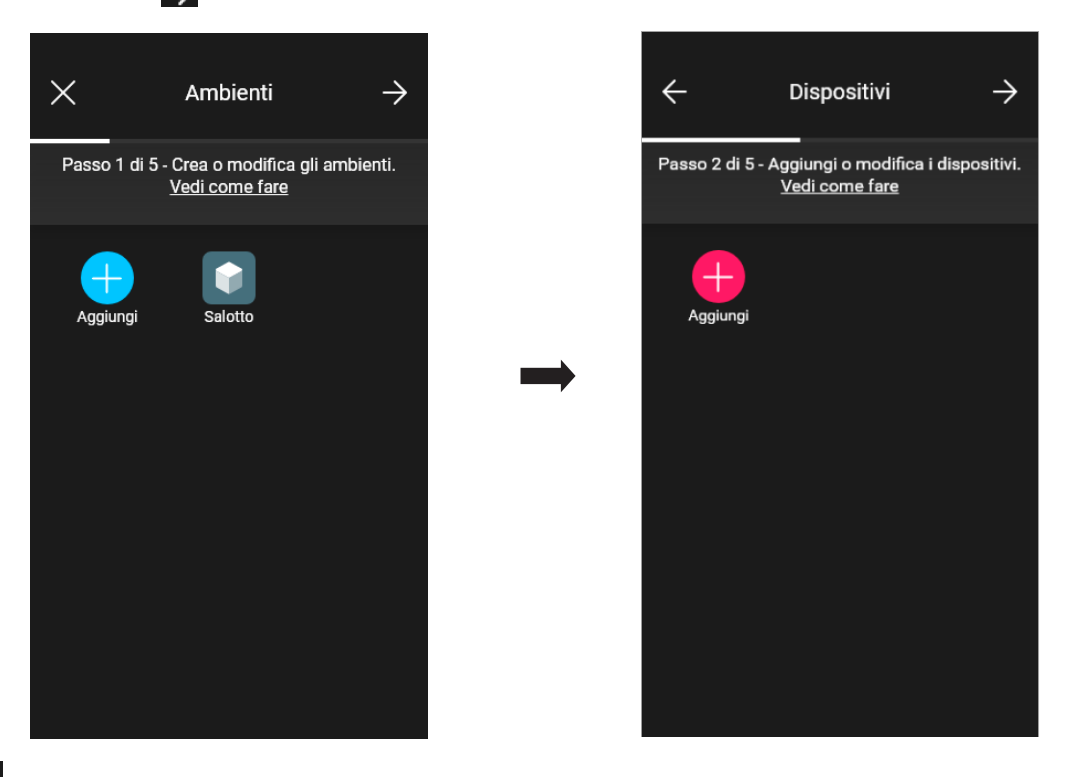

• Selezionare  $\Box$ ; scegliere l'ambiente nel quale collocare il contatto magnetico (ad esempio Salotto) ed assegnargli un nome.

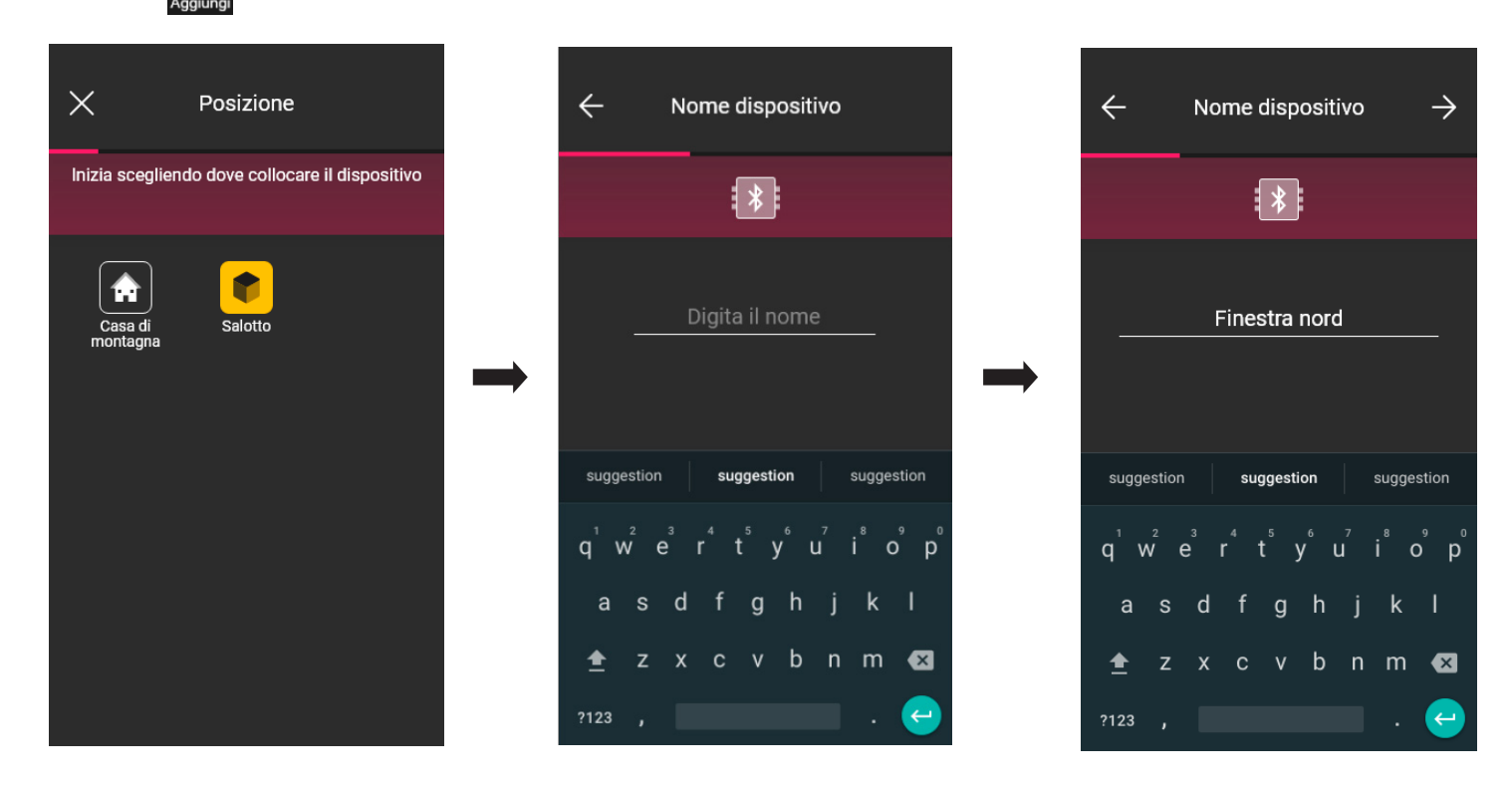

• Selezionare > per confermare; con la connessione Bluetooth attiva avvicinarsi al dispositivo e premere il tasto di configurazione.

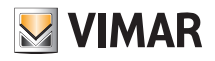

### Configurazione

• Una volta associato il dispositivo l'app richiede di specificare se al contatto magnetico è stato collegato anche un contatto filare.

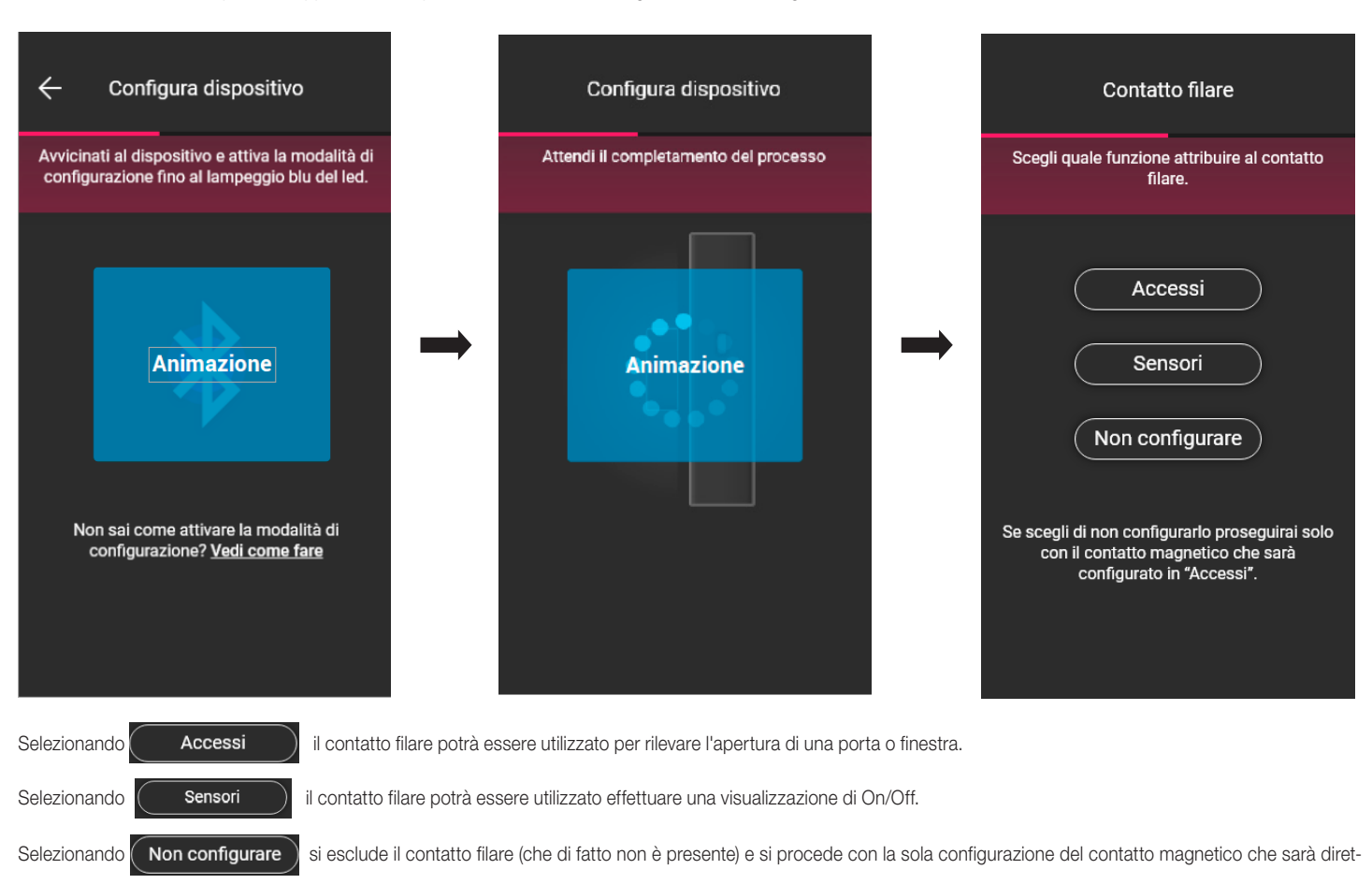

tamente associato alla modalità "Accessi".

#### 1.5.1 Associazione del contatto filare.

Modalità "Accessi".

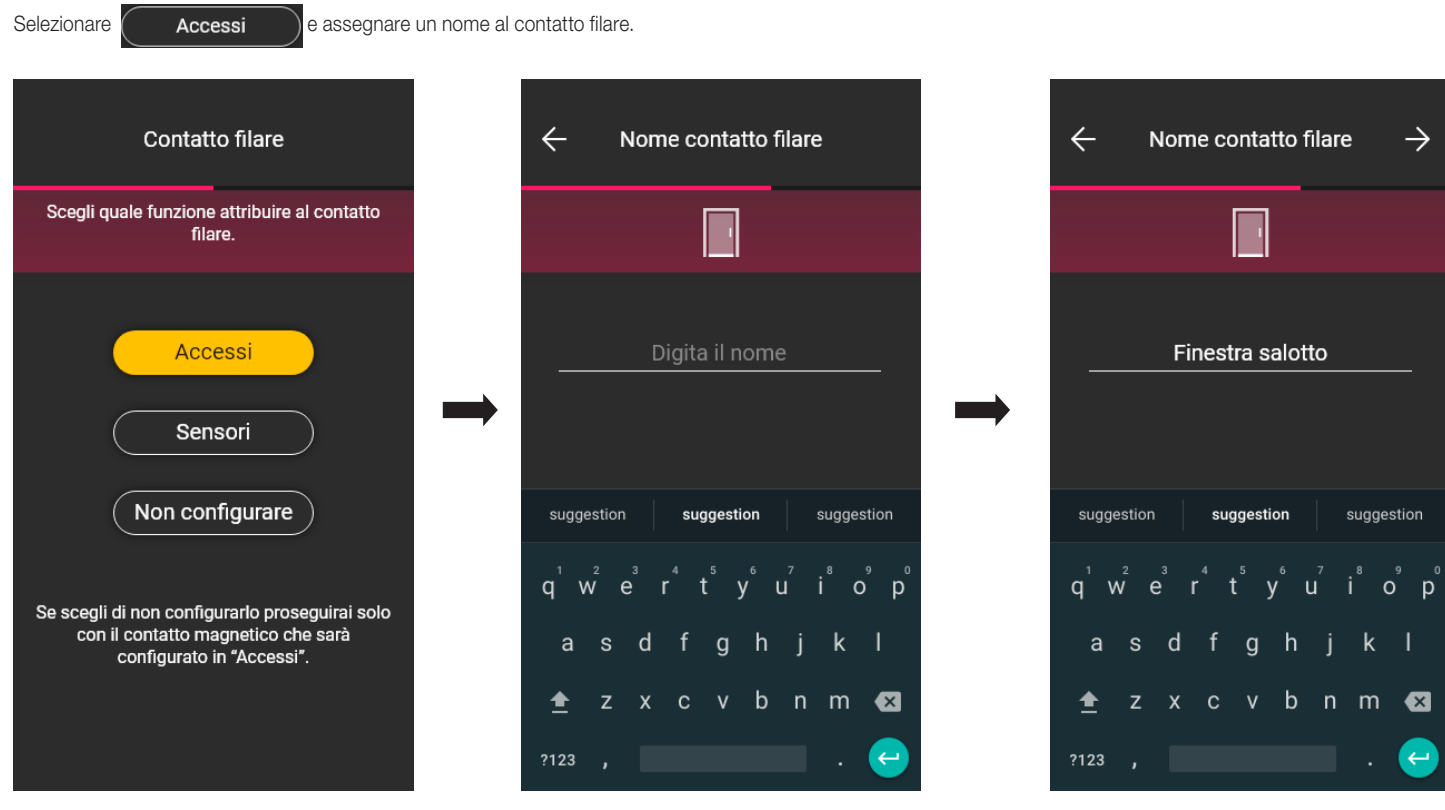

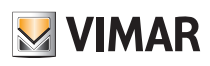

## Configurazione

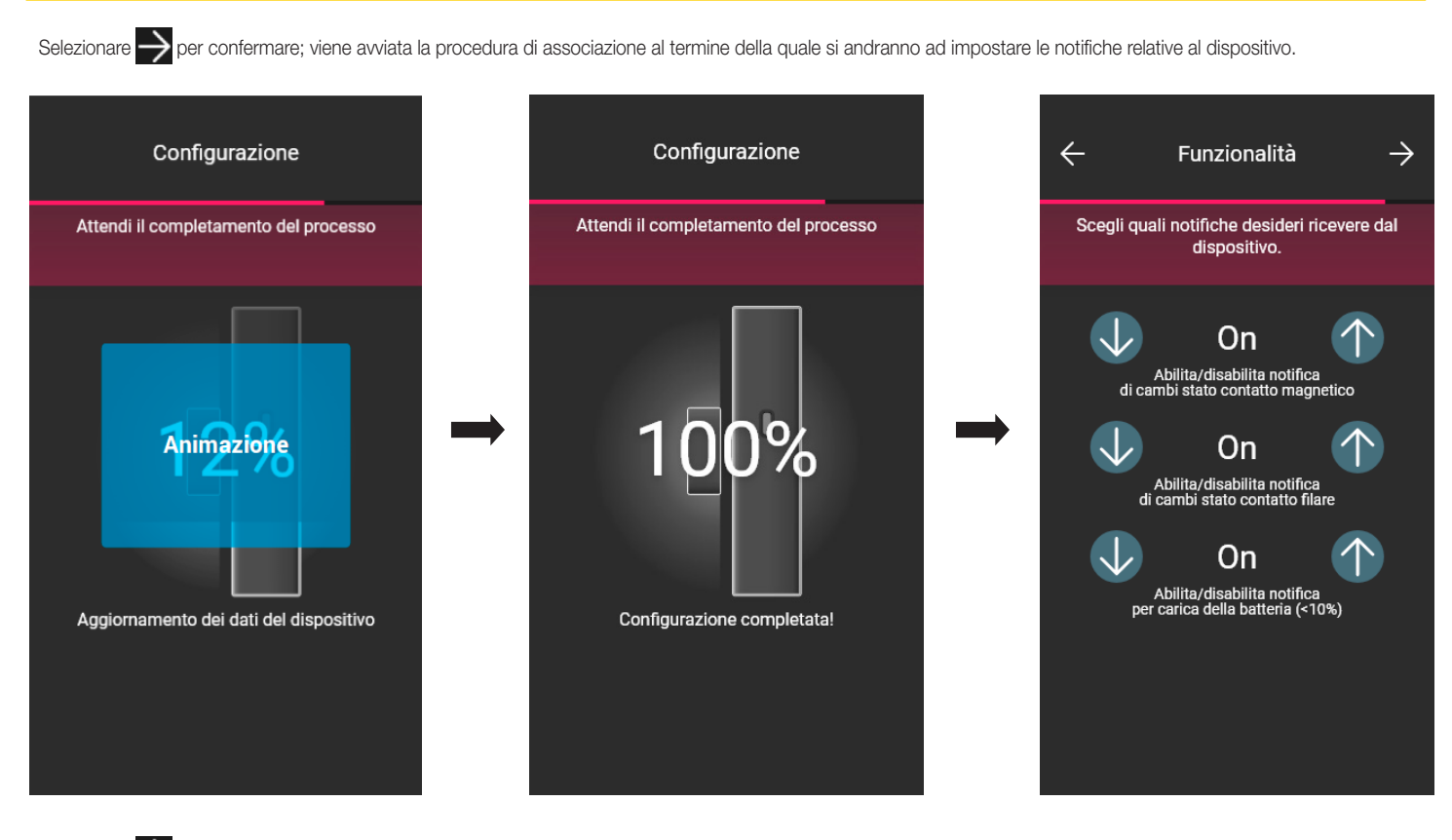

Selezionare > per confermare; si imposta ora la tipologia di attivatore, ossia lo stato nel quale si devono trovare il contatto magnetico e filare per attivare uno scenario.

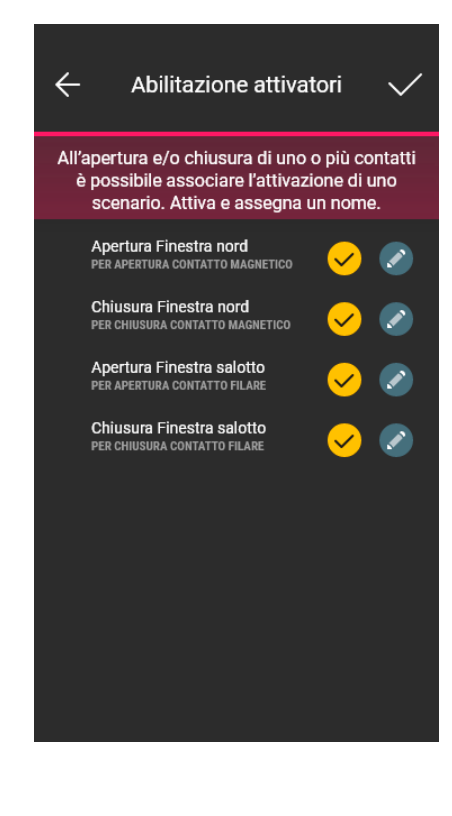

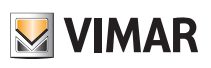

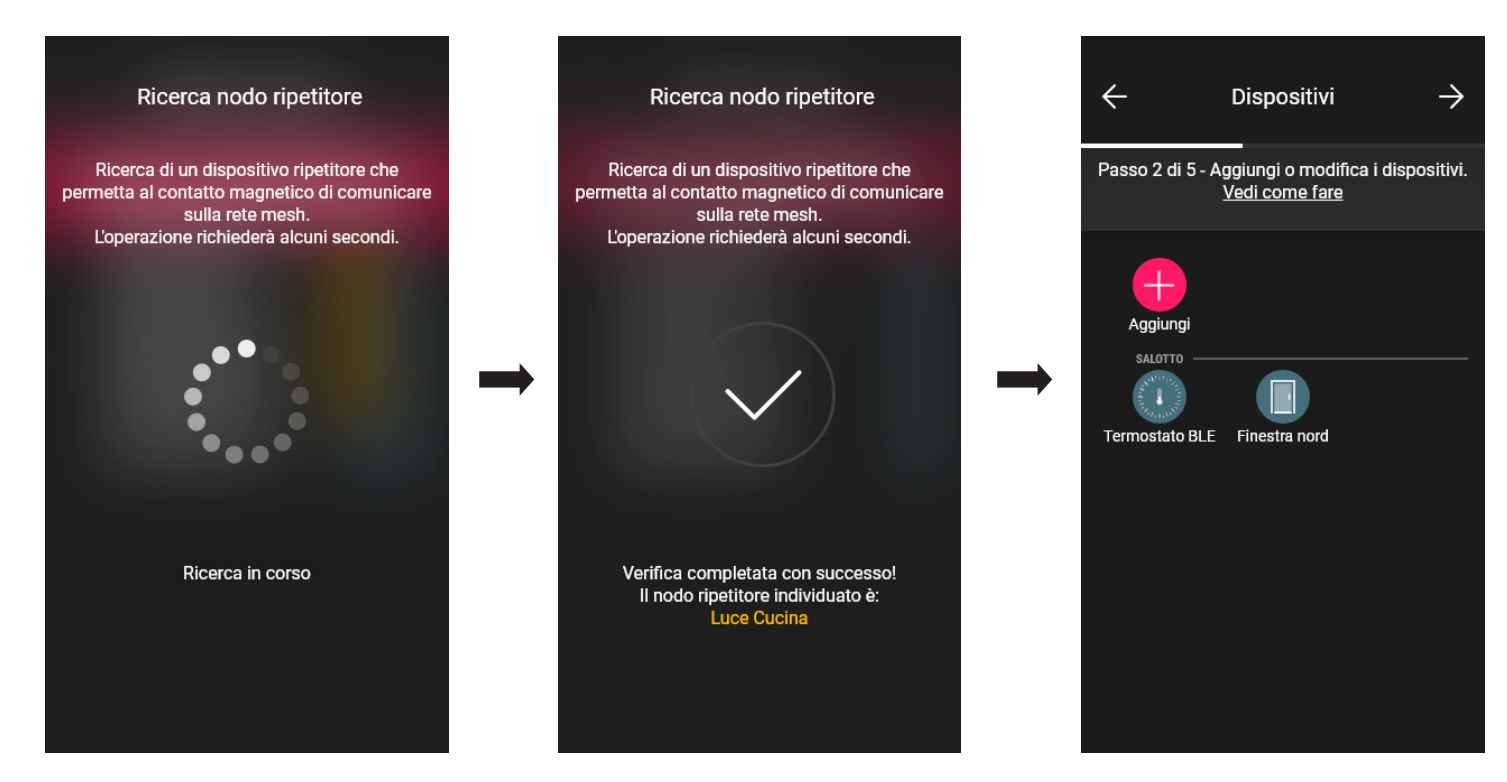

La configurazione è quindi terminata. Nella schermata di associazione dei dispositivi sarà ora visualizzato il contatto magnetico associato con il rispettivo nome e ambiente di appartenenza.

#### Modalità "Sensori".

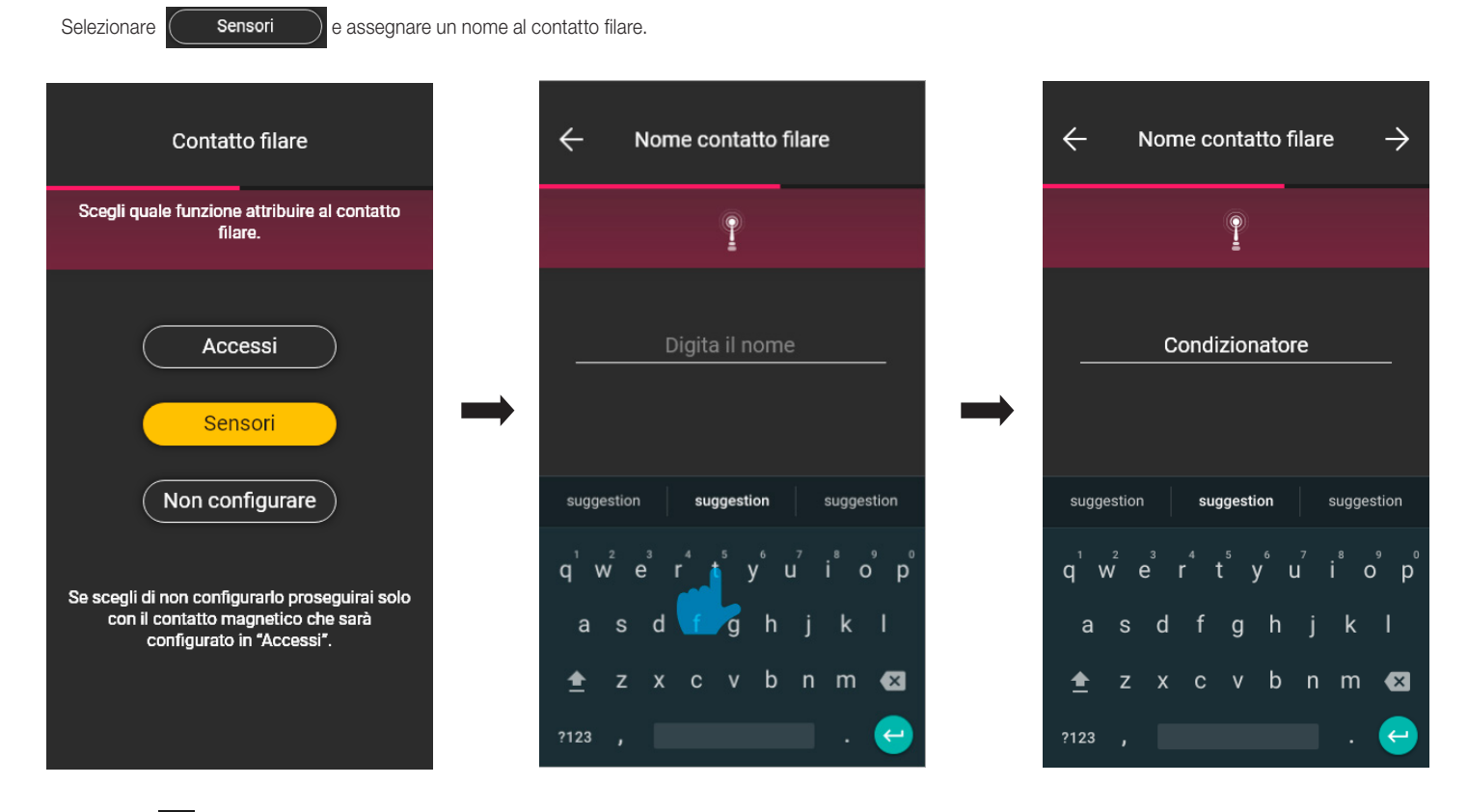

Selezionare  $\rightarrow$  per confermare; viene avviata l'associazione al termine della quale si andranno ad impostare le notifiche relative al dispositivo e la tipologia di attivatori (la procedura è analoga alla modalità Accessi).

Anche in questo caso, al termine della configurazione, nella schermata di associazione dei dispositivi sarà ora visualizzato il contatto magnetico associato con il rispettivo nome e ambiente di appartenenza.

# **MIMAR**

# View Wireless

### **Configurazione**

"Non configurare". Selezionare **(Non configurare**); viene avviata direttamente l'associazione al termine della quale si andranno ad impostare le notifiche relative al contatto magnetico.

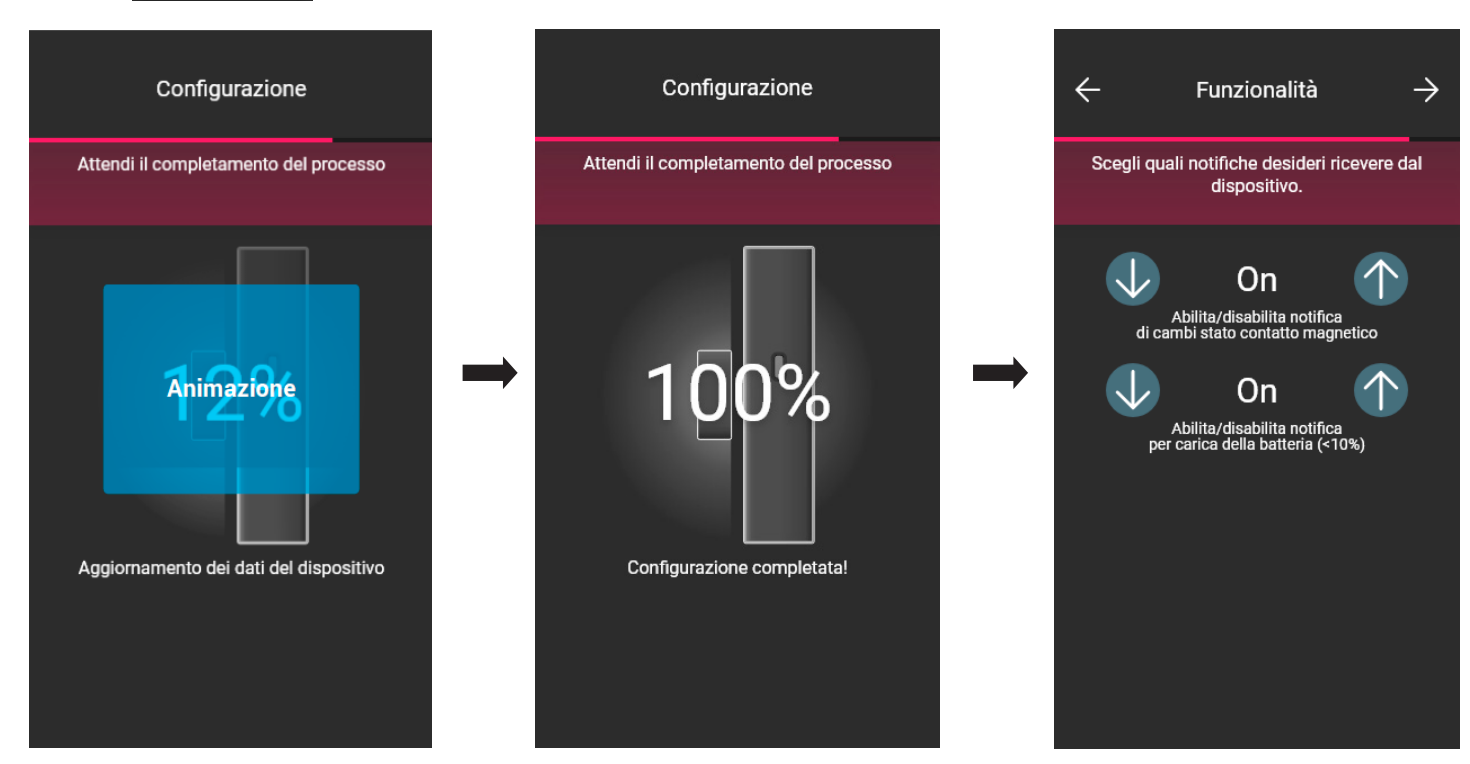

Selezionare per confermare; si imposta ora la tipologia di attivatore, ossia lo stato nel quale si deve trovare il contatto magnetico per attivare uno scenario.

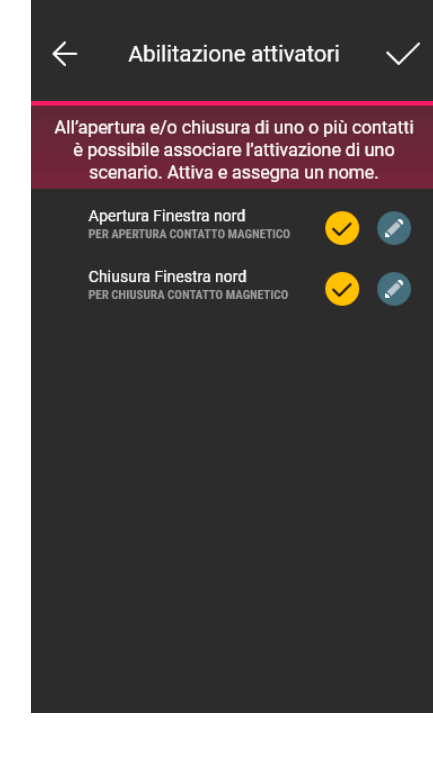

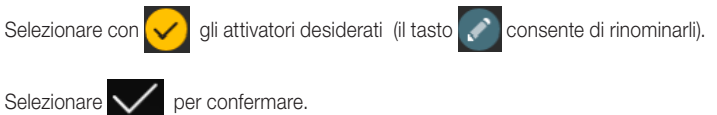
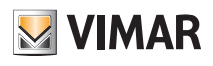

### Configurazione

#### 1.6 Associazione del termostato art. 30810-02973.

Dopo aver creato gli ambienti selezionare  $\rightarrow$ ; viene visualizzata la schermata con le opzioni per associare i dispositivi.

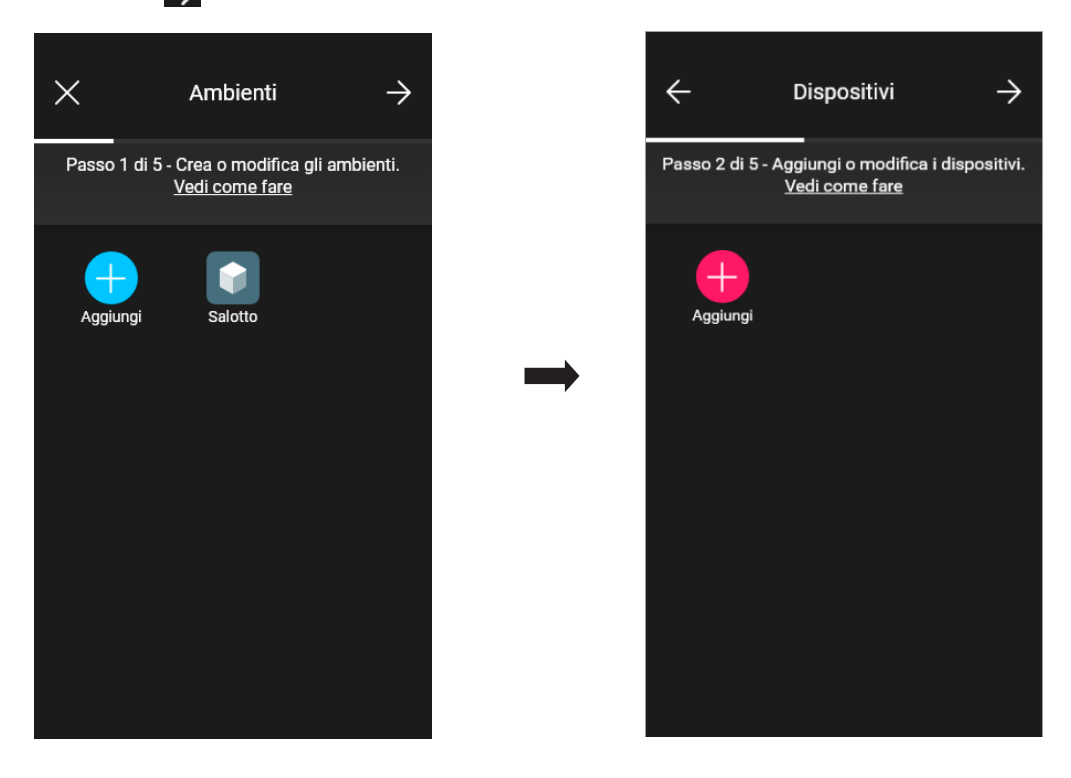

• Selezionare **in the dividender lambiente nel quale collocare il termostato (ad esempio Salotto) ed assegnare un nome.** 

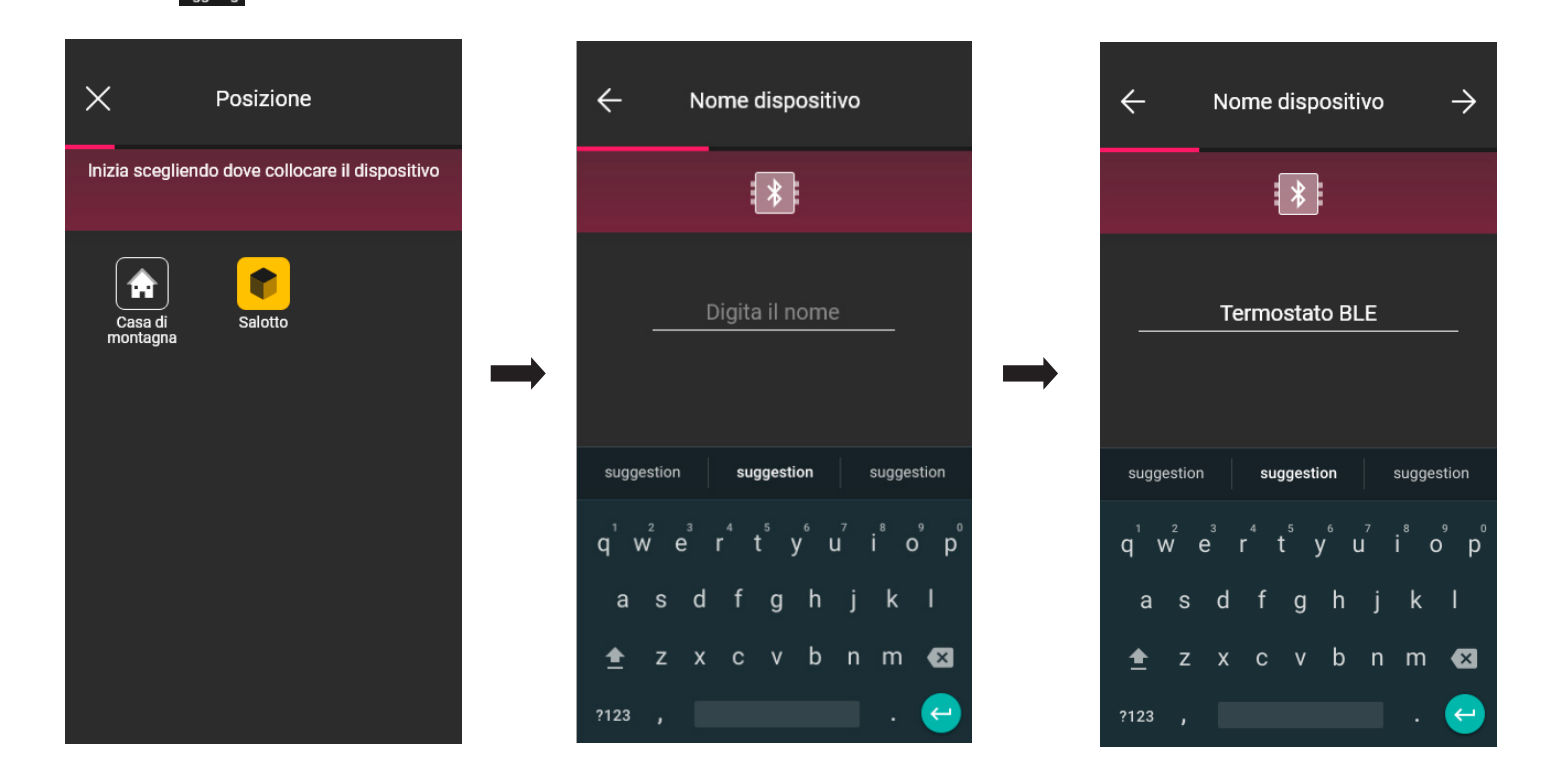

• Selezionare  $\rightarrow$  per confermare; con la connessione Bluetooth attiva avvicinarsi al dispositivo e premere il tasto  $^{\circ}$ e del termostato fino al lampeggio blu della corona circolare .

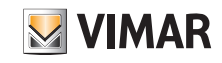

## View Wireless **Configurazione**

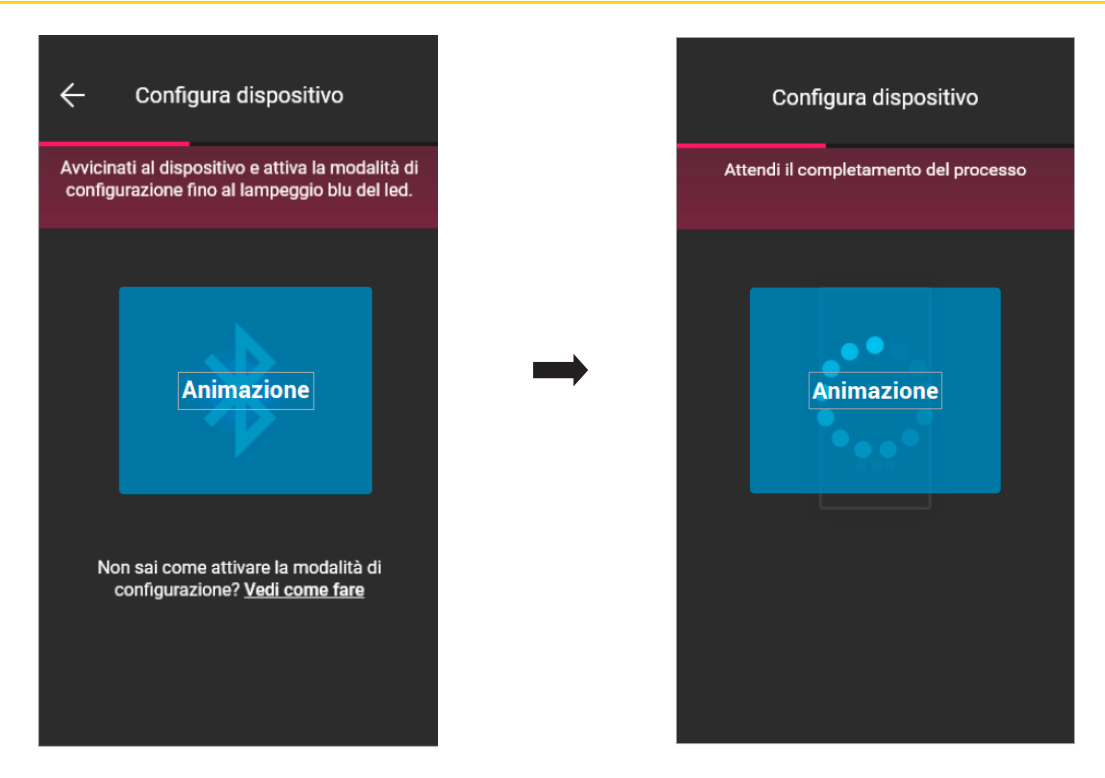

• Una volta che il termostato è stato identificato impostare la retroilluminazione della corona circolare e i parametri del termostato.

#### Retroilluminazione LED

Consente di scegliere il tipo di colore utilizzato e il livello di luminosità in standby; di default i led dei tasti si illuminano del colore legato al modo stagionale attivo.

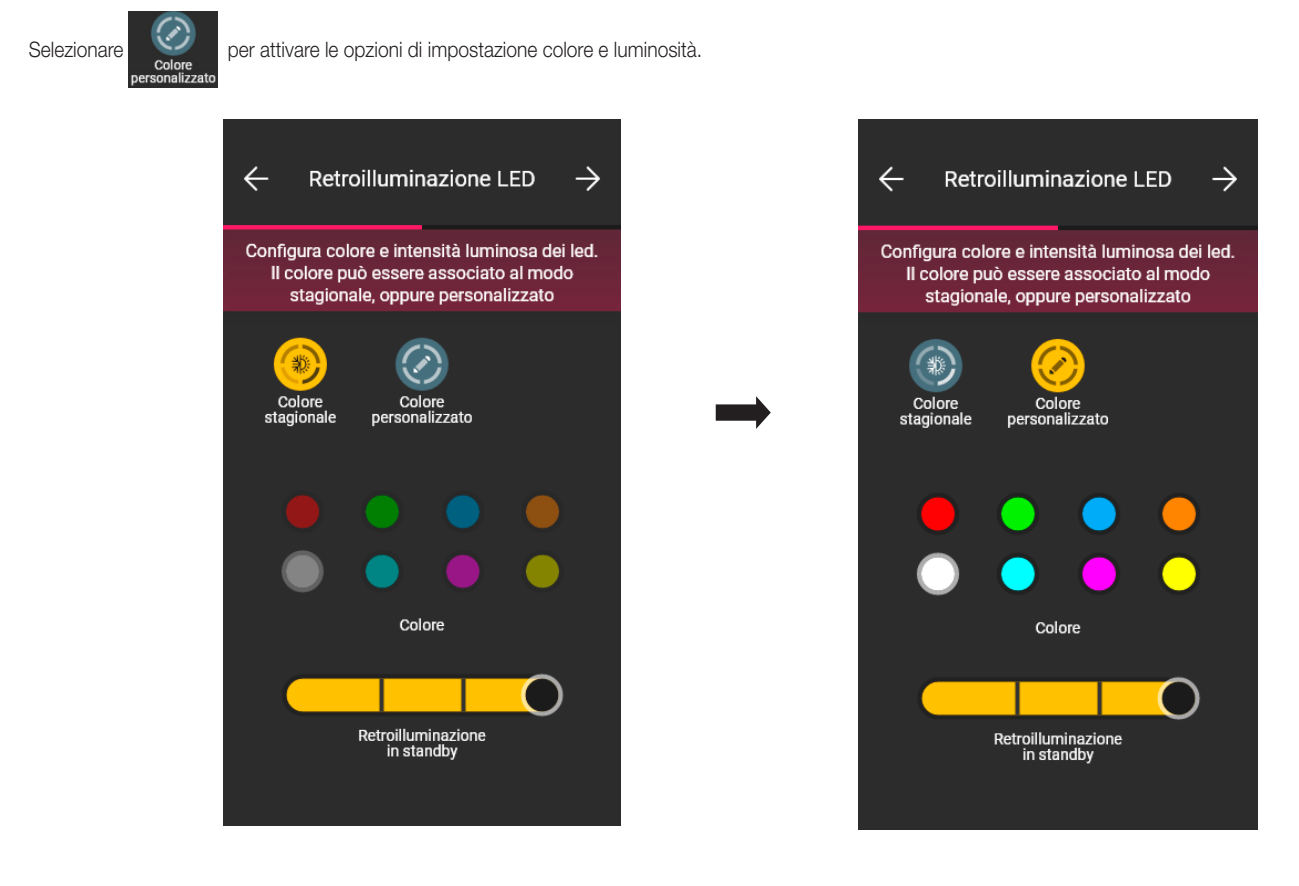

Confermare con  $\rightarrow$ ; viene quindi visualizzata la schermata per l'impostazione dei parametri.

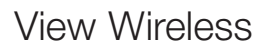

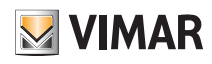

### Configurazione

#### **Funzionalità**

Consente di impostare tutti i parametri legati al funzionamento del termostato (taratura della temperatura, eventuale presenza della sonda esterna, configurazione relè, ecc.).

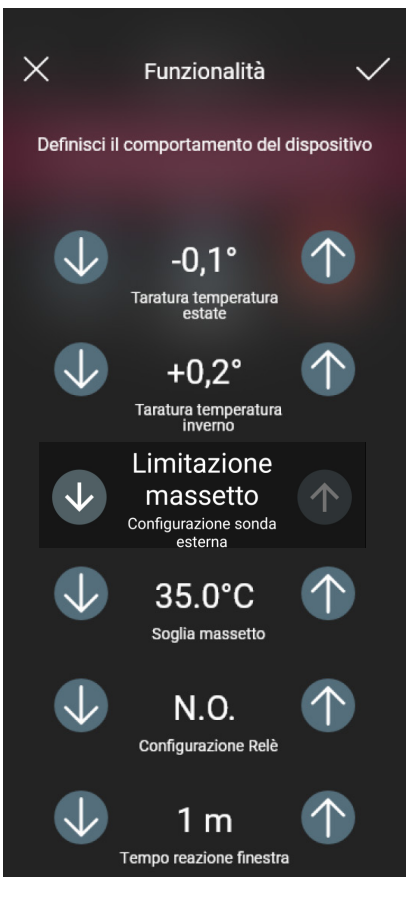

Confermare con  $\rightarrow$ ; viene quindi visualizzata la schermata per l'impostazione dei parametri legati alla termoregolazione.

#### **Clima**

Consente di impostare tutti i parametri legati alla modalità di regolazione dell'impianto:

- in caso di modalità On/Off sarà possibile impostare soltanto l'Isteresi;

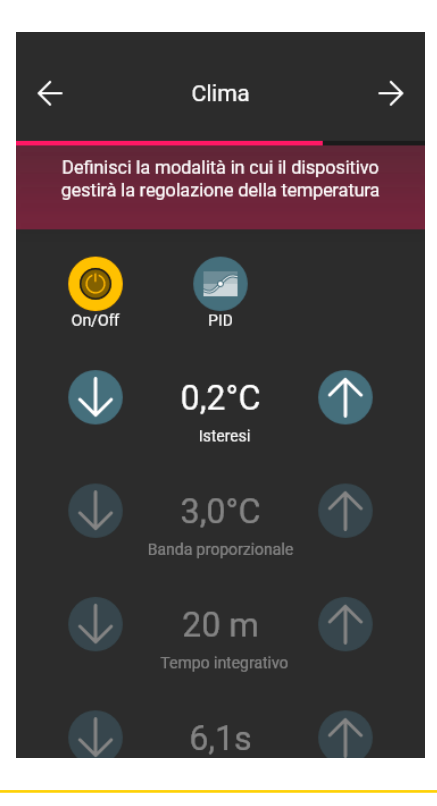

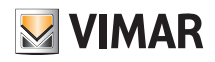

## View Wireless Configurazione

- in caso di modalità PID sarà possibile impostare la Banda proporzionale, il Tempo integrativo, il Tempo derivativo e il Tempo ciclo.

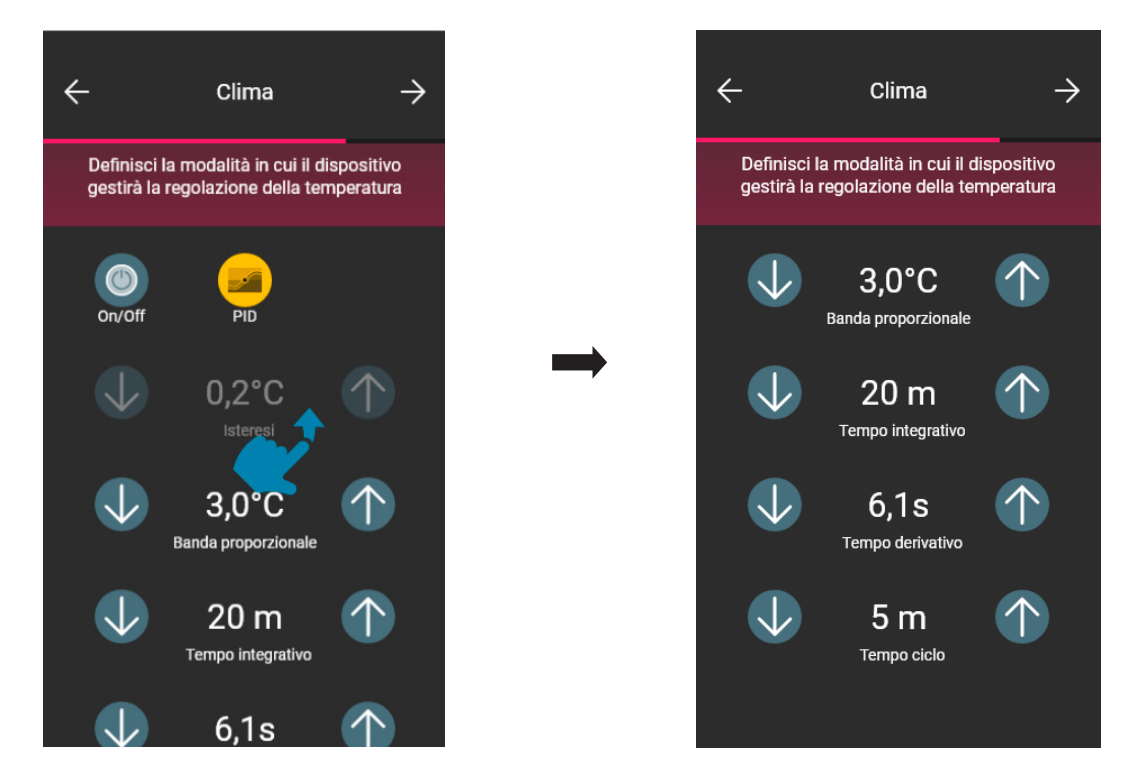

Confermare con  $\rightarrow$ 

• Se in precedenza sono stati configurati contatti magnetici, l'app visualizza la schermata che permette di associarli al termostato.

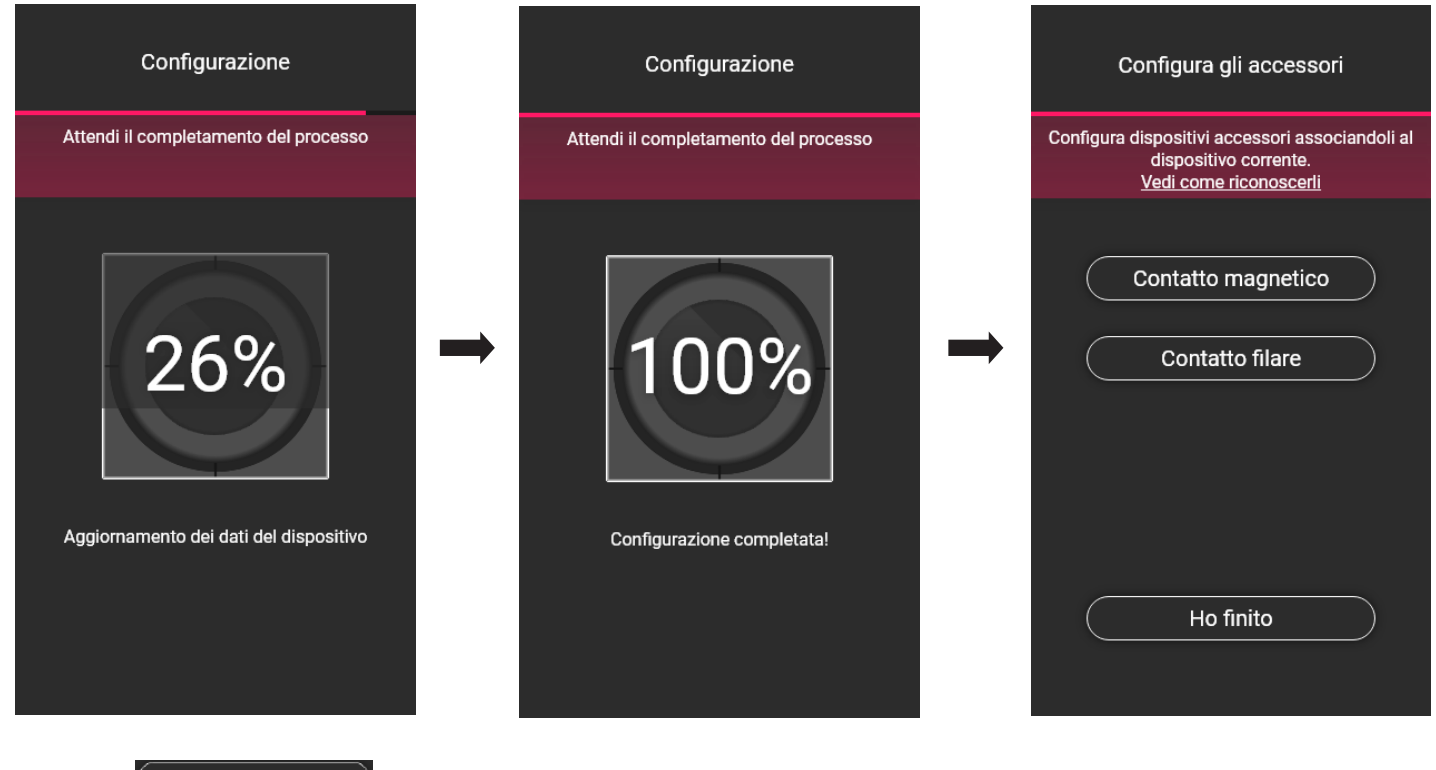

Selezionando il contatto magnetico il termostato potrà essere associato ad un contatto magnetico per rilevare l'apertura di una porta/finestra. Selezionando **chatto filare** all'universitato potrà essere associato ad un contatto filare per visualizzare uno stato di On/Off sull'app View.

N.B. Ad uno stesso termostato possono essere associati fino ad un massimo di 10 contatti.

#### **VIMAR** View Wireless **Configurazione** "Contatto magnetico". Selezionare  $\begin{pmatrix} \bullet & \bullet & \bullet \\ \bullet & \bullet & \bullet & \bullet \end{pmatrix}$  e scegliere quello da associare . Configura gli accessori  $\times$  $\times$ Contatto magnetico Contatto magnetico Configura dispositivi accessori associandoli al Scegli il contatto magnetico da associare al Scegli il contatto filare da associare al dispositivo corrente. termostato tra quelli disponibili termostato tra quelli disponibili Vedi come riconoscerli **SALOTTO OTTO** Contatto magnetico Finestra nord Finestra alta Finestra bassa Finestra sud Finestra alta Finestra bassa  $\begin{picture}(150,20) \put(0,0){\dashbox{0.5}(10,0){ }} \put(150,20){\circle{10}} \put(150,20){\circle{10}} \put(150,20){\circle{10}} \put(150,20){\circle{10}} \put(150,20){\circle{10}} \put(150,20){\circle{10}} \put(150,20){\circle{10}} \put(150,20){\circle{10}} \put(150,20){\circle{10}} \put(150,20){\circle{10}} \put(150,20){\circle{10}} \put(150,20){\$ Contatto filare Ho finito

L'app completerà l'associazione e il termostato sarà associato al contatto "Finestra alta" (in caso di finestra aperta verrà inviata la notifica e la termoregolazione verrà interrotta).

#### "Contatto filare".

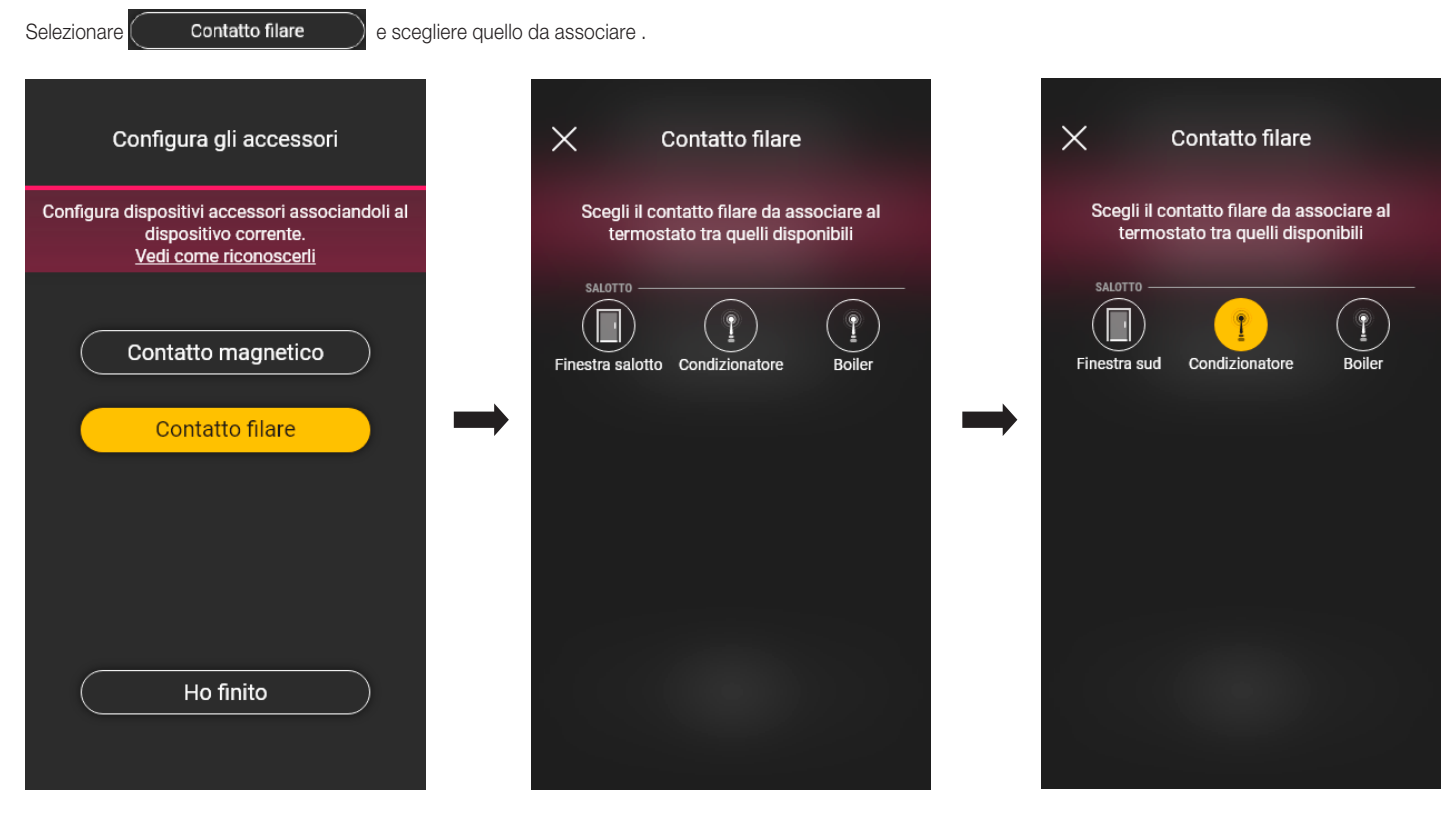

L'app completerà l'associazione e il termostato sarà associato al contatto "Condizionatore" (sull'app View verrà visualizzato lo stato di acceso/spento del condizionatore).

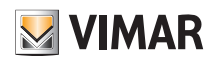

### Configurazione

• Selezionare infine ( **Ho finito** ) per tornare alla schermata di associazione dei dispositivi nella quale sarà visualizzato il termostato appena configurato con il rispettivo nome e ambiente di appartenenza.

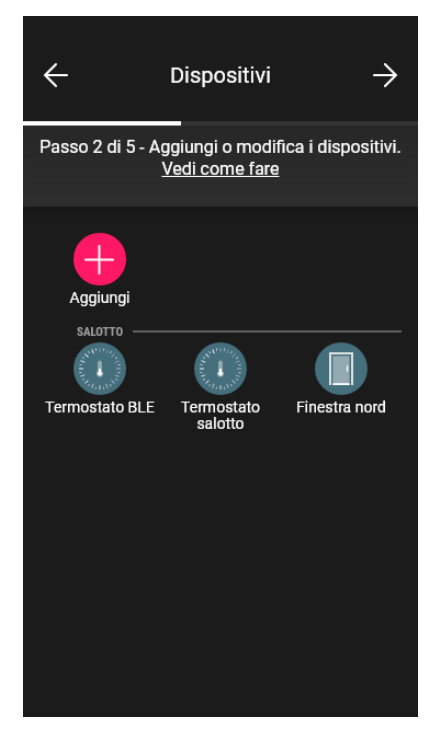

La procedura va quindi ripetuta per tutti i termostati da configurare.

#### 1.6.1 Configurazione del termostato.

L'app View Wireless consente di impostare tutte le modalità di funzionamento del termostato, i rispettivi set point e i cronoprogrammi. Per tutti i dettagli si veda il paragrafo 2.7.

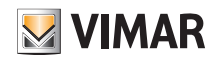

### Configurazione

#### 1.7 Associazione del comando art. 30801-20591-19591-14591.

Dopo aver creato gli ambienti selezionare  $\rightarrow$ ; viene visualizzata la schermata con le opzioni per associare i dispositivi.

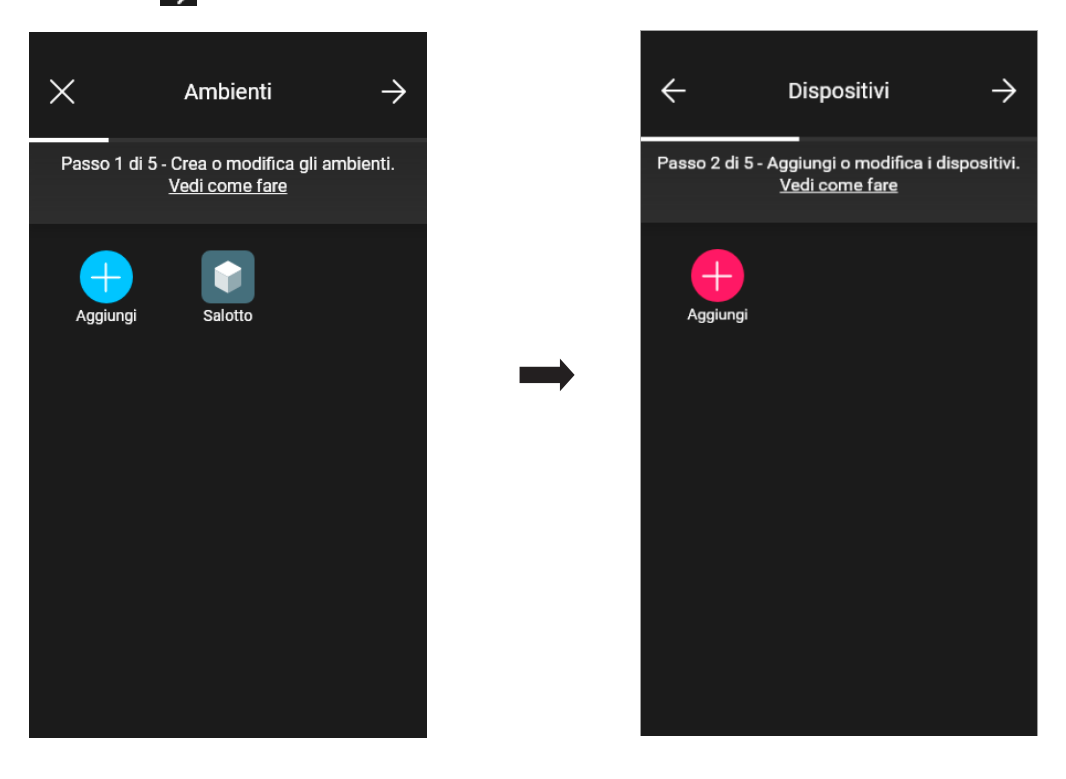

• Selezionare **in diamage in seculiere l'ambiente nel quale collocare il comando connesso (ad esempio Salotto) ed assegnare un nome.** 

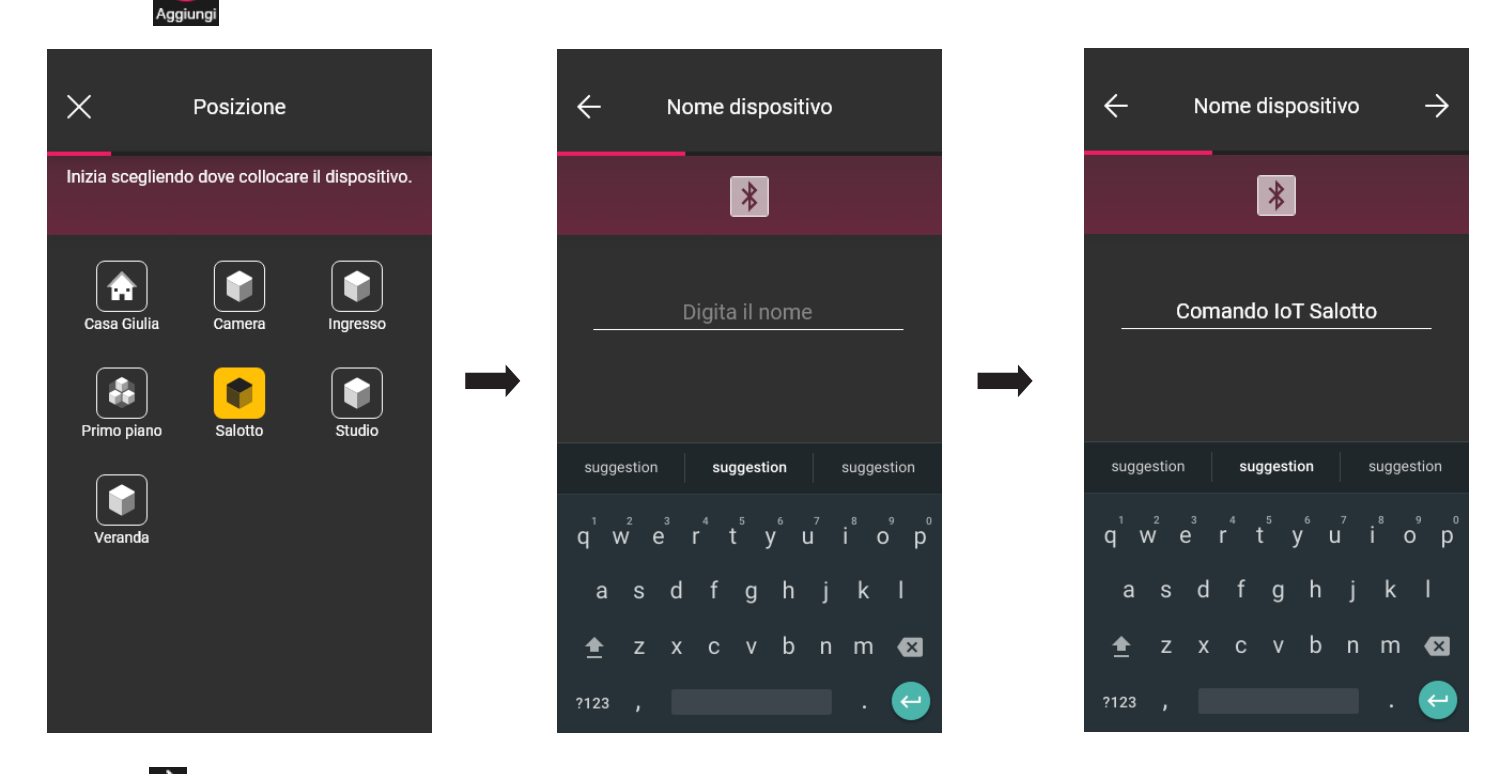

• Selezionare > per confermare; con la connessione Bluetooth attiva avvicinarsi al dispositivo e premere contemporaneamente i tasti SU e GIÙ.

• Una volta associato il comando selezionare la funzione (Comando o richiamo scenario).

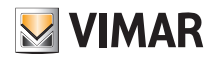

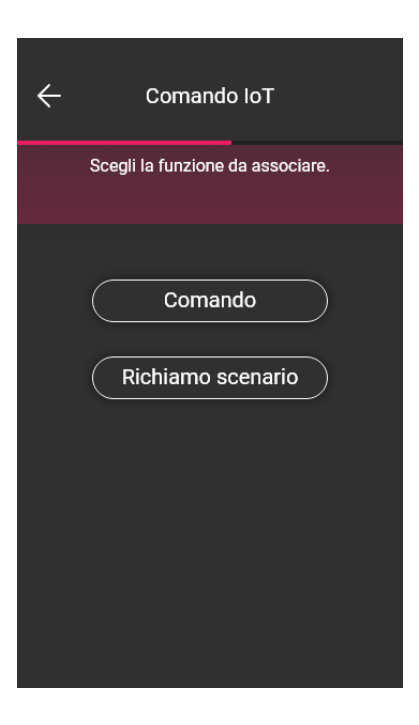

#### **Comando**

Selezionare la funzione da abbinare al comando (in questo esempio Luci).

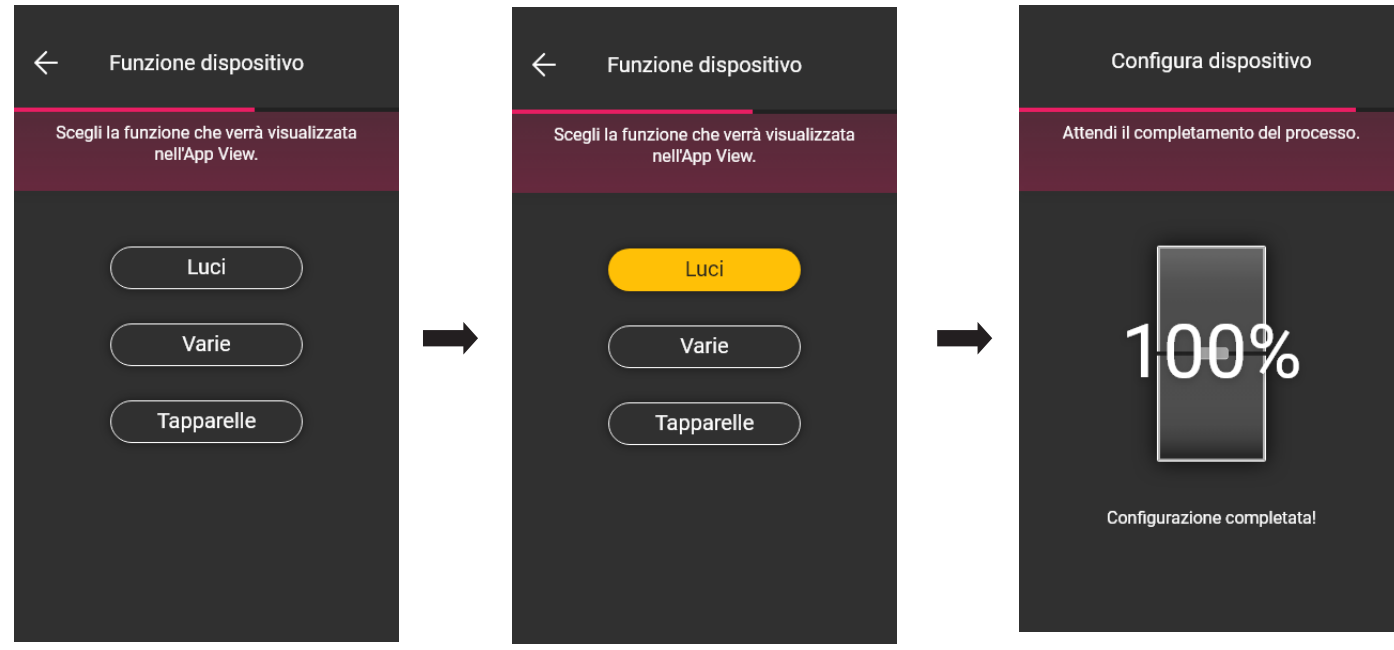

Il dispositivo appena configurato sarà quindi visibile nella schermata di Aggiunta dispositivi.

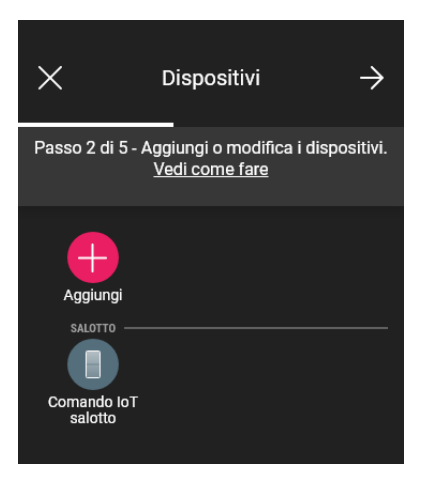

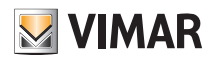

### **Configurazione**

#### Richiamo scenario

Selezionando questa opzione il comando potrà essere utilizzato per attivare degli scenari.

Mediante superiore e inferiore che identificheranno i due differenti scenari (che verranno successivamente configurati con l'app View).

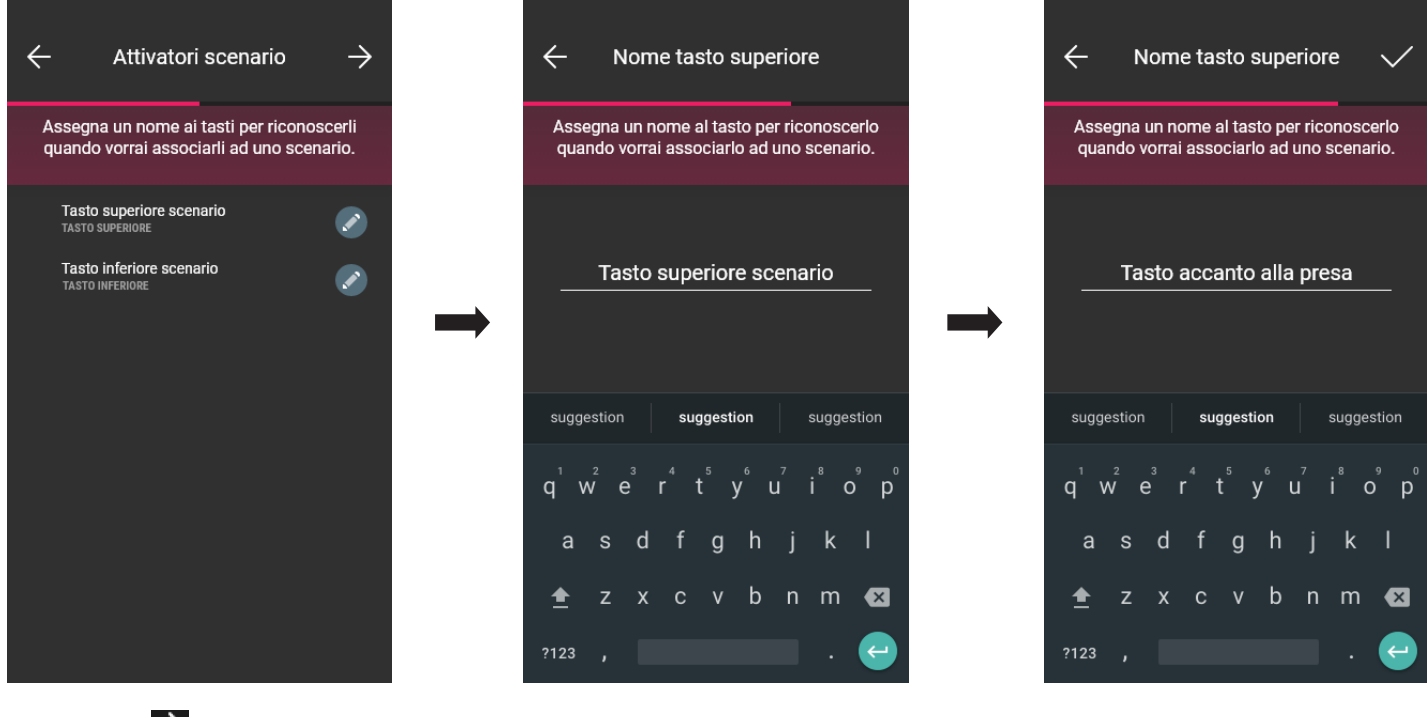

Confermare con  $\rightarrow$  . Il dispositivo appena configurato sarà quindi visibile nella schermata di Aggiunta dispositivi.

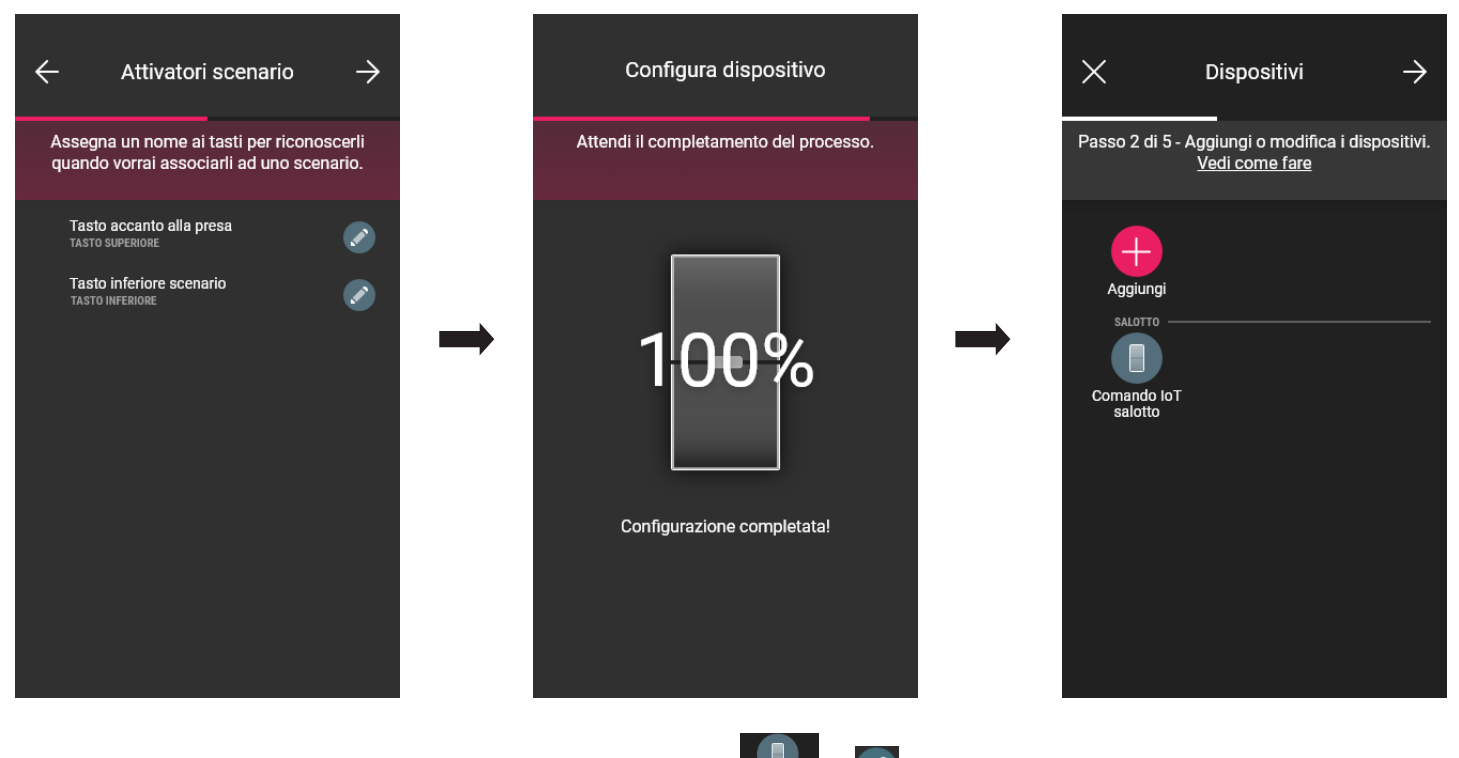

Una volta configurato il dispositivo come "Comando" o "Richiamo scenario" selezionare e per impostare il colore del led e il livello di luminosità, i parametri delle funzionalità ed eventualmente modificare la configurazione appena effettuata.

#### 1.7.1 Configurazione dei gruppi

L'app consente di creare dei gruppi di attuatori (luci e tapparelle) e di associare il comando IoT in modo da poterli comandare simultaneamente con un singolo dispositivo. I gruppi possono essere comandati anche mediante l'app View.

Per tutti i dettagli si veda il paragrafo 2.3.

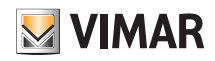

### **Configurazione**

#### 1.8 Associazione del dimmer art. 30805-20595-19595-14595.

Dopo aver creato gli ambienti selezionare  $\rightarrow$ ; viene visualizzata la schermata con le opzioni per associare i dispositivi.

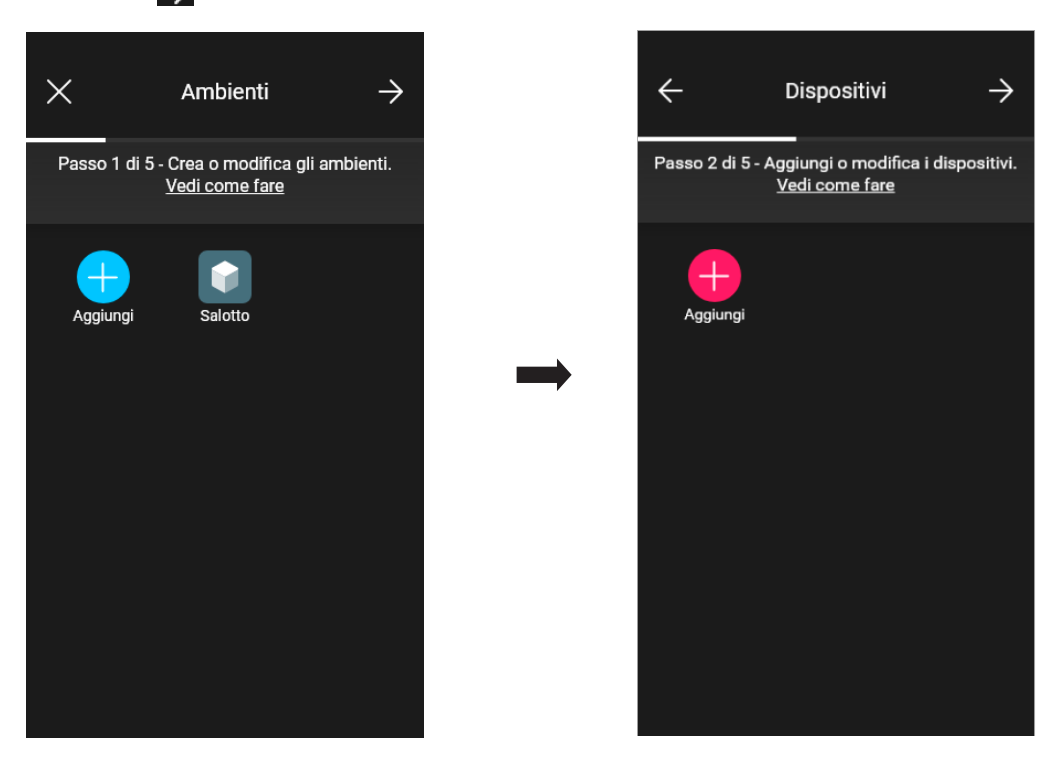

• Selezionare **in the diamage is considered**; scegliere l'ambiente nel quale collocare il dimmer (ad esempio Ingresso) ed assegnare un nome.

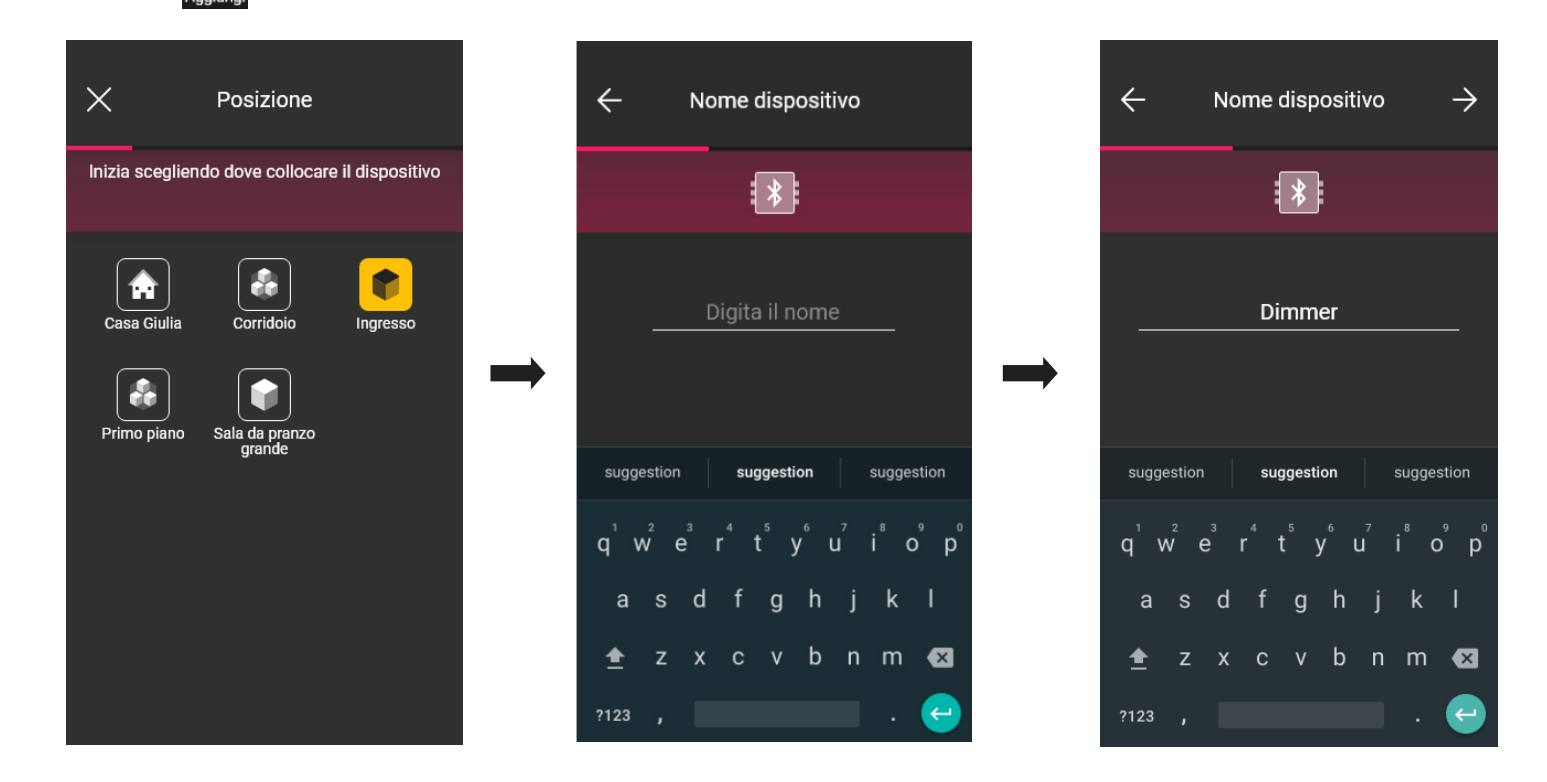

• Selezionare  $\rightarrow$  per confermare; con la connessione Bluetooth attiva avvicinarsi al dispositivo e premere contemporaneamente i tasti SU e GIÙ.

• Una volta che il dimmer è stato identificato impostare il colore del led e il livello di luminosità.

# **MIMAR**

### **Configurazione**

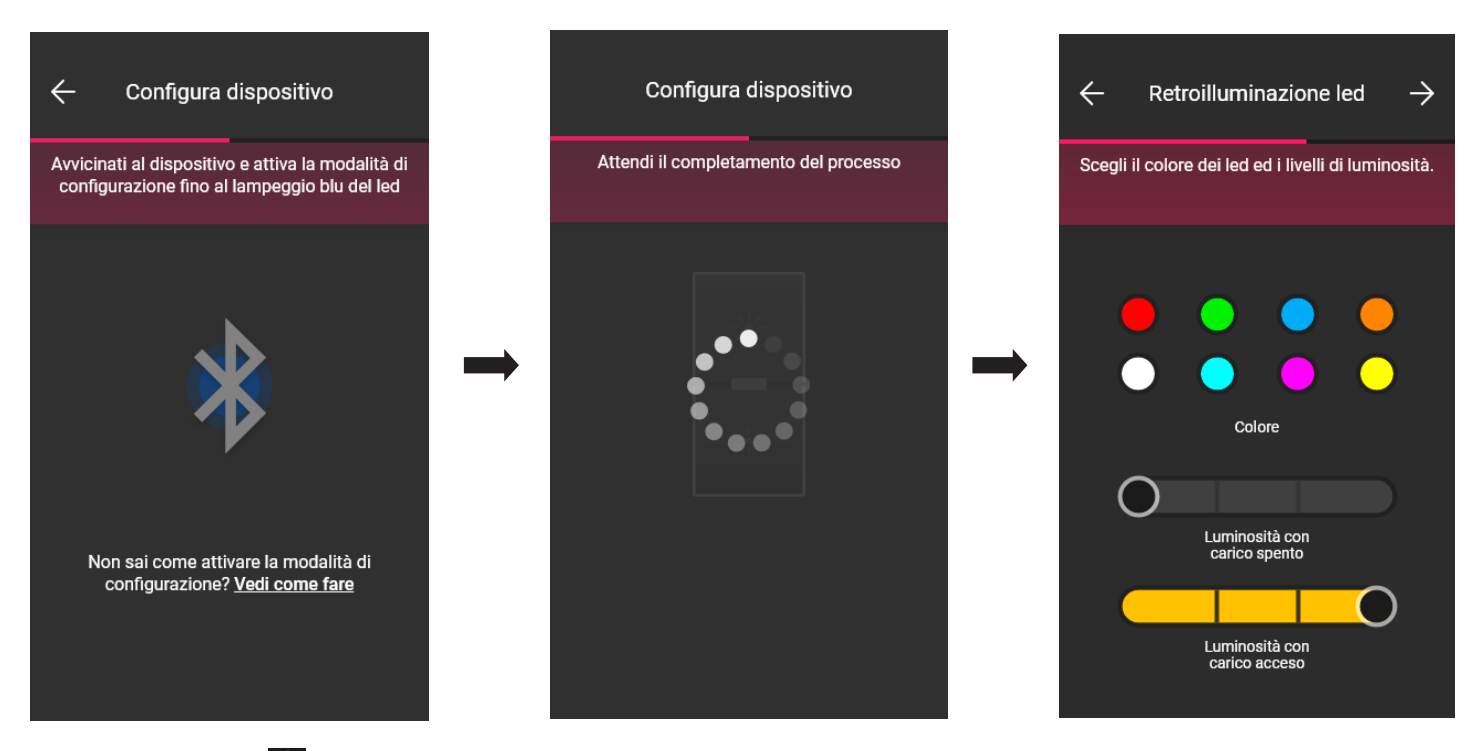

• Al termine confermare con  $\rightarrow$ ; viene quindi visualizzata la schermata per l'impostazione delle funzionalità del dimmer e dei suoi parametri .

#### Funzionalità

Come prima cosa è necessario definire il comportamento, Non dimmerabile o Dimmerabile, del dispositivo. La scelta abilita o disabilita le opzioni relative al funzionamento di dimmeraggio.

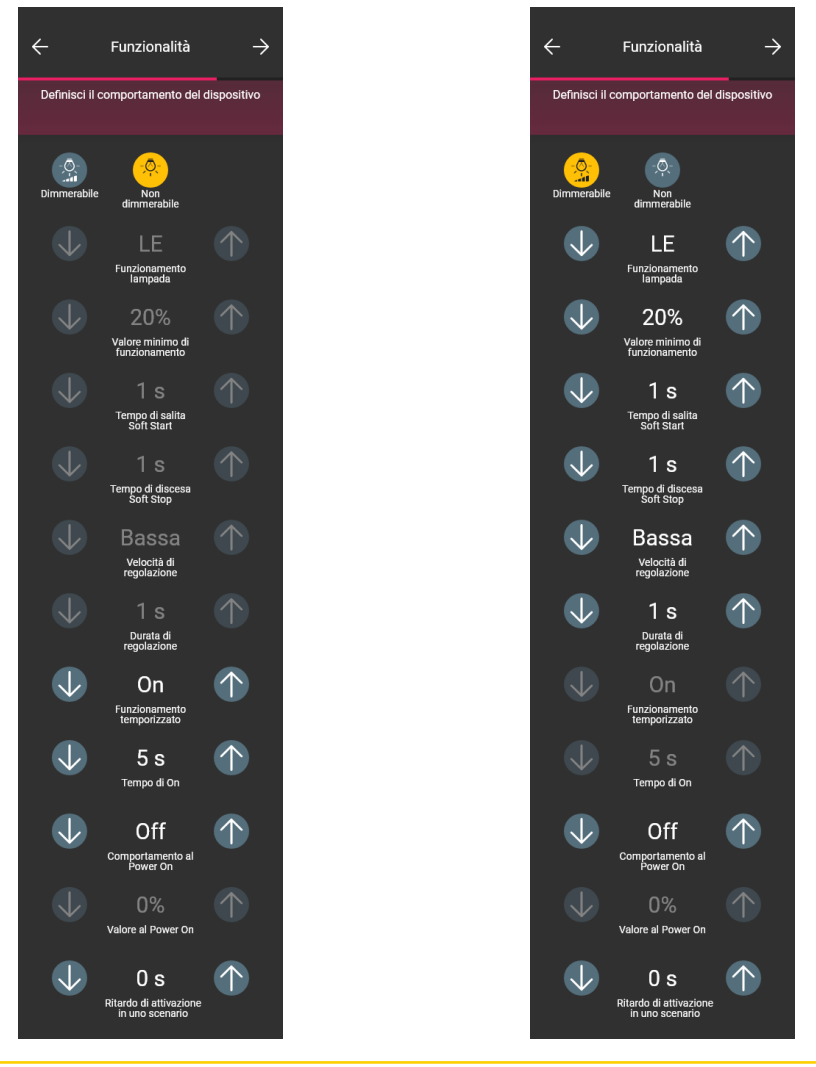

### Configurazione

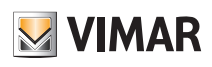

Ho finito

I parametri da impostare sono i seguenti: - Funzionamento lampada: LE o TE - Valore minimo di funzionamento: 0-100% - Tempo di salita Soft Start: 0-480 s con passo di 1 s - Tempo di discesa Soft Stop: 0-480 s con passo di 1 s - Velocità di regolazione: Bassa, Media, Alta - Durata di regolazione: 0-480 s con passo di 1 s - Funzionamento temporizzato: On - Off - Tempo di On: 0-18 h con passo di 1 s - Comportamento al Power On: On - Off - Prec. - Valore al Power On: 0-100% - Ritardo di attivazione in uno scenario: 0-18 h con passo di 1s • Una volta impostati funzionalità e parametri confermare con  $\rightarrow$ ; verrà visualizzata la schermata per concludere la configurazione del dimmer o di aggiungere i dispositivi accessori (comando radio art. 03925 o comando filare). Configura dispositivo Configura dispositivo Configura gli accessori Attendi il completamento del processo Attendi il completamento del processo Configura comandi aggiuntivi associandoli al dispositivo corrente. Vedi come riconoscerli Comando senza batterie  $\rightarrow$   $\rightarrow$   $\rightarrow$   $\rightarrow$ 26% Comando filare Aggiornamento dei dati del dispositivo Configurazione completata!

Selezionando **state si concludono le operazioni e si passa alla configurazione del dispositivo successivo.** 

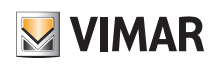

## Configurazione

2123

#### 1.8.1 Associazione del comando radio.

Il numero di comandi radio art. 03925 che possono essere associati al dimmer è pari a 2.

In caso di associazione di un comando radio art. 03925 si dovranno configurarne i tasti e le rispettive funzionalità.

• Selezionare ( **Comando senza batterie** ) per avviare la procedura e inquadrare il QR code presente sul retro dell'art. 03925 (l'App attiva la fotocamera del dispositivo per permettere di inquadrare il QR code). Selezionando si attiverà l'illuminatore dello smartphone in modo da facilitare le lettura del QR code in ambienti bui.

In caso di associazione di un comando radio art. 03925 si dovranno configurarne i tasti e le rispettive funzionalità.

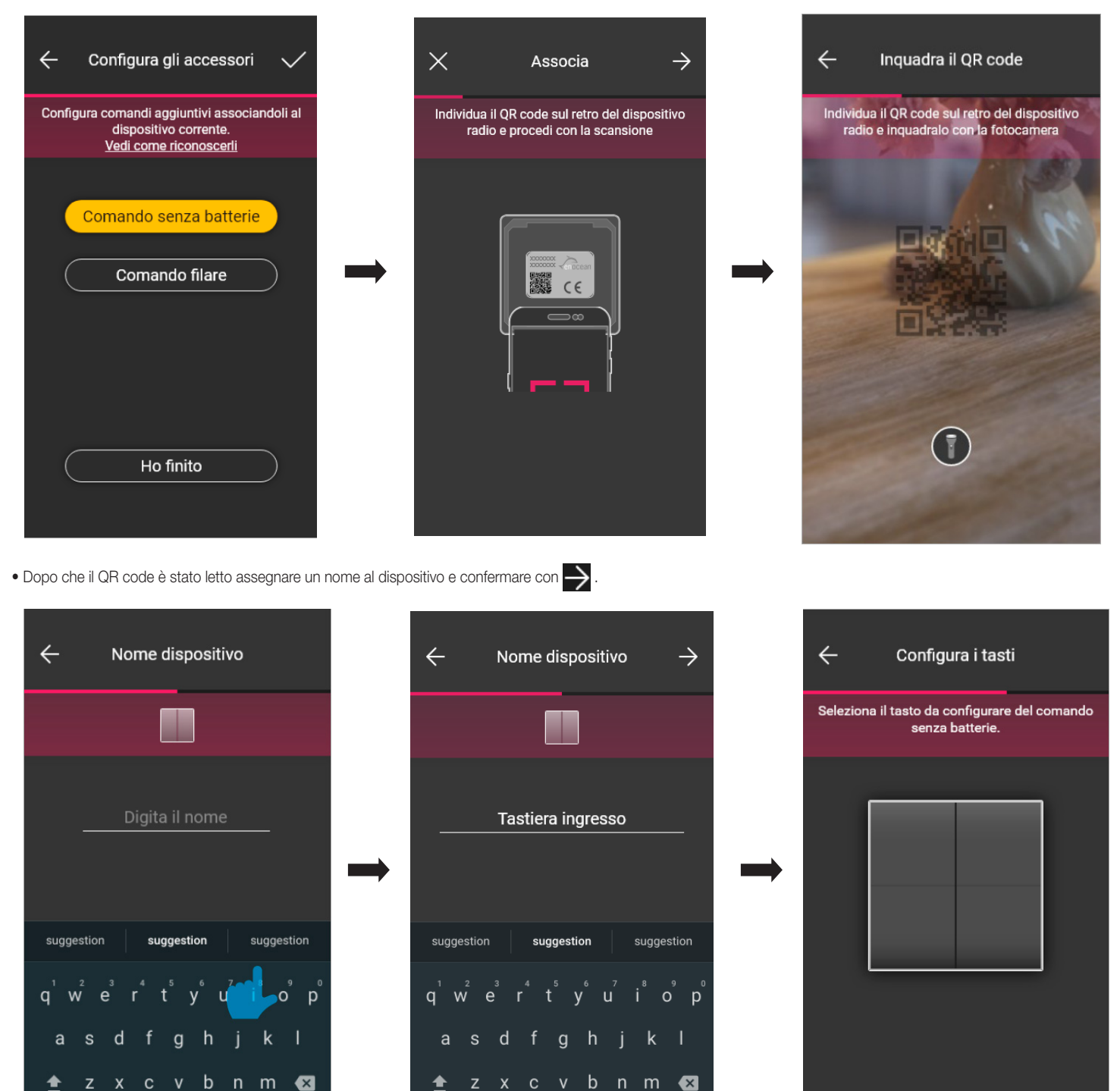

2123

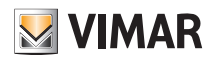

### Configurazione

 $\times$  $\leftarrow$ Configura i tasti Scegli la funzione Seleziona il tasto da configurare del comando senza batterie. Controllo dispositivo  $\Rightarrow$ Richiamo scenario

• Premere sul comando radio 03925 il tasto che si desidera configurare; l'App visualizzerà il tasto scelto. Verrà quindi visualizzata la schermata per scegliere se utilizzare il tasto per replicare la funzione del dispositivo al quale il comando radio è stato associato oppure per richiamare un generico scenario.

#### Controllo dispositivo.

Selezionando Controllo dispositivo si potrà scegliere se effettuare il comando di ON/OFF e quello di regolazione mediante pressione lunga sui tasti.

Attenzione: Nel caso del dimmer, il 03925 può essere usato solo come basculante e quindi il dispositivo radio deve disporre di due tasti verticalmente adiacenti.

Selezionare (**Procedi**); l'App associerà i due tasti per il controllo del dimmer.

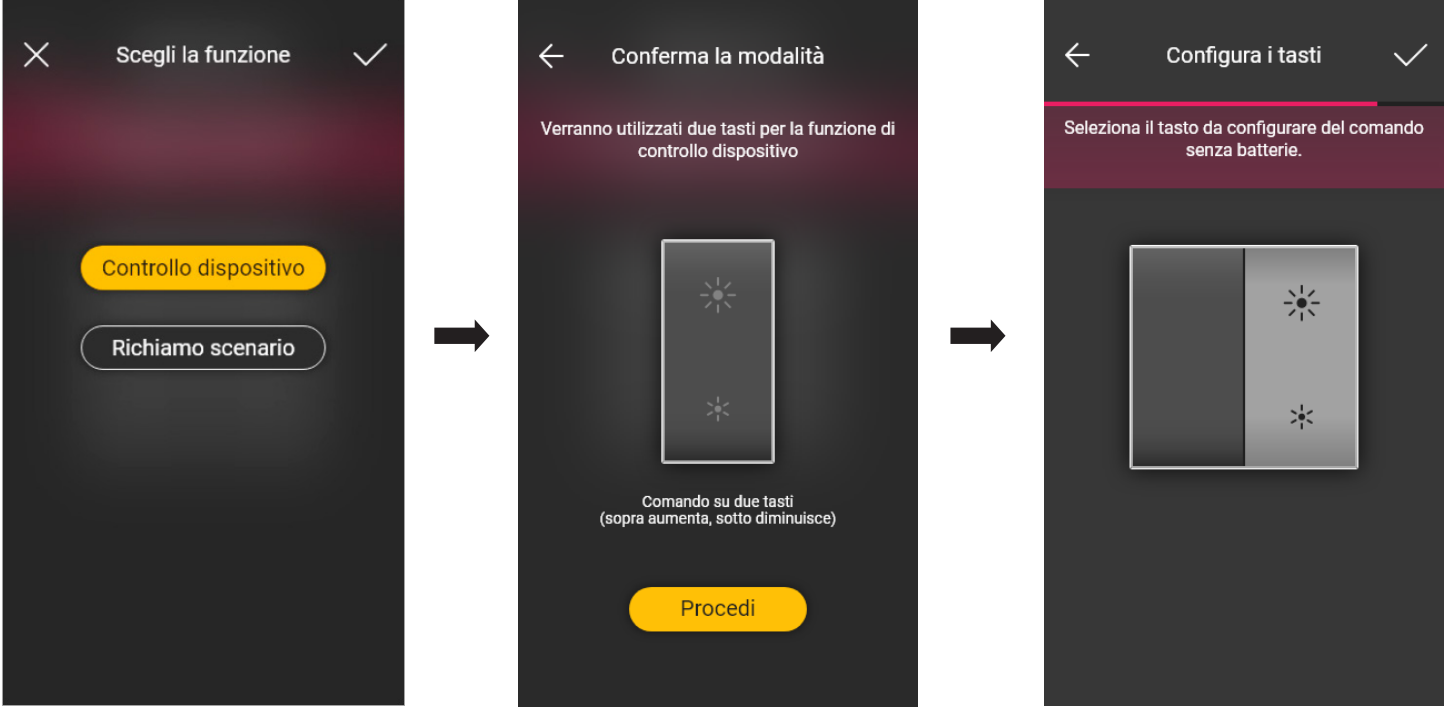

## **MIMAR**

## View Wireless Configurazione

A questo punto si potranno andare a configurare i rimanenti tasti del comando radio 03295 con la medesima procedura oppure concludere l'operazione mediante

Al termine della configurazione viene riproposta la schermata di selezione del tipo di comando da configurare; selezionando nuovamente  $\epsilon$  comando senza batterie  $\epsilon$ possibile aggiungere altri comandi radio oppure di modificare/eliminare quelli già configurati.

#### Richiamo scenario.

Selezionando ( Richiamo scenario ), si potrà scegliere il tasto del 03925 e dargli un nome in che sia subito riconoscibile al momento in cui gli verrà assegnato lo scenario (configurato dall'utente finale tramite l'App View).

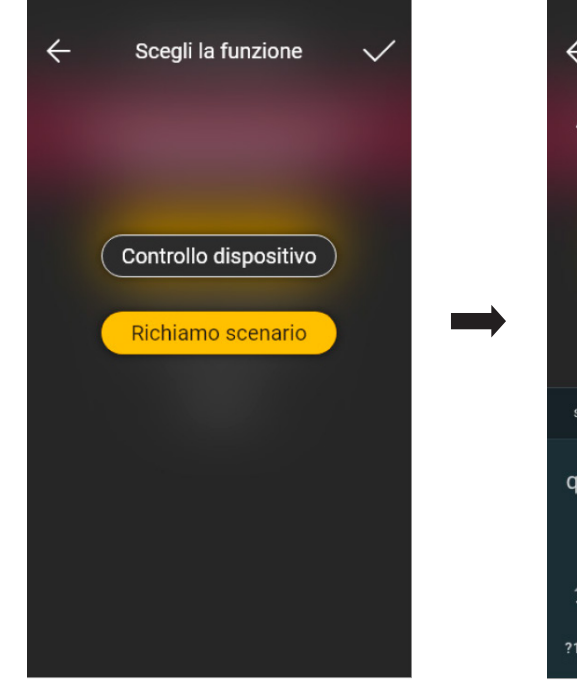

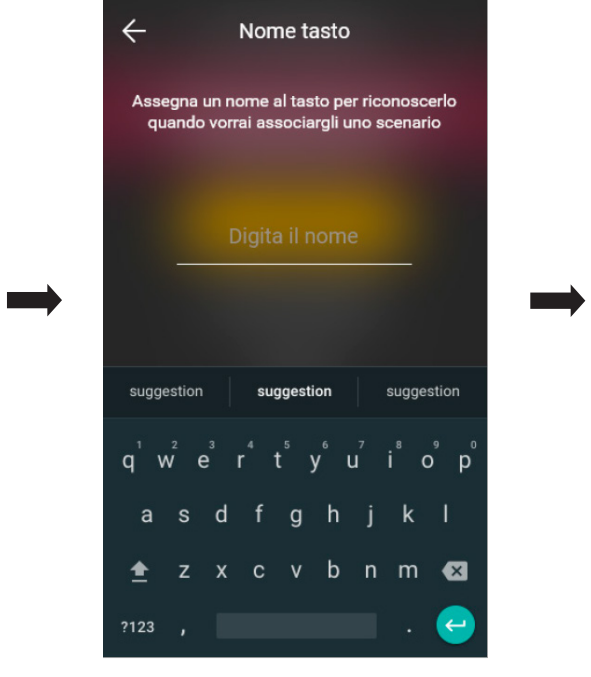

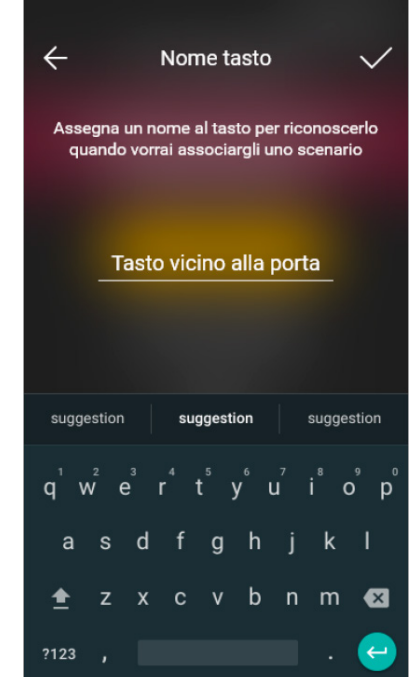

Inserire il nome e confermare con

49

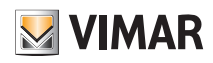

### **Configurazione**

#### 1.8.2 Associazione del comando filare.

In caso di associazione di un comando cablato al dispositivo mediante il morsetto dedicato (morsetto P) si dovrà, così come fatto per il comando radio, definire il tipo di funzionalità da realizzare.

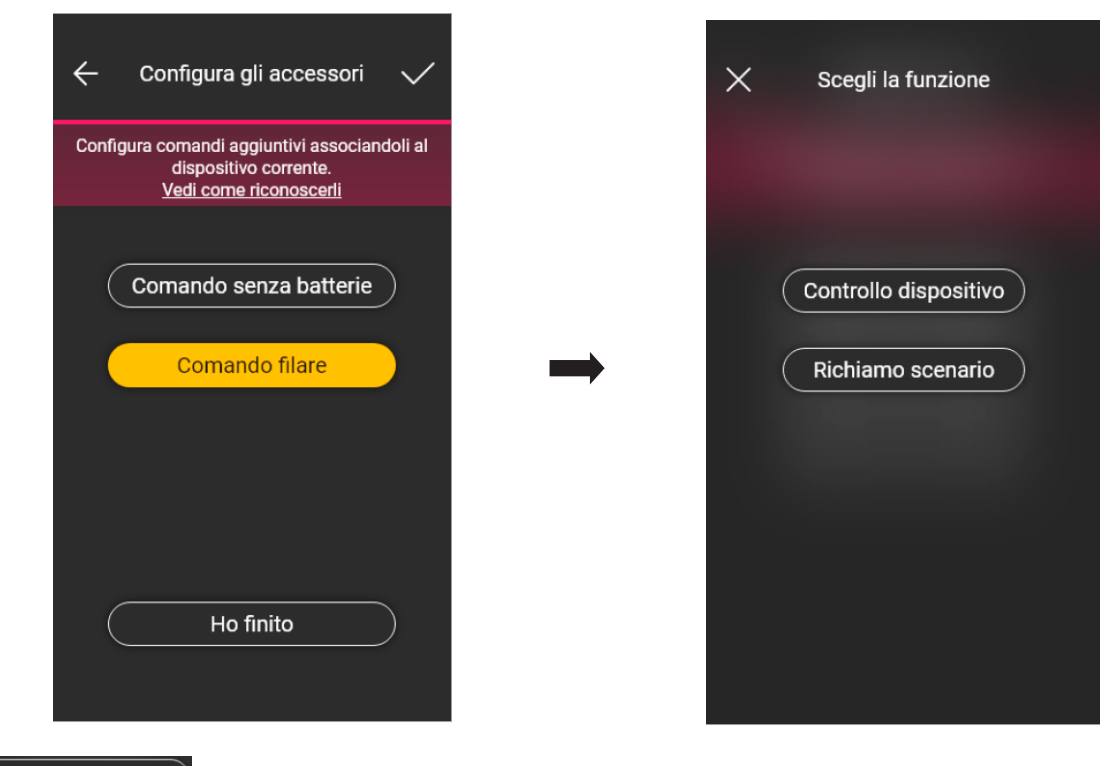

Selezionando ( Controllo dispositivo ) si andrà ad replicare la funzione realizzata dal dimmer senza ulteriori opzioni.

Selezionando ( Richiamo scenario ) si andrà a dare un nome al comando cablato in modo che sia immediatamente riconoscibile al momento in cui gli verrà assegnato lo scenario (che viene configurato dall'utente finale tramite l'App View).

Selezionare **ver per confermare**; selezionare infine **ber dispositivi di associazione dei dispositivi nella quale sarà ora visualizzato il**<br>
per tornare alla schermata di associazione dei dispositivi nella quale sarà ora v

dimmer appena associato con il rispettivo nome e ambiente di appartenenza.

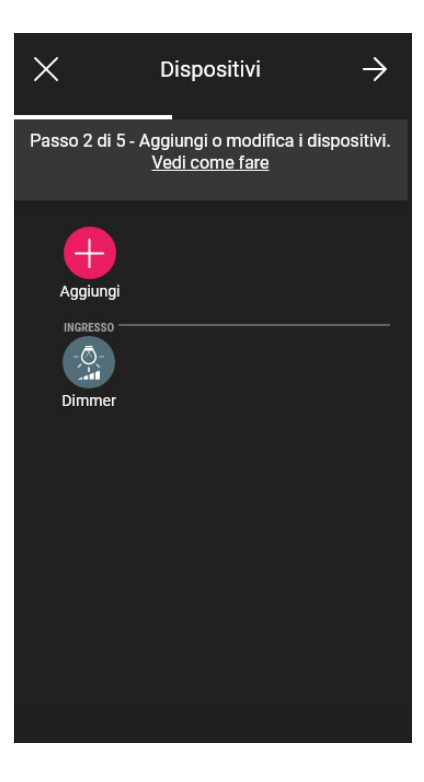

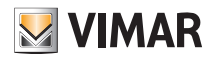

### Configurazione

#### 1.9 Associazione del sensore radar art. 30179-20179-19179-16629-14179.

Dopo aver creato gli ambienti selezionare  $\rightarrow$ ; viene visualizzata la schermata con le opzioni per associare i dispositivi.

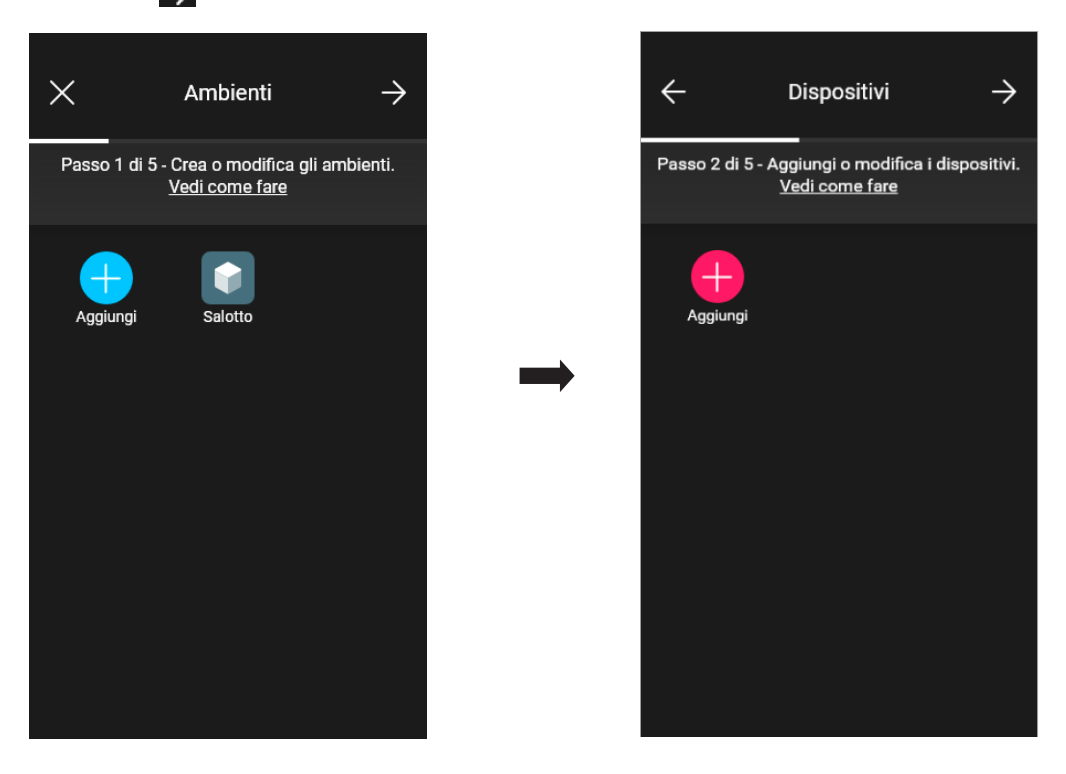

• Selezionare  $\Box$ ; scegliere l'ambiente nel quale collocare il sensore (ad esempio Ingresso) ed assegnare un nome.

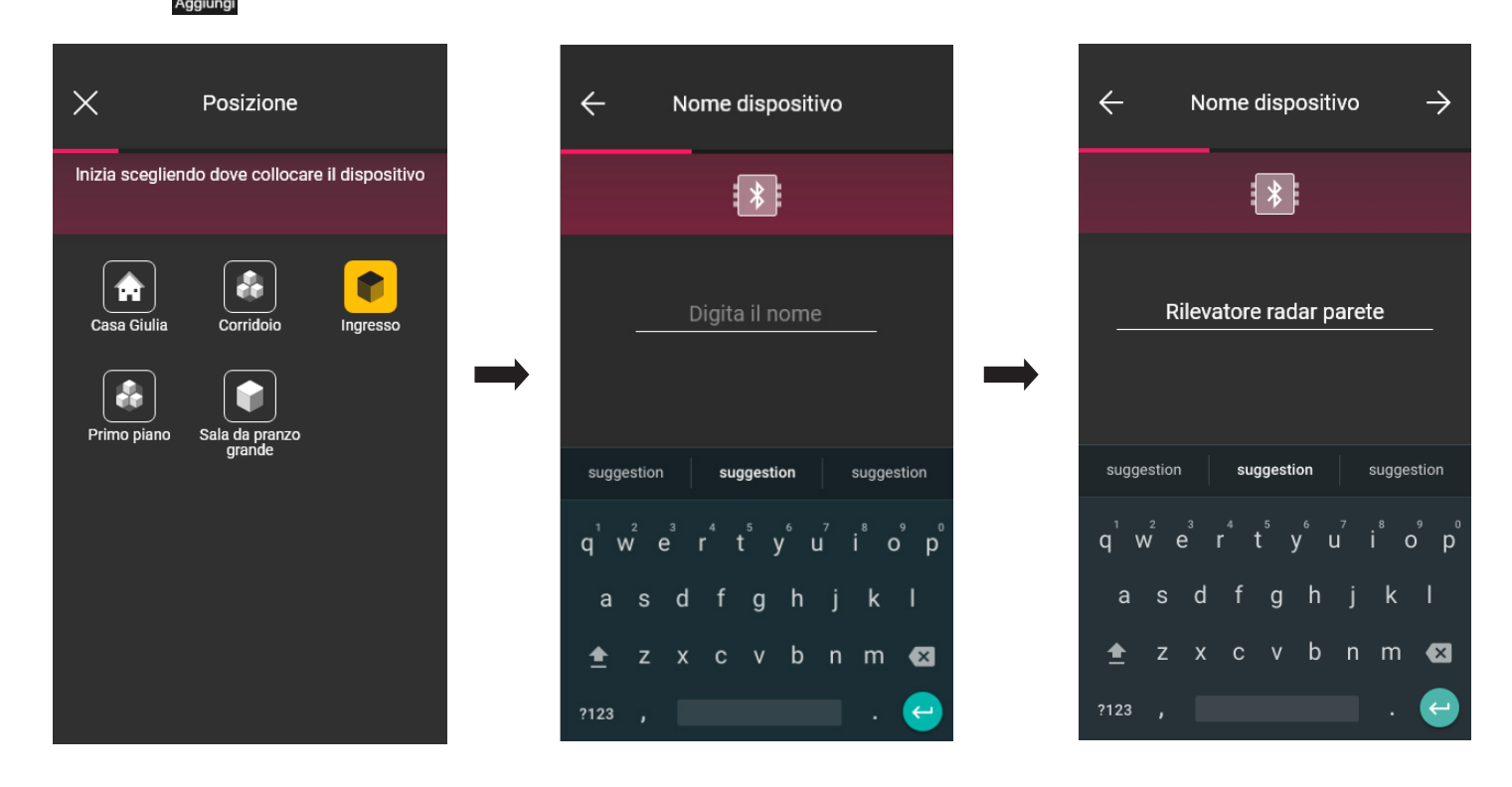

• Selezionare  $\rightarrow$  per confermare; con la connessione Bluetooth attiva avvicinarsi al dispositivo e premere il pulsante frontale.

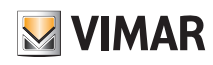

## View Wireless Configurazione

• Una volta che il sensore è stato identificato impostare la sua funzionalità.

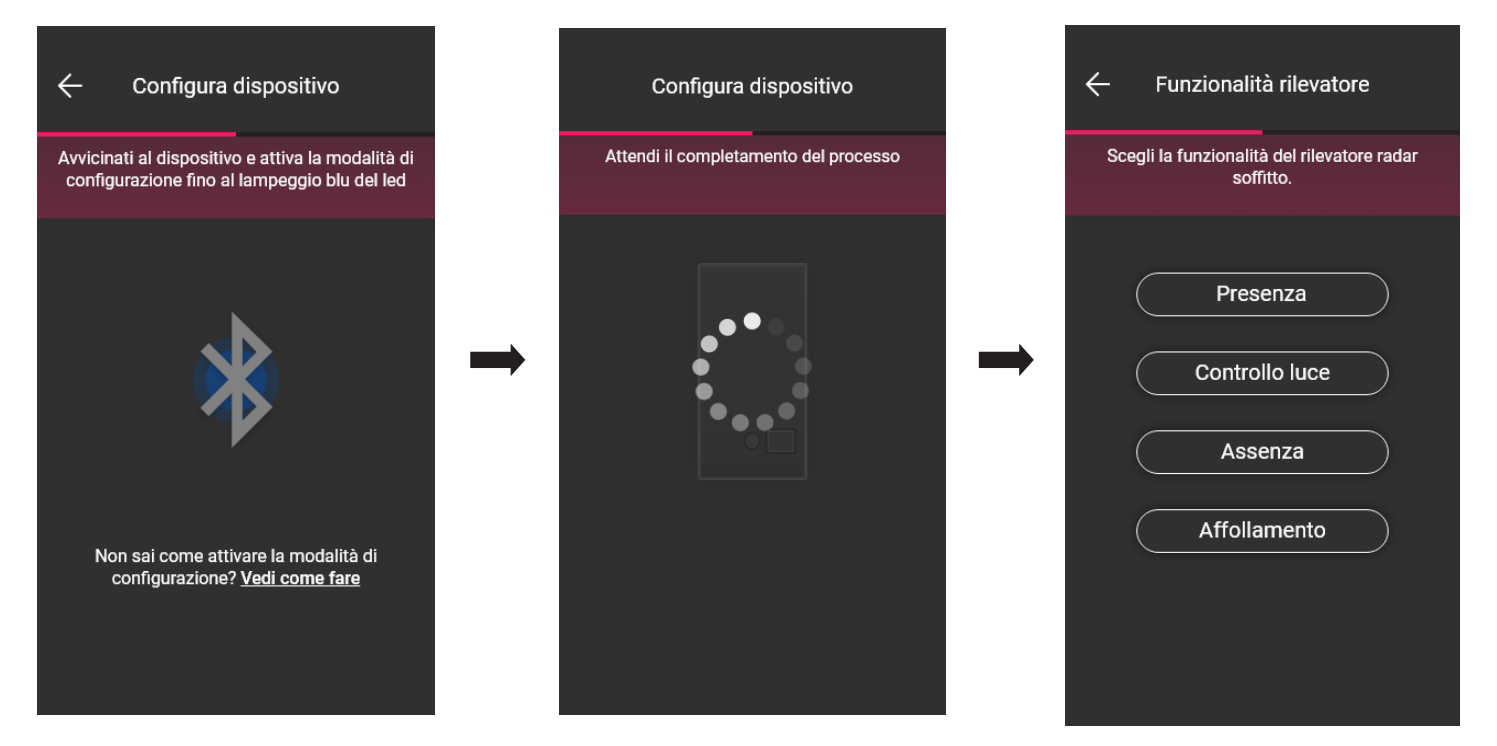

• Impostare gli attivatori correlati allo stato del relè a bordo del sensore (verranno visualizzati quelli disponibili a seconda della funzionalità scelta).

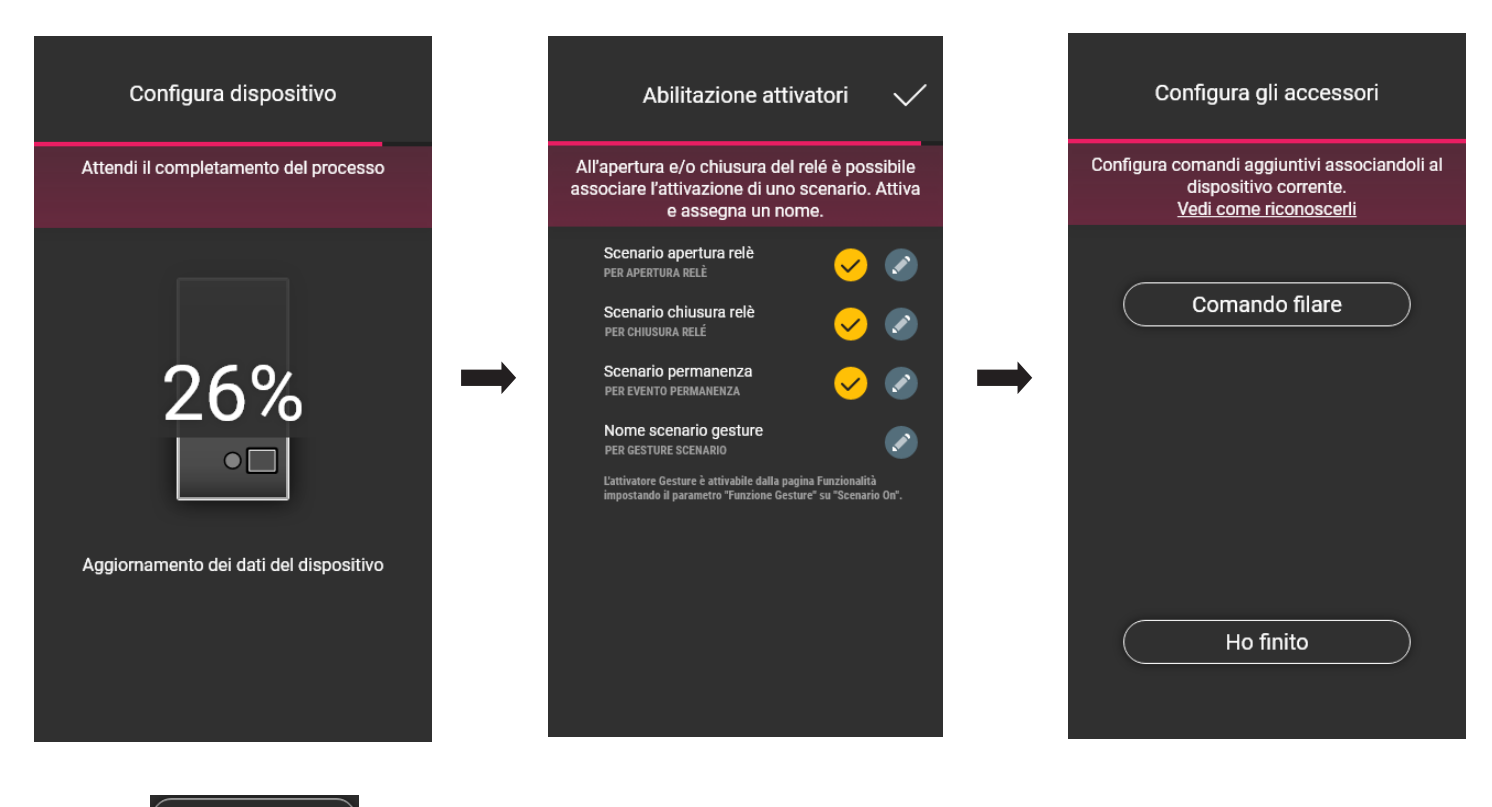

Selezionando (Ho finito si concludono le operazioni e si passa alla configurazione del dispositivo successivo.

Nota. Nella funzionalità Assenza l'attivatore permanenza non è presente.

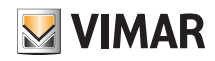

### **Configurazione**

#### 1.9.1 Associazione del comando filare.

In caso di associazione di un comando cablato al dispositivo mediante il morsetto dedicato (morsetto P), si dovrà definire il tipo di funzionalità da realizzare.

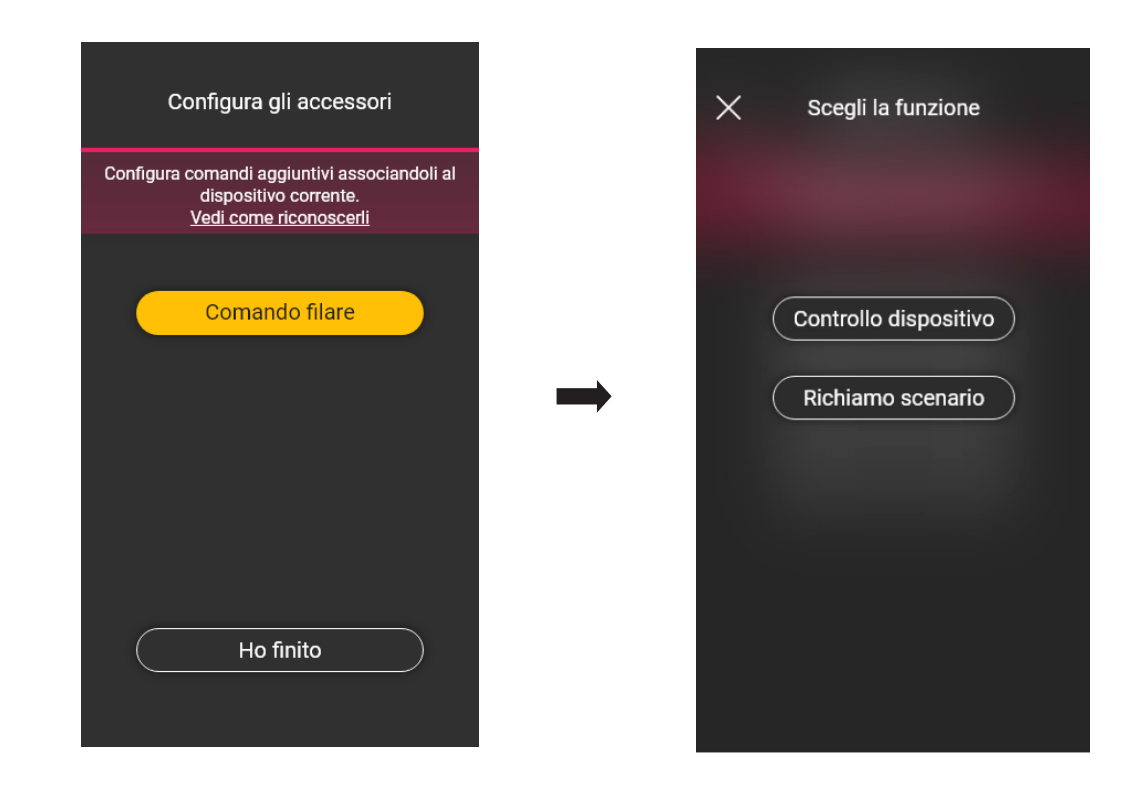

Selezionando **Controllo dispositivo** si andrà ad replicare la funzione realizzata dal sensore (comando relè) senza ulteriori opzioni.

Selezionando ( Richiamo scenario ) si andrà a dare un nome al comando cablato in modo che sia immediatamente riconoscibile al momento in cui gli verrà assegnato lo scenario (che viene configurato dall'utente finale tramite l'App View).

Selezionare **ver per confermare**; selezionare infine **ber dispositivi di contrare alla** schermata di associazione dei dispositivi nella quale sarà ora visualizzato il

sensore radar appena associato con il rispettivo nome e ambiente di appartenenza.

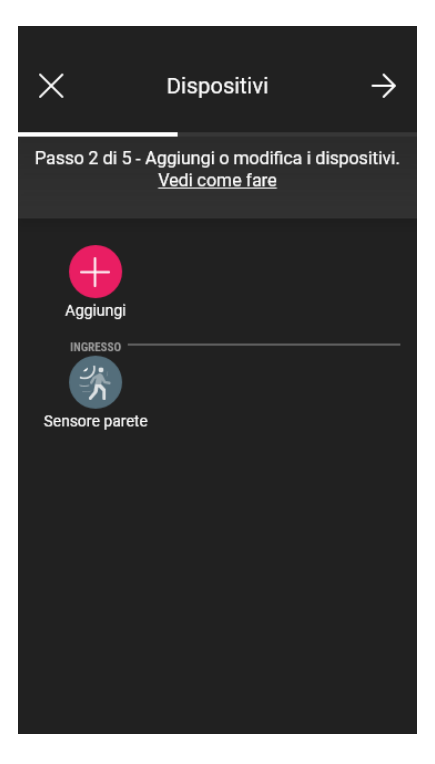

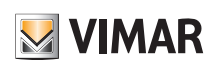

## Configurazione

### 1.9.2 Funzionalità

A seconda della funzionalità scelta si andranno poi ad impostare i relativi parametri.

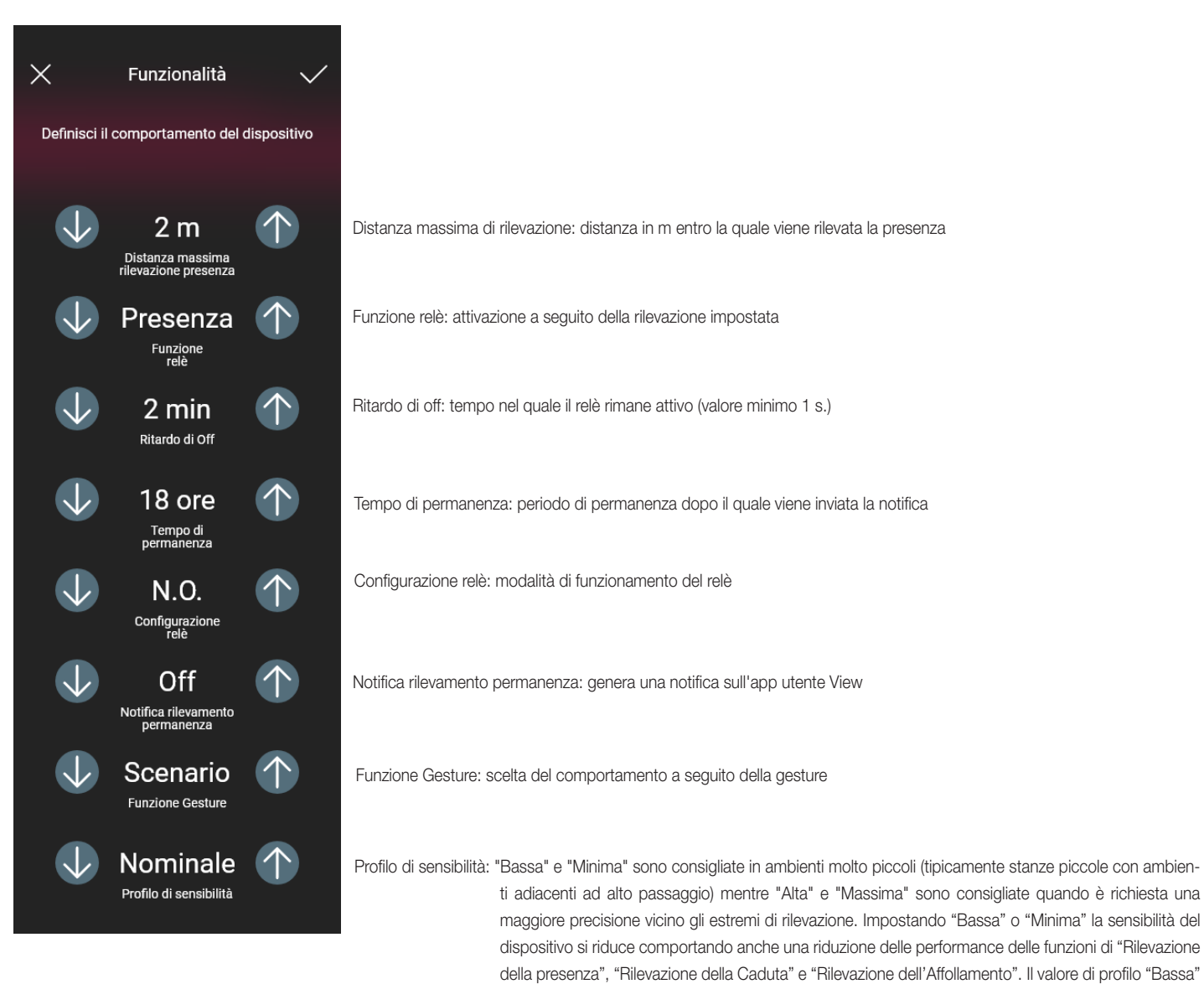

tici presenti nell'ambiente circostante

o "Minima" possono essere utilizzati per aumentare l'immunità del dispositivo a disturbi elettromagne-

Configurazione

Controllo luce

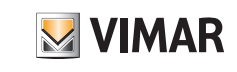

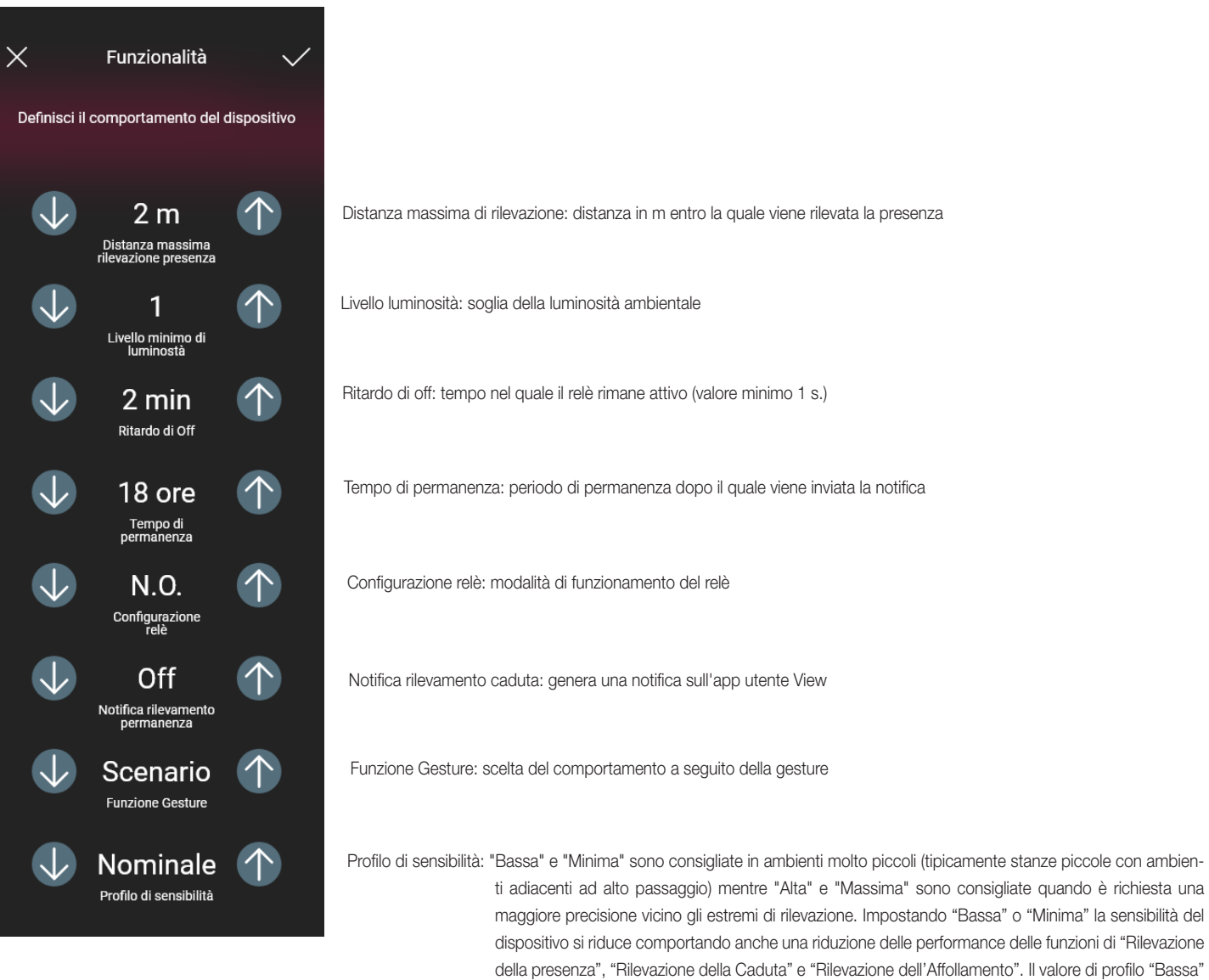

tici presenti nell'ambiente circostante

o "Minima" possono essere utilizzati per aumentare l'immunità del dispositivo a disturbi elettromagne-

## View Wireless Configurazione

Assenza

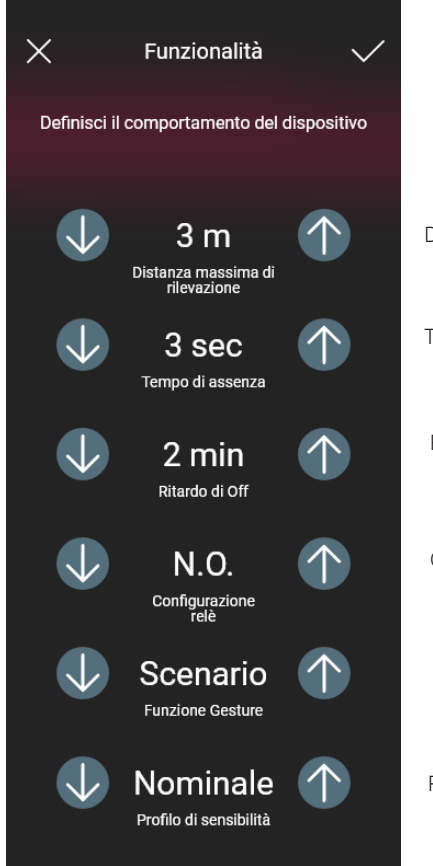

Distanza massima di rilevazione: distanza in m entro la quale viene rilevata la presenza

Tempo di assenza: periodo di assenza continuativa dopo il quale si attiva il relè

Ritardo di off: tempo nel quale il relè rimane attivo (valore minimo 1 s.)

Configurazione relè: modalità di funzionamento del relè

Funzione Gesture: scelta del comportamento a seguito della gesture

Profilo di sensibilità: "Bassa" e "Minima" sono consigliate in ambienti molto piccoli (tipicamente stanze piccole con ambienti adiacenti ad alto passaggio) mentre "Alta" e "Massima" sono consigliate quando è richiesta una maggiore precisione vicino gli estremi di rilevazione. Impostando "Bassa" o "Minima" la sensibilità del dispositivo si riduce comportando anche una riduzione delle performance delle funzioni di "Rilevazione della presenza", "Rilevazione della Caduta" e "Rilevazione dell'Affollamento". Il valore di profilo "Bassa" o "Minima" possono essere utilizzati per aumentare l'immunità del dispositivo a disturbi elettromagnetici presenti nell'ambiente circostante

**WIMAR** 

### Configurazione

#### Affollamento

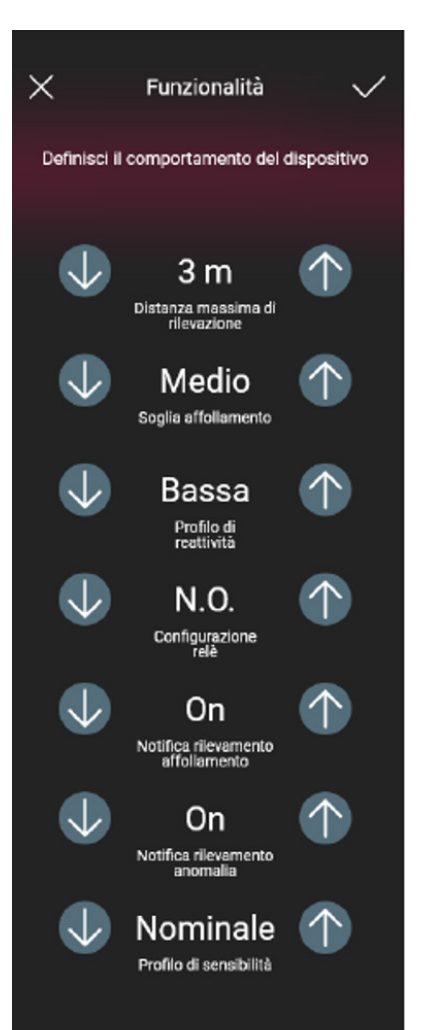

Distanza massima di rilevazione: distanza in m entro la quale viene rilevata la presenza

Soglia affollamento: 5 soglie impostabili ("Minima", "Bassa", "Media", "Alta" e "Massima") che rappresentano diverse casistiche. E' sempre necessaria una taratura in fase di installazione

Profilo di reattività: 3 soglie impostabili ("Basso", "Medio" e "Alto") per rilevare i cambiamenti nell'amiente in modo più o meno veloce

Configurazione relè: modalità di funzionamento del relè

Notifica rilevamento affollamento: genera una notifica sull'app utente View

Notifica rilevamento anomalia: identifica un mascheramento e genera una notifica sull'app utente View

Profilo di sensibilità: "Bassa" e "Minima" sono consigliate in ambienti molto piccoli (tipicamente stanze piccole con ambienti adiacenti ad alto passaggio) mentre "Alta" e "Massima" sono consigliate quando è richiesta una maggiore precisione vicino gli estremi di rilevazione. Impostando "Bassa" o "Minima" la sensibilità del dispositivo si riduce comportando anche una riduzione delle performance delle funzioni di "Rilevazione della presenza", "Rilevazione della Caduta" e "Rilevazione dell'Affollamento". Il valore di profilo "Bassa" o "Minima" possono essere utilizzati per aumentare l'immunità del dispositivo a disturbi elettromagnetici presenti nell'ambiente circostante

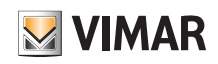

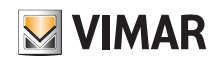

### **Configurazione**

#### 1.10 Associazione del sensore radar da soffitto art. 02692.

Dopo aver creato gli ambienti selezionare  $\rightarrow$ ; viene visualizzata la schermata con le opzioni per associare i dispositivi.

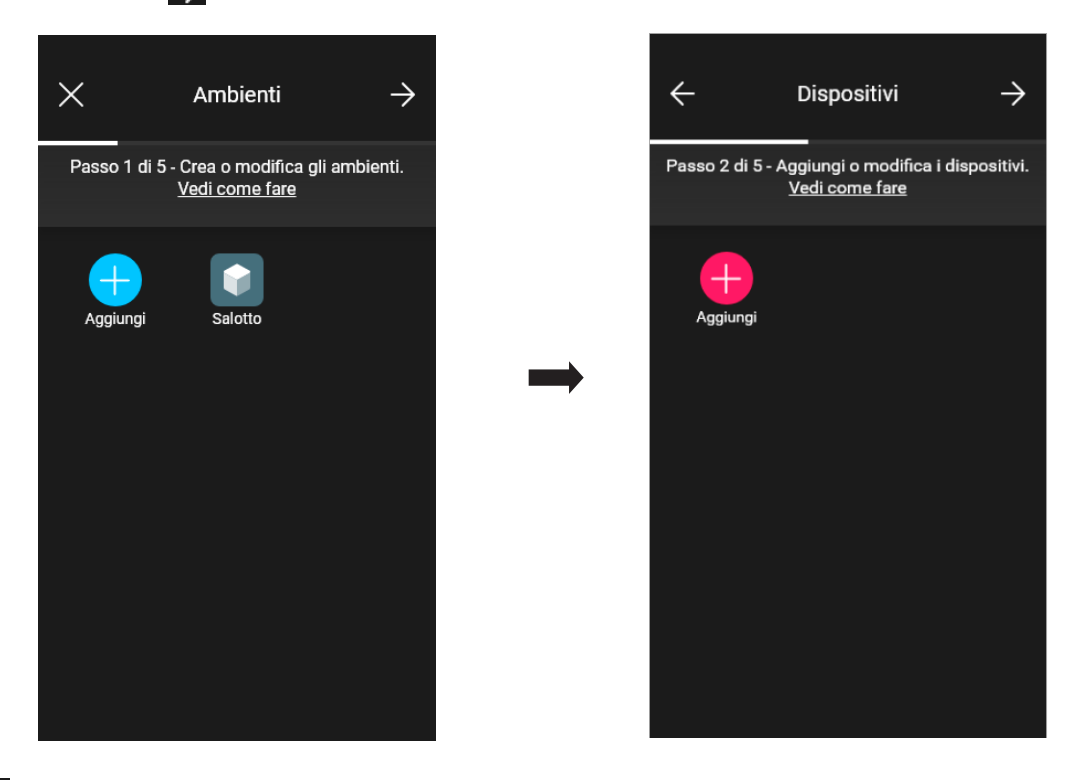

• Selezionare  $\Box$ ; scegliere l'ambiente nel quale collocare il sensore (ad esempio Ingresso) ed assegnare un nome.

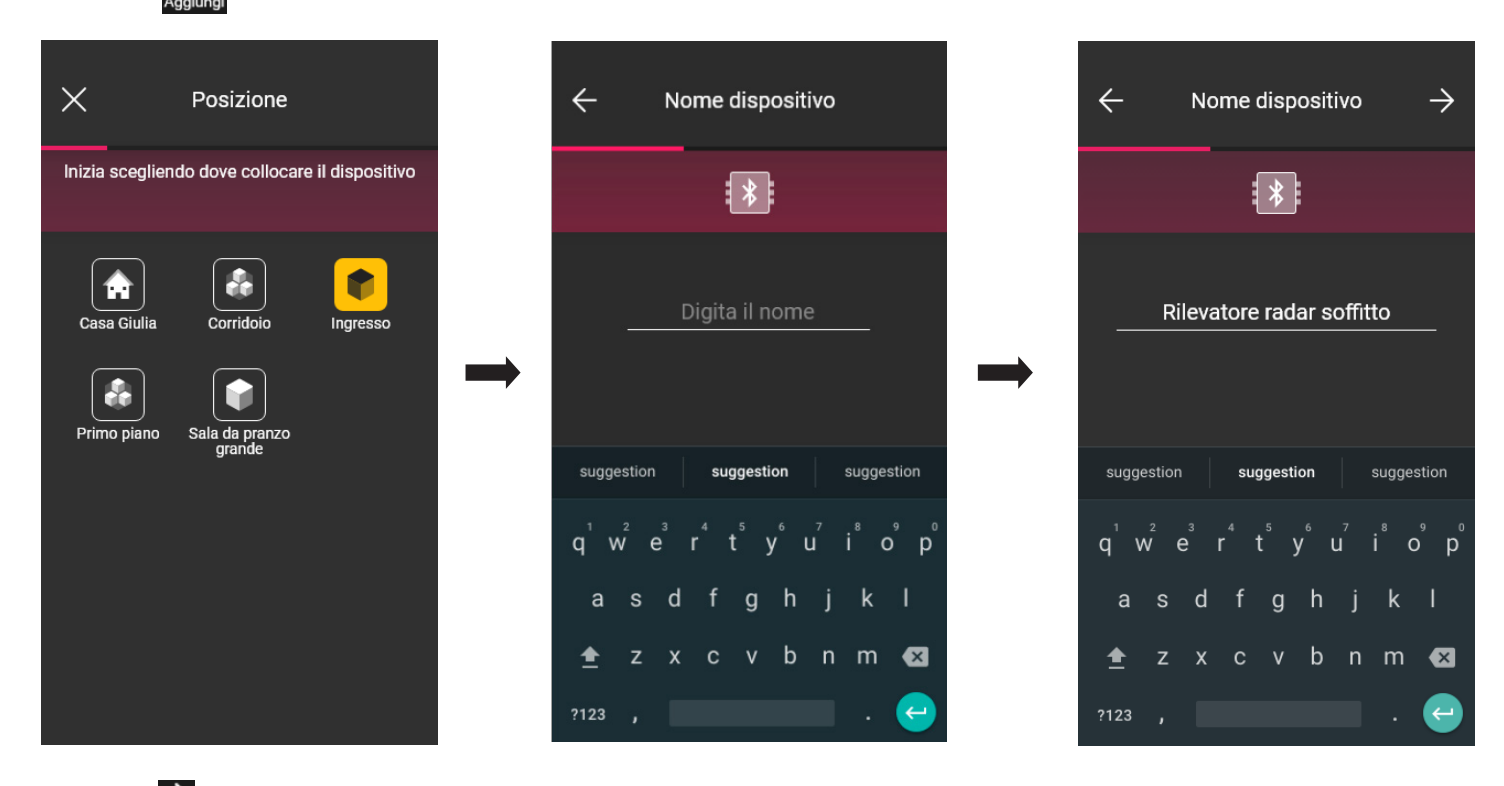

• Selezionare  $\rightarrow$  per confermare; con la connessione Bluetooth attiva avvicinarsi al dispositivo e premere il pulsante frontale.

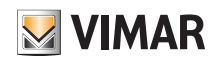

### Configurazione

• Una volta che il sensore è stato identificato impostare la sua funzionalità.

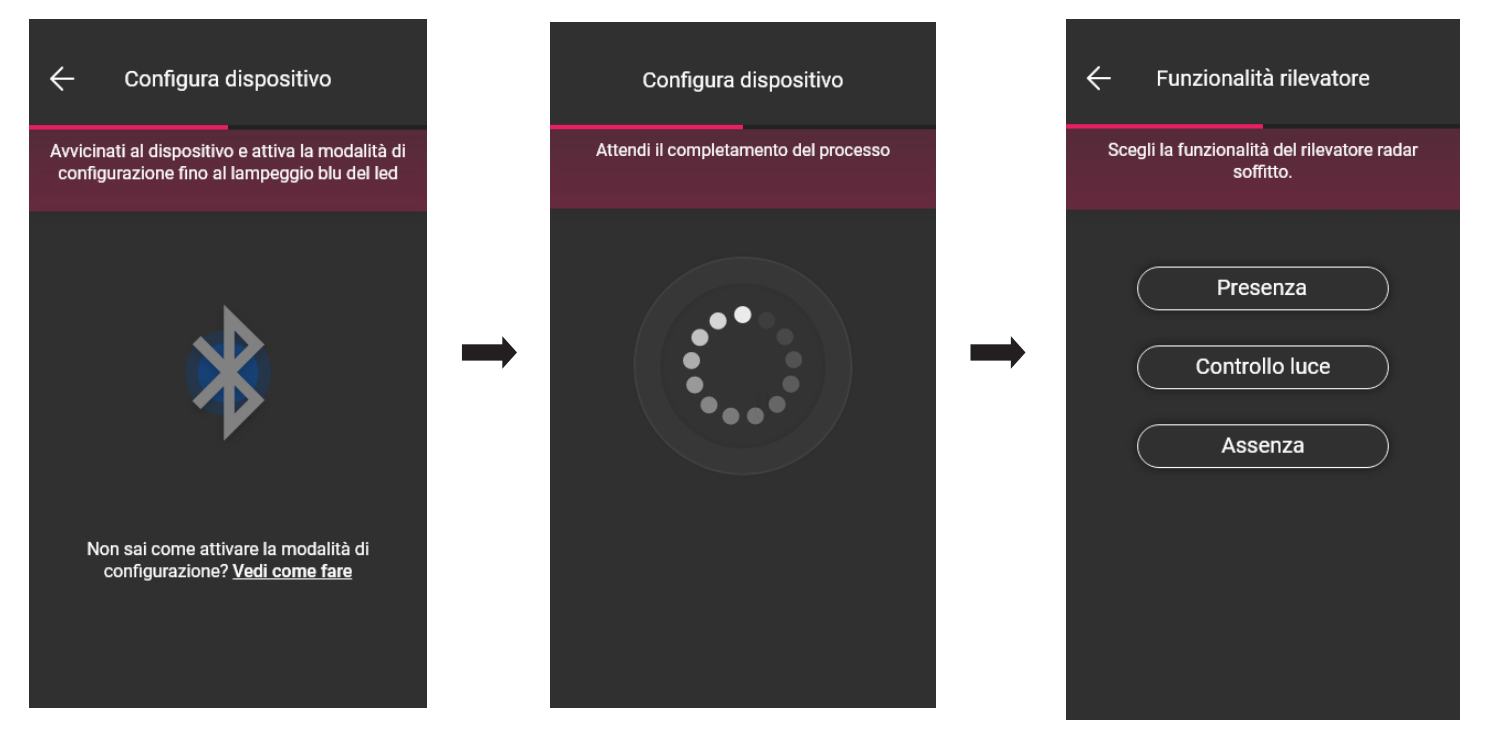

• Impostare gli attivatori correlati allo stato del relè a bordo del sensore (verranno visualizzati quelli disponibili a seconda della funzionalità scelta).

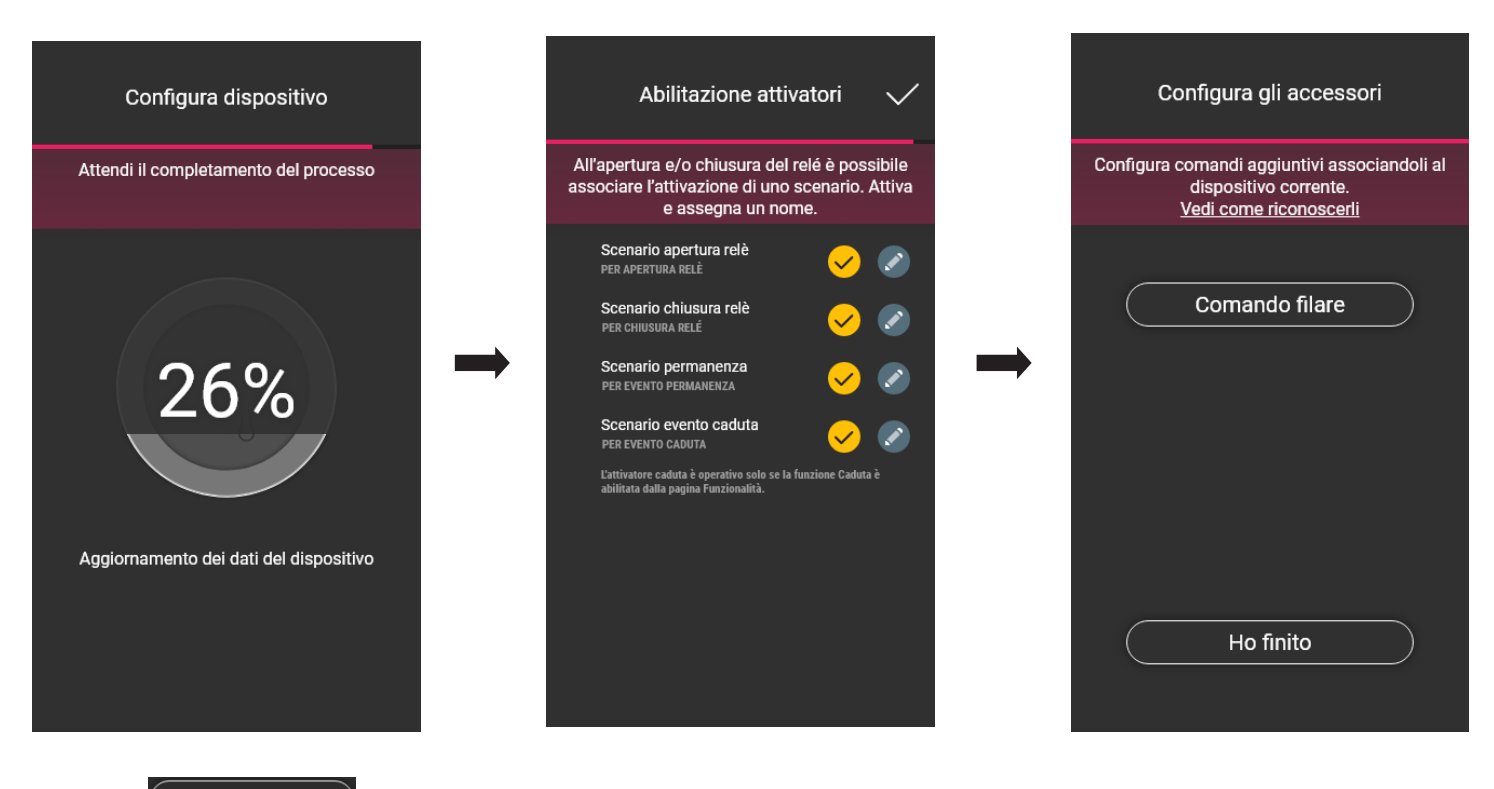

Selezionando **Ho finito** si concludono le operazioni e si passa alla configurazione del dispositivo successivo.

Nota. Nella funzionalità Assenza l'attivatore permanenza non è presente.

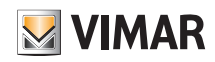

### **Configurazione**

#### 1.10.1 Associazione del comando filare.

In caso di associazione di un comando cablato al dispositivo mediante il morsetto dedicato (morsetto P), si dovrà definire il tipo di funzionalità da realizzare.

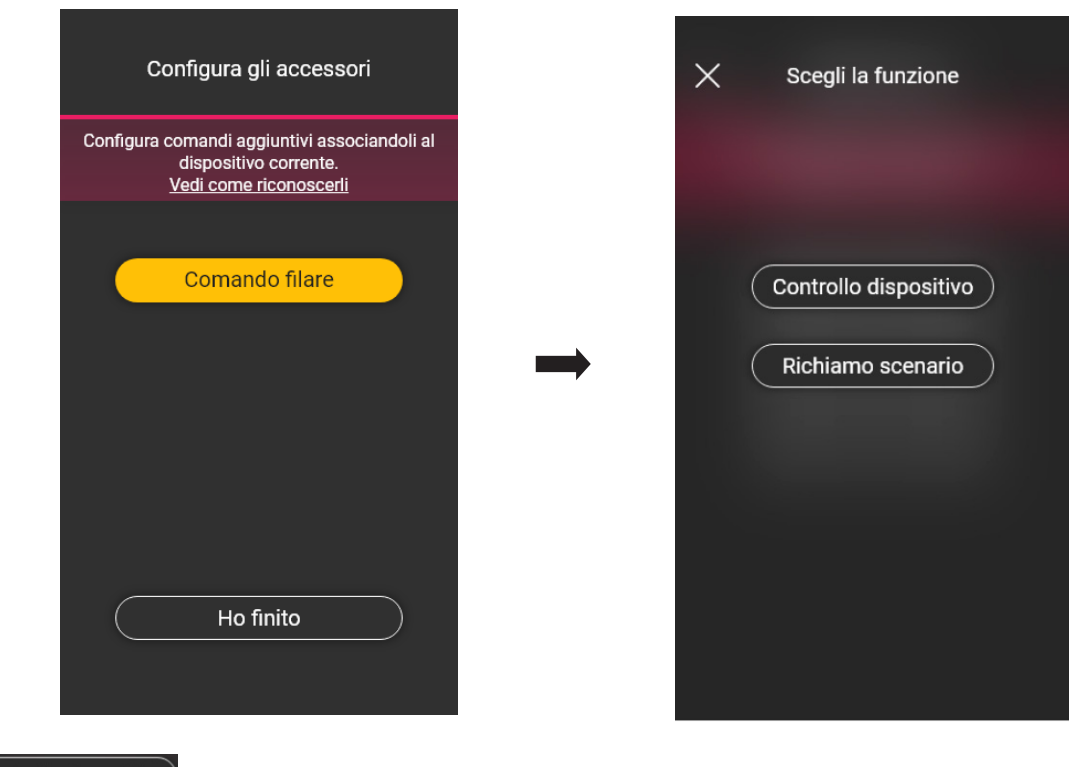

Selezionando  $($  Controllo dispositivo  $)$  si andrà ad replicare la funzione realizzata dal sensore (comando relè) senza ulteriori opzioni.

Selezionando (Richiamo scenario) si andrà a dare un nome al comando cablato in modo che sia immediatamente riconoscibile al momento in cui gli verrà assegnato lo scenario (che viene configurato dall'utente finale tramite l'App View).

Selezionare **per confermare; selezionare infine eta di astermata di associazione dei dispositivi nella quale sarà ora visualizzato il**<br> **Selezionare per confermare; selezionare infine interferentia di asterior di ass** 

sensore radar appena associato con il rispettivo nome e ambiente di appartenenza.

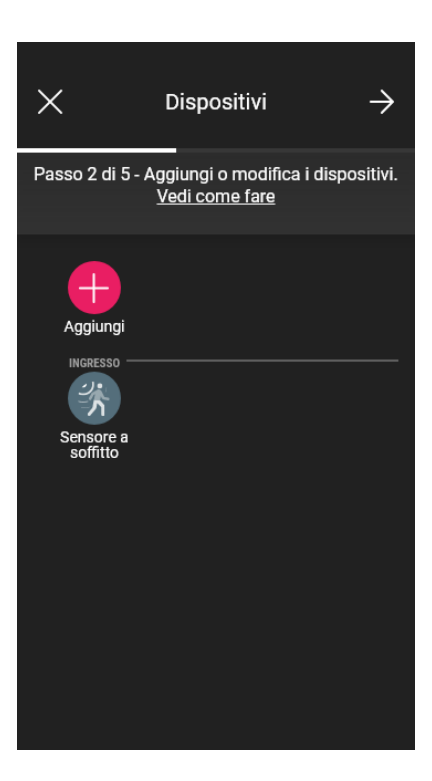

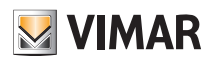

### Configurazione

#### 1.10.2 Funzionalità

A seconda della funzionalità scelta si andaranno poi ad impostare i relativi parametri.

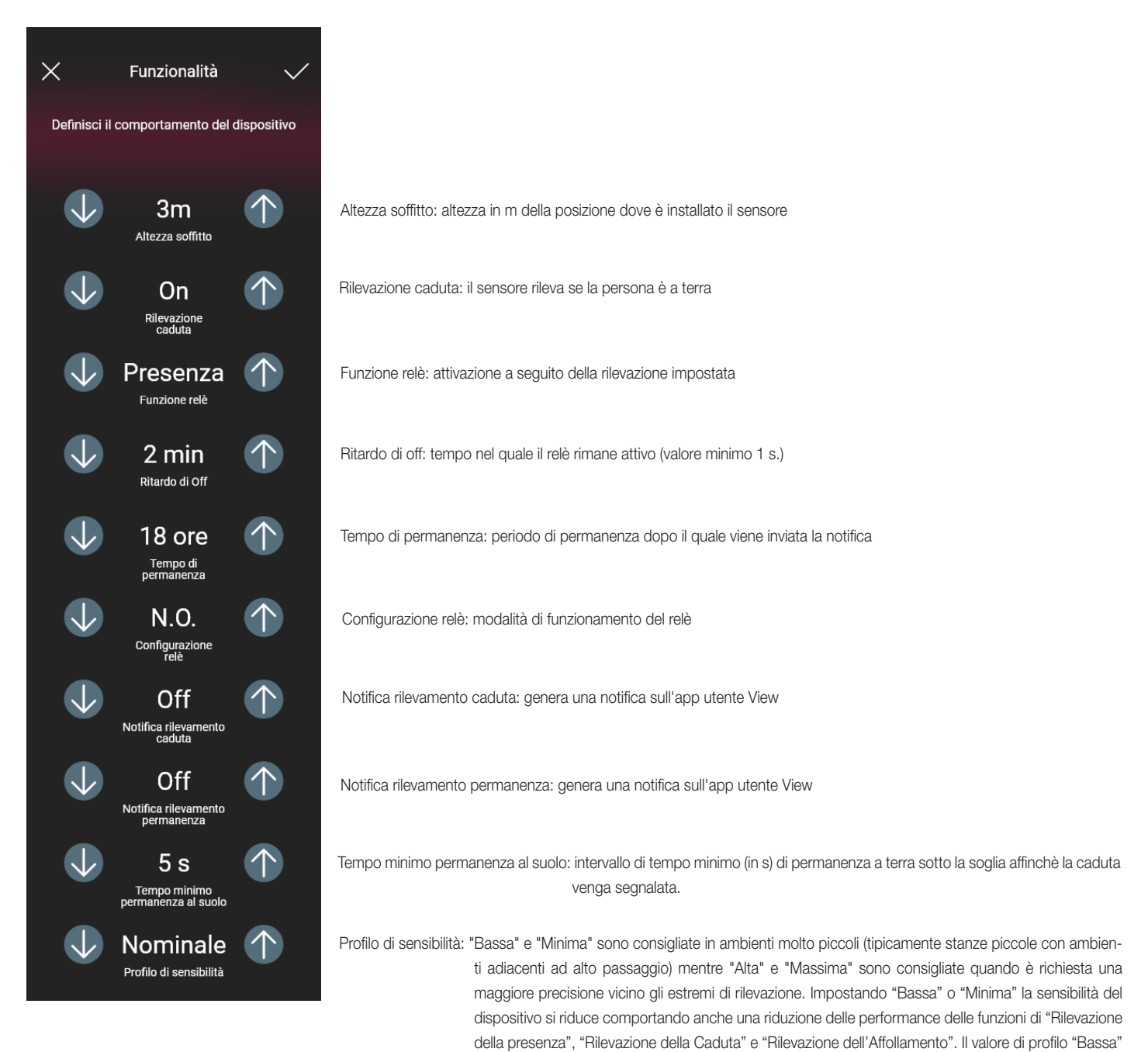

tici presenti nell'ambiente circostante

o "Minima" possono essere utilizzati per aumentare l'immunità del dispositivo a disturbi elettromagne-

### Configurazione

Presenza - Accessi

 $\times$ 

Def

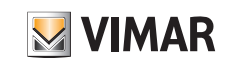

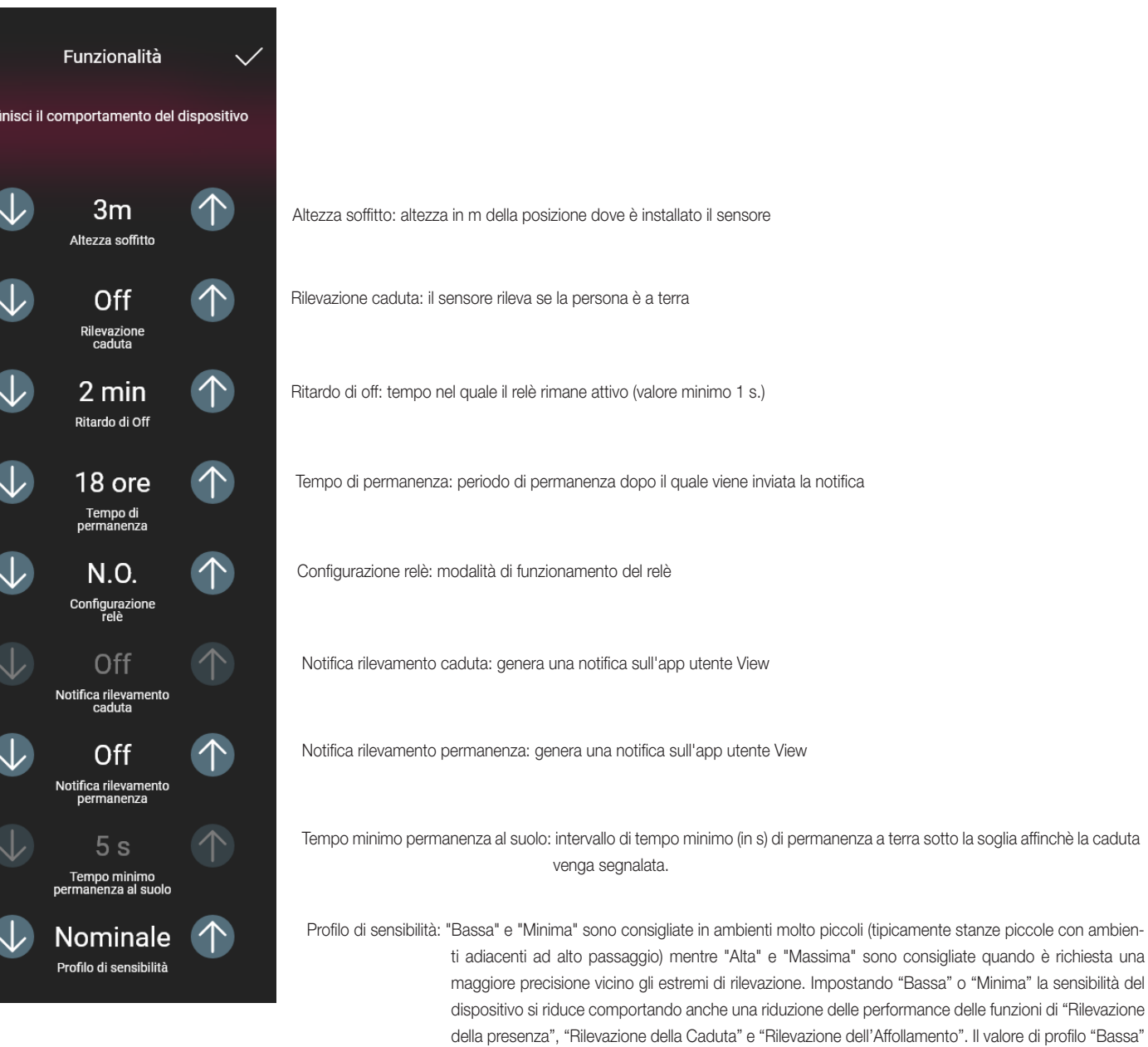

tici presenti nell'ambiente circostante

o "Minima" possono essere utilizzati per aumentare l'immunità del dispositivo a disturbi elettromagne-

### Configurazione

#### Controllo luce

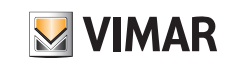

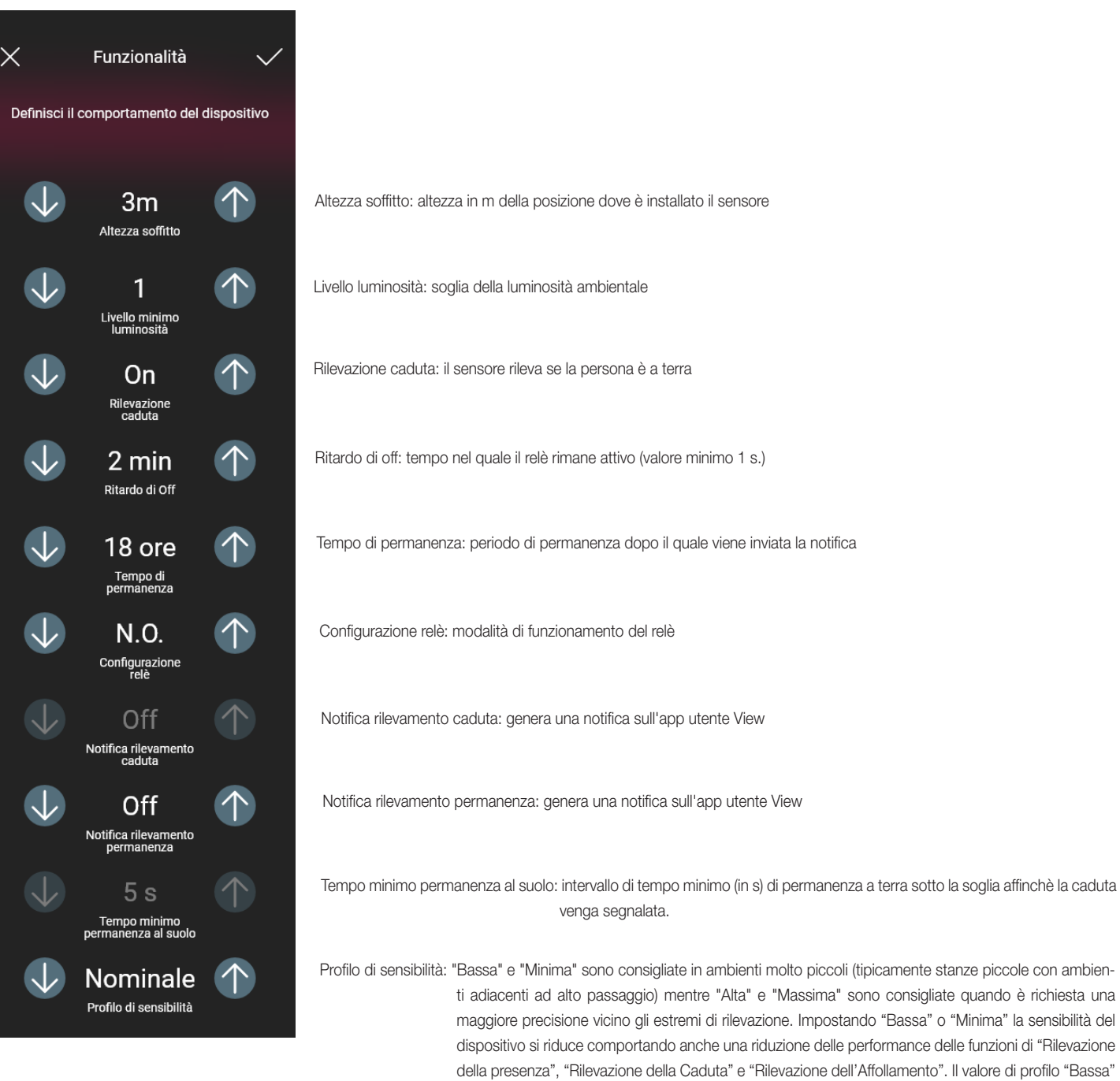

o "Minima" possono essere utilizzati per aumentare l'immunità del dispositivo a disturbi elettromagne-

tici presenti nell'ambiente circostante

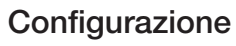

Assenza

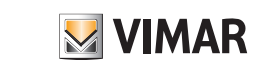

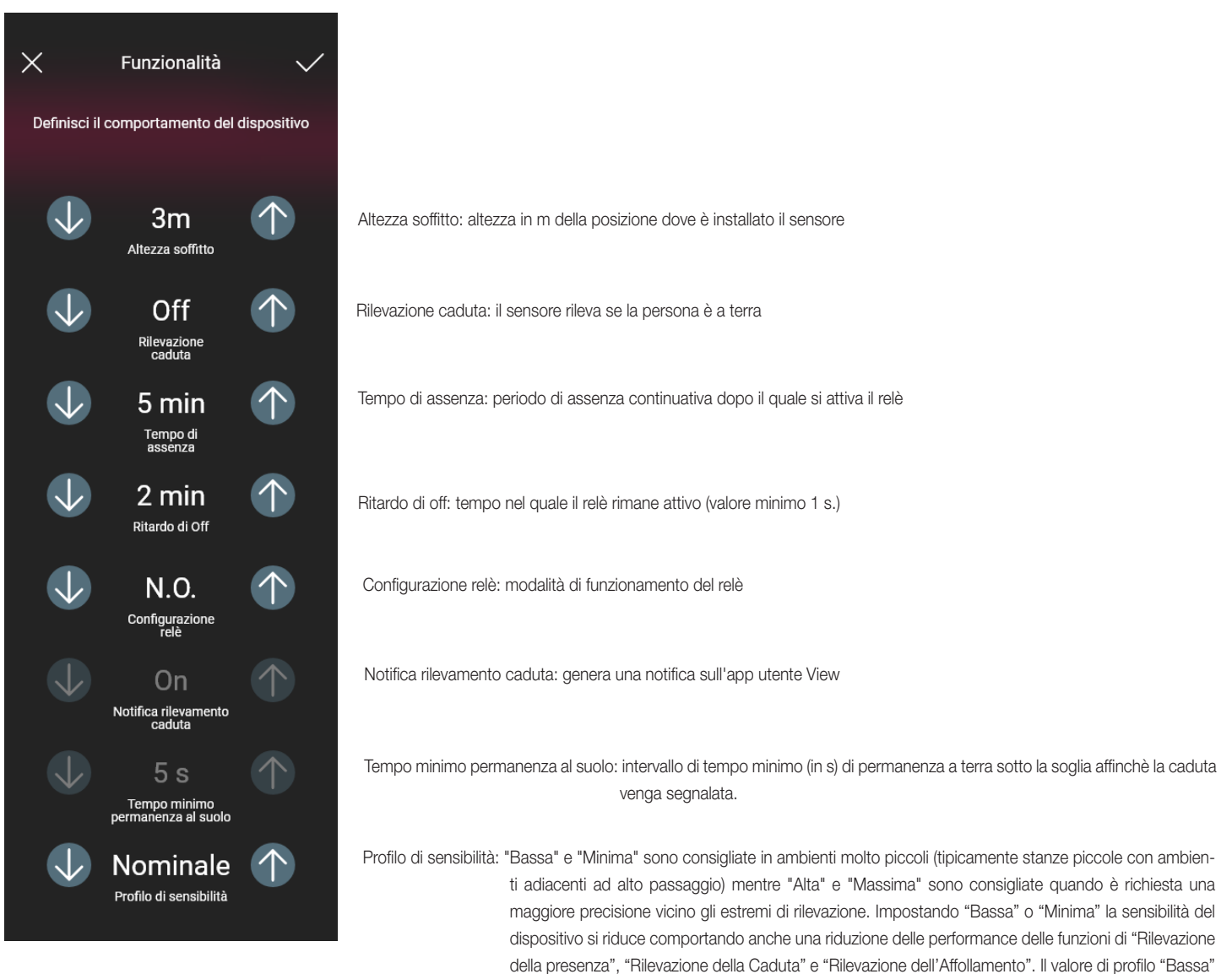

tici presenti nell'ambiente circostante

o "Minima" possono essere utilizzati per aumentare l'immunità del dispositivo a disturbi elettromagne-

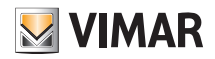

### Configurazione

#### 1.11 Associazione del relè a bordo del comando vocale 30815-03975.

Dopo aver creato gli ambienti selezionare  $\rightarrow$ ; viene visualizzata la schermata con le opzioni per associare i dispositivi.

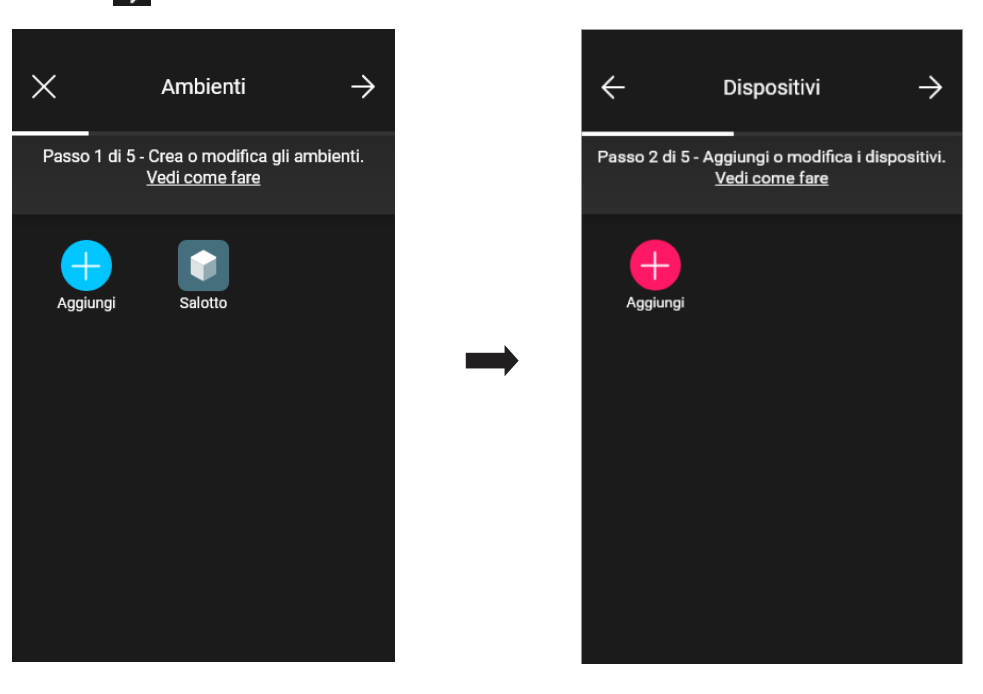

• Selezionare **in the langular stepliere l'ambiente nel quale collocare il dispositivo (ad esempio Salotto) ed assegnargli un nome.** 

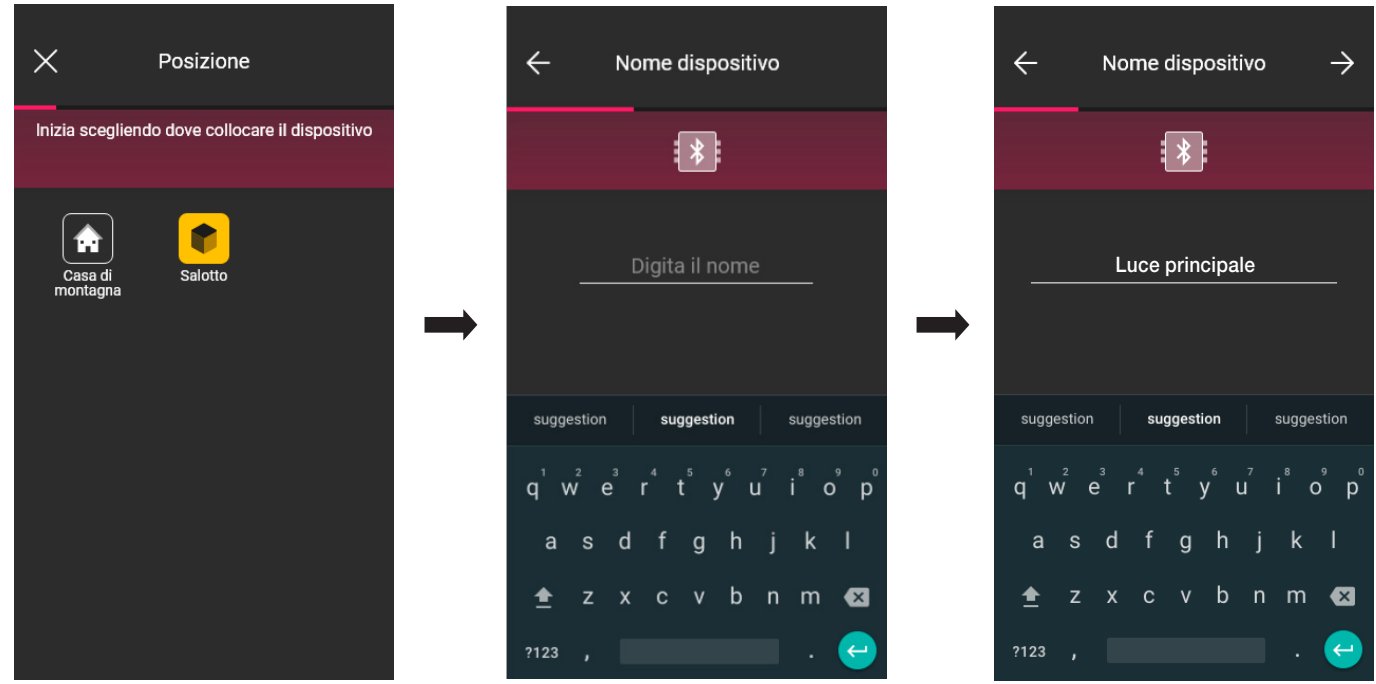

• Selezionare  $\rightarrow$  per confermare; con la connessione Bluetooth attiva avvicinarsi al dispositivo, premere contemporaneamente prima il tasto  $\odot$  e poi il tasto inferiore per 5 s (si veda la figura sotto). L'anello luminoso diventa blu.

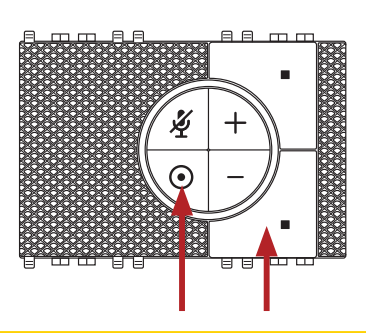

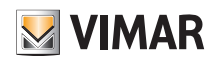

### Configurazione

Dopo l'identificazione verrà richiesto di assegnare la funzione con cui il relé verrà gestito nell'app View.

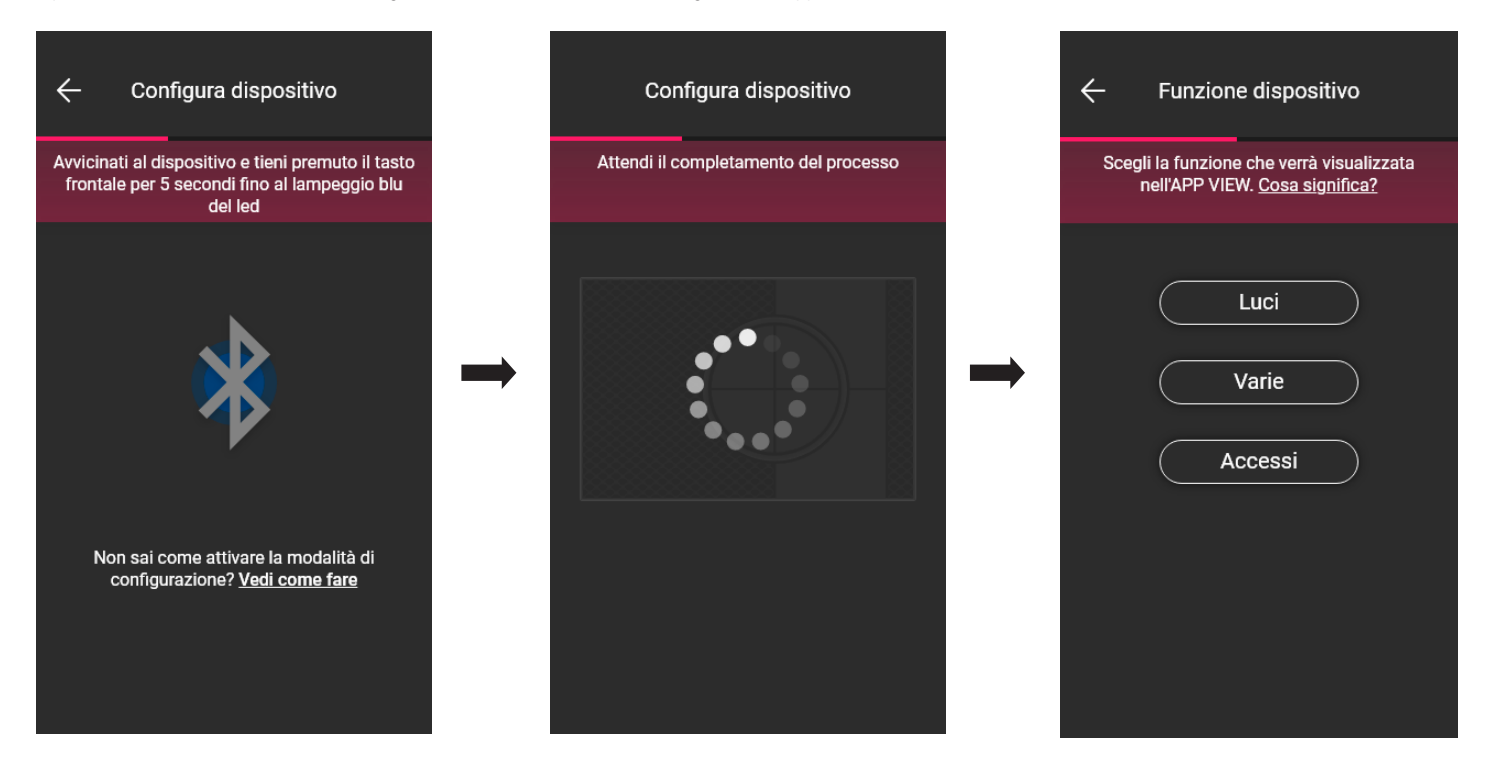

• Selezionare la funzione (in questo caso Luci).

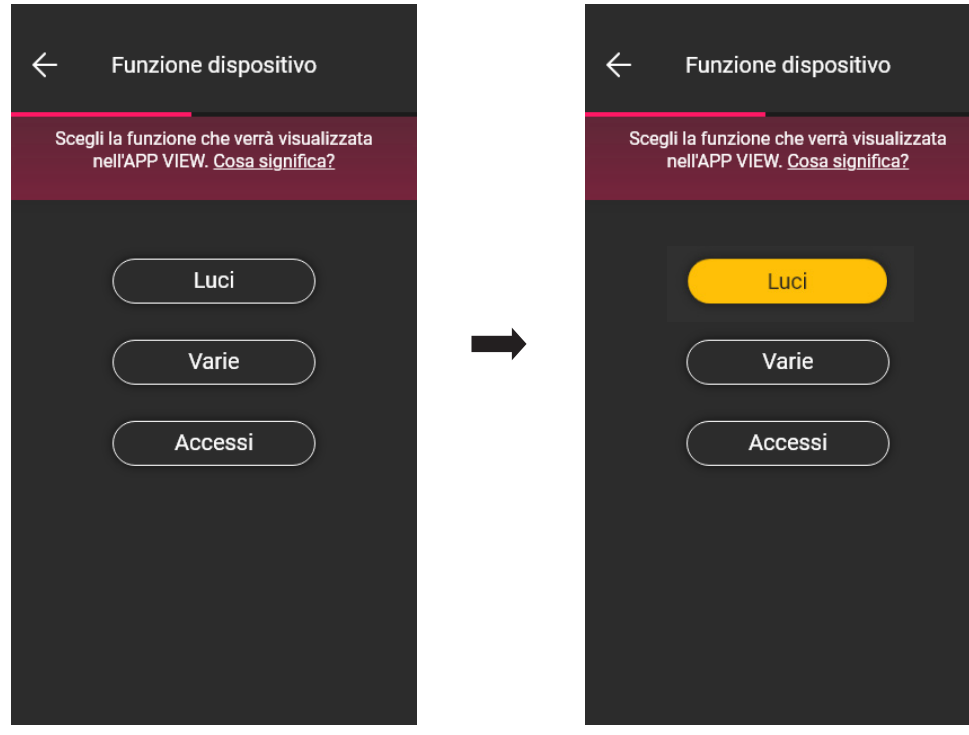

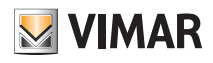

## View Wireless Configurazione

• Una volta selezionata la funzione impostare la retroilluminazione dei led RGB dei tasti e confermare con .

Impostare quindi la tipologia di funzionamento del relè con i rispettivi parametri e confermare con

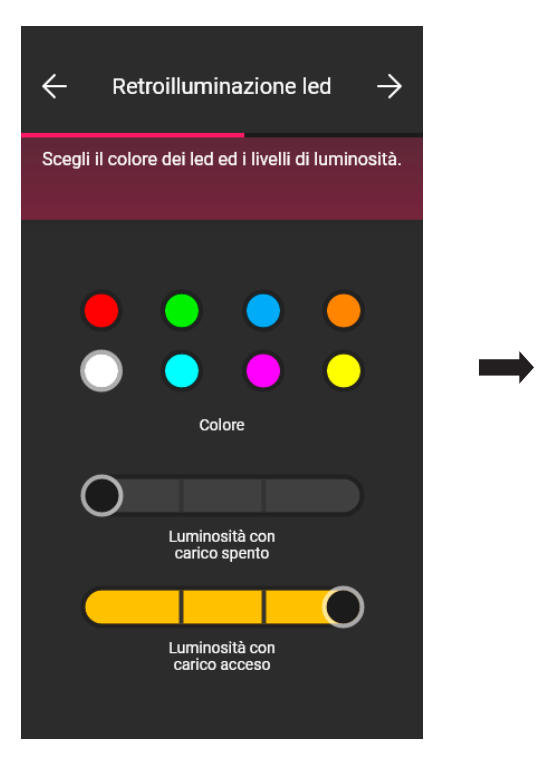

L'app completerà quindi il processo di configurazione.

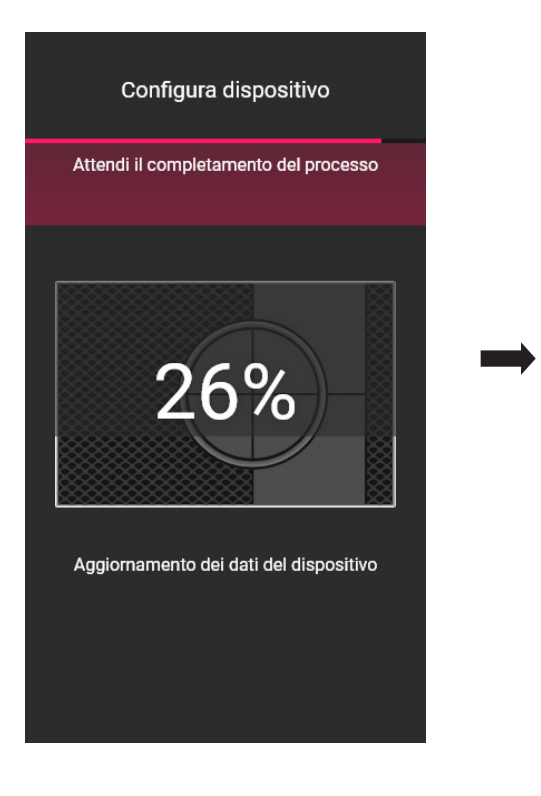

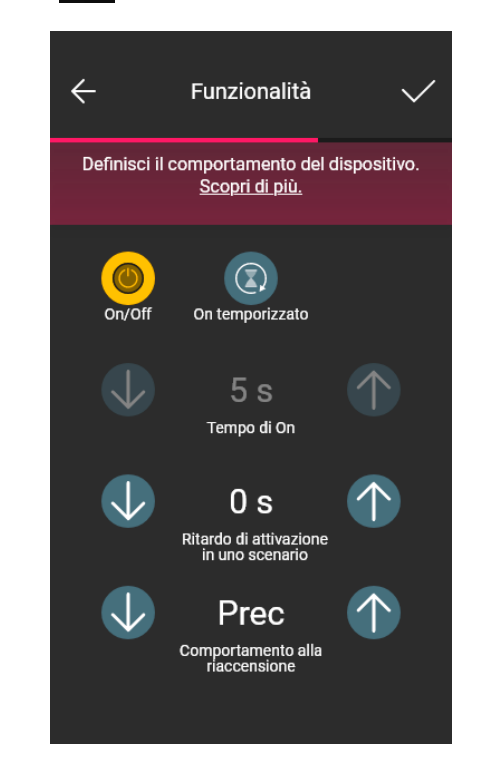

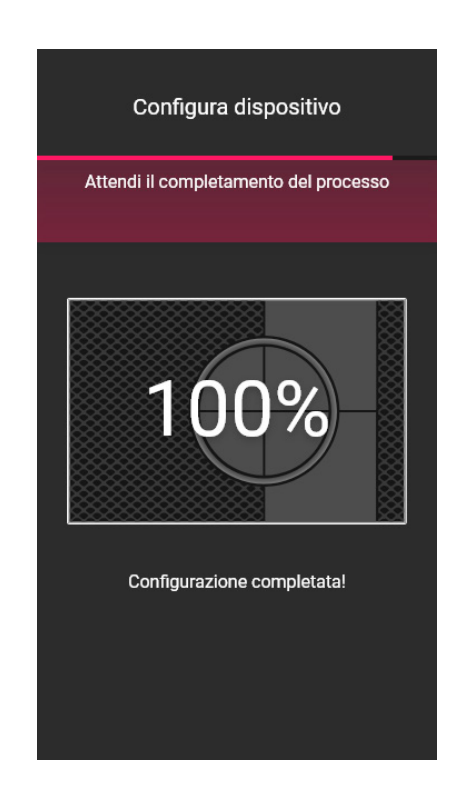

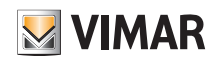

### **Configurazione**

• A questo punto l'app proporrà di associare un comando cablato al dispositivo con il quale si potrà comandare il relè a bordo o attivare un'eventuale scenario.

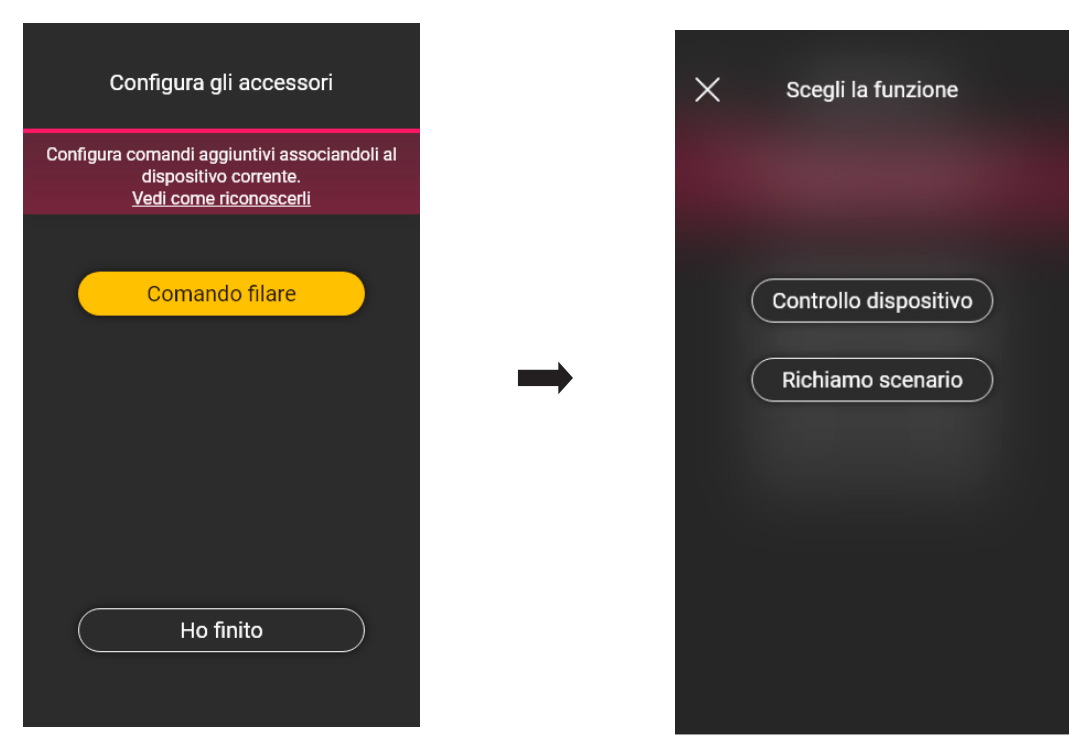

Selezionando **Controllo dispositivo** il pulsante filare remoto controllerà il relè.

Selezionando ( Richiamo scenario ) si andrà a dare un nome al pulsante filare remoto in modo che sia immediatamente riconoscibile al momento in cui gli verrà assegnato lo scenario (che viene configurato dall'utente finale tramite l'App View).

Selezionare **per confermare; selezionare infine Ho finito** del per tornare alla schermata di associazione dei dispositivi nella quale sarà ora visualizzato il comando vocale 30815-03975 appena associato con il rispettivo nome e ambiente di appartenenza.

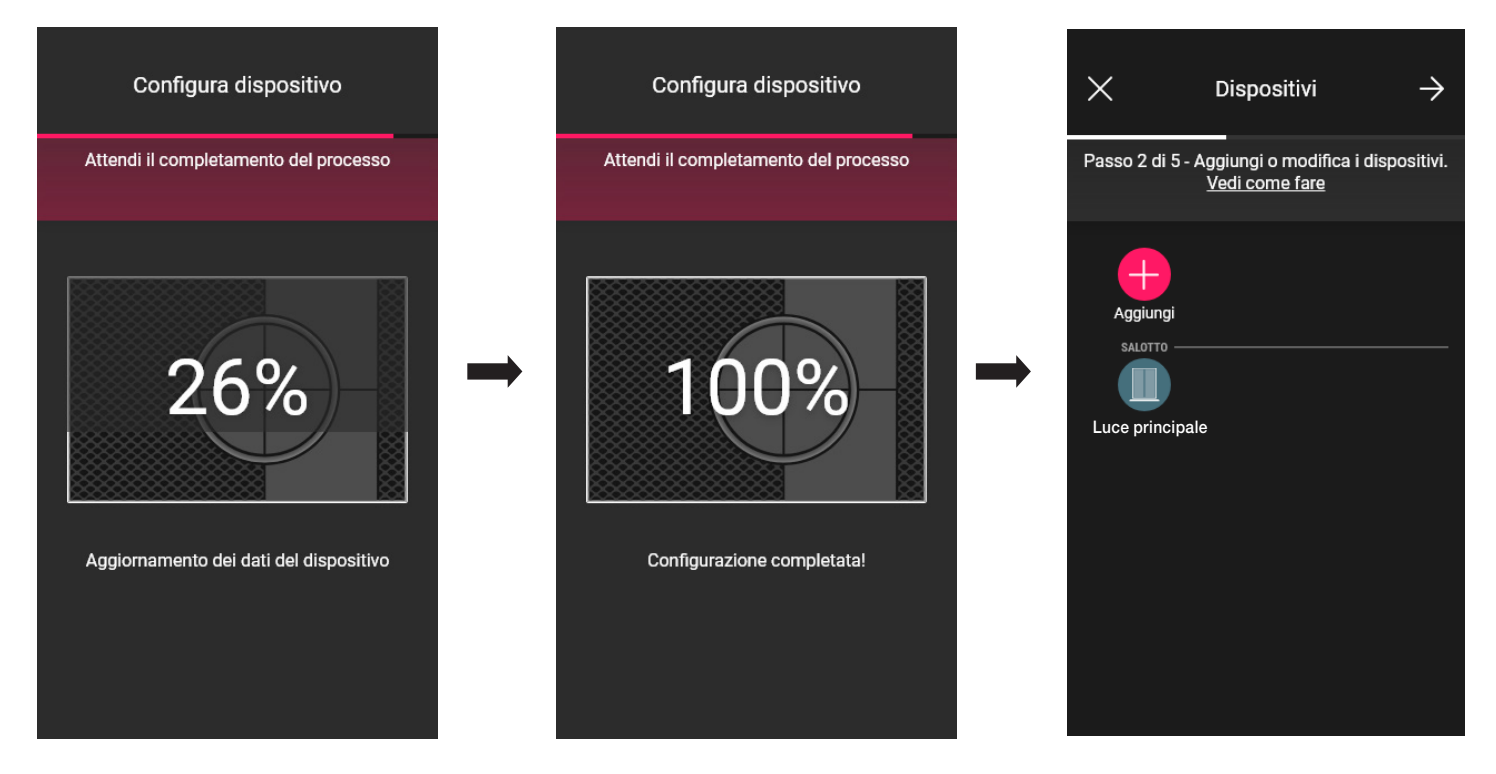

• La procedura va quindi ripetuta per tutti i comandi vocali 30815-03975 da configurare.

L'app View Wireless consente di impostare tutte le modalità di funzionamento del termostato, i rispettivi set point e i cronoprogrammi. Per tutti i dettagli si veda il paragrafo 2.7.

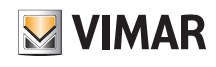

## Configurazione

#### 1.12 Associazione del gateway

Dopo aver associato tutti i dispositivi ed averne configurato le funzionalità selezionare >; viene visualizzata la schermata per l'associazione del gateway.

• Selezionare ( Avvia configurazione

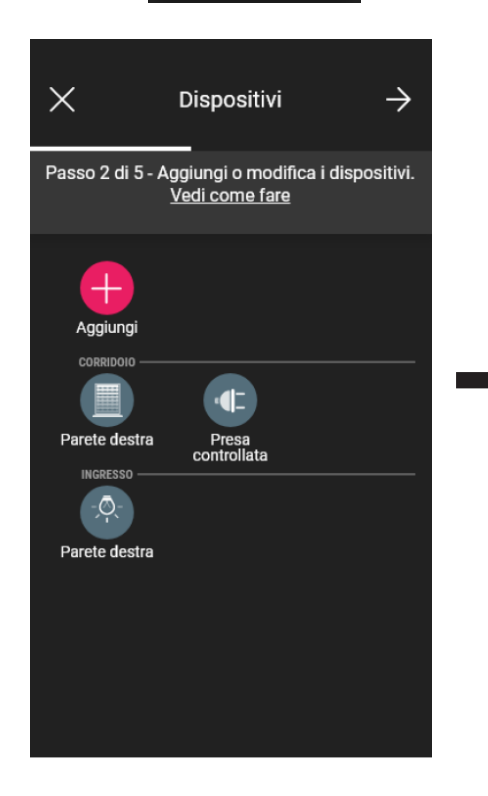

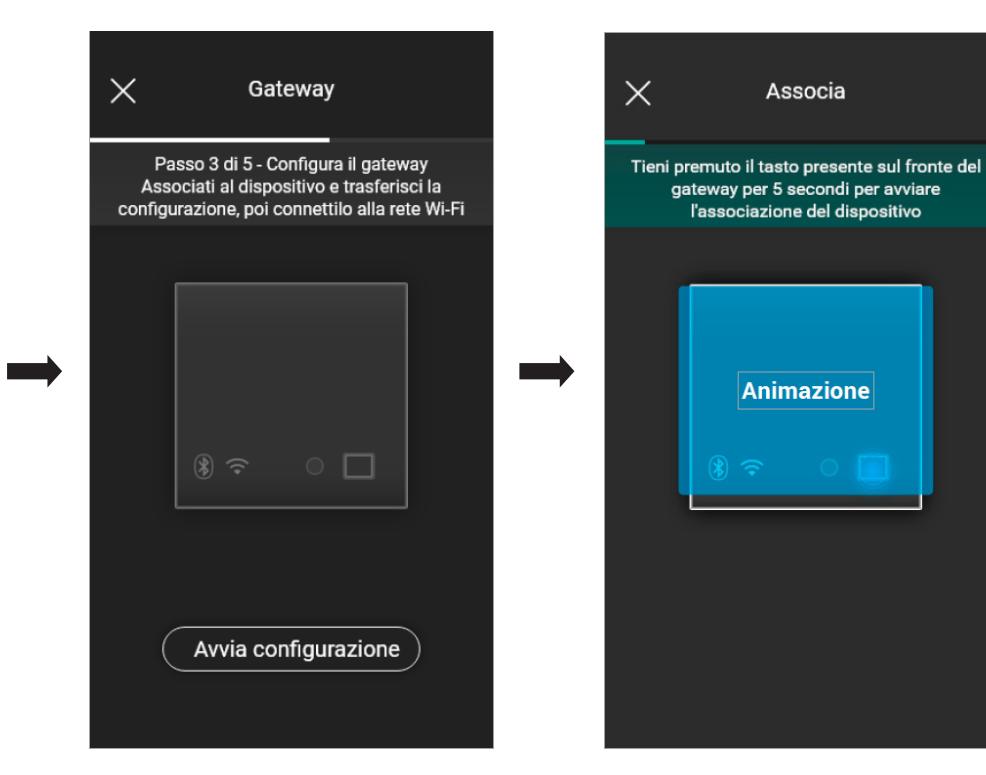

• Premere per 5 s il pulsante frontale del gateway.

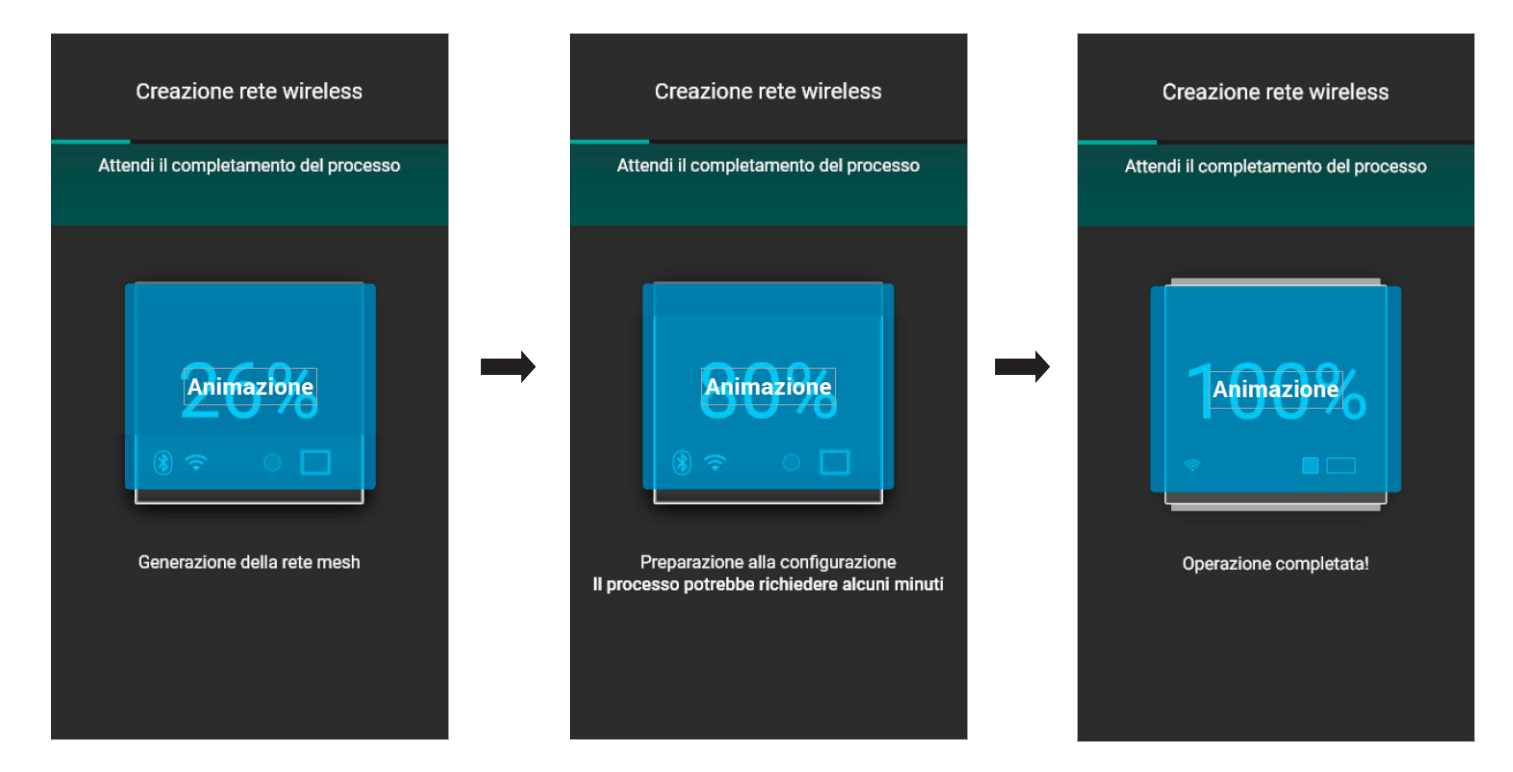

• Si procede adesso configurando la connessione alla rete internet mediante Wi-Fi.

L'App visualizza la rete Wi-Fi alla quale il tablet/smartphone è connesso; sarà possibile associare il gateway a questa stessa rete, ad una rete diversa oppure procedere senza configurare il Wi-Fi (che dovrà in ogni caso essere effettuato alla fine delle operazioni di configurazione).

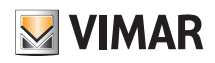

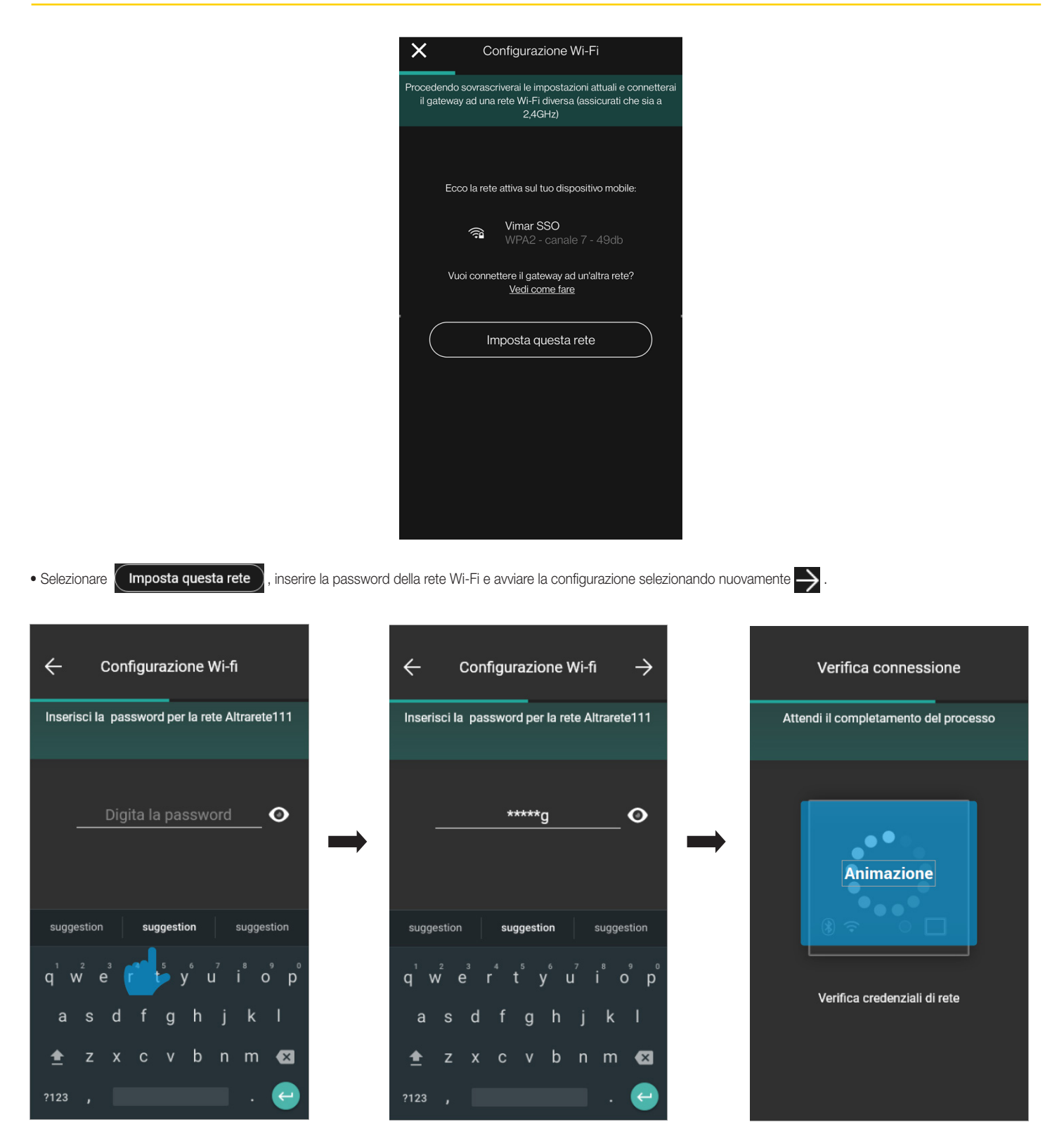
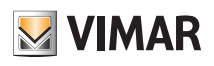

÷

#### Configurazione

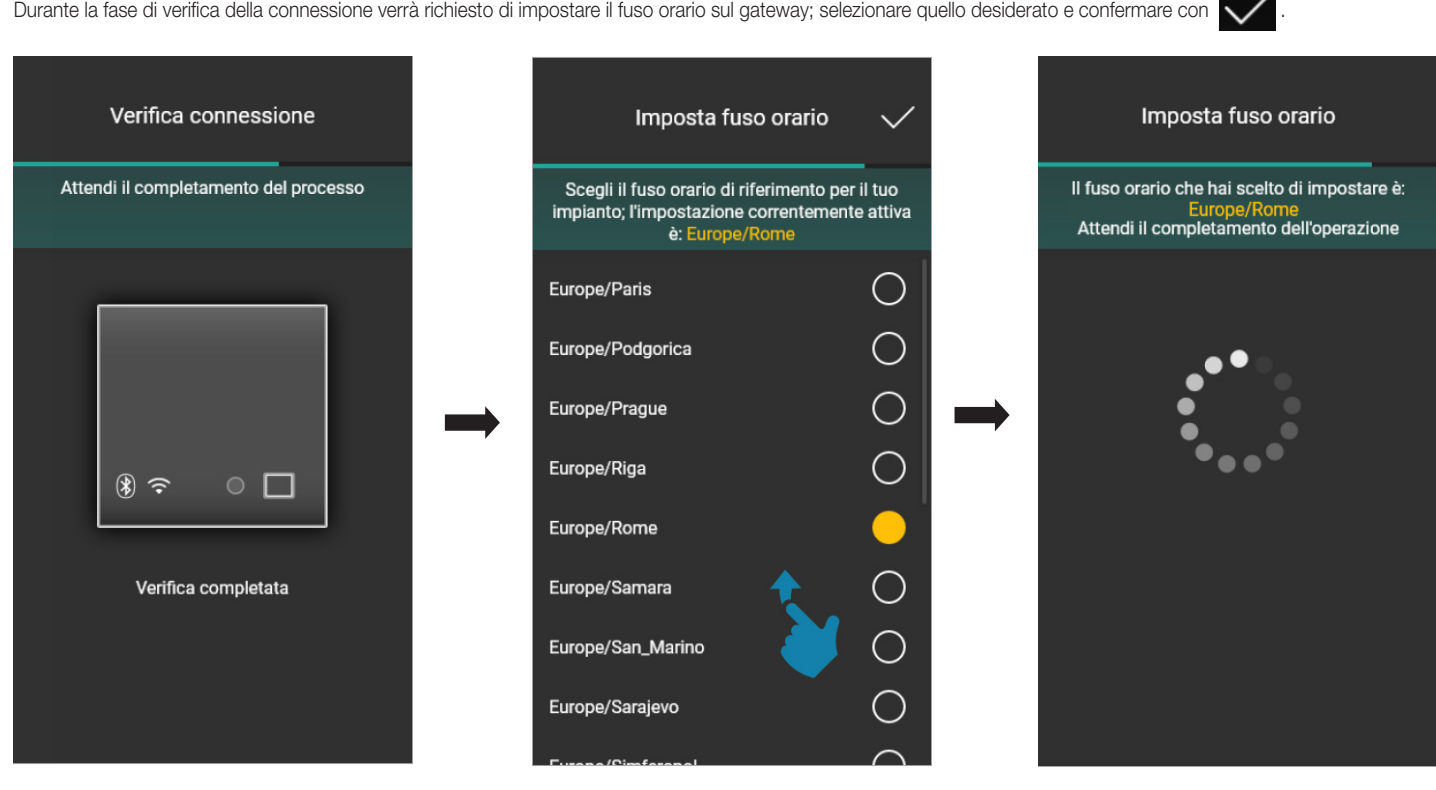

Qualora in rete venga rilevata una versione firmware più aggiornata rispetto a quella attuale si potrà effettuare l'aggiornamento mediante **Aggiorna** 

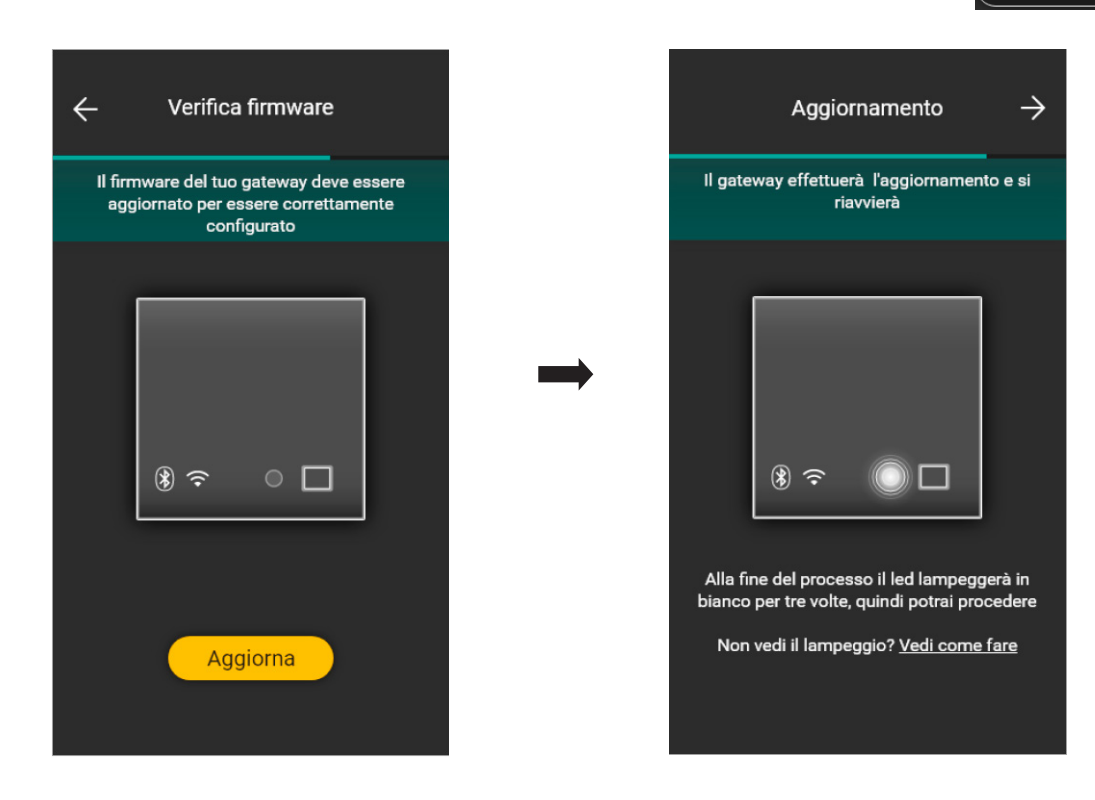

• Selezionare  $\rightarrow$  per completare la configurazione (verranno caricati i dati dell'impianto sia sull'App che sul Cloud Vimar).

Al termine dell'operazione verrà visualizzato un popup e verrà visualizzata la schermata di riepilogo dello stato del gateway.

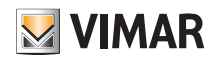

# View Wireless **Configurazione**

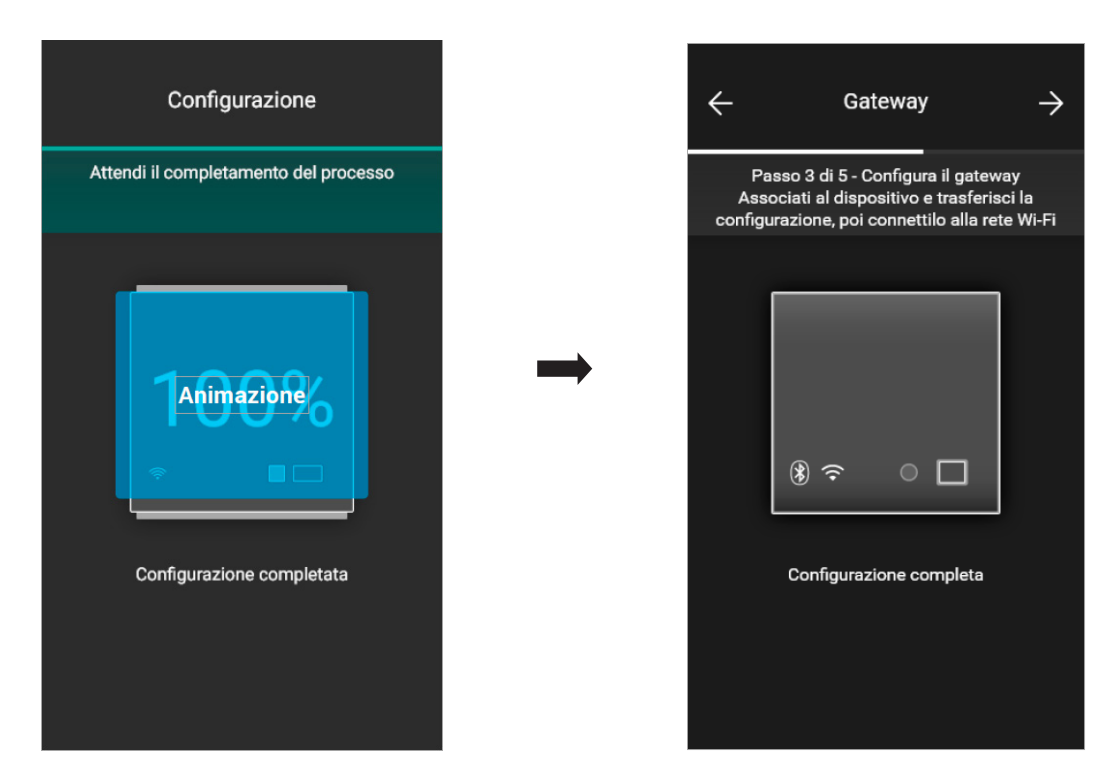

#### 1.13 Verifiche di impianto

Al termine dell'associazione del gateway selezionare >; viene visualizzata la schermata che consente di effettuare tre diversi test sull'impianto.

Al primo accesso i test sono in stato "non eseguito" (icona color arancio) e possono essere eseguiti a piacere (in sequenza libera).

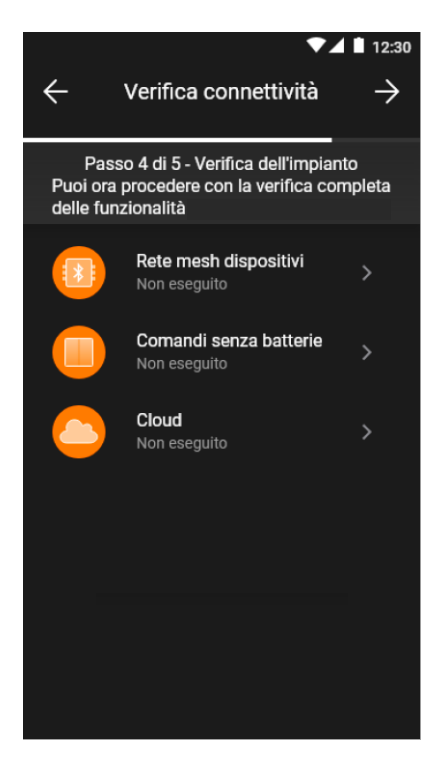

• Selezionando "Rete mesh dispositivi" si attiverà il test per verificare che la connessione wireless tra il gateway e tutti i dispositivi (deviatore elettronico, apparecchio di comando con uscita a relè e apparecchio di comando per tapparella) funzioni correttamente.

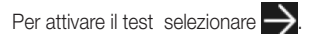

# **WIMAR**

#### **Configurazione**

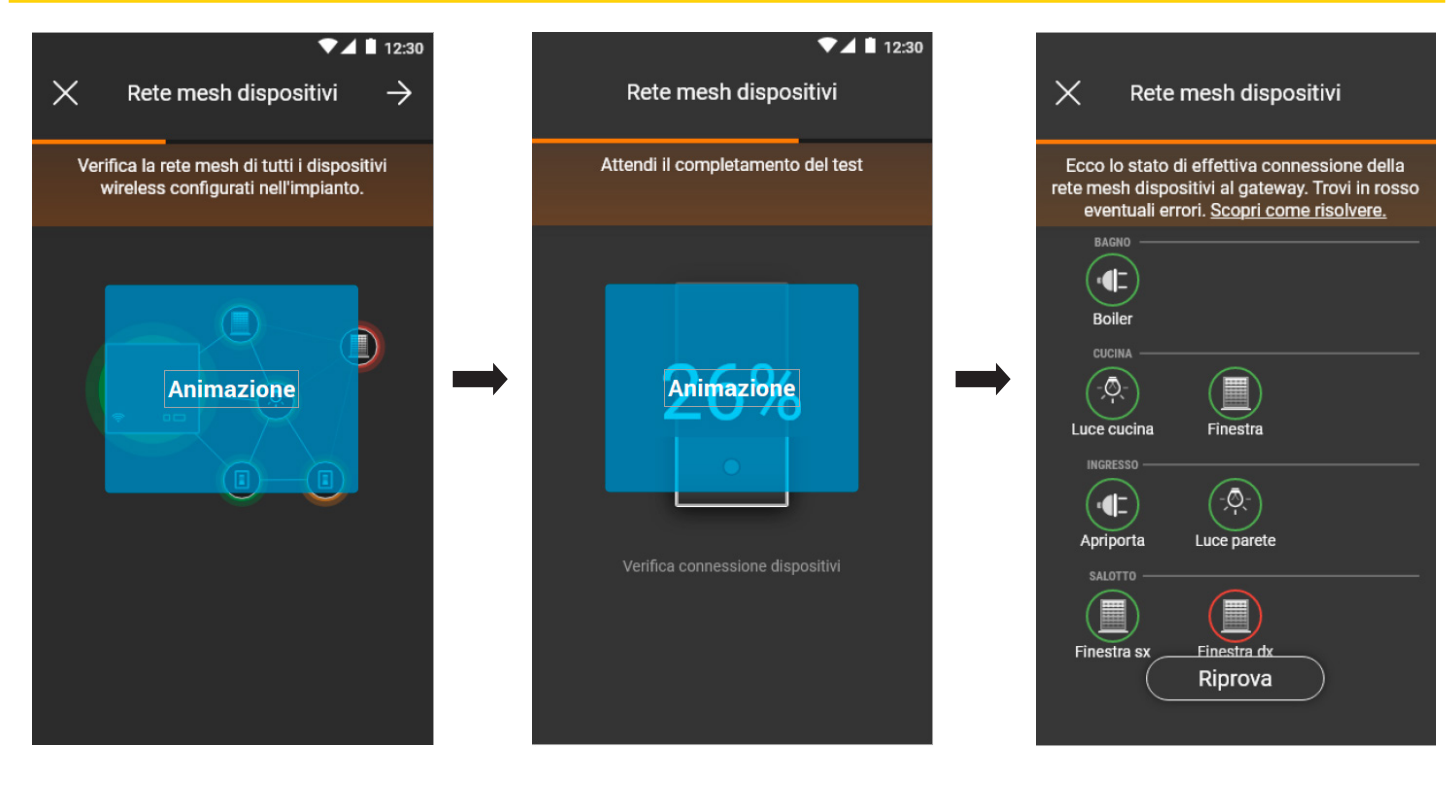

Al termine del test saranno visualizzati tutti i dispositivi (nodi wireless) e i rispettivi ambienti; in verde saranno evidenziati quelli correttamente raggiunti mentre quelli con cui il gateway non è riuscito a stabilire una connessione saranno evidenziati in rosso. Selezionando  $($  Riprova  $)$ si potrà effettuare nuovamente il test. Selezionare per tornare alla schermata dei test.

• Selezionando "Comandi senza batterie" si attiverà il test per verificare che la connessione tra i comandi radio art. 03925 e il gateway funzioni correttamente. Per attivare il test premere un tasto qualsiasi di tutti i comandi art. 03925 e selezionare  $\rightarrow$ 

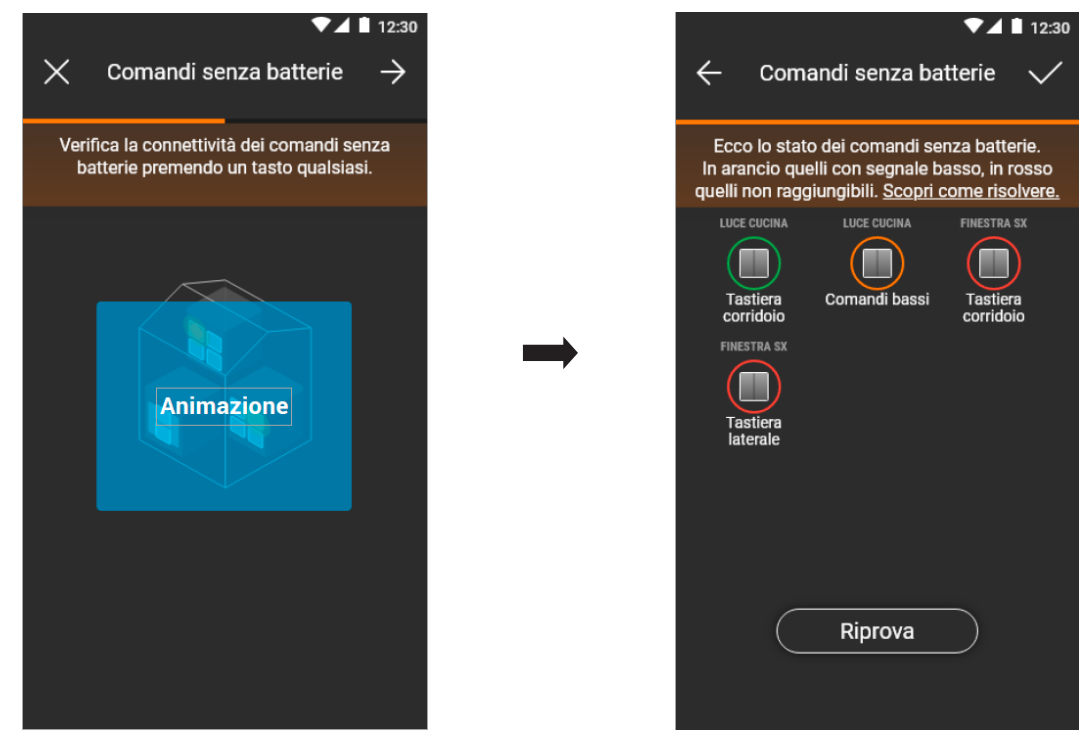

Al termine del test saranno visualizzati tutti i comandi art. 03925 e i rispettivi ambienti; in verde saranno evidenziati quelli con potenza di segnale buona, in arancione quelli con potenza scarsa e in rosso quelli non raggiunti o con potenza insufficiente. Selezionando (**Riprova**) si potrà effettuare nuovamente il test. Selezionare **per tornare** alla schermata dei test.

# **MIMAR**

# View Wireless

#### **Configurazione**

- Selezionando "Cloud" si attiverà il test per verificare la corretta connessione del gateway con il cloud Vimar.
	- Per attivare il test selezionare  $\rightarrow$

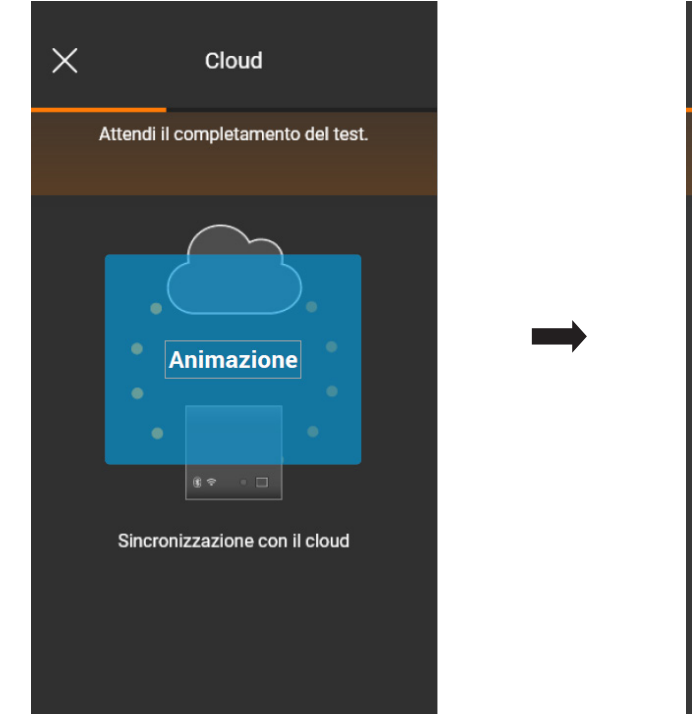

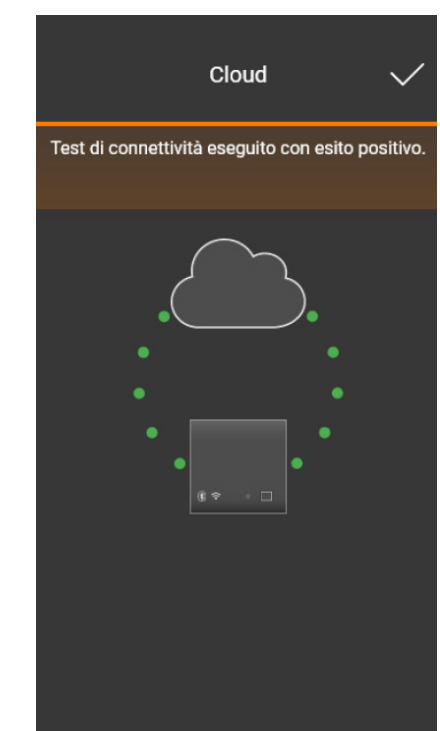

Selezionare **per tornare alla schermata dei test.** 

L'App visualizzerà quindi i test in stato di "Eseguito" (icone associate di colore verde).

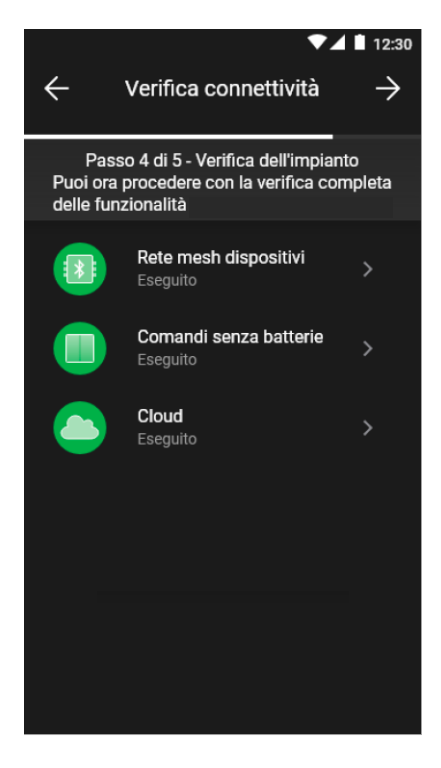

In caso di test "Fallito" la rispettiva icona sarà di colore rosso (ad esempio **in la comandi senza batterie** 4); l'icona sarà invece arancione (ad esempio

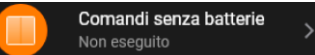

) nel caso cui non sia stato possibile effettuare il test.

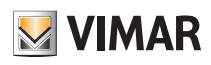

#### **Configurazione**

#### 1.14 Gestione ruoli

Al termine delle verifiche di impianto selezionare >; viene visualizzata la schermata che consente di assegnare la gestione dell'impianto all'utente Amministratore.

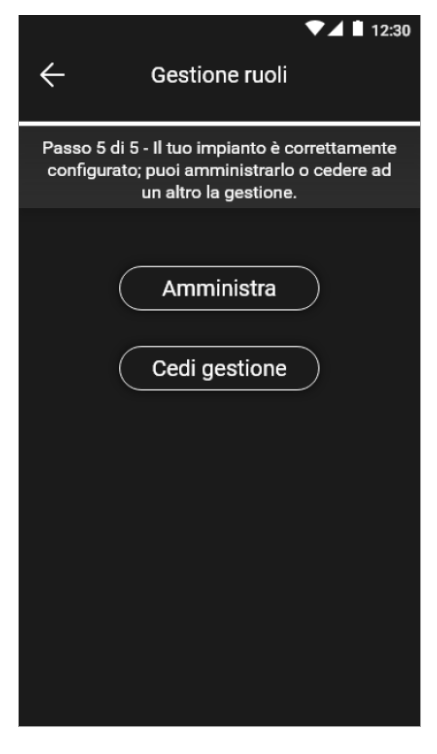

• Selezionando ( Amministra ) l'Installatore che ha configurato l'impianto diventa anche utente Amministratore e quindi potrà effettuare tutte le operazioni di gestione.

• Selezionando ( cedi gestione ) l'Installatore "consegna" l'impianto ad un altro utente (preventivamente registrato su MyVIMAR) che diventerà quindi Amministratore. L'App richiederà l'inserimento dell'e-mail dell'utente che sarà Amministratore e selezionando viene l'operazione verrà completata.

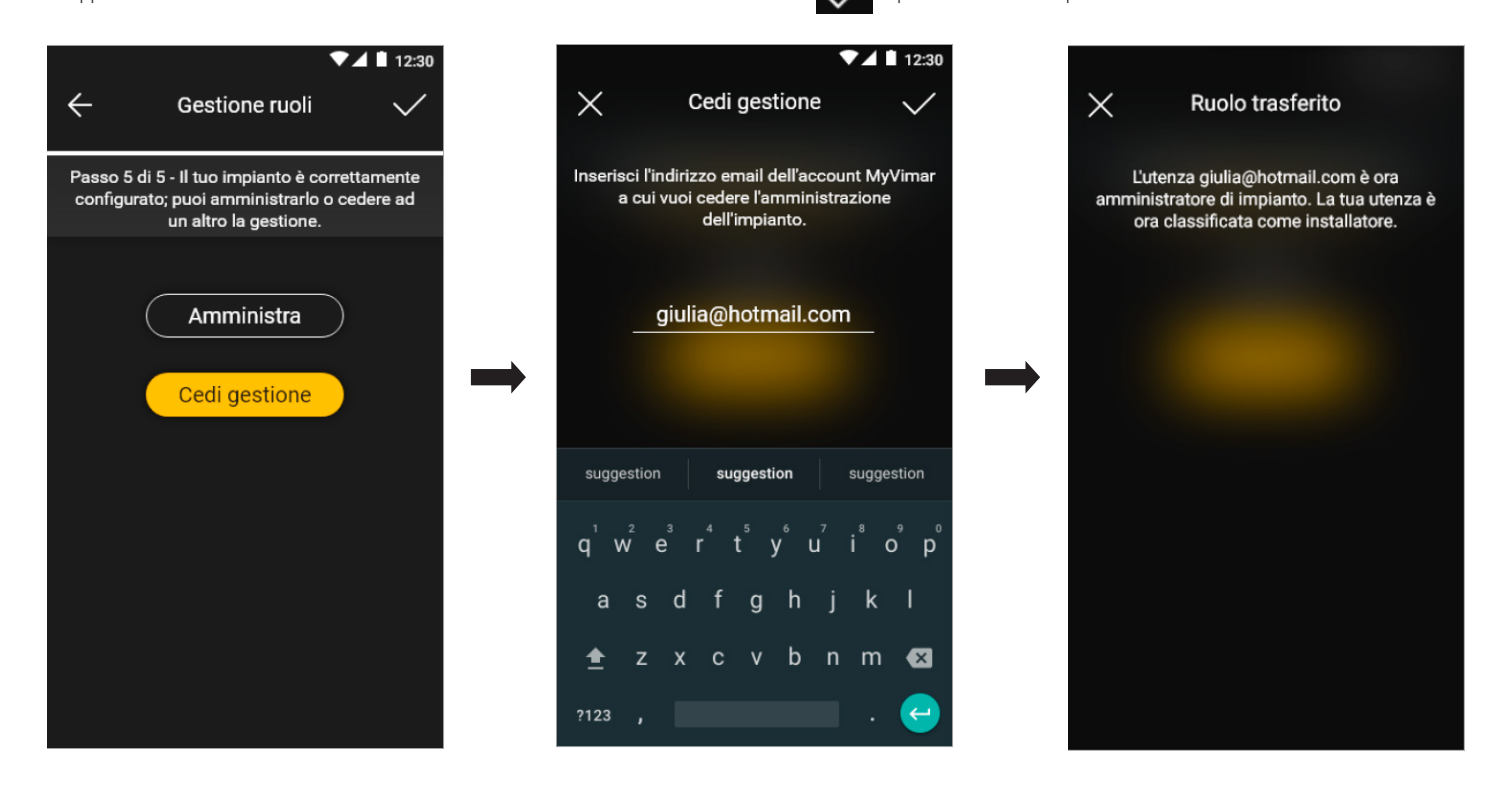

A questo punto l'App visualizzerà la schermata di gestione dell'impianto nella quale sono indicati:

- il numero di ambienti;
- il numero di dispositivi;
- lo stato del gateway;
- lo stato delle verifiche di impianto;

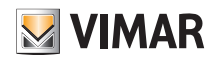

#### **Configurazione**

- la gestione dei ruoli con l'indicazione della tipologia di utente (Installatore/Amministratore).

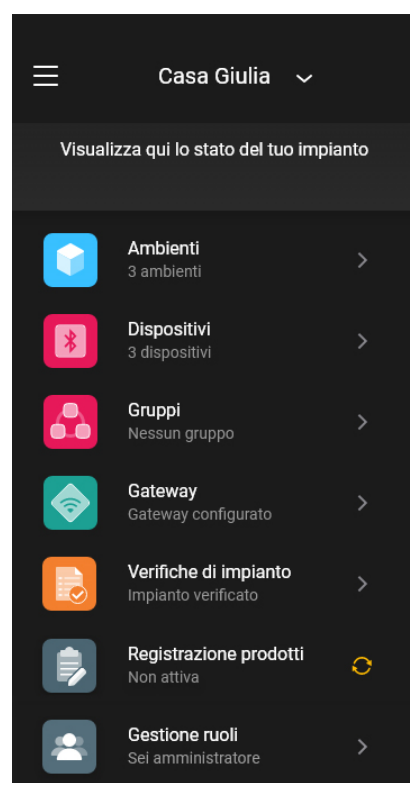

La schermata di gestione consente di visualizzare l'impianto per ambienti e sottoambienti o per dispositivi con tutte le funzionalità ad essi associate.

L'Installatore può cedere i diritti di amministratore a un altro utente che diventerà Amministratore; la schermata di gestione che l'Installatore visualizzerà è la seguente:

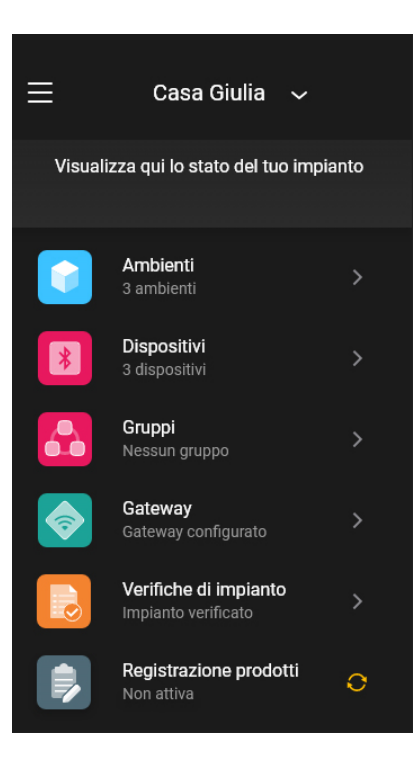

La schermata è analoga a quella dell'Installatore/Amministratore con la differenza che non sarà presente il menù "Gestione ruoli" in quanto è competenza esclusiva dell'Amministratore stesso.

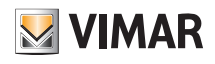

#### Gestione e modifica dell'impianto

#### 2. Gestione e modifica dell'impianto

Questo capitolo illustra le opzioni per gestire e modificare gli impianti ossia di aggiungere/eliminare/rinominare/spostare gli ambienti e i dispositivi (inclusa l'impostazione dei parametri).

All'avvio dell'App e dopo aver effettuato il login, in caso di impianti già associati, verrà visualizzata la schermata con la lista di quelli disponibili.

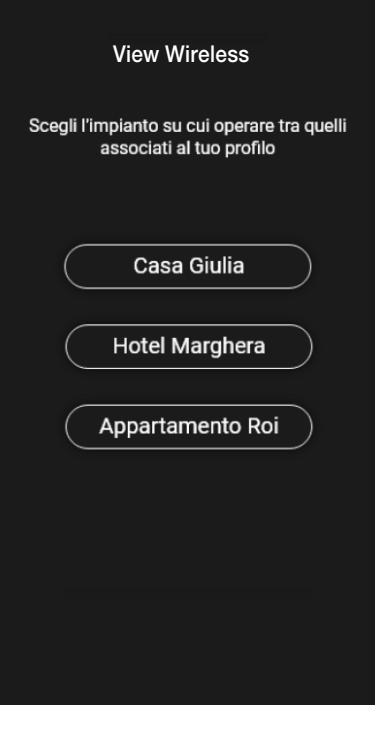

Ad esempio:

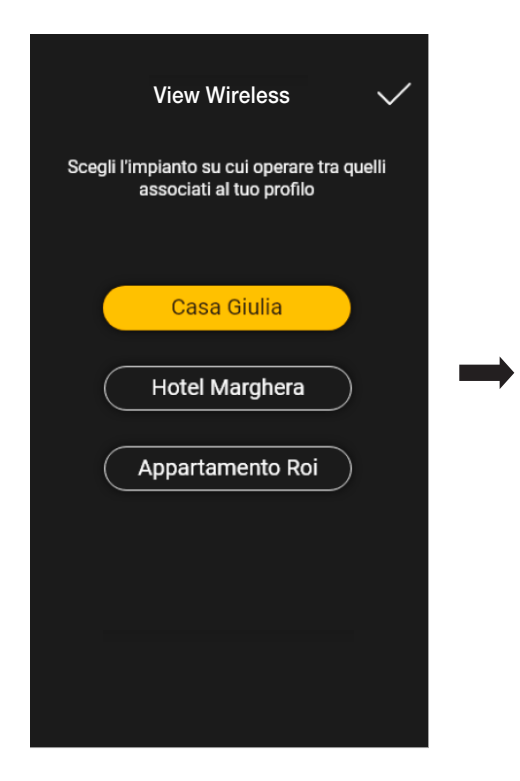

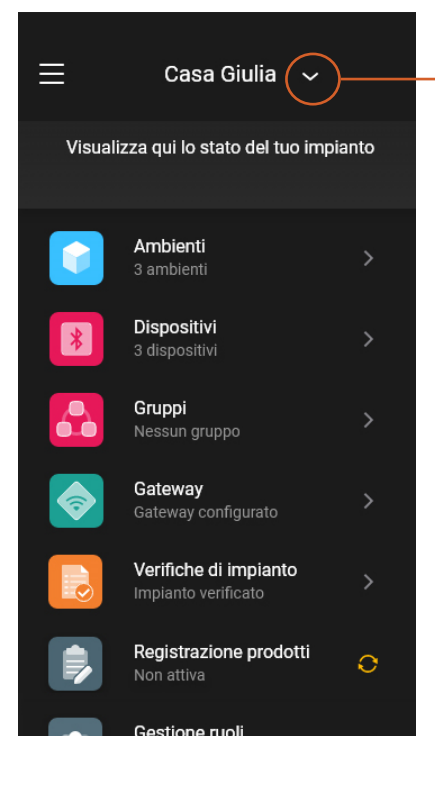

Selezionare **verbinding visualizzare gli impianti as**sociati e selezionare quello desiderato per accedere alla schermata di gestione.

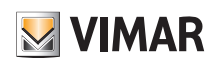

### Gestione e modifica dell'impianto

#### 2.1 Ambienti

Selezionando **(Ambienti**) si visualizza la schermata con gli ambienti configurati che consentirà di rinominarli, eliminarli o aggiungerne di nuovi.

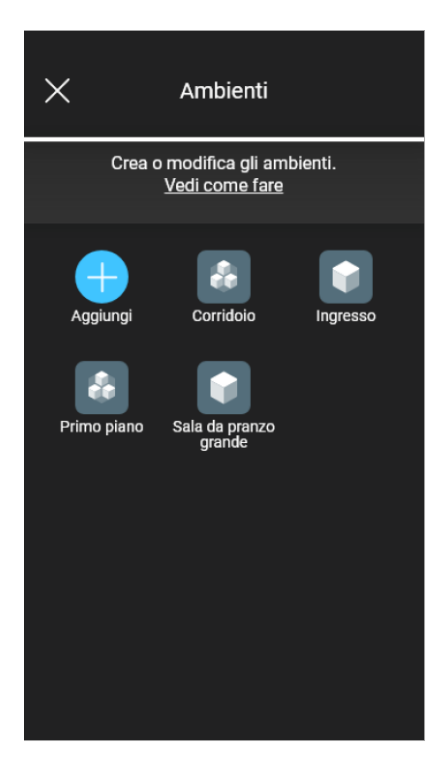

Mediante Aggiungi si potranno aggiungere nuovi ambienti (la procedura è analoga a quella vista nel capitolo "CONFIGURAZIONE") mentre selezionando il singolo ambiente si potrà rinominarlo (opzione "Modifica"), eliminarlo o aggiungere un sottoambiente.

Ad esempio, selezionando "Ingresso", si visualizzeranno le opzioni appena elencate:

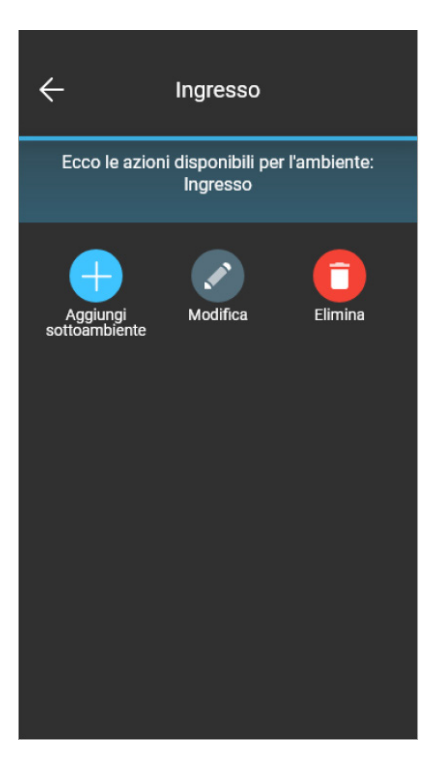

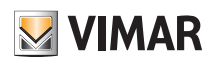

#### Gestione e modifica dell'impianto

#### 2.2 Dispositivi

Selezionando ( $\ast$  (Dispositivi) si visualizza la schermata con i dispositivi configurati che consentirà di rinominarli, eliminarli, modificarne la funzionalità o aggiungerne di nuovi.

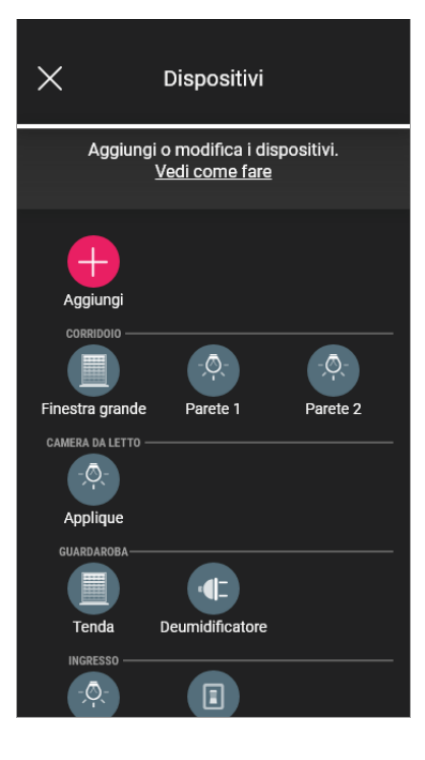

Mediante Aggiungi si potranno aggiungere i nuovi dispositivi (la procedura è analoga a quella vista nel capitolo "CONFIGURAZIONE") mentre selezionando il singolo dispositivo si potrà rinominarlo, eliminarlo o modificare aspetto e funzionalità.

Ad esempio, selezionando "Parete destra" e poi , si visualizzano le opzioni per la modifica del dispositivo:

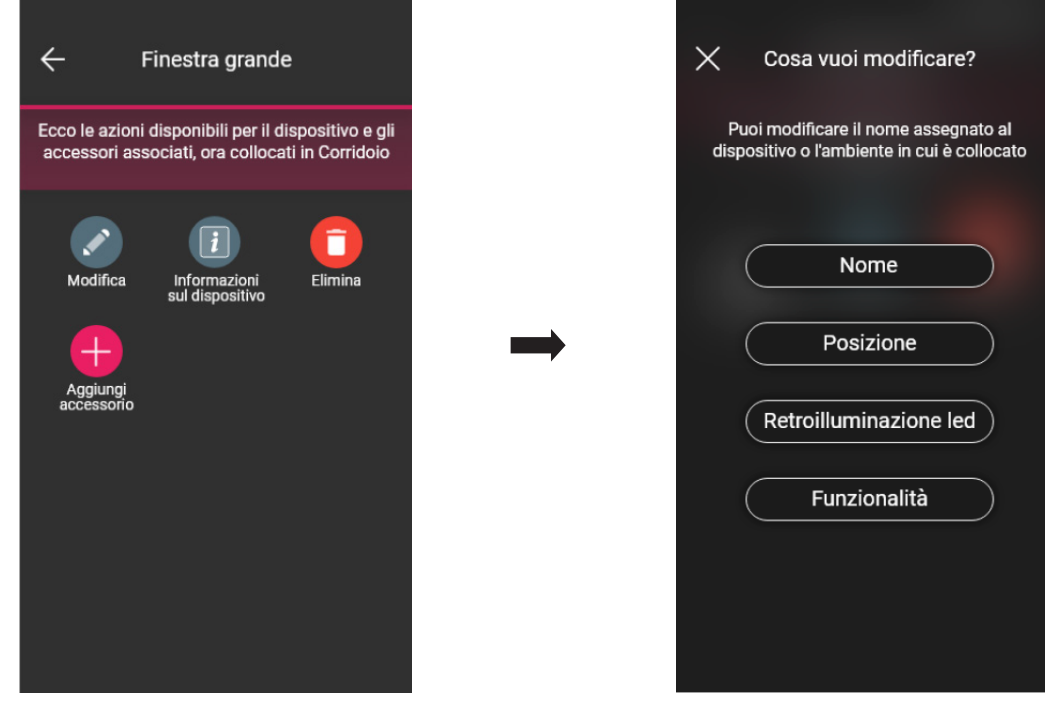

# **MIMAR**

## View Wireless

#### Gestione e modifica dell'impianto

• Selezionando  $\left($  **Posizione**  $\right)$  si potrà spostare il dispositivo da un ambiente ad un altro.

L'ambiente nel quale il dispositivo è attualmente associato verrà evidenziato in giallo; sarà quindi sufficiente selezionare l'ambiente di destinazione per spostare il dispositivo. L'ambiente destinatario verrà infine evidenziato in giallo.

Ad esempio, per spostare il dispositivo da "Corridoio" a "Primo piano":

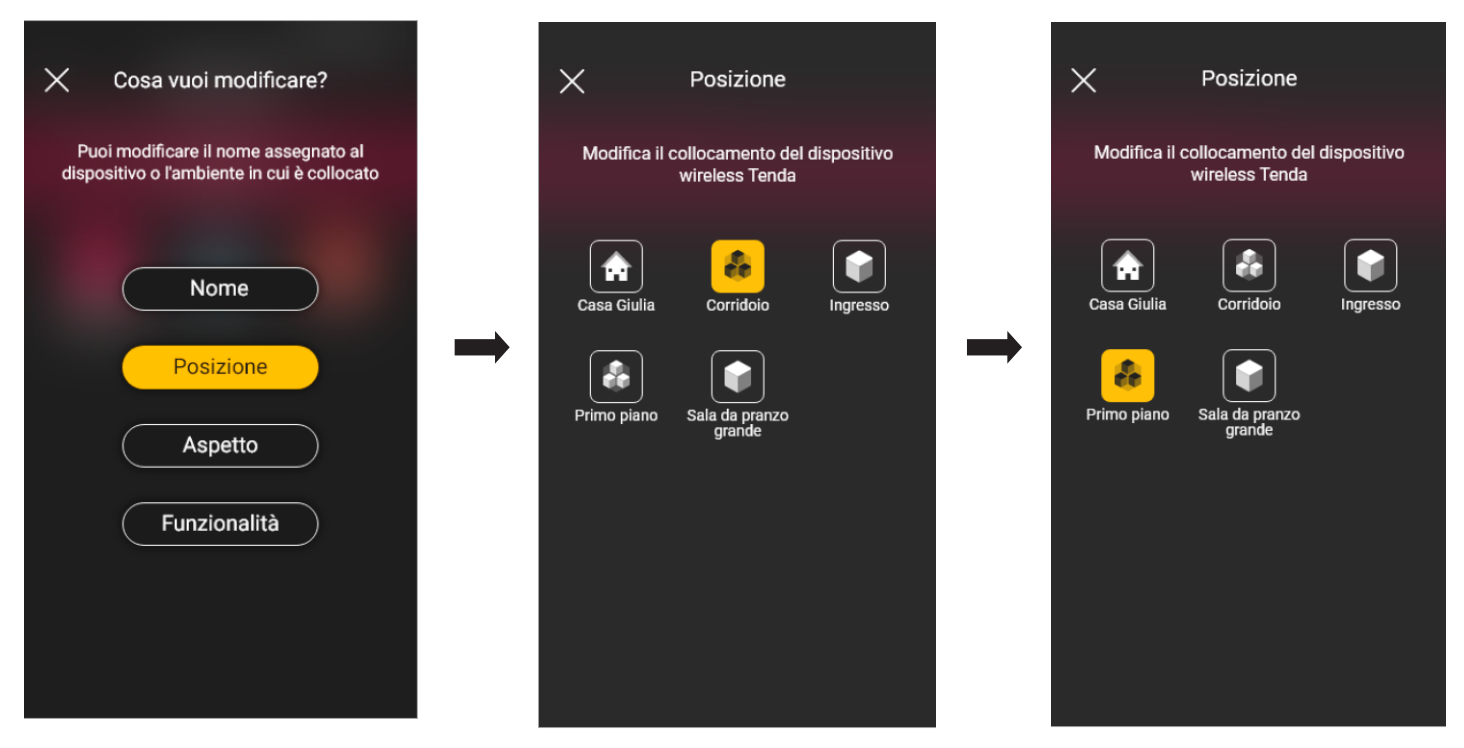

Nel caso in cui il dispositivo sia associato ad un sottoambiente, verrà visualizzato in giallo l'ambiente principale; il dispositivo potrà quindi essere spostato lì oppure in un altro ambiente o sottoambiente dell'impianto.

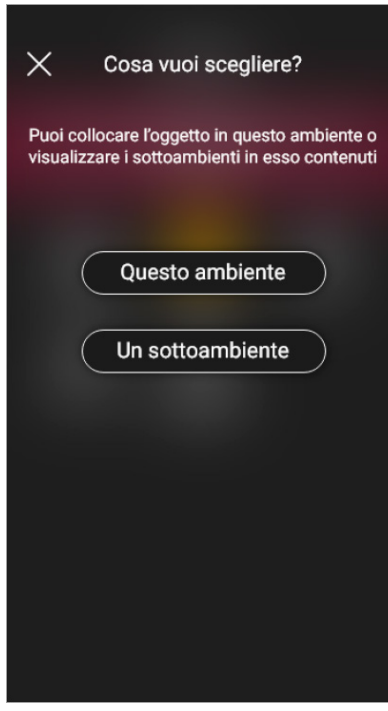

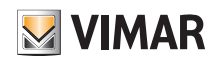

### Gestione e modifica dell'impianto

• Selezionando **Retroilluminazione led** si potrà impostare/modificare il colore e l'intensità del led del dispositivo.  $\leftarrow$ Retroilluminazione led  $\leftarrow$ Retroilluminazione led Scegli il colore dei led e i livelli di luminosità. Scegli il colore dei led e i livelli di luminosità.  $\Rightarrow$ Color Colore Luminosità con<br>carico spento Luminosità con<br>carico spento Luminosità cor<br>carico acceso Luminosità con<br>carico acceso

• Selezionando **Funzionalità** si potranno impostare/modificare i parametri del dispositivo;

- temporizzazione di on/off e comportamento alla riaccensione per il deviatore;

- temporizzazione di on/off, comportamento alla riaccensione, selezione del distacco automatico del carico al raggiungimento di una soglia di potenza impostabile per l'apparecchio di comando a relè;
- tempi di salita e discesa, posizione preferita, ecc. per l'apparecchio di comando tapparella.

#### Deviatore **Apparecchio di comando a relé** Apparecchio di comando tapparella

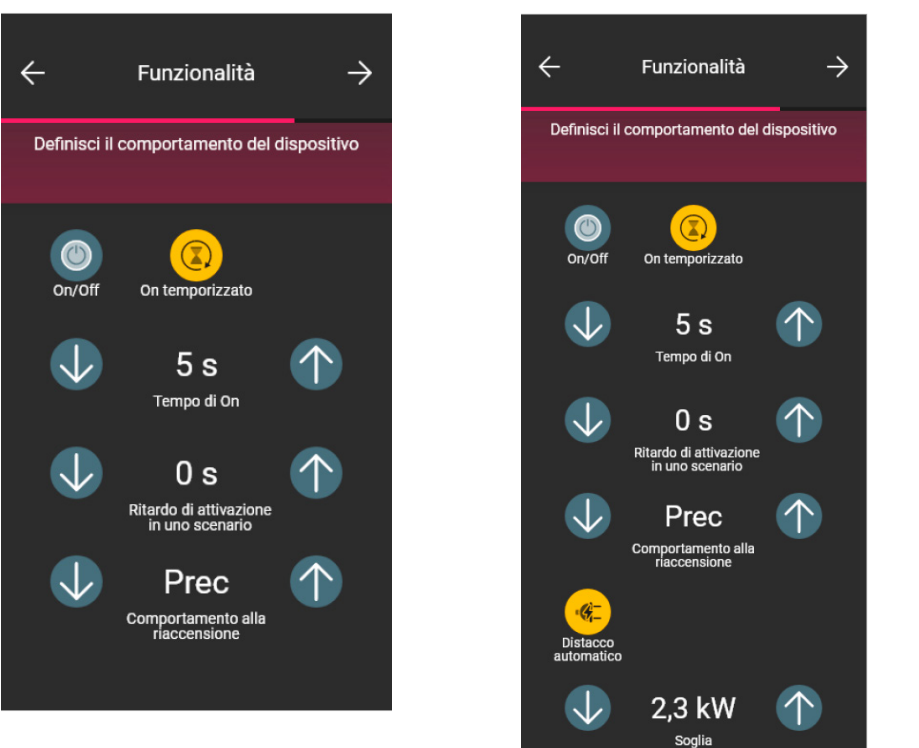

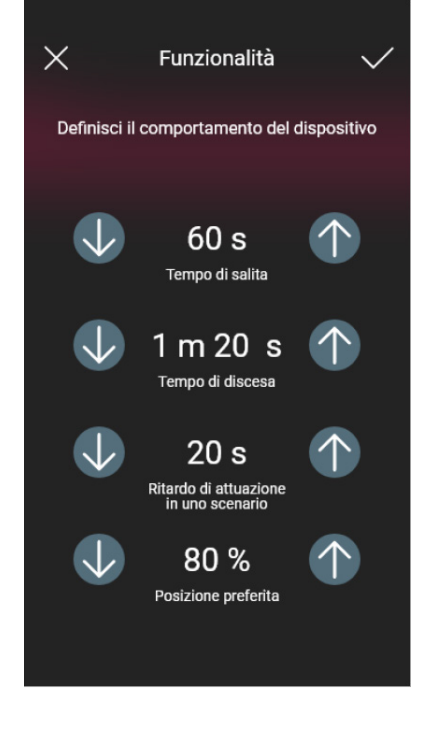

Selezionando On temporizzato (opzione disponibile per il deviatore e l'apparecchio di comando a relè) la prima pressione del tasto effettua l'accensione e la successiva lo spegne.

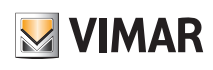

### Gestione e modifica dell'impianto

#### 2.2.1 Modifica di un dispositivo accessorio.

Quando è presente un dispositivo accessorio, esso sarà visualizzato una volta selezionato il dispositivo principale al quale è associato.

Ad esempio, nel caso in cui al dispositivo "Tenda" fosse associato sia il comando radio 03295 che un pulsante tradizionale, la schermata sarebbe la seguente:

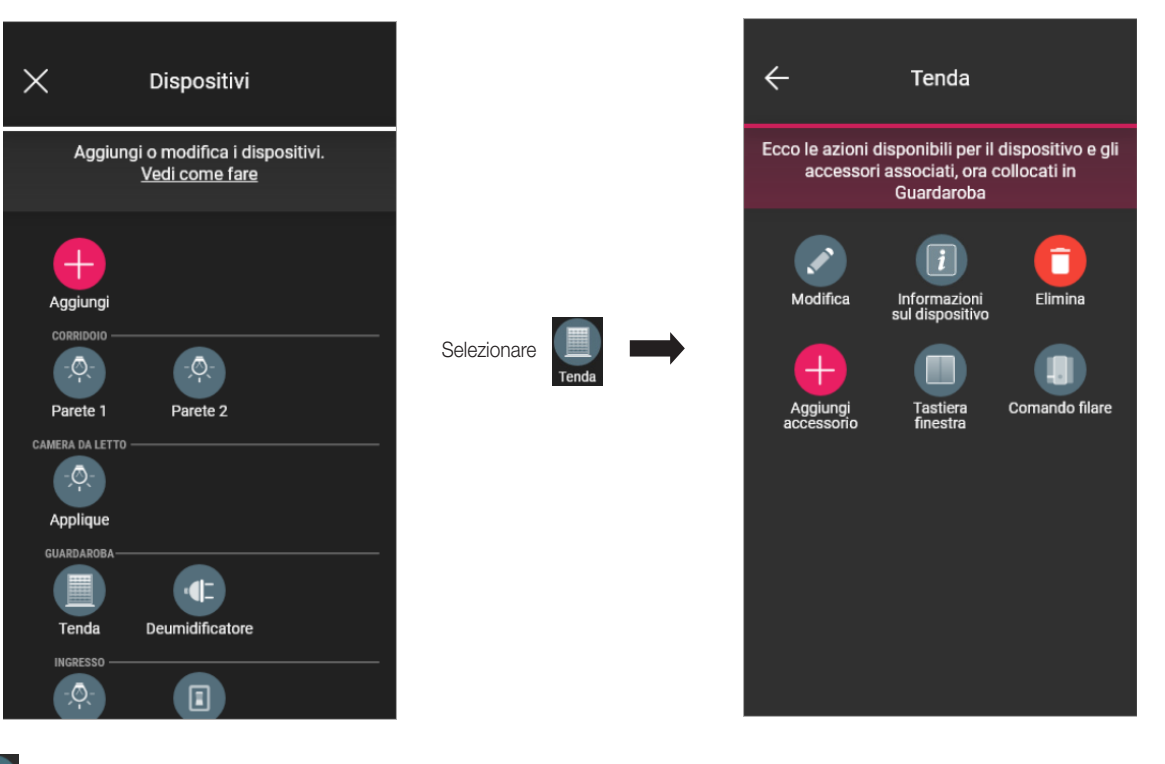

• Selezionando si visualizza la schermata che consente la modifica del comando radio 03925 associato; il dispositivo potrà essere rinominato, riconfigurato o eliminato.

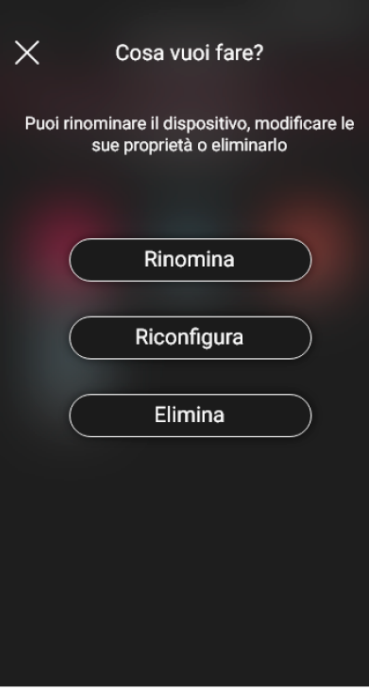

Con **il computato del riconando radio potrà essere completamente riconfigurato e la procedura è analoga a quella illustrata nel par. 1.2.1 ad esclusione del ricono-**

scimento del QR code (il dispositivo accessorio infatti rimane associato a quello principale di origine).

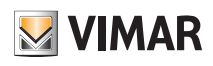

### Gestione e modifica dell'impianto

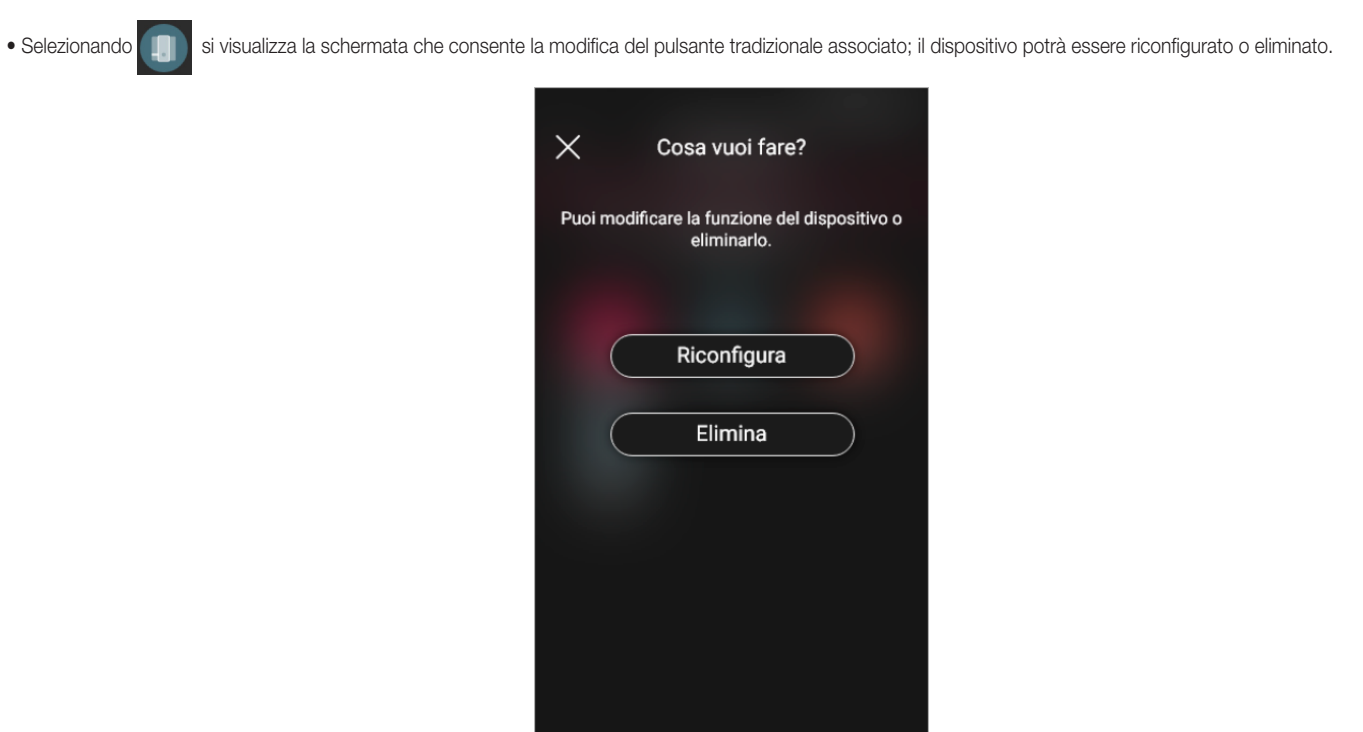

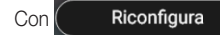

Con **il pulsante potrà essere completamente riconfigurato e la procedura è analoga a quella illustrata nel par. 1.2.2 (il dispositivo accessorio resterà** 

associato a quello principale di origine).

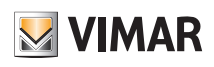

#### Gestione e modifica dell'impianto

2.3 Gruppi

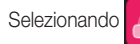

Selezionando (Gruppi) si visualizza la schermata che consente le di creare gruppi di dispositivi, di rinominarli, eliminarli e modificarne la funzionalità.

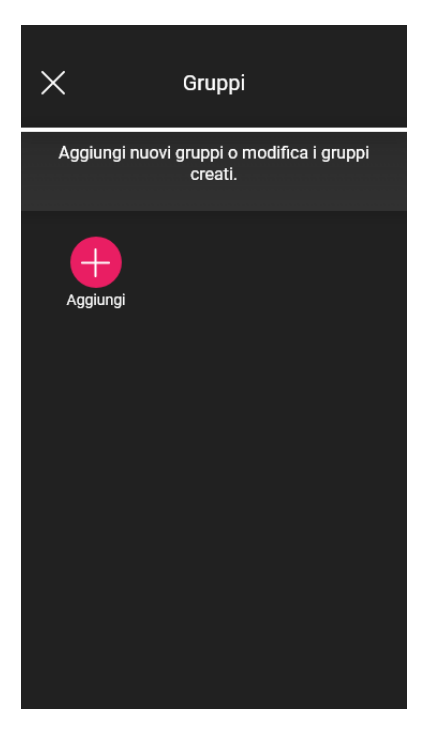

Selezionare Aggiungi , scegliere l'ambiente nel quale collocare il gruppo e assegnargli un nome.

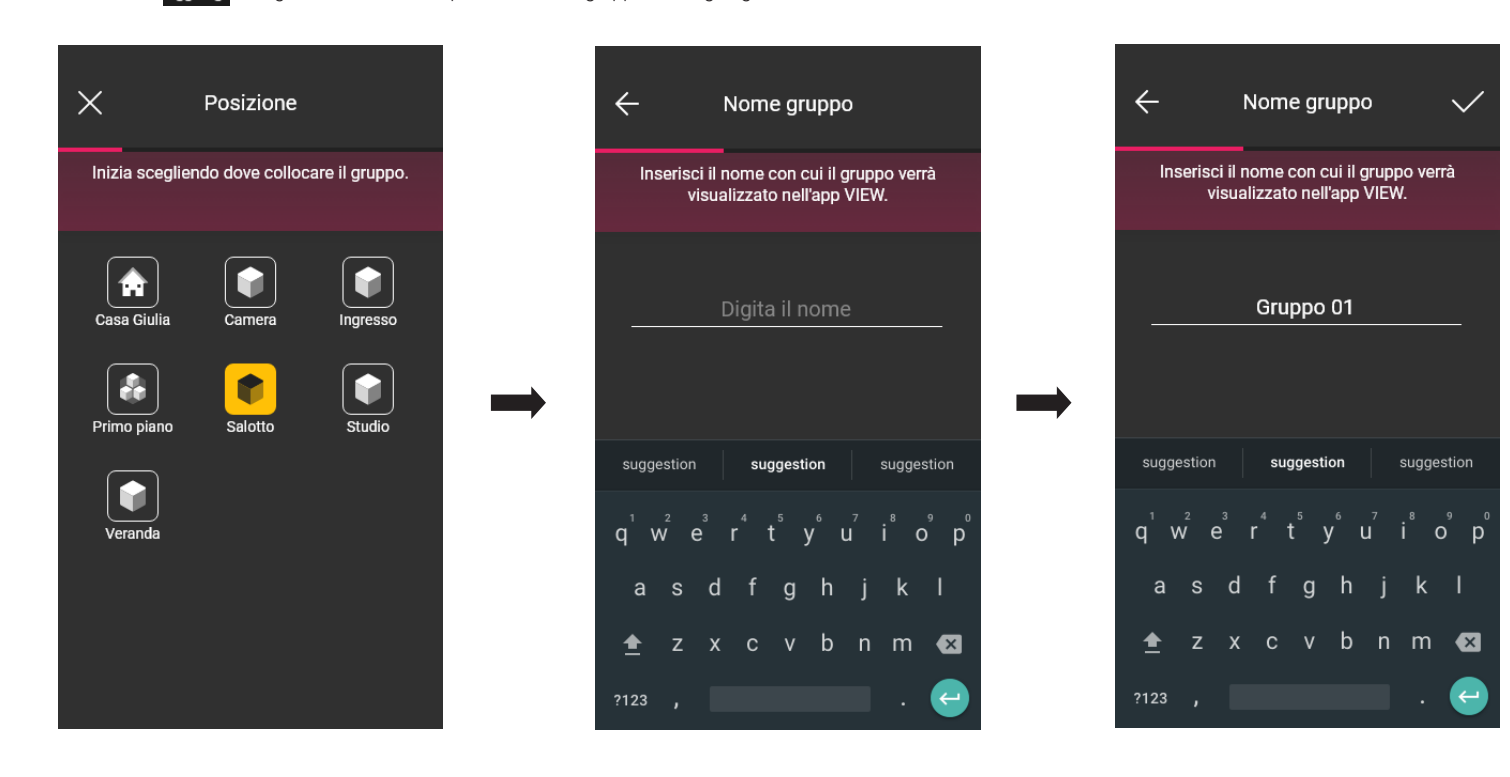

Scegliere la funzione del gruppo; in base a questa scelta vengono quindi visualizzate le possibili opzioni. Il gruppo sarà visualizzato nell'app come singolo oggetto e classificato in base a tali impostazioni.

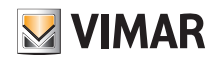

#### Gestione e modifica dell'impianto

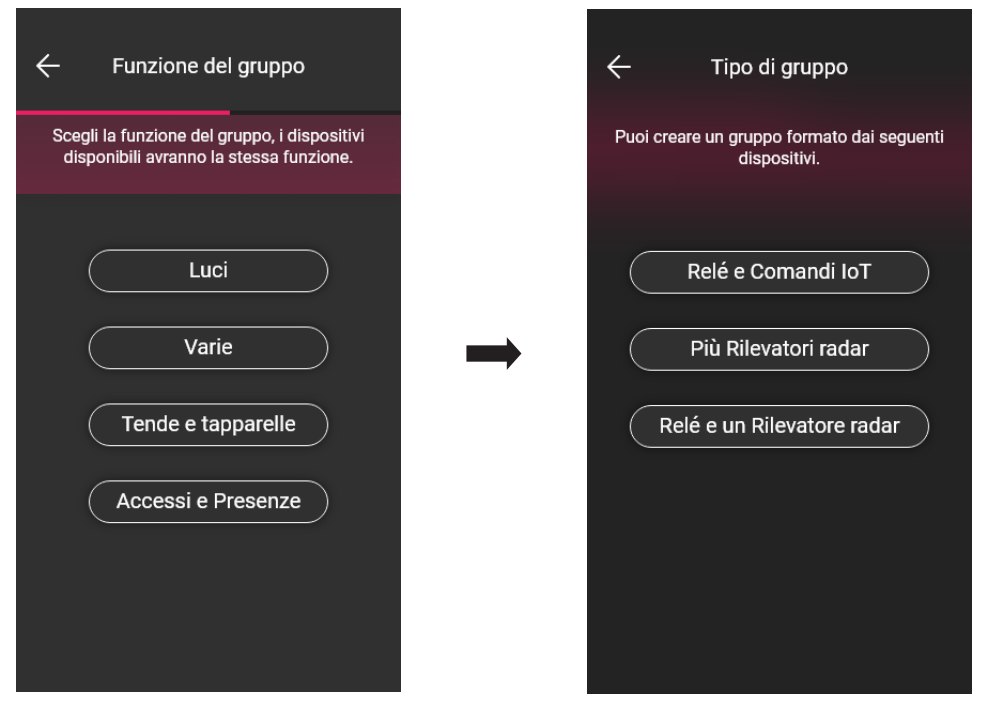

#### Relè e Comandi IoT

Scegliere, ad esempio, **channo comunitatori di controlle di controlle di controlle di controlle divisionibili per essere inseriti nel** gruppo.

IMPORTANTE: Un attuatore può essere inserito al massimo in 4 gruppi; se tale vincolo è stato superato non verrà visualizzato tra quelli disponibili*.*

Selezionare gli attuatori da inserire nel gruppo.

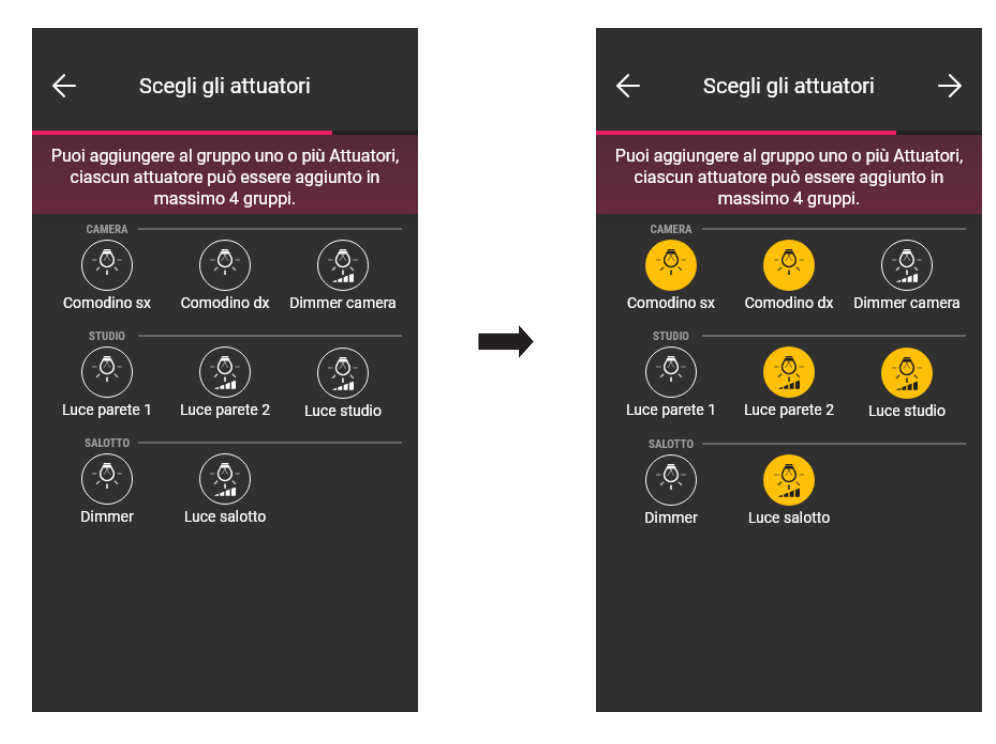

Selezionare adesso il comando IoT da inserire nel gruppo

IMPORTANTE: Un comando IoT può essere inserito in un solo gruppo; se tale vincolo è stato superato non verrà visualizzato tra quelli disponibili*.*

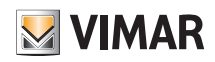

#### Gestione e modifica dell'impianto

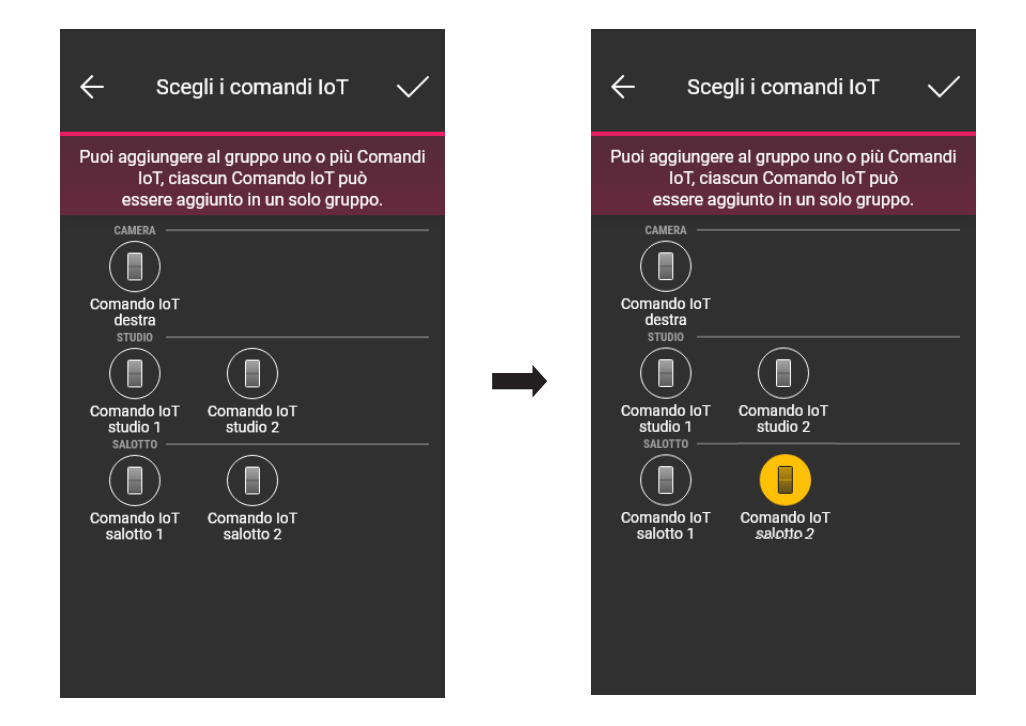

Confermare con  $\bigvee$ ; il gruppo appena configurato sarà quindi visibile nella schermata di Aggiunta gruppi.

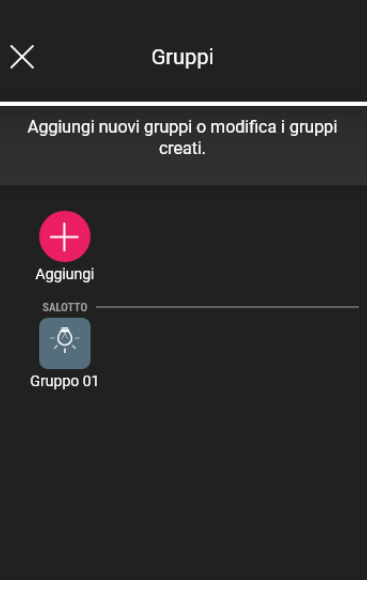

Selezionando si potrà modificare la configurazione del gruppo, le impostazioni ed eventualmente anche eliminarlo.

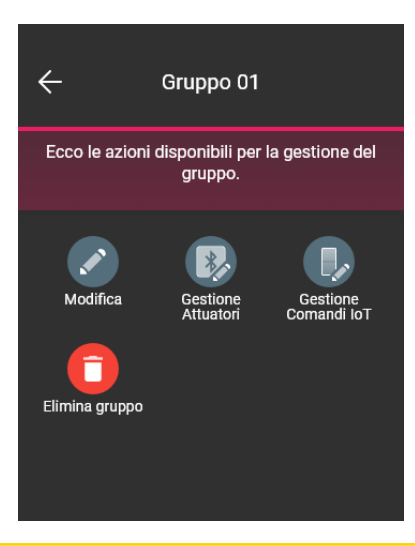

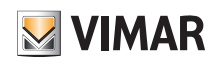

#### Gestione e modifica dell'impianto

Più Rilevatori radar

essere inseriti nel gruppo.

Scegliere, ad esempio,  $($  Luci  $)$ e poi  $($  Più Rilevatori radar  $)$ ; verranno visualizzati tutti i sensori radar configurati come Luci disponibili per

IMPORTANTE: Un sensore radar può essere inserito al massimo in 4 gruppi; se tale vincolo è stato superato non verrà visualizzato tra quelli disponibili*.*

Selezionare i sensori da inserire nel gruppo.

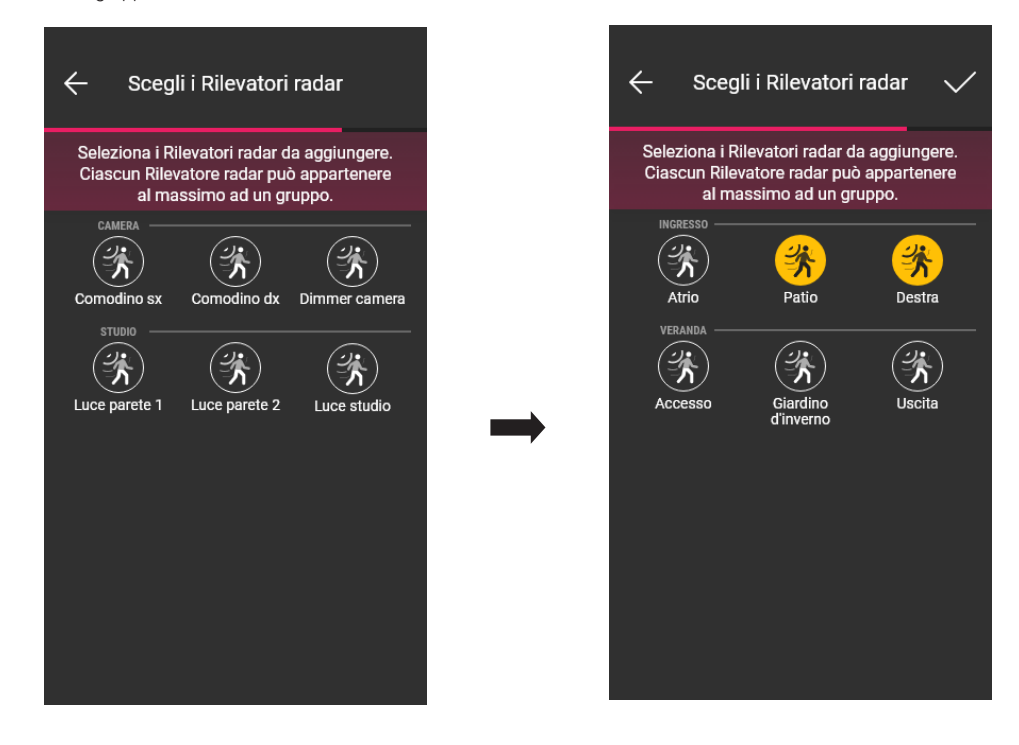

Confermare con in il gruppo appena configurato sarà quindi visibile nella schermata di Aggiunta gruppi.

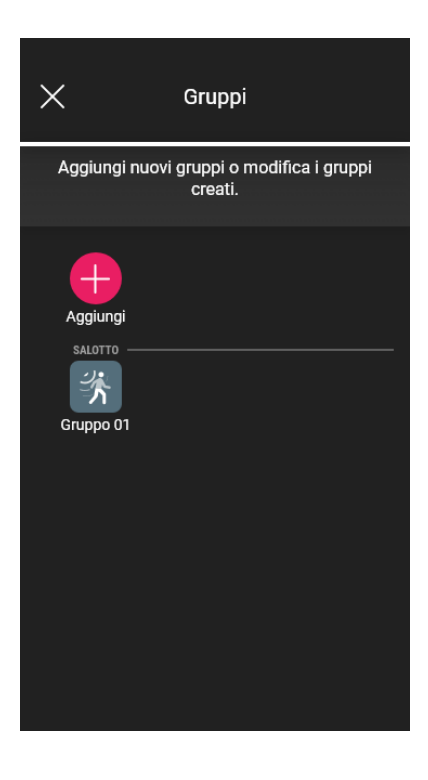

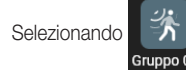

Selezionando si potrà modificare la configurazione del gruppo, le impostazioni ed eventualmente anche eliminarlo.

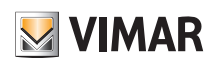

### Gestione e modifica dell'impianto

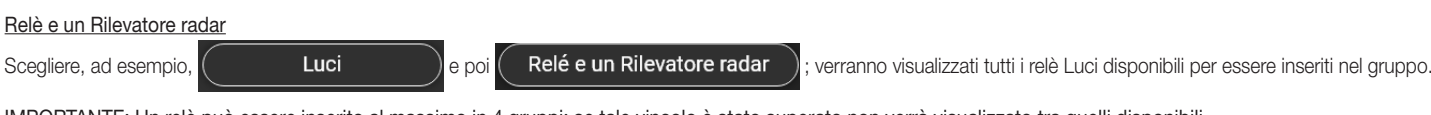

IMPORTANTE: Un relè può essere inserito al massimo in 4 gruppi; se tale vincolo è stato superato non verrà visualizzato tra quelli disponibili*.* Selezionare i relè da inserire nel gruppo.

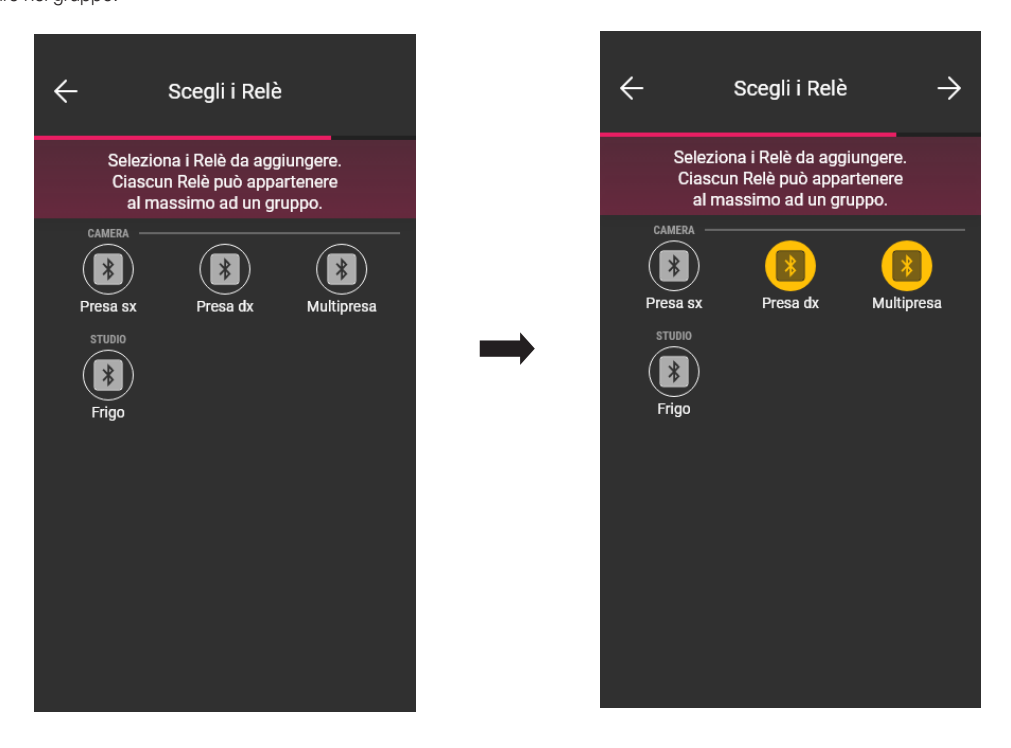

#### Selezionare adesso il sensore radar da inserire nel gruppo

IMPORTANTE: Un sensore radar può essere inserito in un solo gruppo; se tale vincolo è stato superato non verrà visualizzato tra quelli disponibili*.*

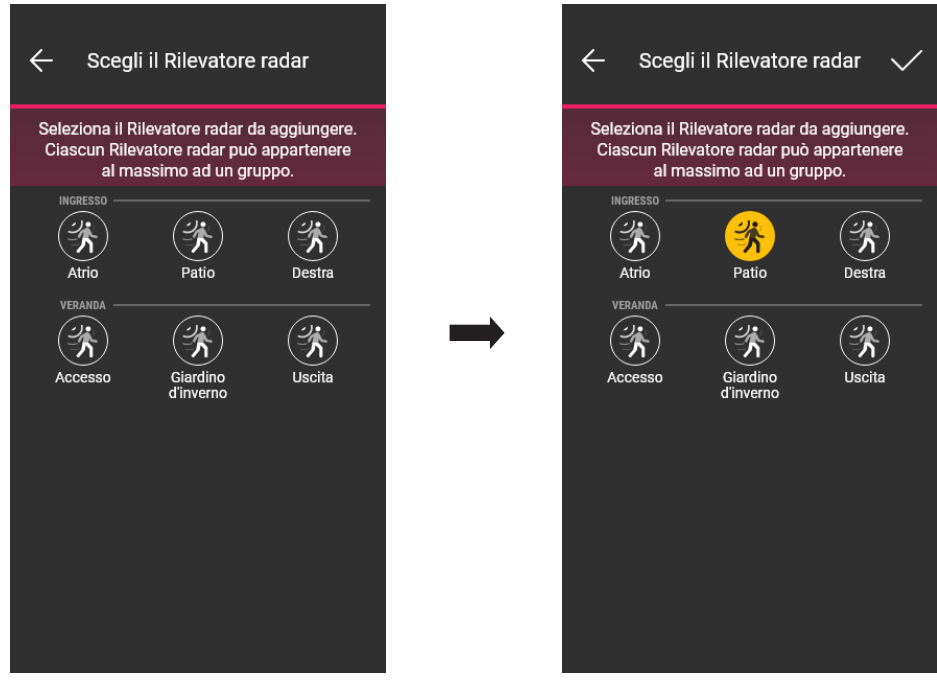

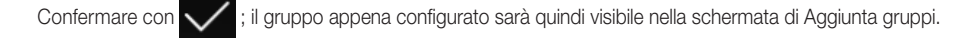

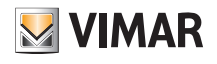

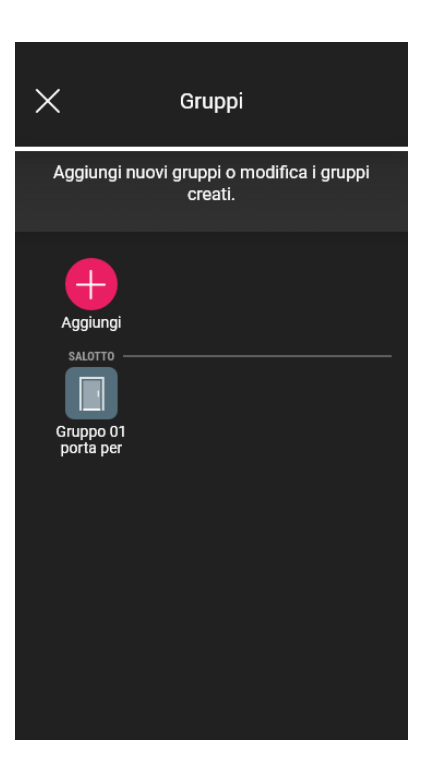

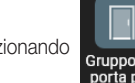

Selezionando suppo 01 si potrà modificare la configurazione del gruppo, le impostazioni ed eventualmente anche eliminarlo.<br>
porta per

La procedura di creazione dei Gruppi, qui illustrata per la funzione Luci, è la stessa anche nel caso di Varie e Accessi e presenze.

#### *Esempio creazione GRUPPO di più rilevatori con un relè di potenza.*

1. Creare il gruppo di più rilevatori

2. Creare il gruppo di un rilevatore (contenente almeno un rilevatore configurato nel gruppo precedente) con un relè (che è stato configurato come relè ausiliario).

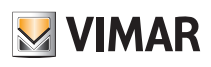

#### Gestione e modifica dell'impianto

2.4 Gateway

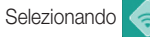

(Gateway) si visualizza la schermata che consente di riconfigurare il gateway e di modificarne le impostazioni.

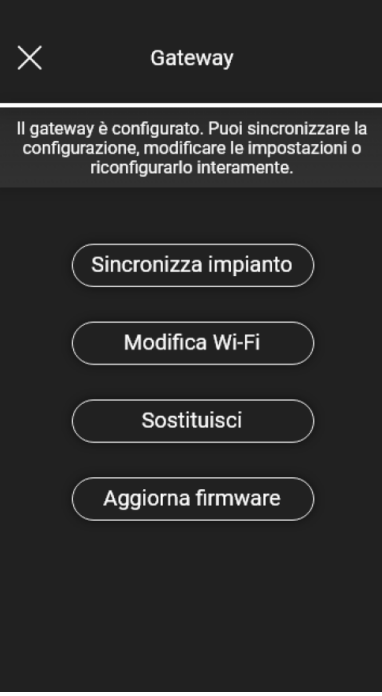

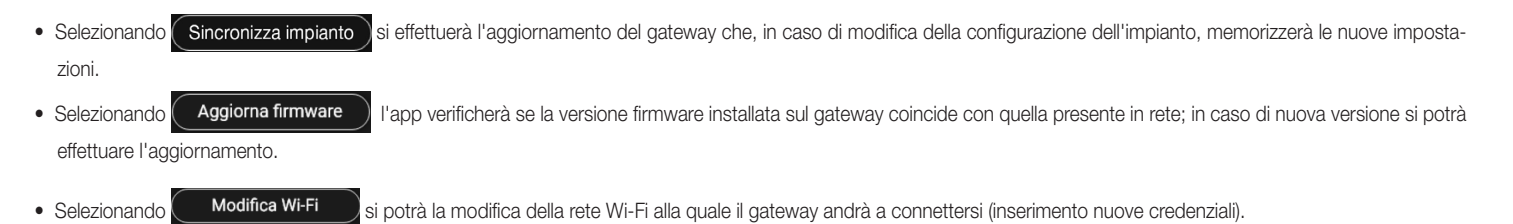

• Selezionando **sostituisci** is procede con la sostituzione del gateway (ad esempio nel caso di dispositivo guasto); la procedura sarà analoga a quella illustrata nel par. 1.3 e anche in questo caso l'app visualizzerà i passaggi da effettuare attraverso dei semplici menù autoguidati.

#### 2.5 Verifiche di impianto

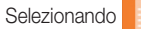

Selezionando (Verifiche di impianto) si visualizza la schermata per effettuare sull'impianto i test illustrati nel par. 1.13.

#### 2.6 Gestione ruoli

Selezionando ( Gestione ruoli) si visualizza la schermata per assegnare all'impianto l'utente Amministratore come illustrato nel par. 1.14.

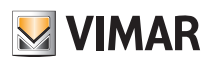

#### Gestione e modifica dell'impianto

#### 2.7 Termoregolazione

Selezionando **(Termoregolazione**) si visualizza la schermata per effettuare le impostazioni dei termostati stand alone.

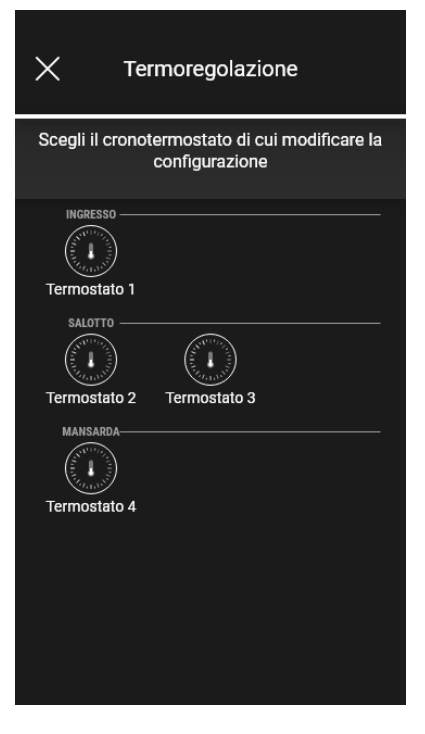

• Selezionare il termostato e impostare le opzioni di interesse tra quelle proposte.

Nel caso in cui sia disponibile un nuovo aggiornamento firmware verrà visualizzata la schermata che consente di effettuare tale aggiornamento.

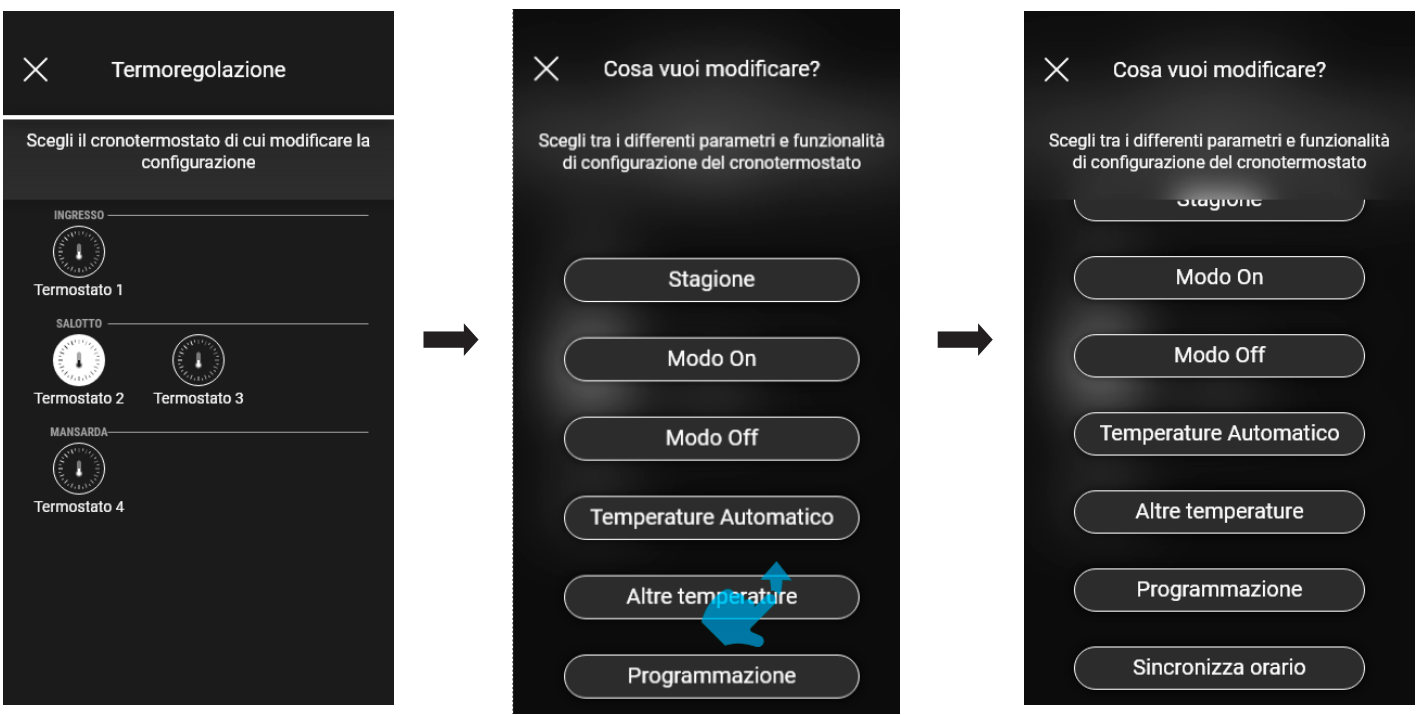

#### **Stagione**

Consente di impostare stagione scegliendo tra "Estate" (raffrescamento) e "Inverno" (riscaldamento).

#### Modo On

Consente di impostare la modalità di funzionamento del termostato quando viene acceso accensione (scegliendo tra "Automatico", "Manuale" e "Riduzione").

#### Modo Off

Consente di impostare la modalità di funzionamento del termostato quando viene spento (scegliendo tra "Protezione", "Assenza" e "Spento").

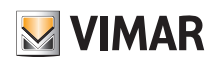

### Gestione e modifica dell'impianto

#### Temperature Automatico

Consente di impostare, per le stagioni "Estate" e "Inverno", i tre livelli di temperatura T1, T2 e T3 che verranno poi utilizzate nei cronoprogrammi.

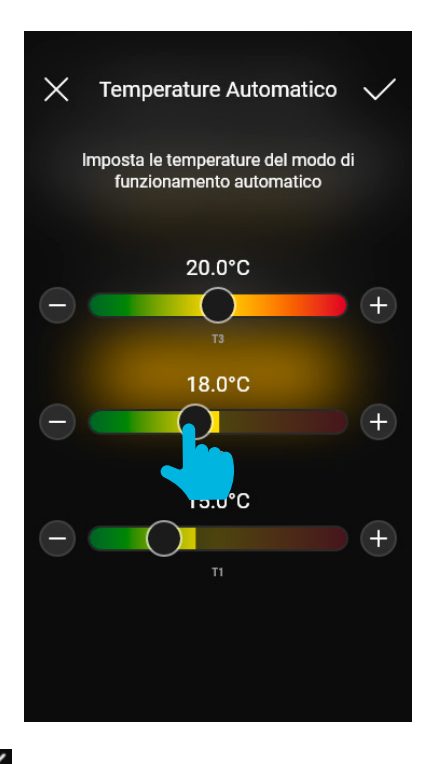

Una volta impostati i valori desiderati confermare con

#### Altre Temperature

Consente di impostare, per le stagioni "Estate" e "Inverno", le temperature relative alle modalità "Riduzione", "Assenza" e "Protezione".

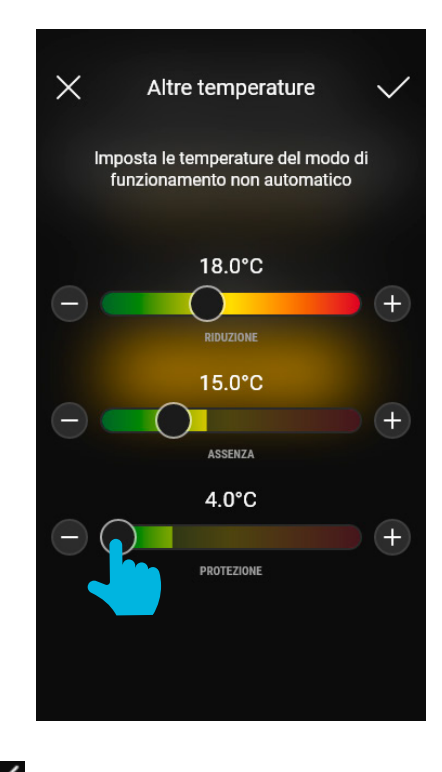

Una volta impostati i valori desiderati confermare con

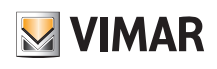

### Gestione e modifica dell'impianto

#### **Programmazione**

- Consente di impostare, per le stagioni "Estate" e "Inverno", il cronoprogramma per ogni giorno della settimana.
- Selezionare il giorno; viene visualizzato l'anello di programmazione, corrispondente alle 24 ore, con le relative fasce orarie. Per default viene assegnato T1 a tutte le ore.
- Toccare e trascinare fino a evidenziare l'area corrispondente alle fasce orarie da modificare; selezionare poi la temperatura da assegnare (T2 o T3).
- Confermare con

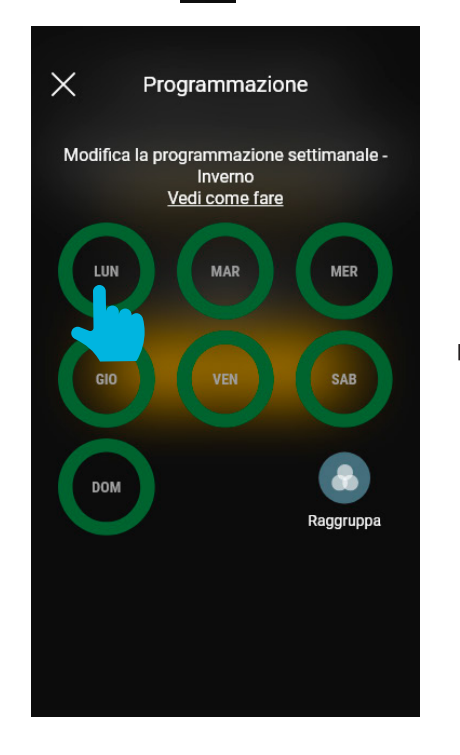

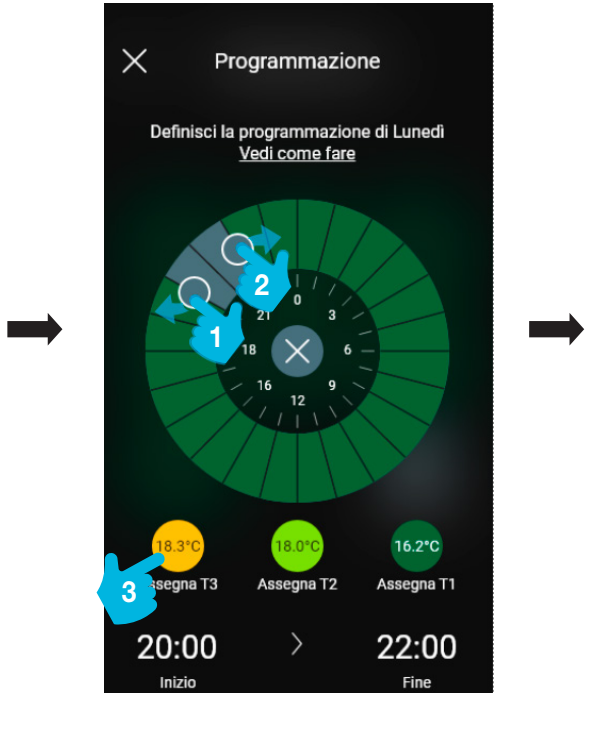

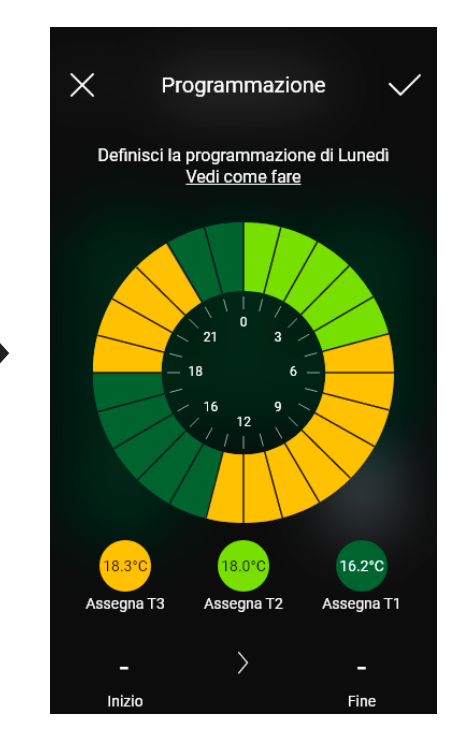

- Nella videata principale di Programmazione verrà visualizzata quella appena effettuata.

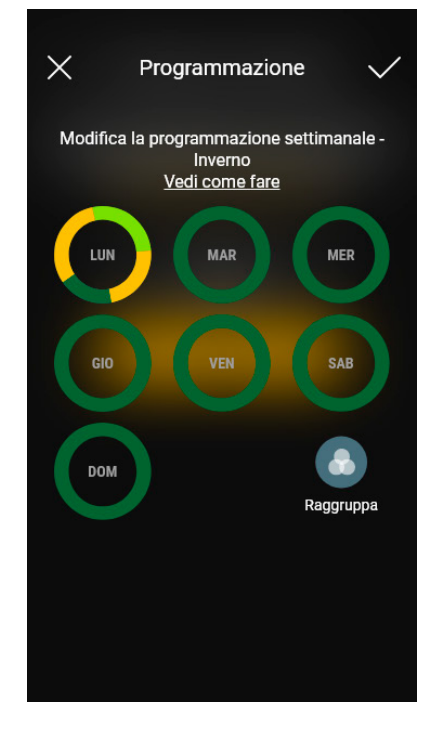

- La stessa procedura va effettuata per tutti gli altri giorni della settimana.

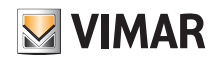

#### Gestione e modifica dell'impianto

- Attraverso "Raggruppa" i giorni con analoga programmazione verranno raggruppati; le impostazioni effettuate sul gruppo saranno quindi assegnate ad ognuno dei giorni che lo compongono. .

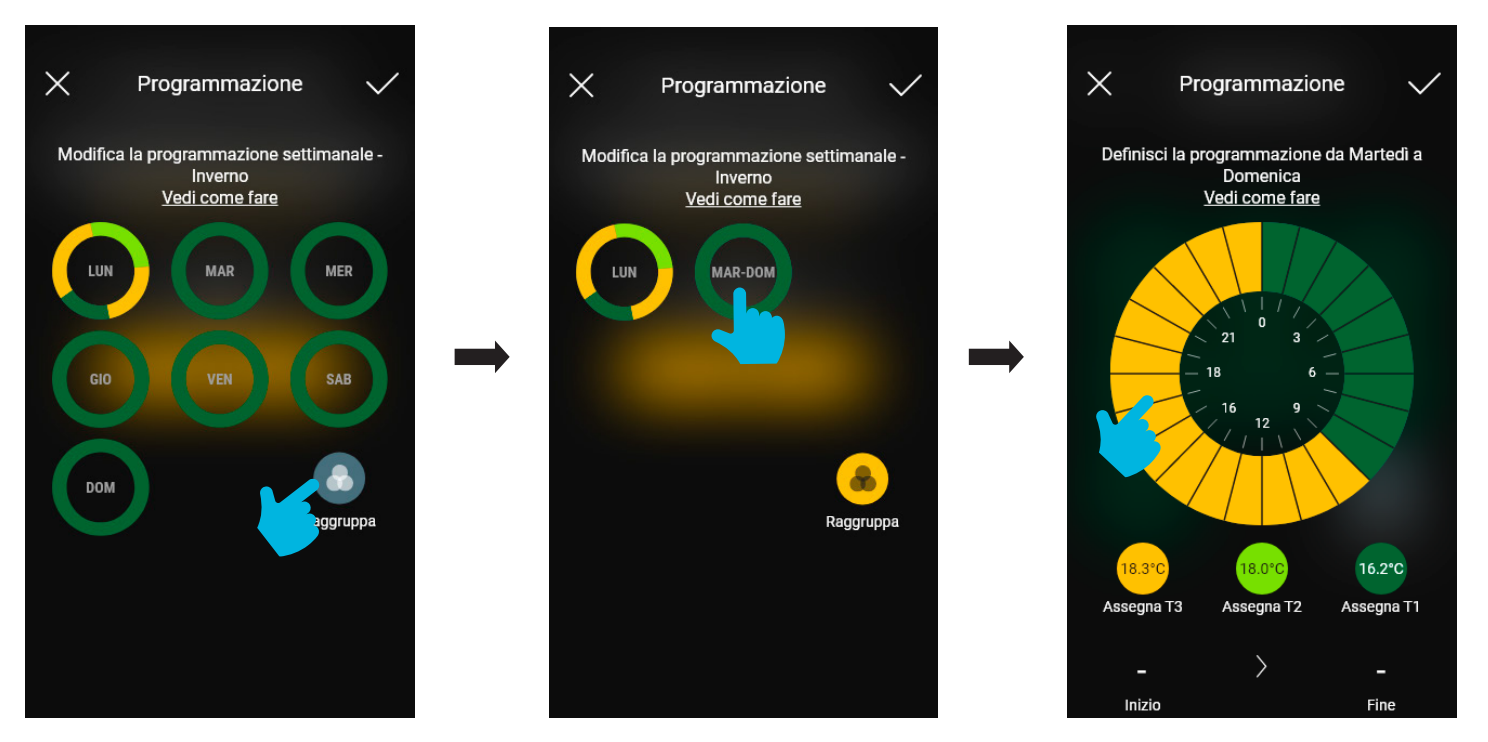

- Si può inoltre copiare la programmazione di un gruppo a un altro; tenere premuto il gruppo da copiare e trascinarlo sopra quello su cui effettuare la copia fino a quando lampeggerà di giallo. Confermare con

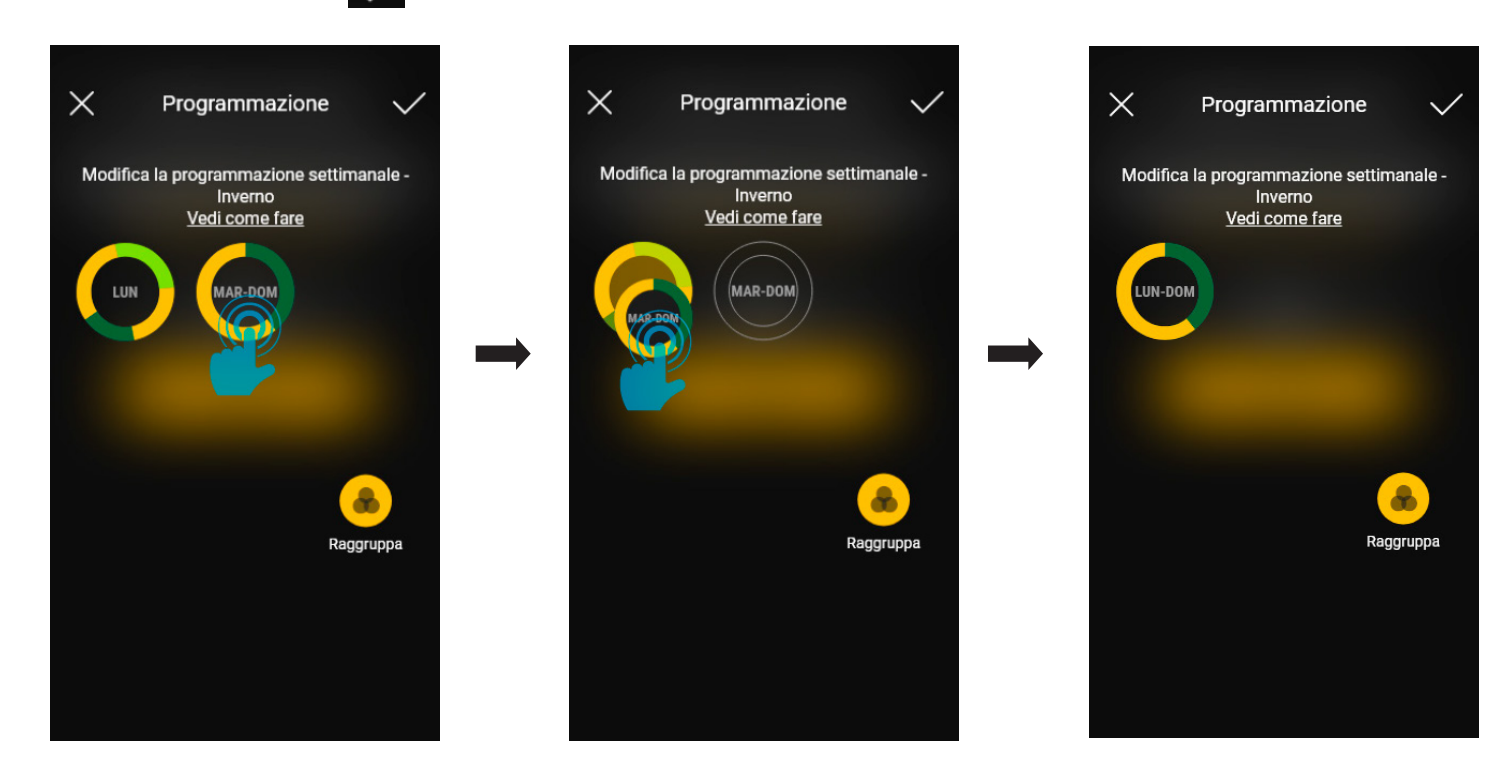

#### Sincronizza orario

Consente di sincronizzare l'orario dallo smartphone al termostato in modo che i cronoprogrammi siano allineati.

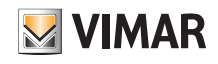

#### Aggiornamento e selezione standard di funzionamento

#### 3. Aggiornamento e selezione standard di funzionamento

Questo capitolo illustra le opzioni per effettuare l'aggiornamento diretto sui dispositivi Bluetooth non configurati nell'impianto e quelle per modificare lo standard di funzionamento (da Bluetooth a Zigbee e viceversa).

- · Dalla schermata di gestione dell'impianto selezionare per visualizzare le opzioni principali di configurazione; selezionare quindi **au dispositivo** I  $\times$ Casa Giulia  $\sim$ Azioni  $=$ Trovi di seguito tutte le azioni possibili sugli<br>impianti e sui dispositivi non ancora inseriti. Visualizza qui lo stato del tuo impianto Ambienti 3 ambienti Crea un nuovo impianto **Dispositivi**  $\Rightarrow$  $\overline{\phantom{0}}$ 3 dispositivi Gestisci impianti Gruppi  $\overline{ }$ Nessun gruppo Gestisci dispositivo Gateway  $\rightarrow$ Gateway configurato Logout Verifiche di impianto  $\overline{ }$ Impianto verificato Registrazione prodotti  $\Omega$ Non attiva • Procedere con il riconoscimento del dispositivo:
- attivare il Bluetooth sullo smartphone;
- avvicinarsi al dispositivo e premere il pulsante frontale (per l'apparecchio tapparella vanno premuti entrambi i tasti) fino al lampeggio del led.

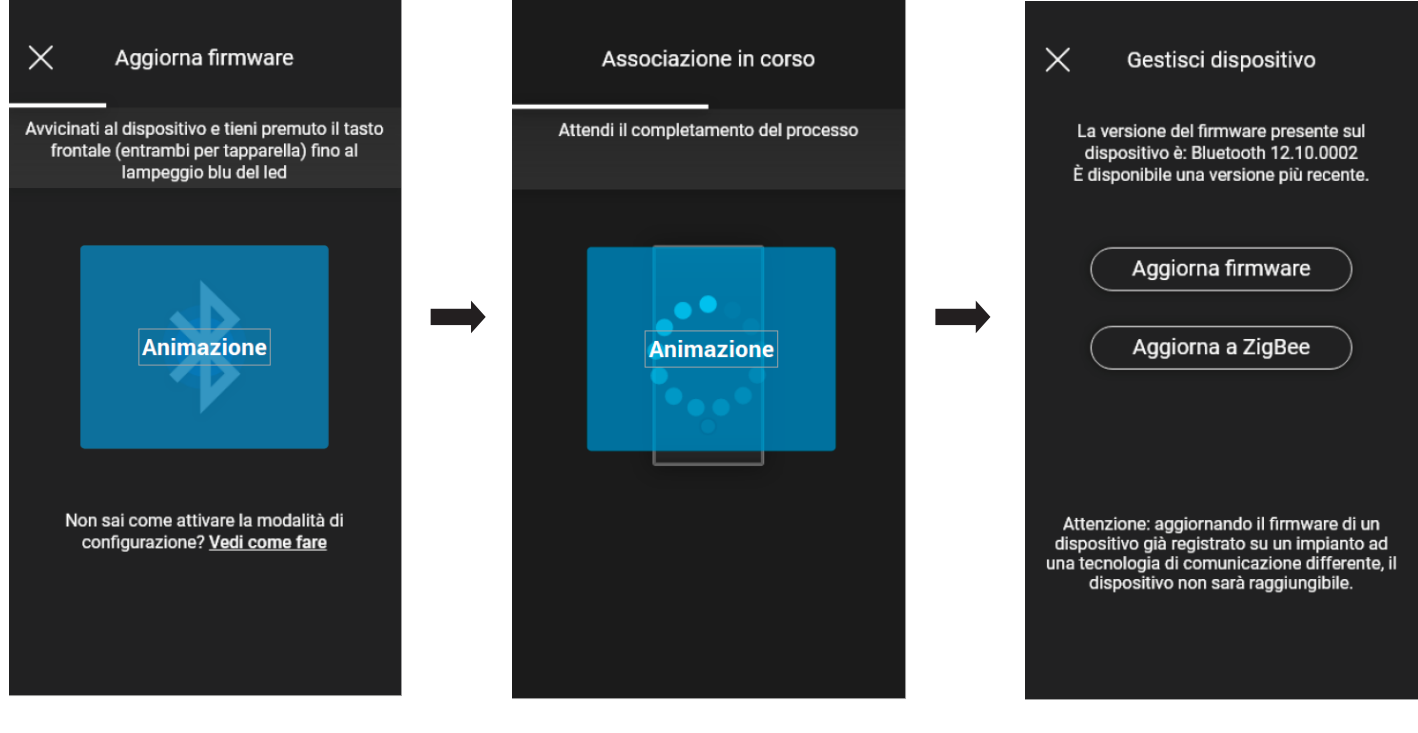

Qualora sia presente una versione più recente di firmware rispetto a quella attuale, potrà essere effettuato l'aggiornamento selezionando  $($  Aggiorna firmware

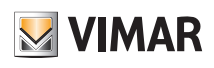

#### Aggiornamento e selezione standard di funzionamento

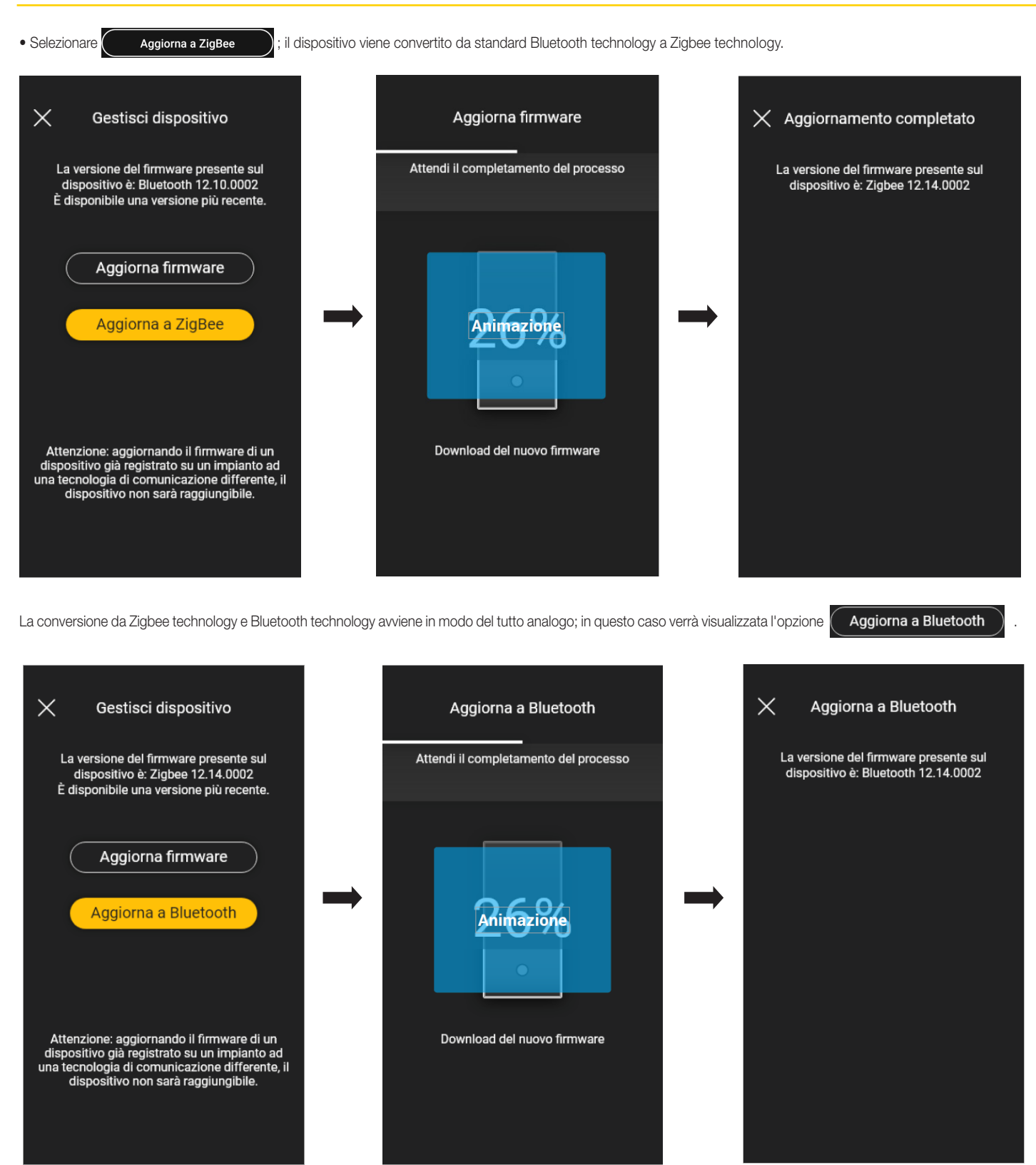

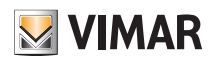

# SEZIONE INTEGRAZIONI

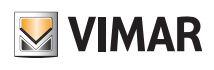

#### Posto interno videocitofonico

#### 1. Posto interno videocitofonico

L'app View Wireless, previa opportuna configurazione da parte dell'Amministratore, consente di attivare gli scenari di un impianto View Wireless da un posto interno videocitofonico (Tab 5S Up art. 40515 e Tab 7S Up art. 40517).

N.B. Per effettuare l'integrazione è necessario che il gateway View Wireless e il Videocitofono Tab S Up siano correttamente funzionanti e connessi al Cloud Vimar.

#### 1.1 Associazione

• Dalla schermata di gestione dell'impianto selezionare "Integrazioni".

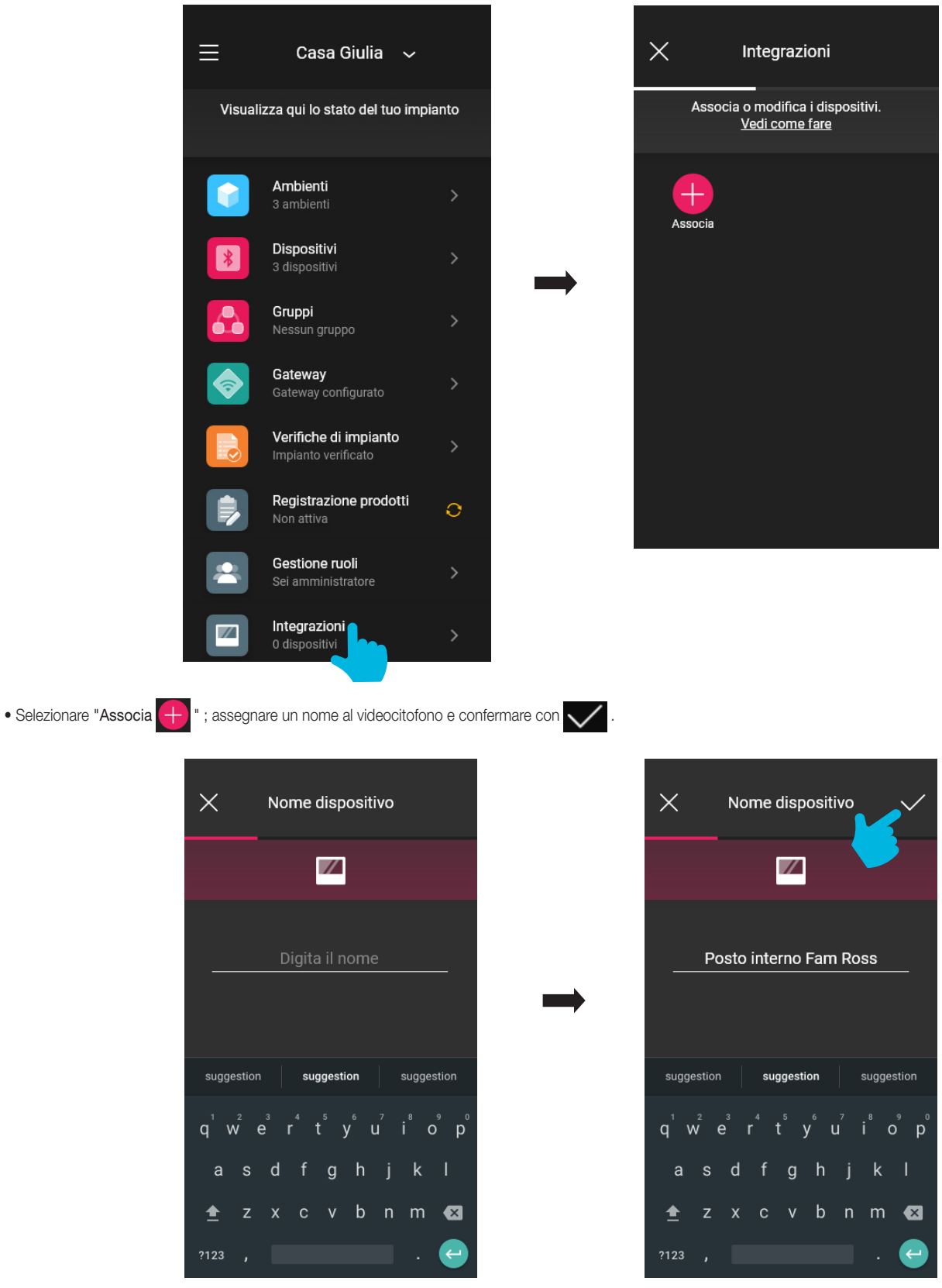

# **MIMAR**

#### Posto interno videocitofonico

• Inquadrare il QR code presente sul videocitofono per effettuare l'associazione (l'app attiva automaticamente la fotocamera dello smartphone/tablet). Selezionando si si

attiverà l'illuminatore del dispositivo mobile in modo da facilitare le lettura del QR code in ambienti buii.

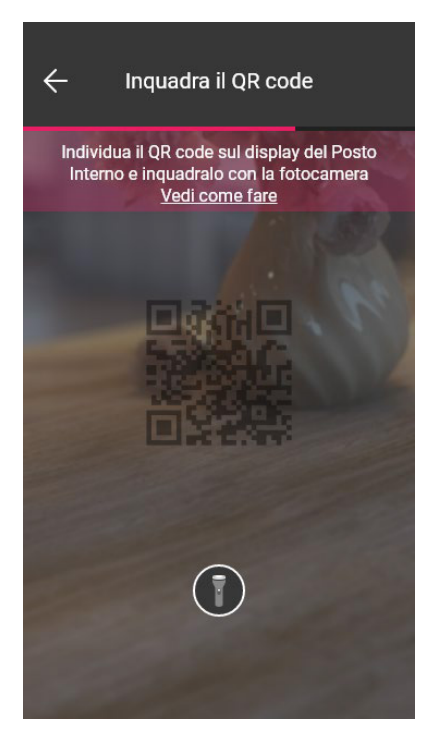

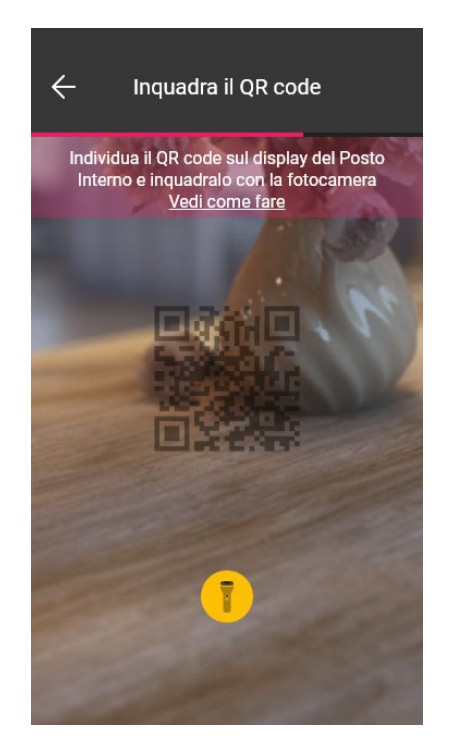

• Una volta rilevato il QR l'associazione è completata e il videocitofono sarà visualizzato nella schermata "Integrazioni".

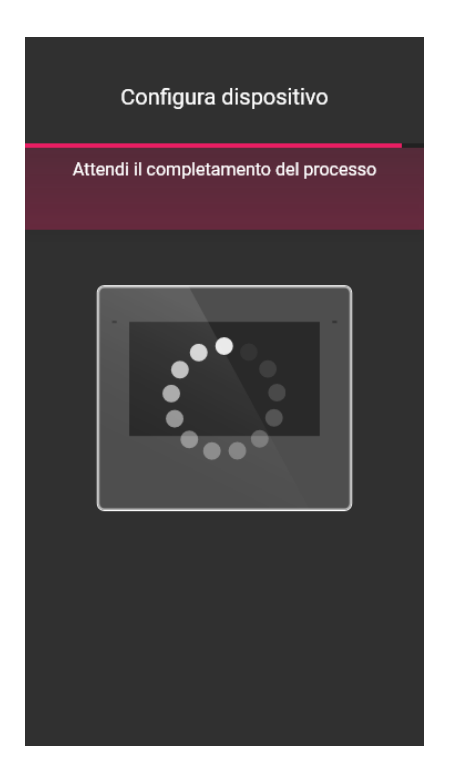

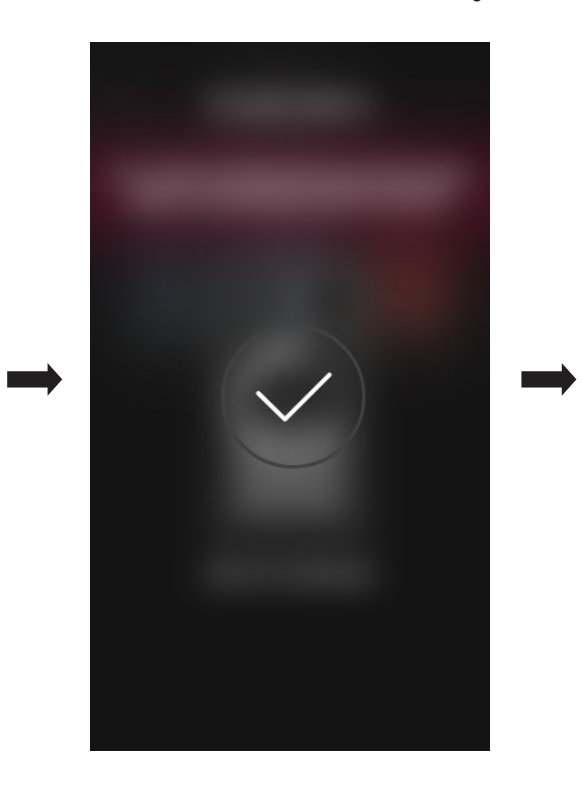

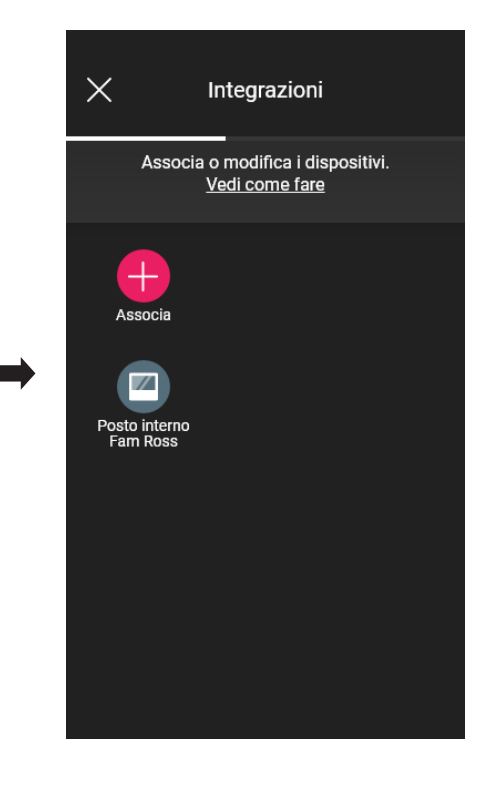

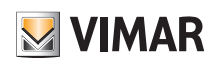

### Posto interno videocitofonico

#### 1.2 Modifica

La schermata "Integrazioni" visualizza tutti i posti interni associati; selezionando il singolo videocitofono si potrà rinominarlo oppure eliminarlo.

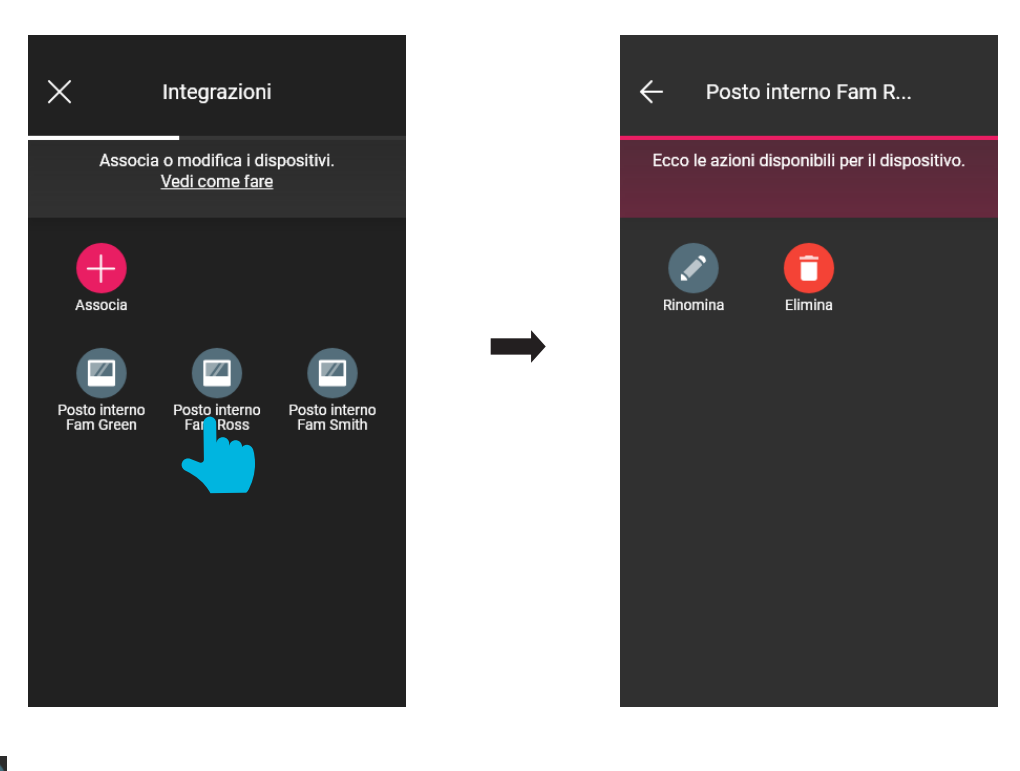

• Con "Rinomina" si può assegnare al posto interno un nome diverso da quello attuale.

• Con "Elimina" può eliminare il posto interno selezionato.

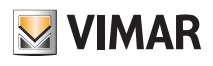

#### Posto esterno videocitofonico

#### 2. Posto esterno videocitofonico

L'app View Wireless consente di configurare il posto esterno (ossia la targa) Due Fili Plus art. 40170.

#### 2.1 Associazione

Dalla pagina degli ambienti selezionare >; viene visualizzata la schermata con le opzioni per associare i dispositivi.

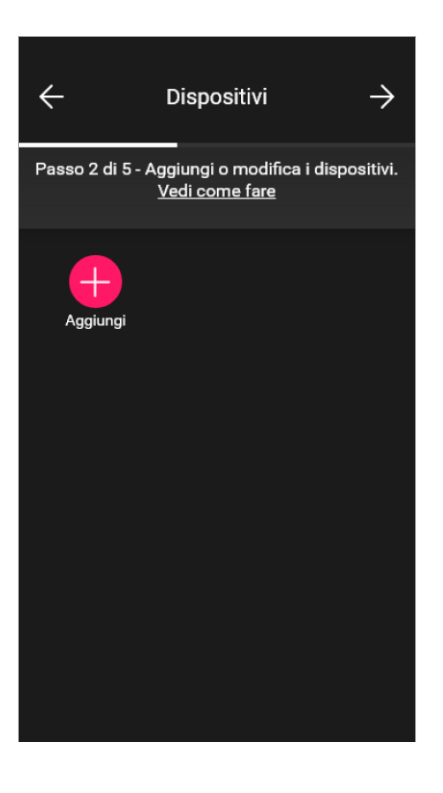

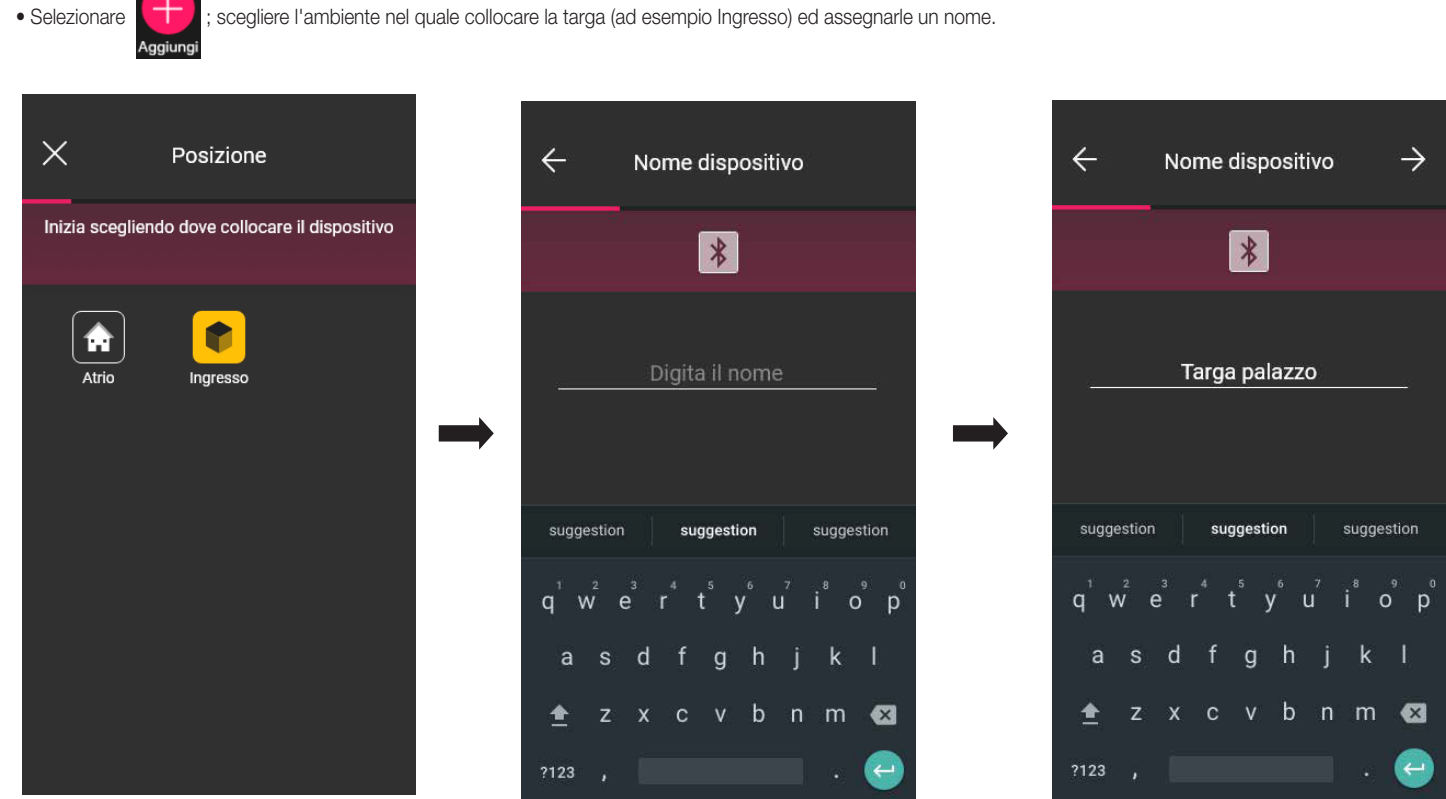

• Selezionare > per confermare; con la connessione Bluetooth attiva avvicinarsi alla targa e attivarne la modalità di configurazione.

#### Posto esterno videocitofonico

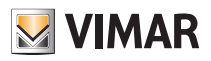

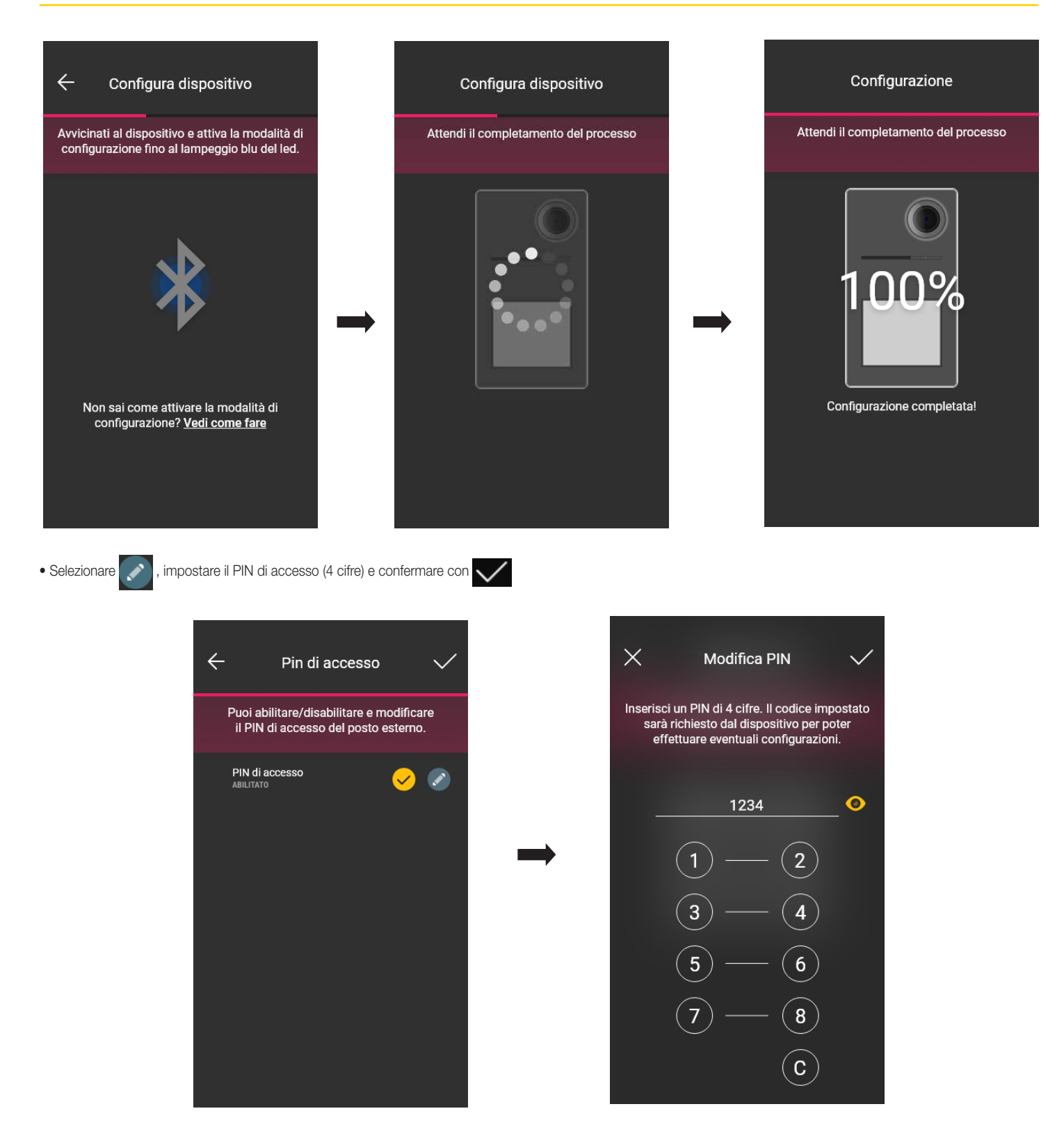

Il tasto consente di attivare/disattivare il PIN.

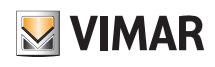

## Posto esterno videocitofonico

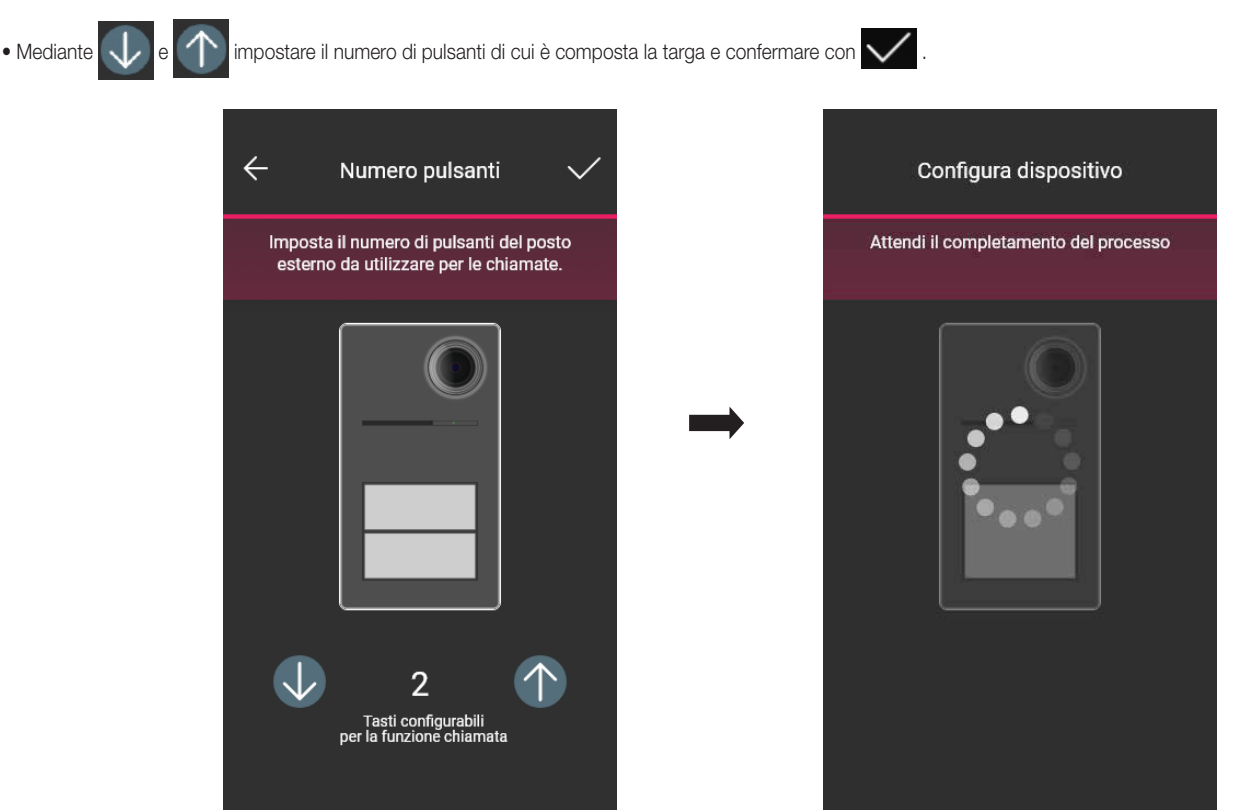

Si tornerà alla schermata di associazione dei dispositivi nella quale sarà ora visualizzata la targa appena associata con il rispettivo nome e ambiente di appartenenza.

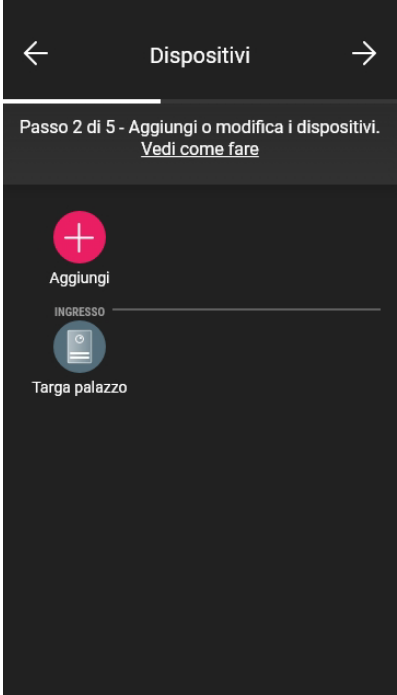

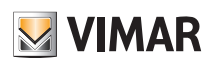

#### Posto esterno videocitofonico

#### 2.2 Modifica della targa

Dalla pagina con la lista degli impianti selezionare quello dove è stata configurata la targa.

Targa palazzo

• Selezionare ( X : Dispositivi); si visualizza la schermata con i dispositivi configurati che consentirà di rinominarli, eliminarli, modificarne la funzionalità o aggiungerne di nuovi.

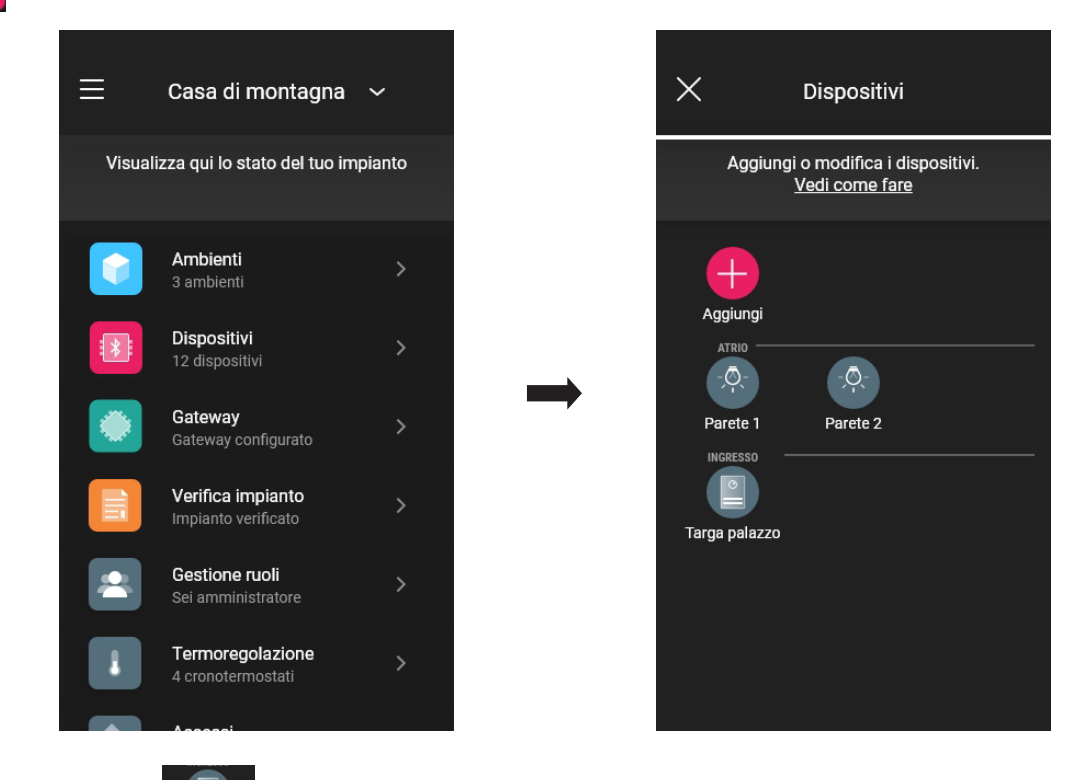

• Selezionare la targa appena aggiunta ; verranno visualizzate le diverse opzioni di modifica.

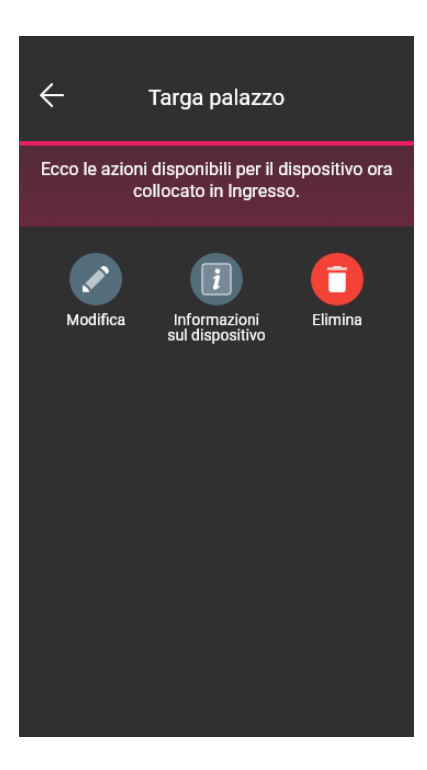

# **MIMAR**

### Posto esterno videocitofonico

#### 2.2.1 Modifica

• Selezionare  $\left[\cdot\right]$  per visualizzare le opzioni disponibili.

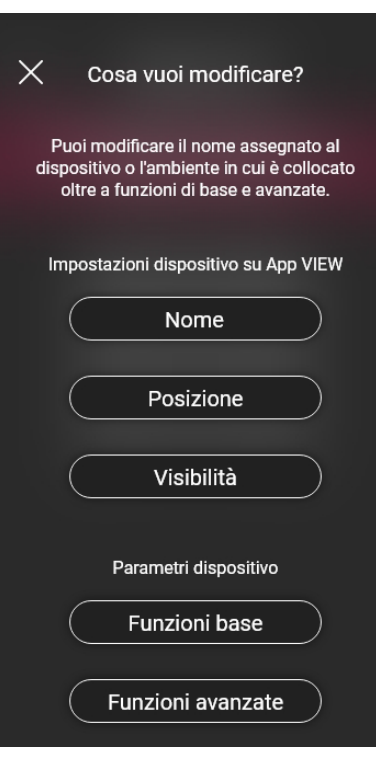

#### 2.2.1.1 Nome

Consente di modificare il nome assegnato alla targa.

#### 2.2.1.2 Posizione

Consente di modificare l'assegnazione della targa da un ambiente ad un altro.

#### 2.2.1.3 Visibilità

Consente, mediante  $\bigcup$  e  $\bigcap$ , di visualizzare o meno la targa sull'app View. Confermare poi con  $\bigvee$ 

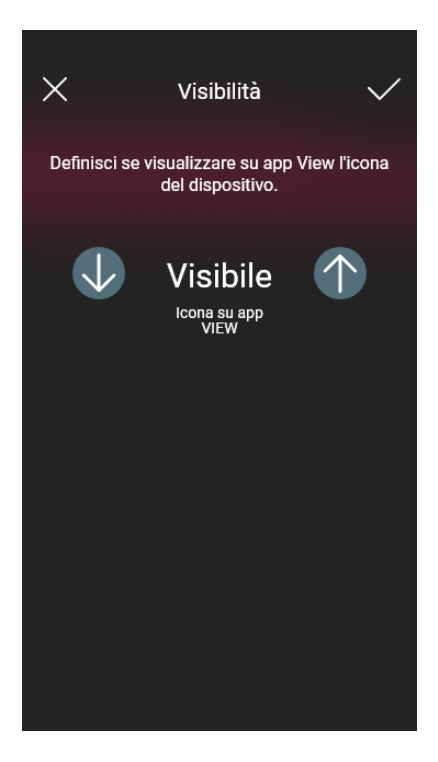

#### Posto esterno videocitofonico

#### 2.2.1.4 Funzioni base

Consente di impostare rispettivamente:

#### Numero pulsanti

Consente di modificare il numero di pulsanti della targa.

#### Illuminazione led

Consente di impostare l'intensità di illuminazione dei led dei cartellini e della telecamera presenti nella targa (livello da 0 a 10).

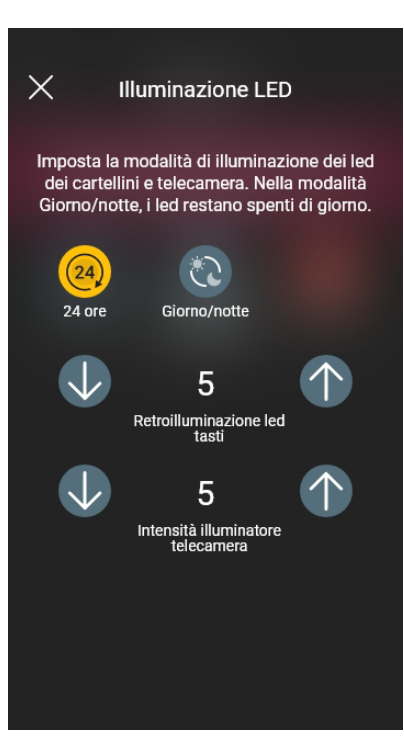

Selezionando (24) i led restano accesi con luminosità sempre fissa per l'intera giornata mentre con **resteranno accesi solo la notte. Confermare poi con V** 

#### Tempi di chiamata

Consente di impostare i tempi relativi alle funzionalità della targa.

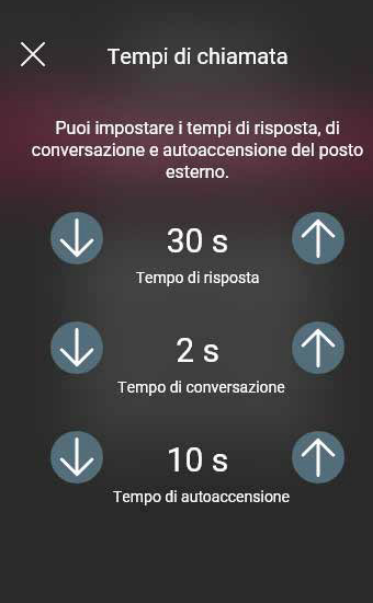

Per questa opzione il valore può essere impostato a 0 (autoaccensione disabilitata)

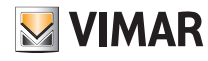
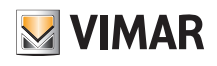

### Posto esterno videocitofonico

#### Toni di chiamata

Consente di personalizzare la melodia, il volume di suoneria della targa e i cicli di riproduzione della stessa.

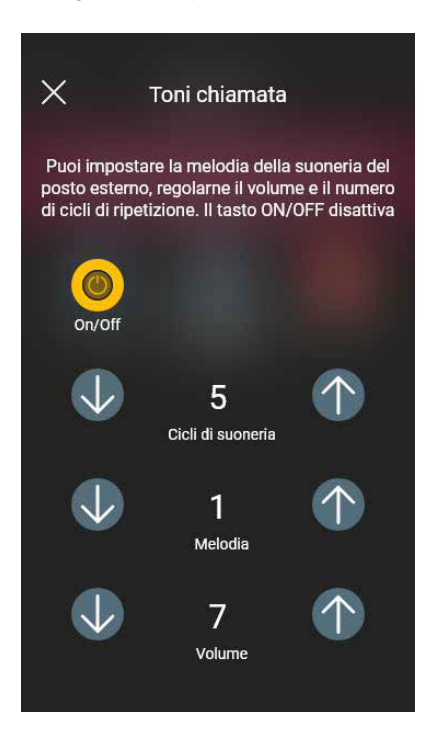

Il tasto attiva la personalizzazione; nel caso sia disattivata potranno essere impostati solo i cicli di riproduzione della suoneria.

#### **Attuazioni**

Consente di associare l'apertura della serratura al relè (F1) a seguito di un evento di apertura da posto interno o a seguito di un evento di apertura da apriporta CA. N.B. "Comando Apriporta CA" + "Azionamento relè F1" viene visualizzata solo se l'ingresso CA/PA è configurato come Controllo Accessi.

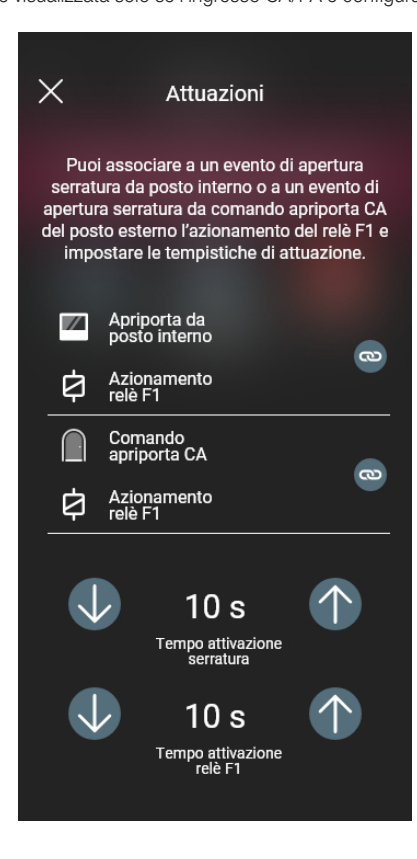

Selezionando il tasto si associa l'attivazione del relè con l'evento di apertura serratura da posto interno o da apriporta CA. Confermare poi con  $\checkmark$ 

### Posto esterno videocitofonico

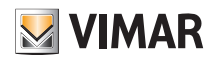

#### 2.2.1.5 Funzioni avanzate

Consente di impostare rispettivamente:

#### Messaggi vocali

Consente di attivare o disattivare i messaggi vocali da riprodurre; se attivi, è possibile impostare sia il volume che la lingua con cui i messaggi vengono riprodotti.

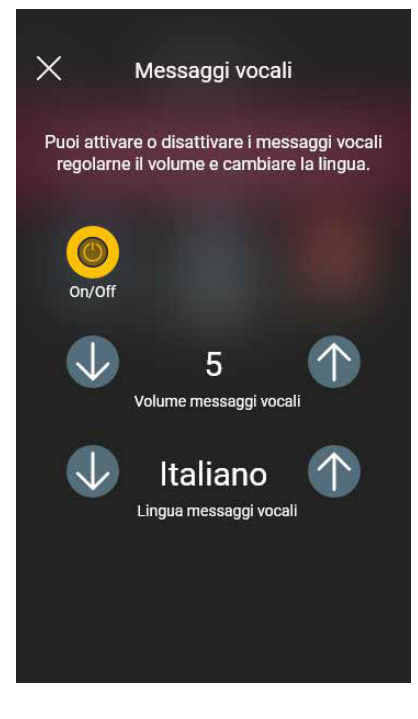

N.B. Queste impostazioni possono essere effettuate anche dall'Amministratore.

#### PIN

Consente di impostare/modificare e attivare/disattivare il PIN di accesso.

#### Audio

Consente di impostare il volume dello speaker e quello del microfono della targa.

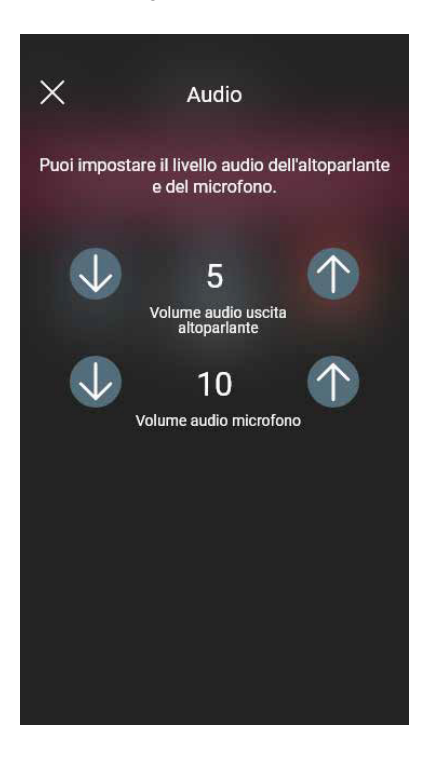

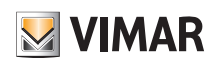

### Posto esterno videocitofonico

Controllo accessi

Consente di abilitare, mediante il tasto  $\sim$ , le diverse attuazioni in presenza di una tessera valida. L'abilitazione di una qualunque di queste opzioni esclude le altre.

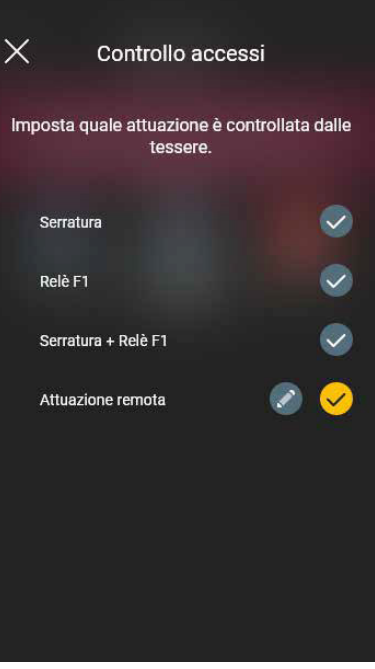

• Selezionando **in corrispondenza di "Attuazione remota"** (dopo averla abilitata) si vanno ad impostare i parametri che ne definiscono la funzionalità.

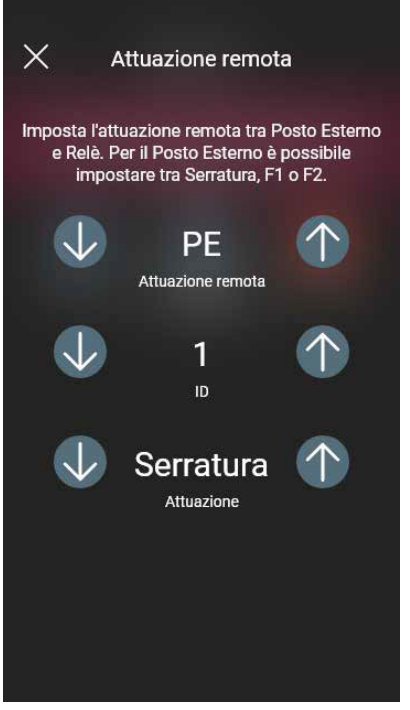

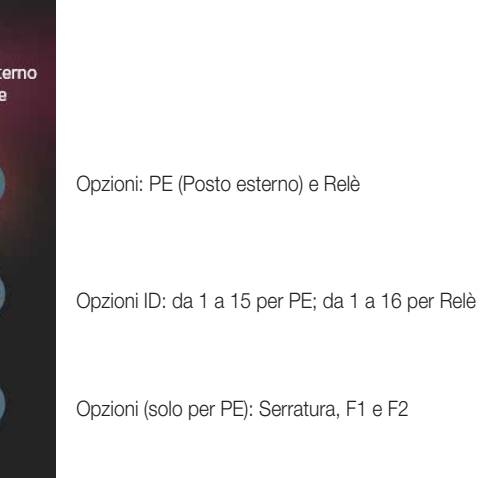

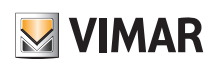

### Posto esterno videocitofonico

Serrature comuni

Consente di abilitare/disabilitare, mediante il tasto , le serrature comuni ad altre targhe o relè che se attivati innescano l'apertura di questa specifica targa.

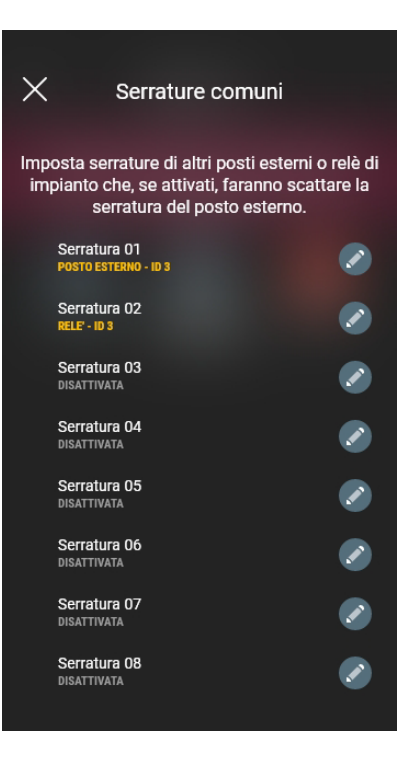

#### Ad esempio:

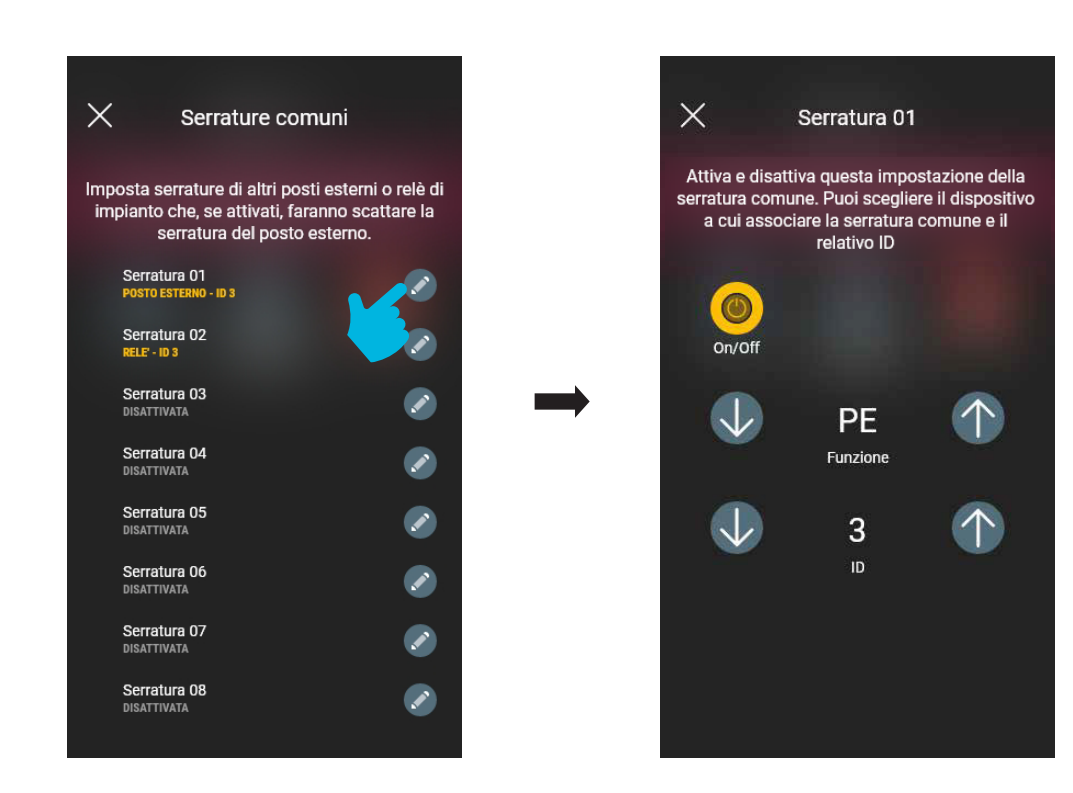

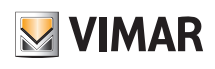

### Posto esterno videocitofonico

#### Configurazioni ID

Consente di impostare l'ID della targa, di mappare i pulsanti e di avviare l'assegnazione automatica degli ID dei posti interni.

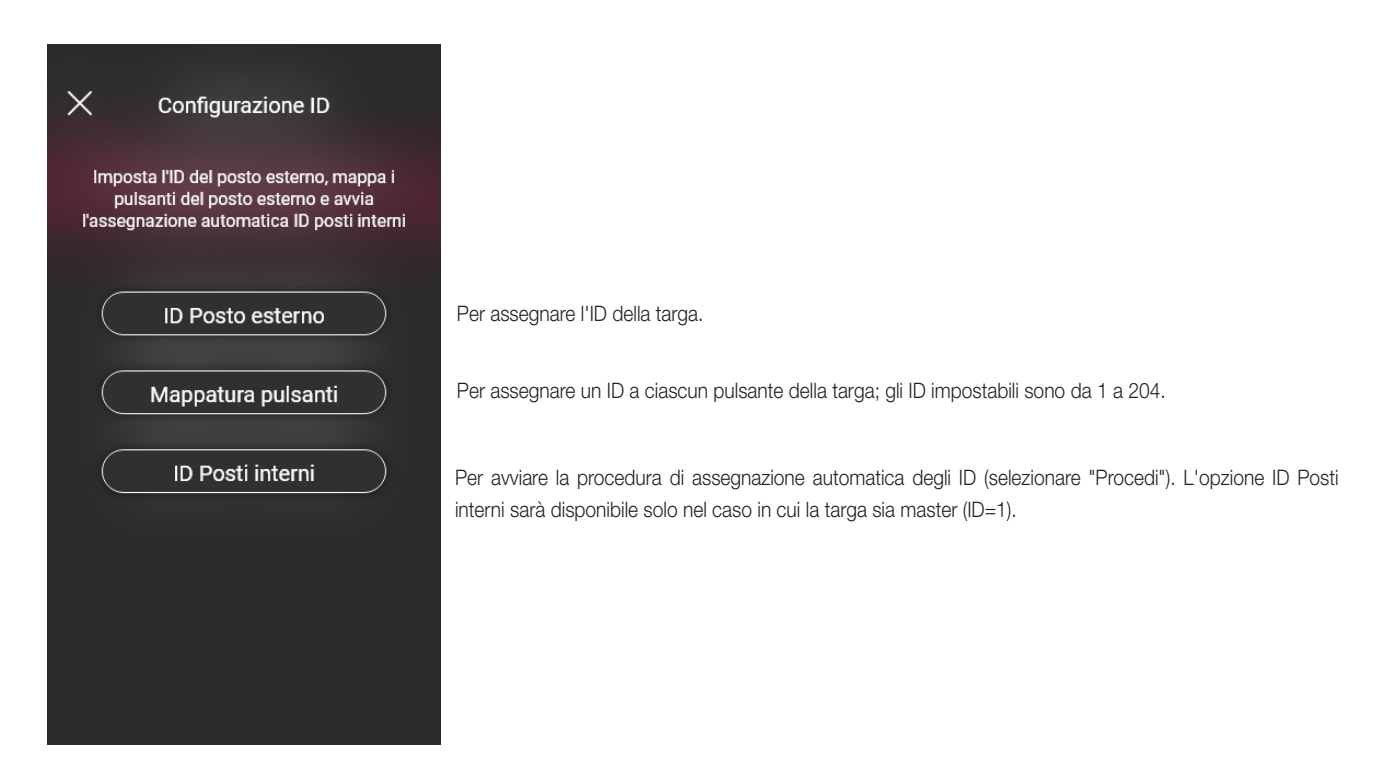

#### Riavvio impianto

Consente di riavviare l'impianto videocitofonico; selezionare "Procedi" per attivare la procedura.

#### 2.2.2 Informazioni sul dispositivo

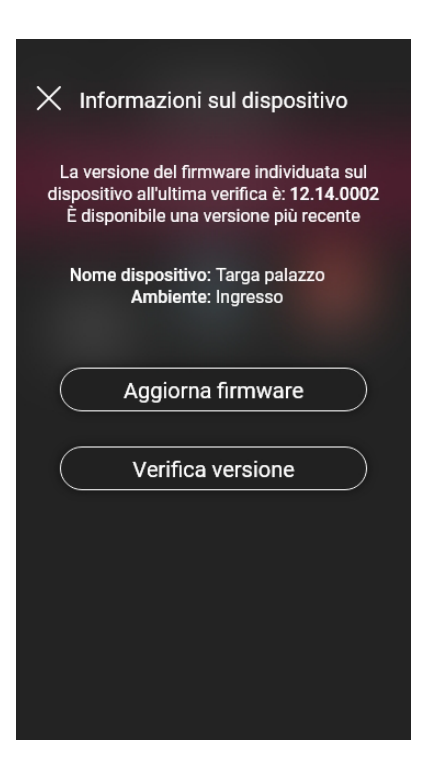

#### 2.2.2.1 Aggiorna firmware

Consente di aggiornare il firmware della targa nel caso in cui quello corrente non coincida con il più recente presente in rete.

# **MWAR**

### Posto esterno videocitofonico

#### 2.2.2.2 Verifica versione

Consente di verificare la versione del firmware installata nella targa in modo da procedere con l'eventuale aggiornamento.

#### 2.2.3 Elimina

Selezionando si elimina dall'impianto la targa configurata, ossia:

- vengono cancellate tutte le card;

- il dispositivo torna alla configurazione di fabbrica.

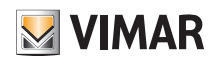

# SEZIONE CONTROLLO ACCESSI

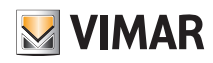

### Configurazione

### 1. Configurazione

In questo capitolo vengono illustrati tutti i passaggi che consentono di configurare il lettore fuoriporta e la tasca interna; in questa fase verrà anche definita la modalità di funzionamento desiderata ossia:

- Controllo accessi stand alone che non necessita quindi della presenza del gateway.

- Controlla accessi connesso che, grazie al gateway, può essere gestito da app View e integrarsi con i dispositivi per il controllo di luci/tapparelle/clima/energia.

#### 1.1 Creazione impianto e ambienti

Dopo aver effettuato l'operazione di registrazione e login l'App visualizzerà in modo autoguidato le operazioni necessarie per la creazione dell'impianto e degli ambienti nei quali esso è suddiviso.

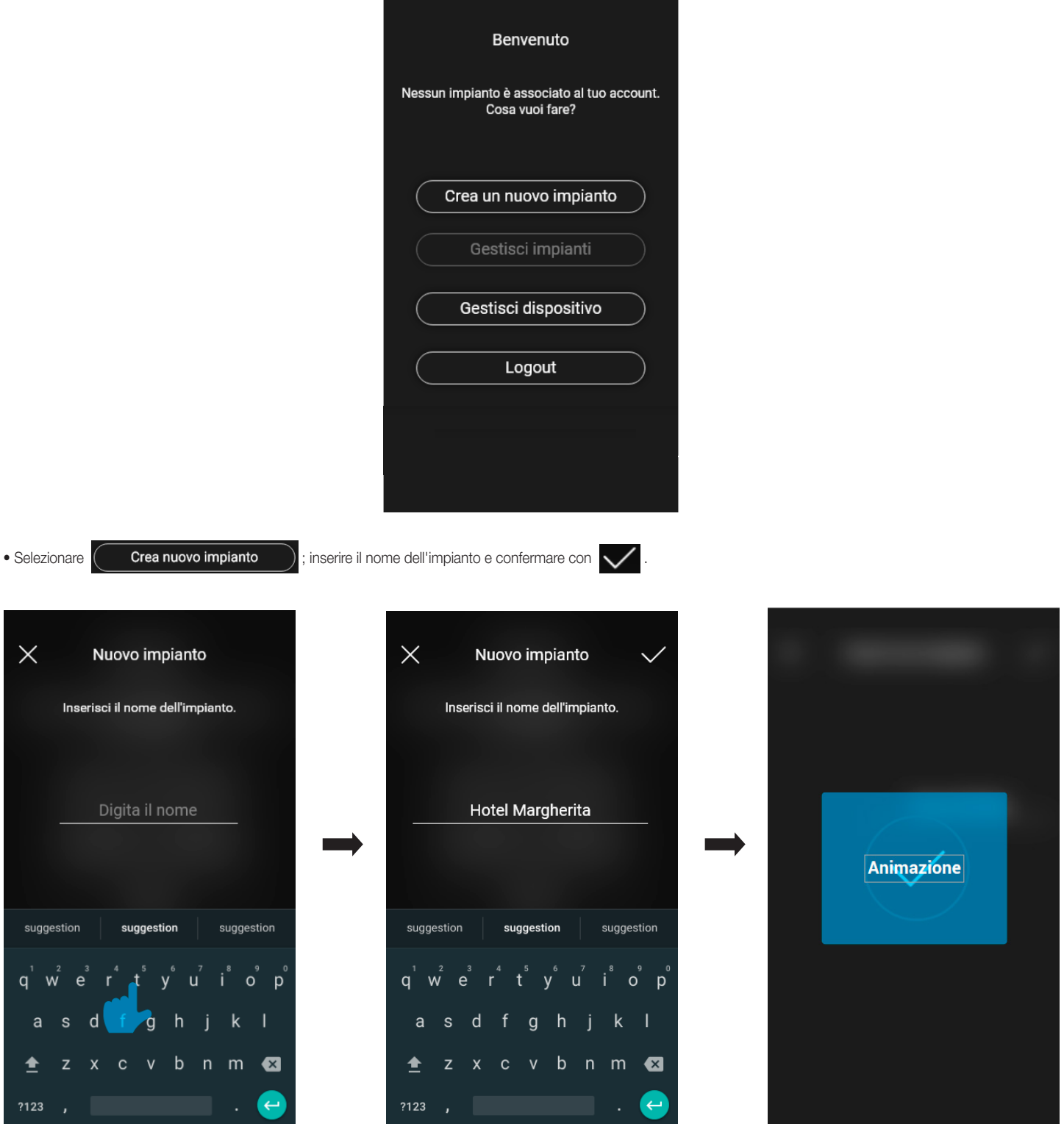

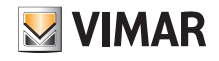

### **Configurazione**

Dopo aver dato un nome all'impianto viene visualizzata la schermata con cui creare gli ambienti.

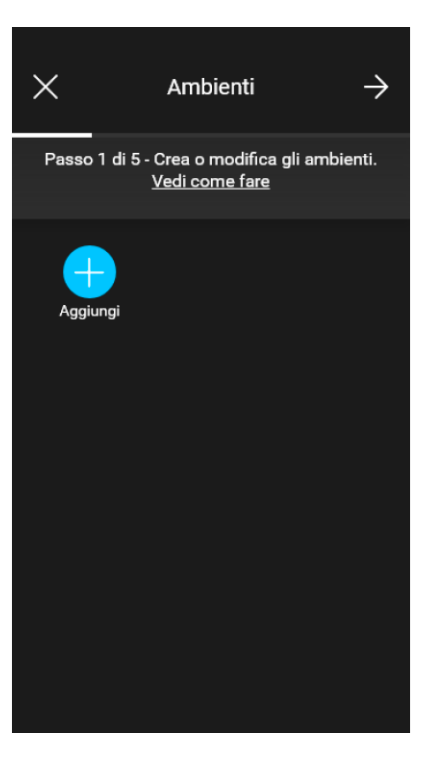

• Selezionare inserire il nome dell'ambiente e confermare con \/ . L'ambiente appena creato (in questo esempio PRIMO PIANO) verrà visualizzato nella scher-

#### mata degli ambienti.

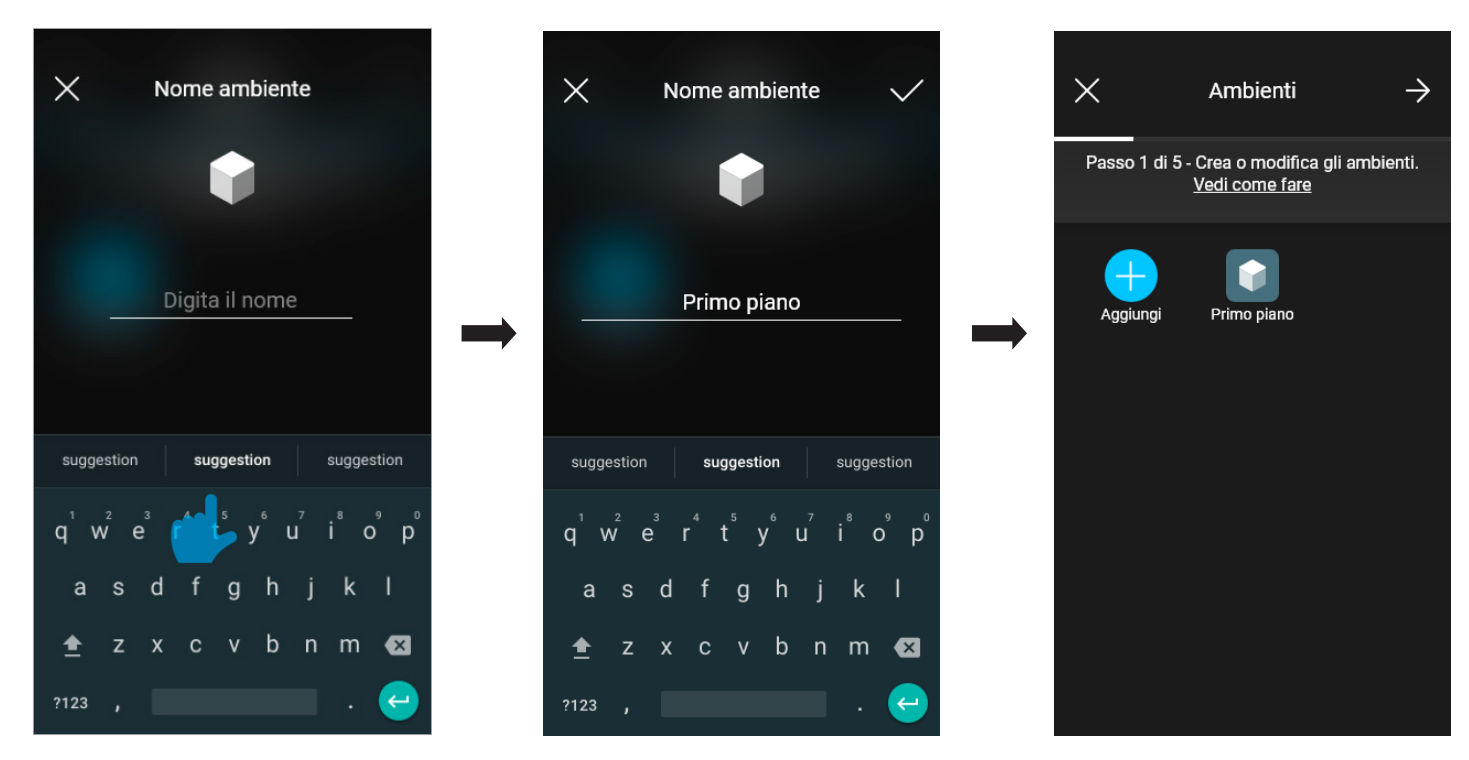

Ogni ambiente creato può a sua volta essere suddiviso in altri sottoambienti (fino a tre livelli di profondità); questa opzione è utile nel caso di impianti con molti dispositivi o per suddividere l'impianto fino al minimo dettaglio. La creazione dei sottoambienti è facoltativa e quindi può anche essere omessa.

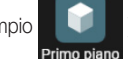

Per creare un sottoambiente selezionare l'ambiente (ad esempio ); viene visualizzata la schermata di aggiunta del sottoambiente. Selezionare inserire

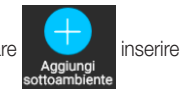

- il nome del sottoambiente e confermare con  $\blacktriangleright$ . Il sottoambiente appena creato verrà quindi visualizzato nella schermata dei sottoambienti.
- La procedura appena descritta va ripetuta per tutti gli ambienti (e gli eventuali sottoambienti) che si desidera creare.

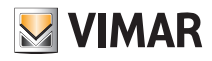

### Configurazione

ATTENZIONE: Dopo aver creato gli ambienti si deve procedere con l'associazione di tutti i lettori fuoriporta e di quelli a tasca (art. 30812-20462-19462- 14462 e art. 30813-20467-19467-14467 rispettivamente). In caso di impianto connesso il gateway (art. 30807-20597-19597-14597) dovrà essere associato per ultimo in quanto dovrà ricevere tutti i dati relativi alla programmazione effettuata sui dispositivi.

#### 1.2 Associazione dei lettori

Dopo aver creato gli ambienti selezionare  $\rightarrow$ ; viene visualizzata la schermata con le opzioni per associare i dispositivi.

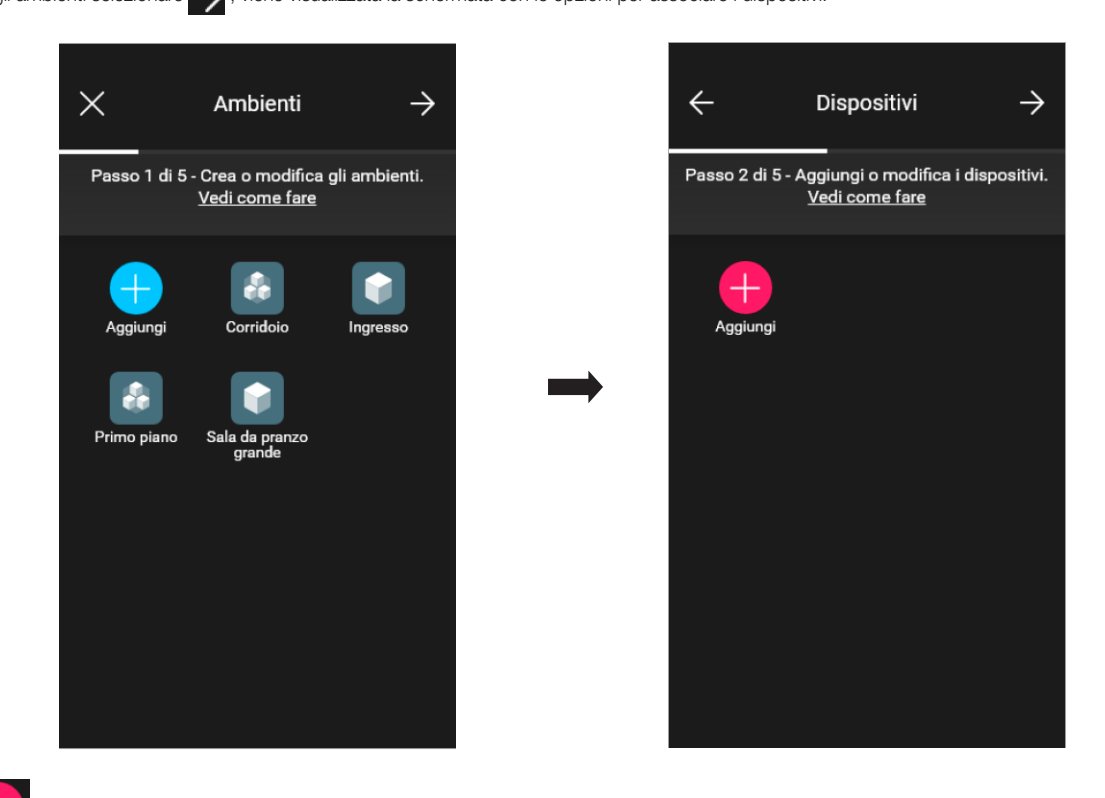

• Selezionare  $\Box$ ; scegliere l'ambiente nel quale collocare il dispositivo (ad esempio "PRIMO PIANO") ed assegnargli un nome.

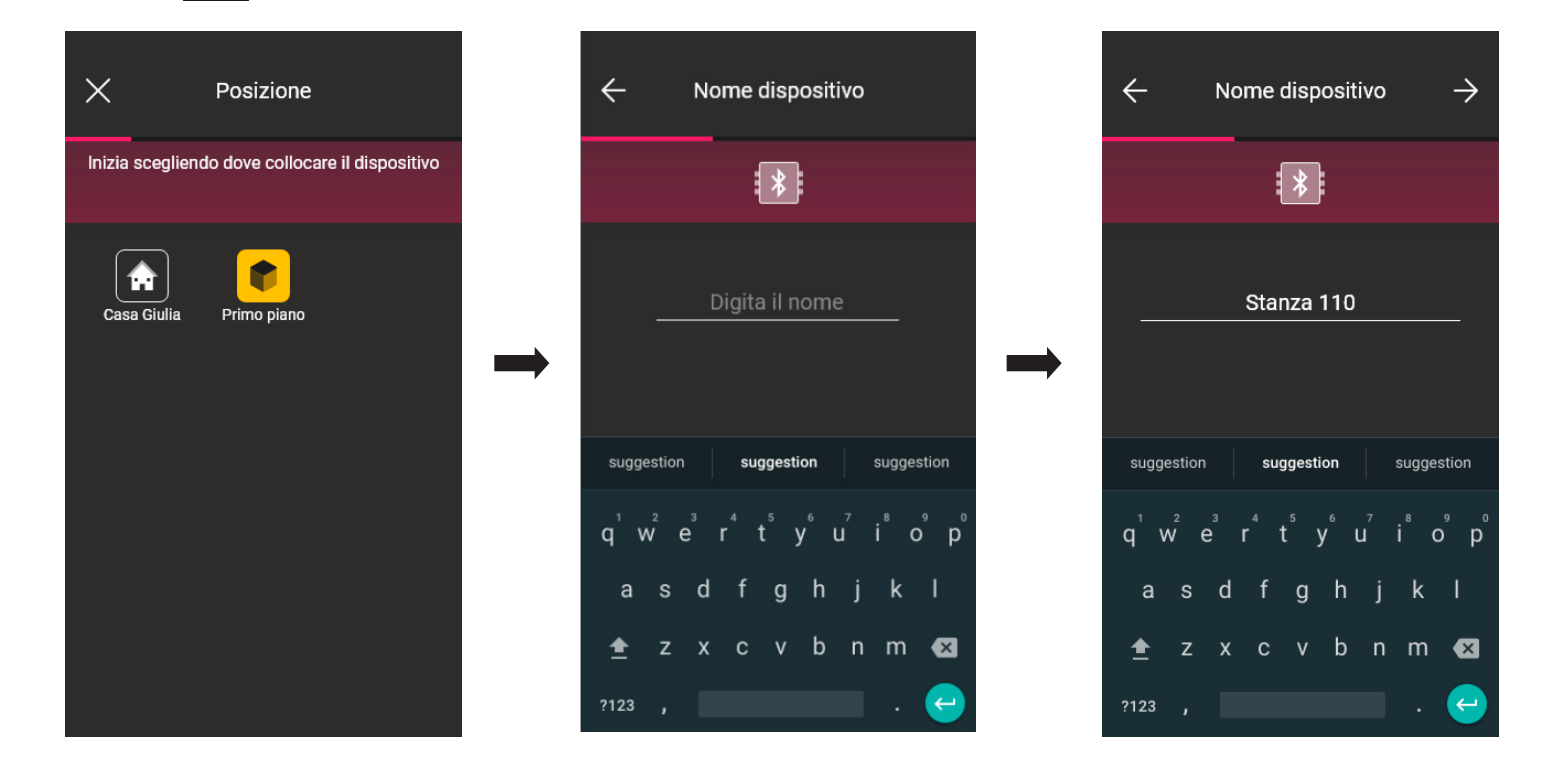

• Selezionare > per confermare; con la connessione Bluetooth attiva avvicinarsi al lettore e premere il pulsante di configurazione. Una volta che il dispositivo viene rilevato l'app riconoscerà se si tratta di un lettore fuoriporta o di una tasca (in questo caso si ha il lettore fuoriporta).

### Configurazione

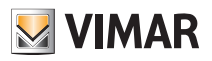

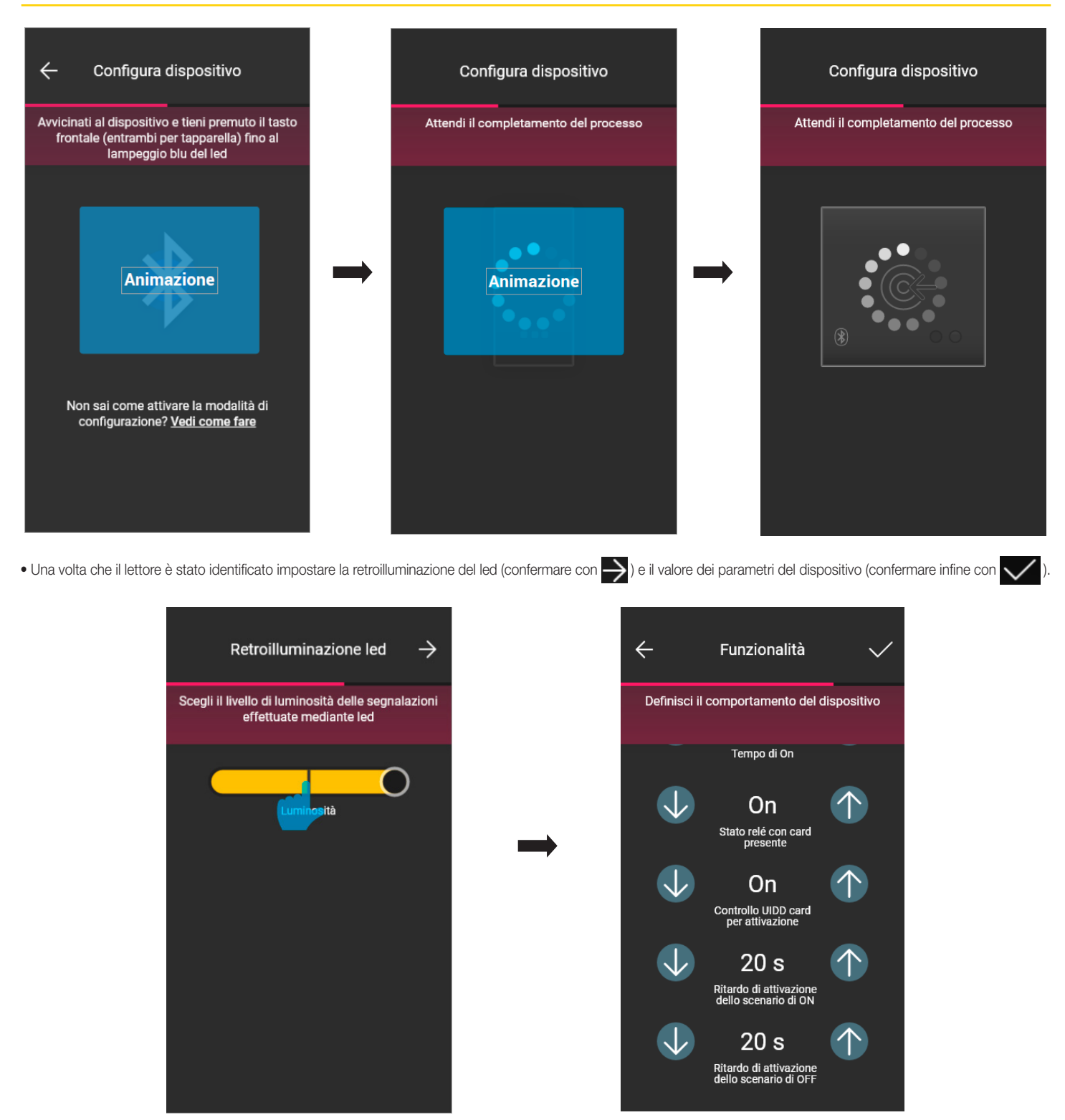

L'app completerà quindi la configurazione del lettore e verrà visualizzata la schermata dei dispositivi (nella quale è presente anche il lettore appena associato "Stanza 110").

## View Wireless **Configurazione**

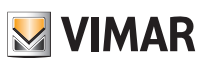

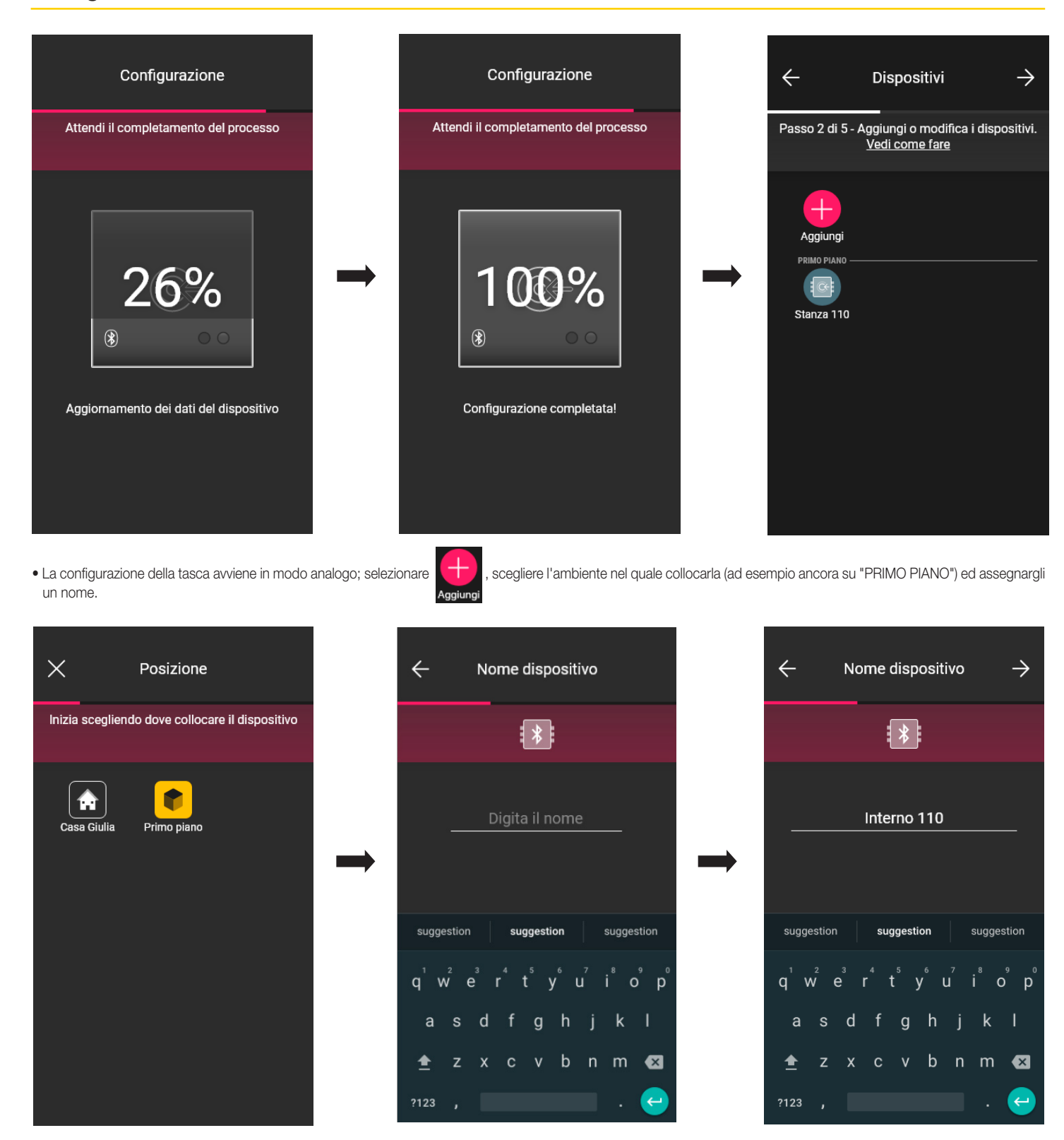

• Selezionare > per confermare; con la connessione Bluetooth attiva avvicinarsi al lettore e premere il pulsante di configurazione. Una volta che il dispositivo viene rilevato l'app riconoscerà che si tratta di una tasca

### **Configurazione**

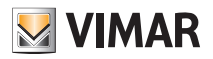

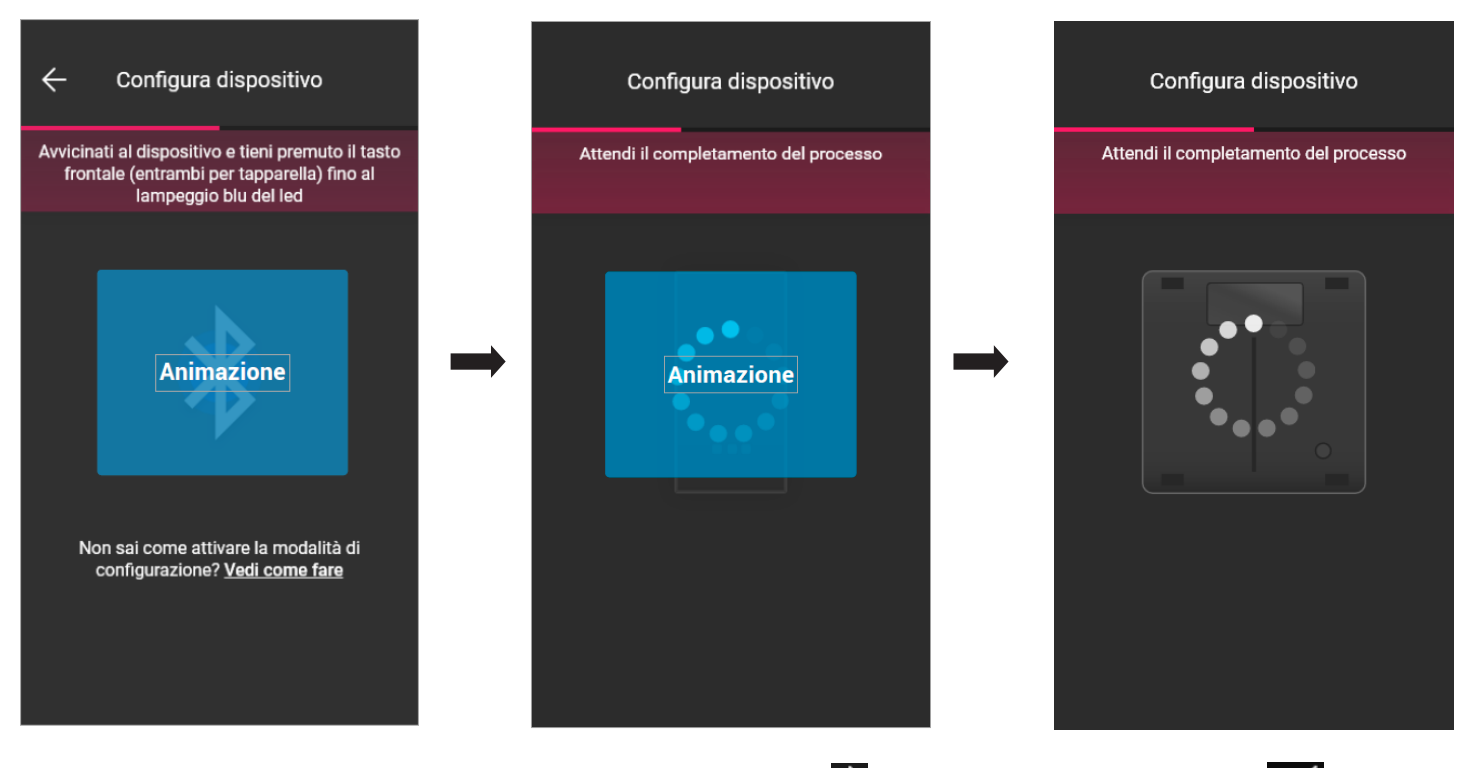

• Una volta che la tasca è stata identificata impostare la retroilluminazione del led (confermare con ) e il valore dei parametri (confermare infine con  $\diagdown$ ). La procedura e le schermate sono le stesse di quelle del lettore fuoriporta illustrato in precedenza.

L'app completerà quindi la configurazione della tasca e la visualizzerà nella schermata dei dispositivi con il nome "Interno 110".

#### Incrocio relè.

Se, come in questo caso, è presente almeno un dispositivo già associato in grado di creare l'abbinata "Lettore fuoriporta - Tasca", l'app proporrà la procedura per realizzare l'apertura della porta mediante il relé della tasca su comando del lettore fuoriporta (ossia quando quest'ultimo riconosce la card). Di conseguenza, l'inserimento della card nella tasca farà scattare il relè presente nel lettore fuoriporta.

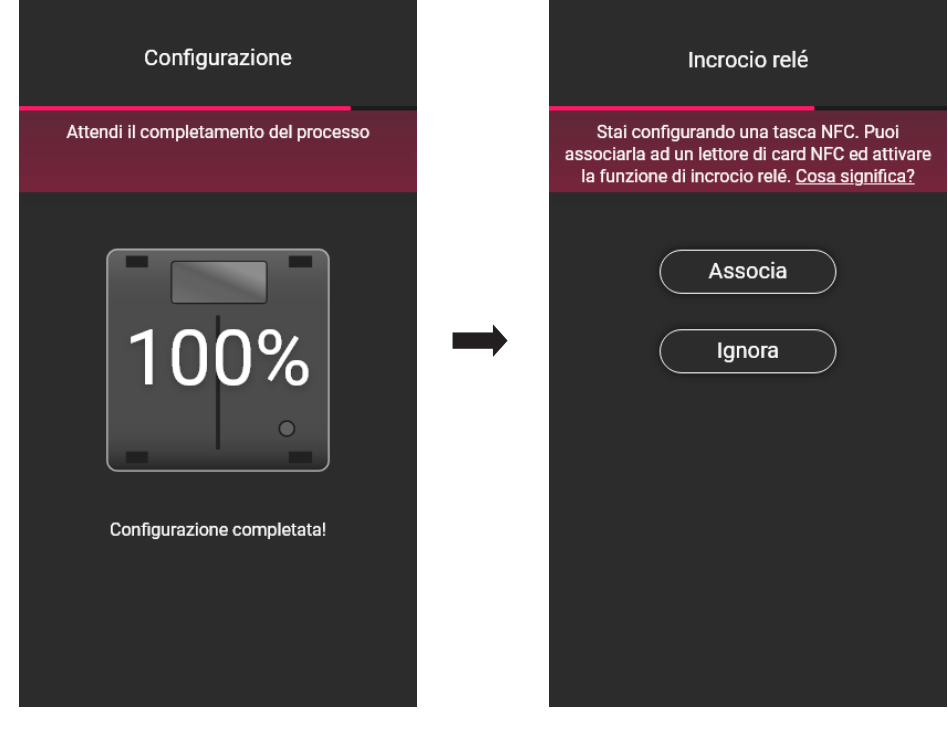

• Selezionare **Associa** 

Viene visualizzata la schermata con la lista dei lettori fuoriporta configurati; una volta scelto quello da abbinare (in questo caso "Stanza 110") l'app concluderà la configurazione della tasca.

# **MIMAR**

# View Wireless

### **Configurazione**

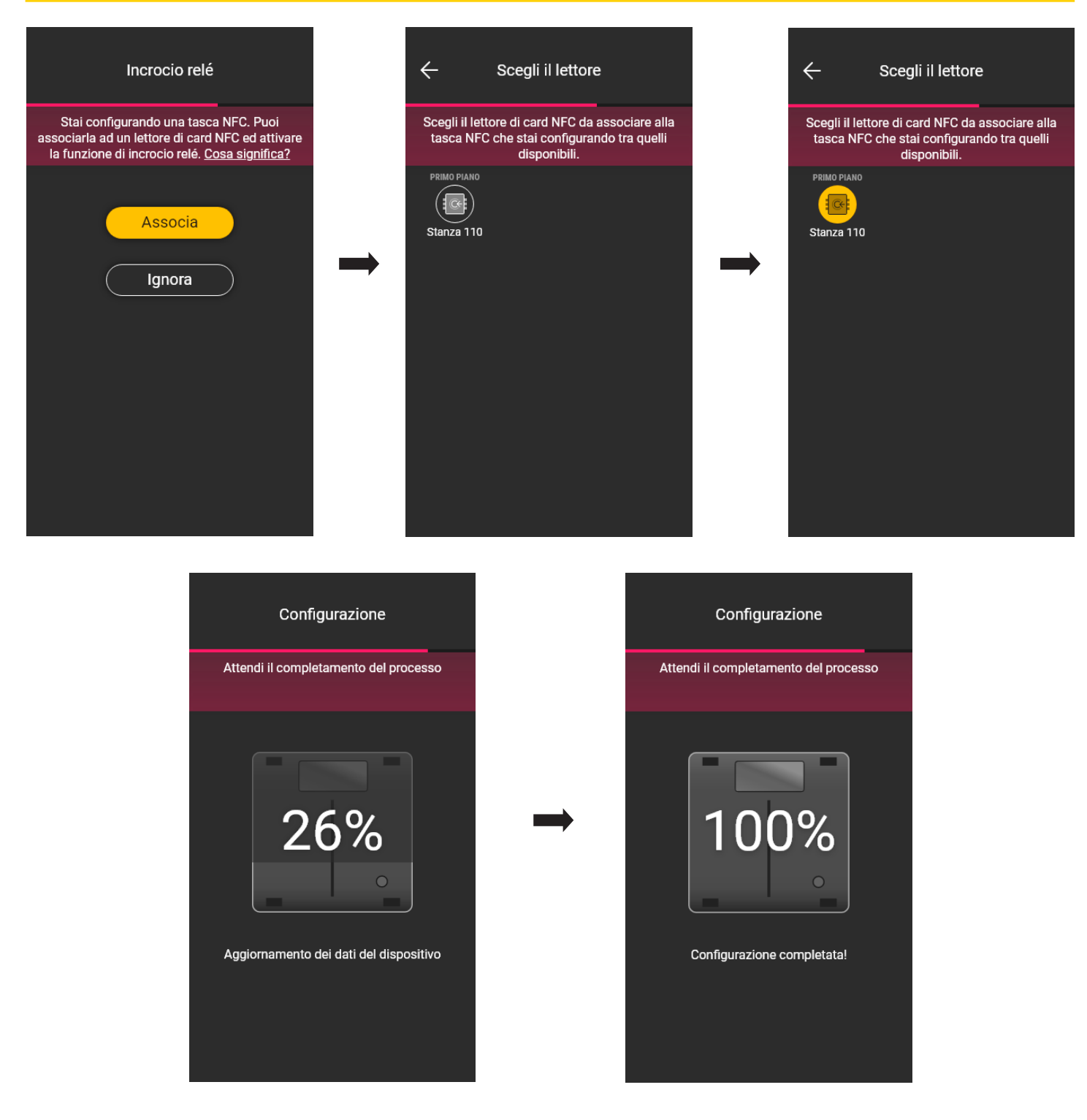

L'operazione di abbinamento "Lettore - Tasca" viene inoltre evidenziata nella schermata dispositivi come segue:

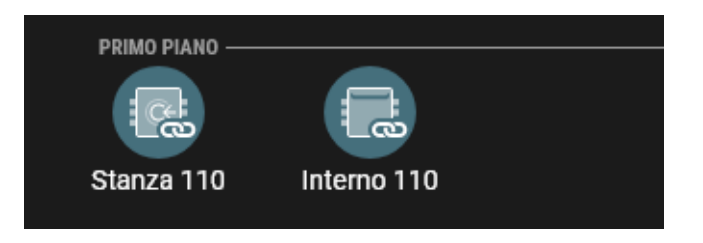

Attraverso le operazioni fin qui descritte (creazione ambienti, associazione dispositivi) completare la configurazione dell'impianto.

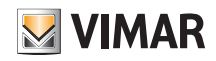

### Configurazione

#### 1.3 Associazione del gateway

Dopo aver associato tutti i dispositivi ed averne configurato le funzionalità selezionare >; viene visualizzata la schermata per l'associazione del gateway.

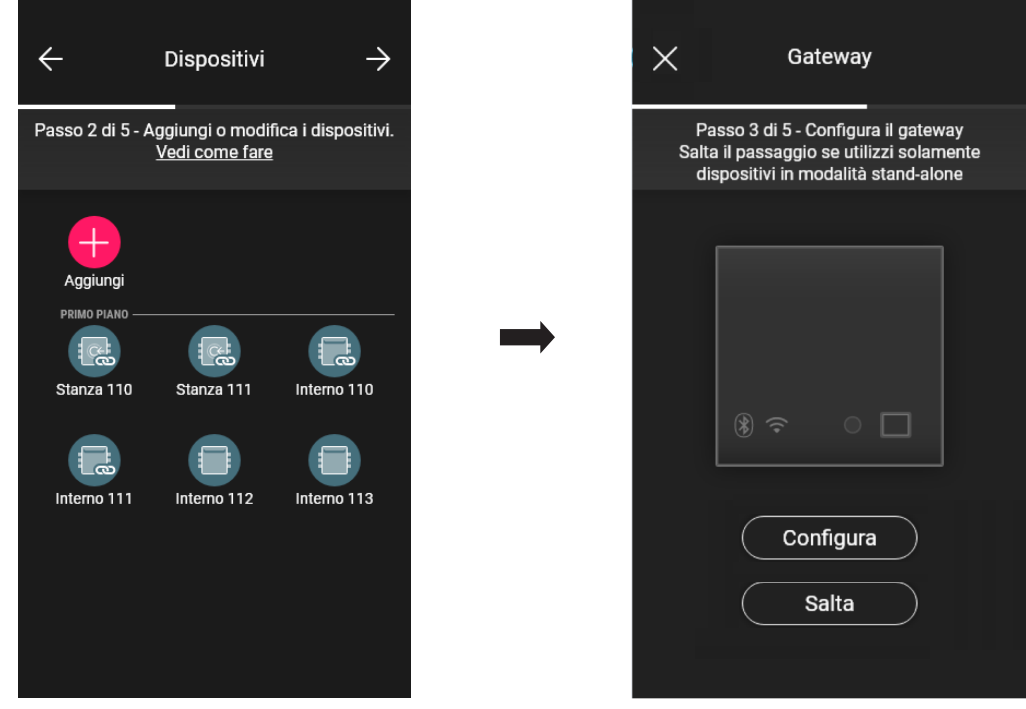

• Nel caso in cui si voglia rendere supervisionabile il sistema aggiungendo le funzioni di "Apertura porta da remoto" e "Visualizzazione presenza in camera" abilitate dal Gateway, selezionare **(Configura**) e seguire la procedura illustrata nel par. 1.5 della sezione GESTIONE LUCI/TAPPARELLE/CLIMA/ENERGIA.

• In caso di sistema di controllo accessi stand alone selezionare nuovamente >; verrà visualizzata una schermata per effettuare una serie di test disponibili nel caso di card registrate all'impianto.

Selezionare infine  $\rightarrow$  per andare ad assegnare la gestione dell'impianto all'utente Amministratore.

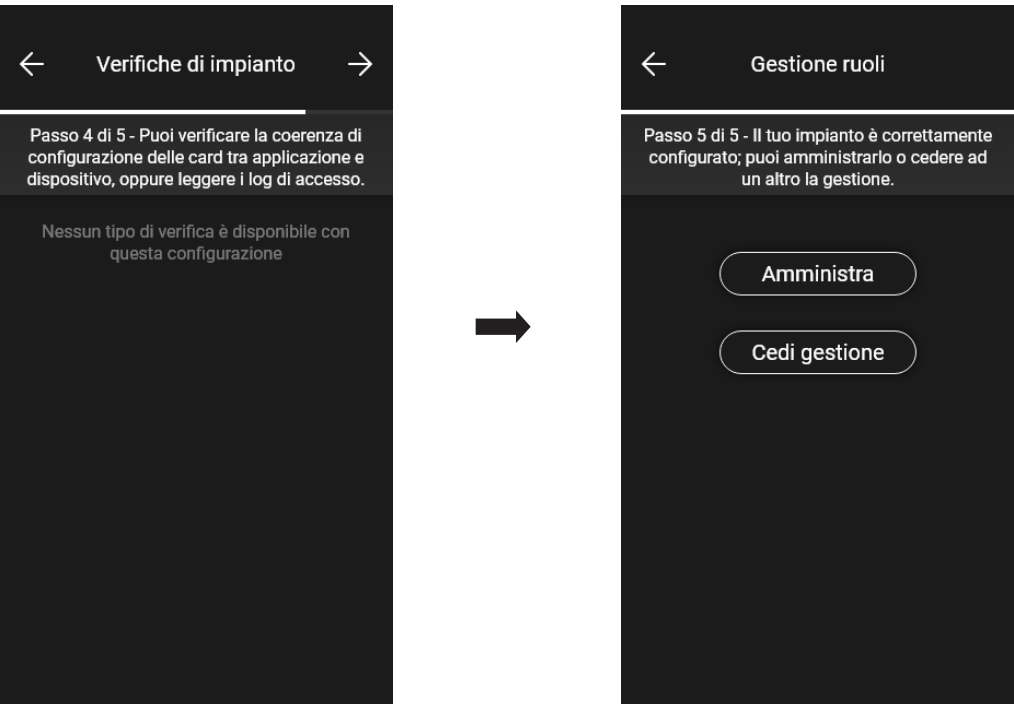

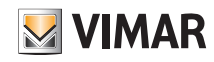

## Configurazione

#### 1.4 Gestione ruoli

Una volta che l'installatore ha configurato l'impianto di controllo accessi ne cederà le opzioni di gestione all'utente Amministratore che sarà anche l'unico che potrà gestire gli accessi. L'installatore manterrà invece il controllo dell'impianto relativo alla configurazione/modifica degli ambienti, dispositivi, parametri, ecc.

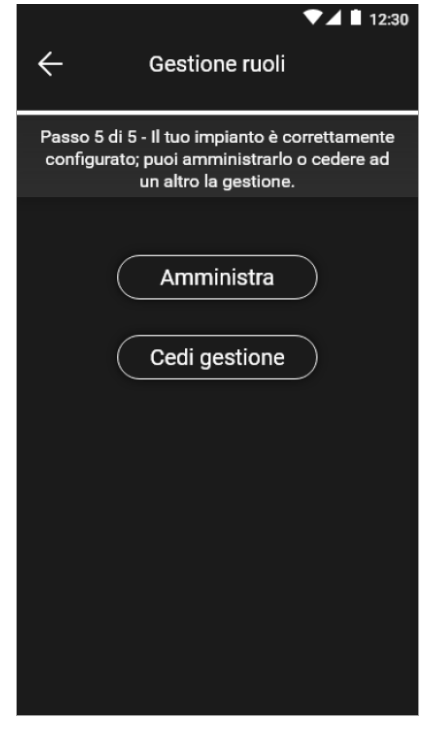

• Selezionando **(Amministra)** l'Installatore che ha configurato l'impianto diventa anche Amministratore.

• Selezionando **(Cedi gestione)** l'Installatore "consegna" l'impianto ad un altro utente (preventivamente registrato su MyVIMAR) che diventerà quindi l'Amministratore.

L'App richiederà l'inserimento dell'e-mail dell'utente che sarà Amministratore e selezionando varia l'operazione verrà completata.

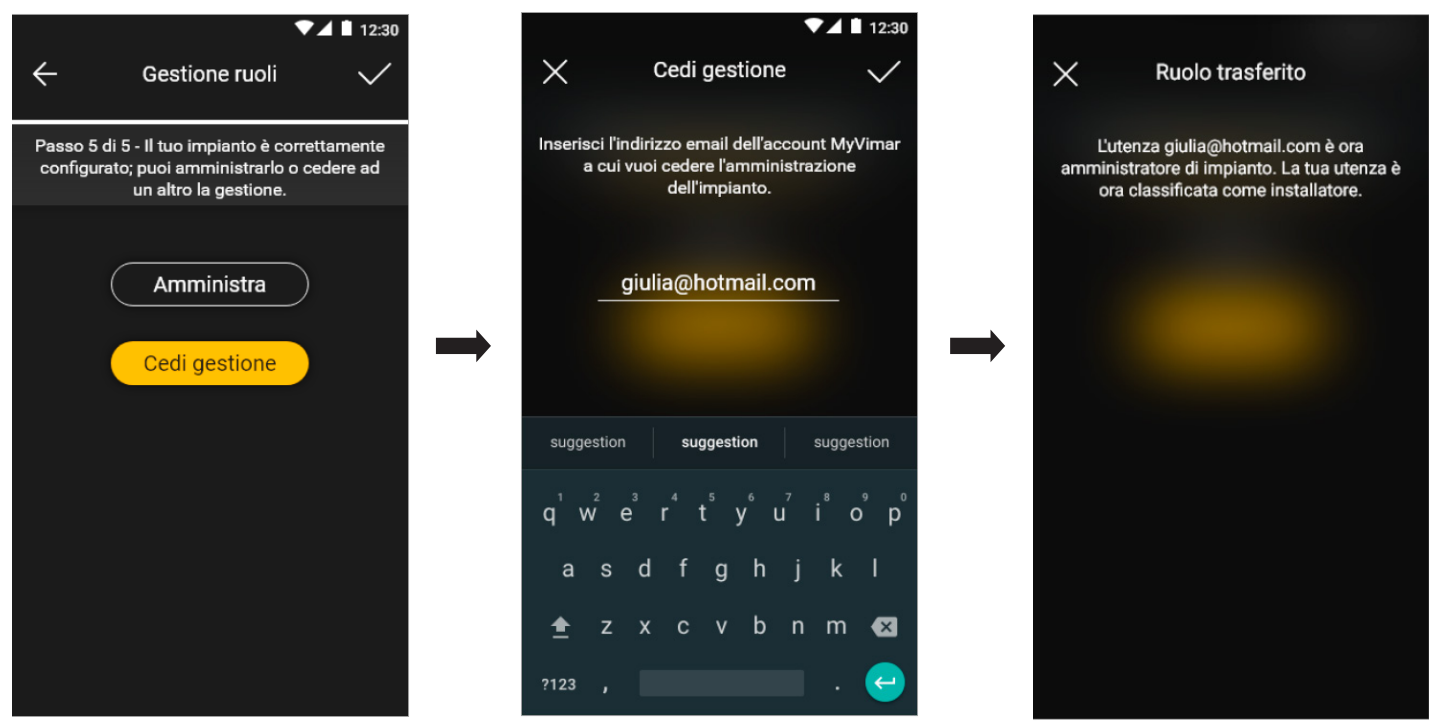

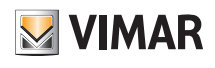

### Configurazione

Dopo la consegna dell'impianto all'Amministratore, l'Installatore visualizzerà l'impianto come segue:

- Ambienti (numero di ambienti, nome, ecc.);
- Dispositivi (numero dispositivi, tipologia, parametri, ecc.);
- Gateway (stato, ecc.);
- Verifiche di impianto.

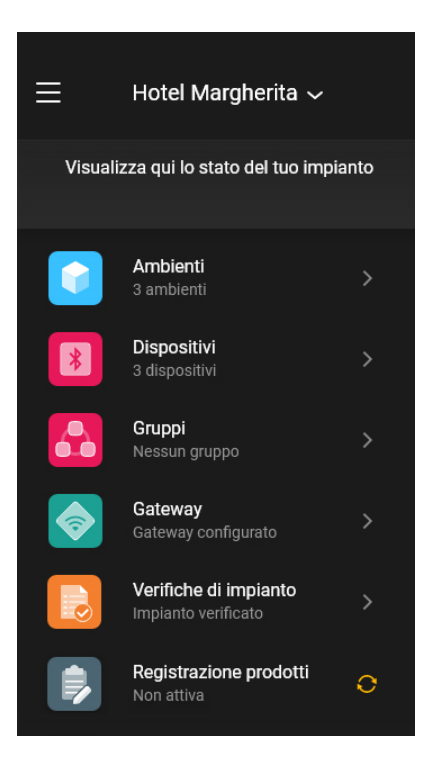

L'Amministratore invece, oltre alle opzioni visualizzate dall'installatore, avrà anche accesso a:

- Gestione ruoli (creazione/modifica degli utenti)
- Accessi (configurazione card, associazione utenti alle card, ecc.)

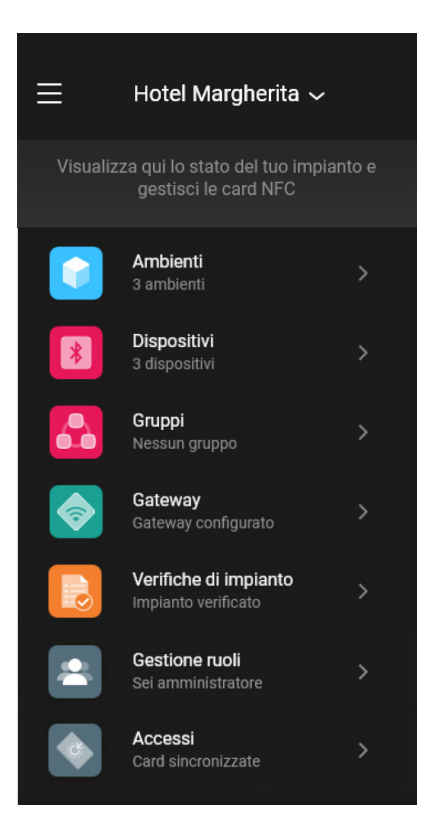

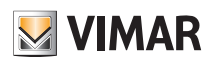

### Gestione impianto da parte dell'Installatore

### 2. Gestione impianto da parte dell'Installatore

Questo capitolo illustra le opzioni con le quali l'Installatore può gestire e modificare gli impianti ossia aggiungere/eliminare/rinominare/spostare gli ambienti e i dispositivi (inclusa l'impostazione dei parametri).

#### 2.1 Ambienti

Selezionando **(Ambienti**) si visualizza la schermata con gli ambienti configurati che consentirà di rinominarli, eliminarli o aggiungerne di nuovi.

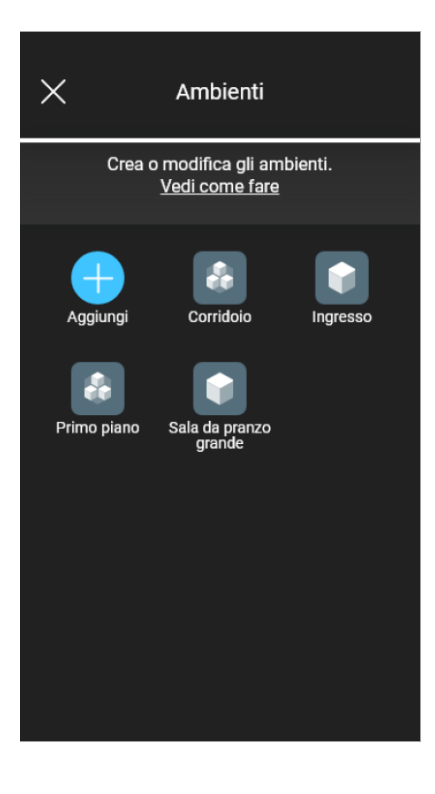

Mediante Aggiungi si potranno aggiungere nuovi ambienti (la procedura è analoga a quella vista nel capitolo "CONFIGURAZIONE") mentre selezionando il singolo ambiente si potrà rinominarlo (opzione "Modifica"), eliminarlo o aggiungere un sottoambiente.

Ad esempio, selezionando "Ingresso", si visualizzeranno le opzioni appena elencate:

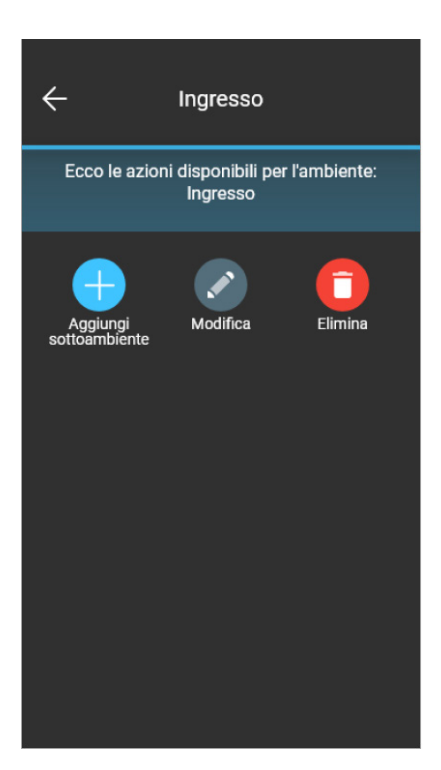

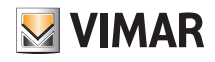

### Gestione impianto da parte dell'Installatore

#### 2.2 Dispositivi

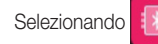

Selezionando (1) (Dispositivi) si visualizza la schermata con i dispositivi configurati che consentirà di rinominarli, eliminarli, modificarne la funzionalità o aggiungerne di nuovi.

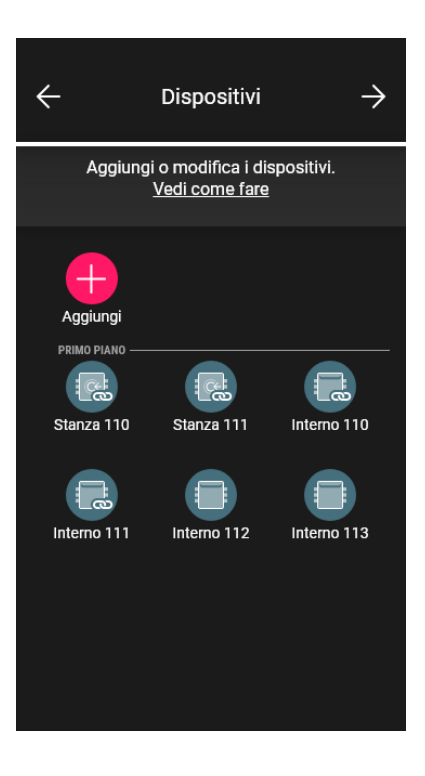

Mediante Aggiungi si potranno aggiungere i nuovi dispositivi (la procedura è analoga a quella vista nel capitolo "CONFIGURAZIONE") mentre selezionando il singolo dispositivo si potrà rinominarlo, eliminarlo o modificare aspetto e funzionalità.

Ad esempio, selezionando "Stanza 111" e poi , si visualizzano le opzioni per la modifica del dispositivo:

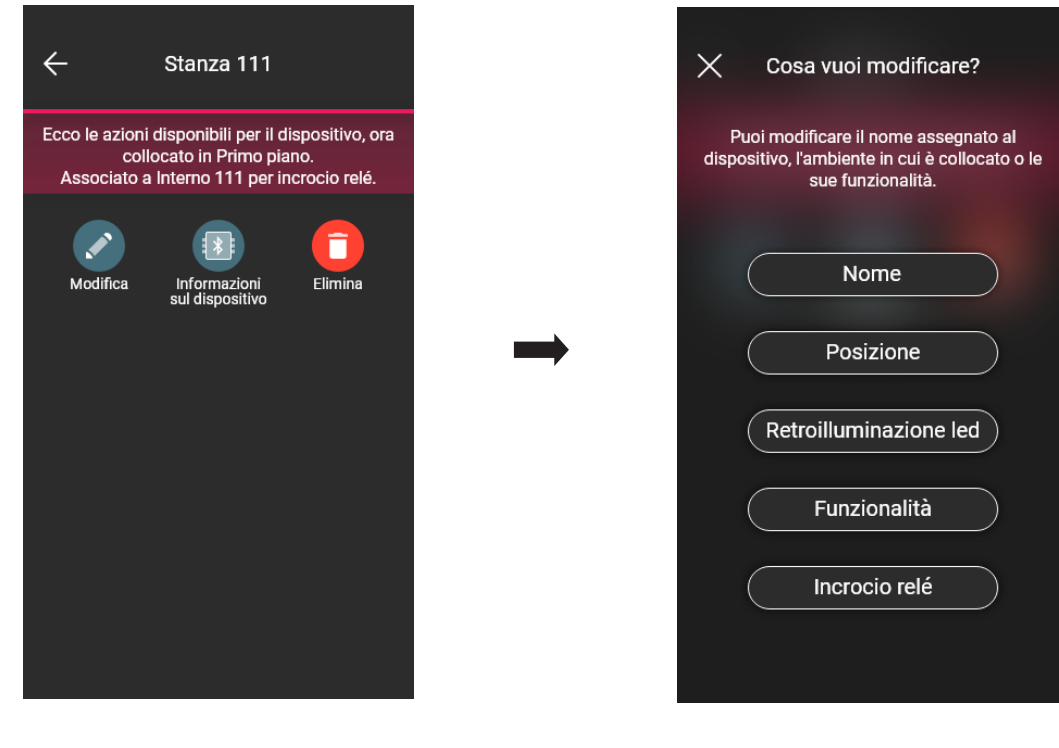

# **WIMAR**

## View Wireless

### Gestione impianto da parte dell'Installatore

• Selezionando  $\begin{pmatrix} \text{Positive} \\ \text{Positive} \end{pmatrix}$  si potrà spostare il dispositivo da un ambiente ad un altro.

L'ambiente nel quale il dispositivo è attualmente associato verrà evidenziato in giallo; sarà quindi sufficiente selezionare l'ambiente di destinazione per spostare il dispositivo. L'ambiente destinatario verrà infine evidenziato in giallo.

Ad esempio, per spostare il dispositivo da "Corridoio" a "Primo piano":

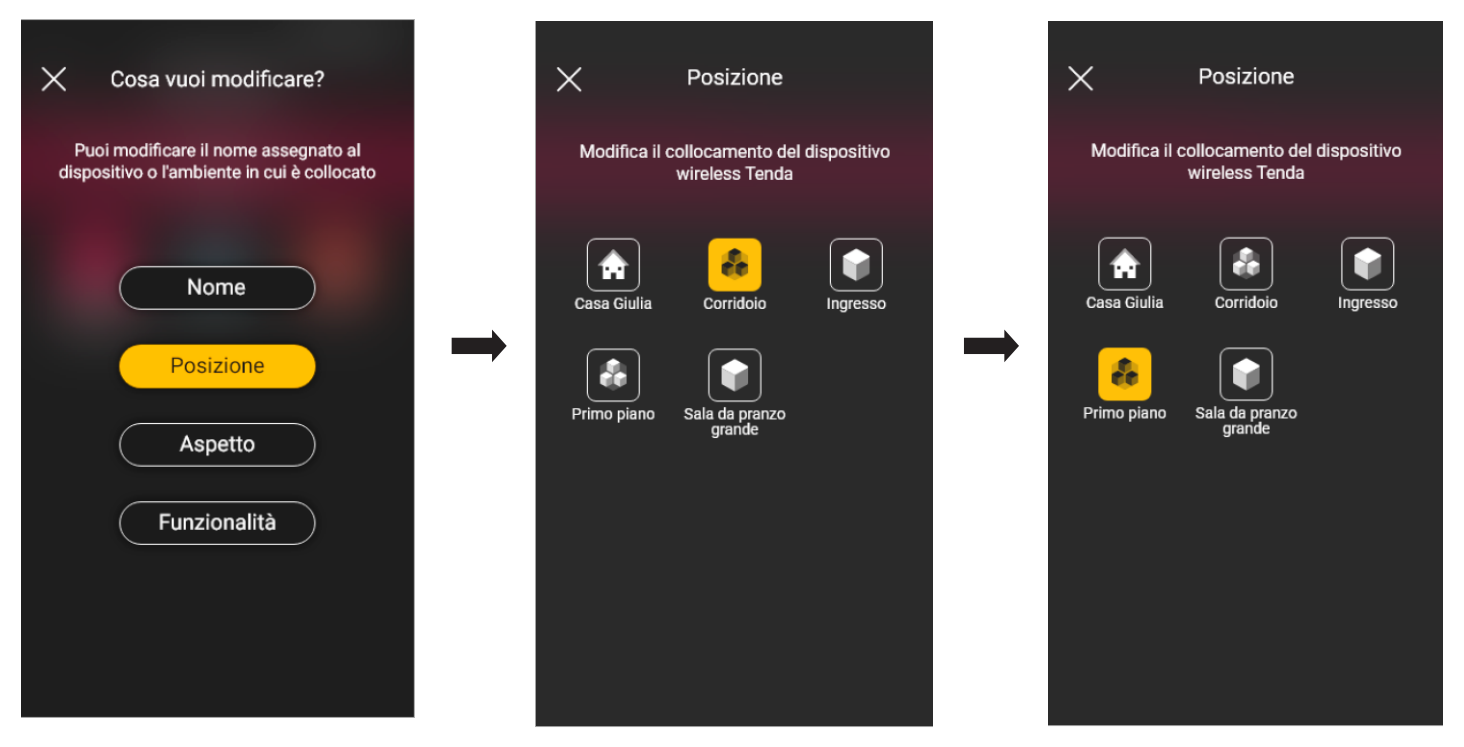

Nel caso in cui il dispositivo sia associato ad un sottoambiente, verrà visualizzato in giallo l'ambiente principale; il dispositivo potrà quindi essere spostato lì oppure in un altro ambiente o sottoambiente dell'impianto.

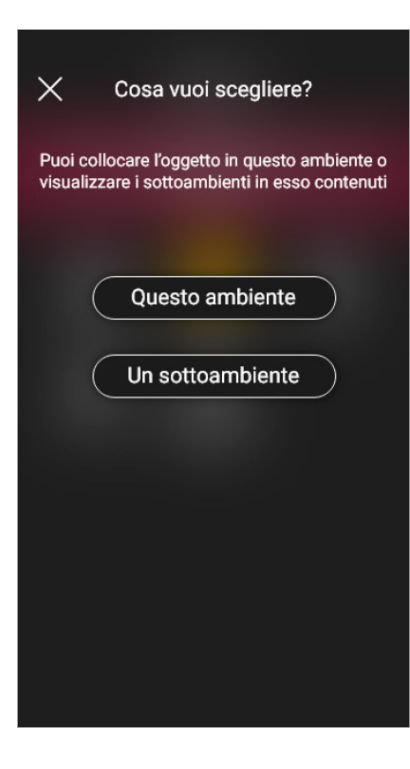

• Selezionando **(Retroilluminazione led)** si potrà impostare/modificare l'intensità del led del dispositivo.

• Selezionando **Funzionalità** si potranno impostare/modificare i parametri del dispositivo.

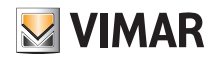

## Gestione impianto da parte dell'Installatore

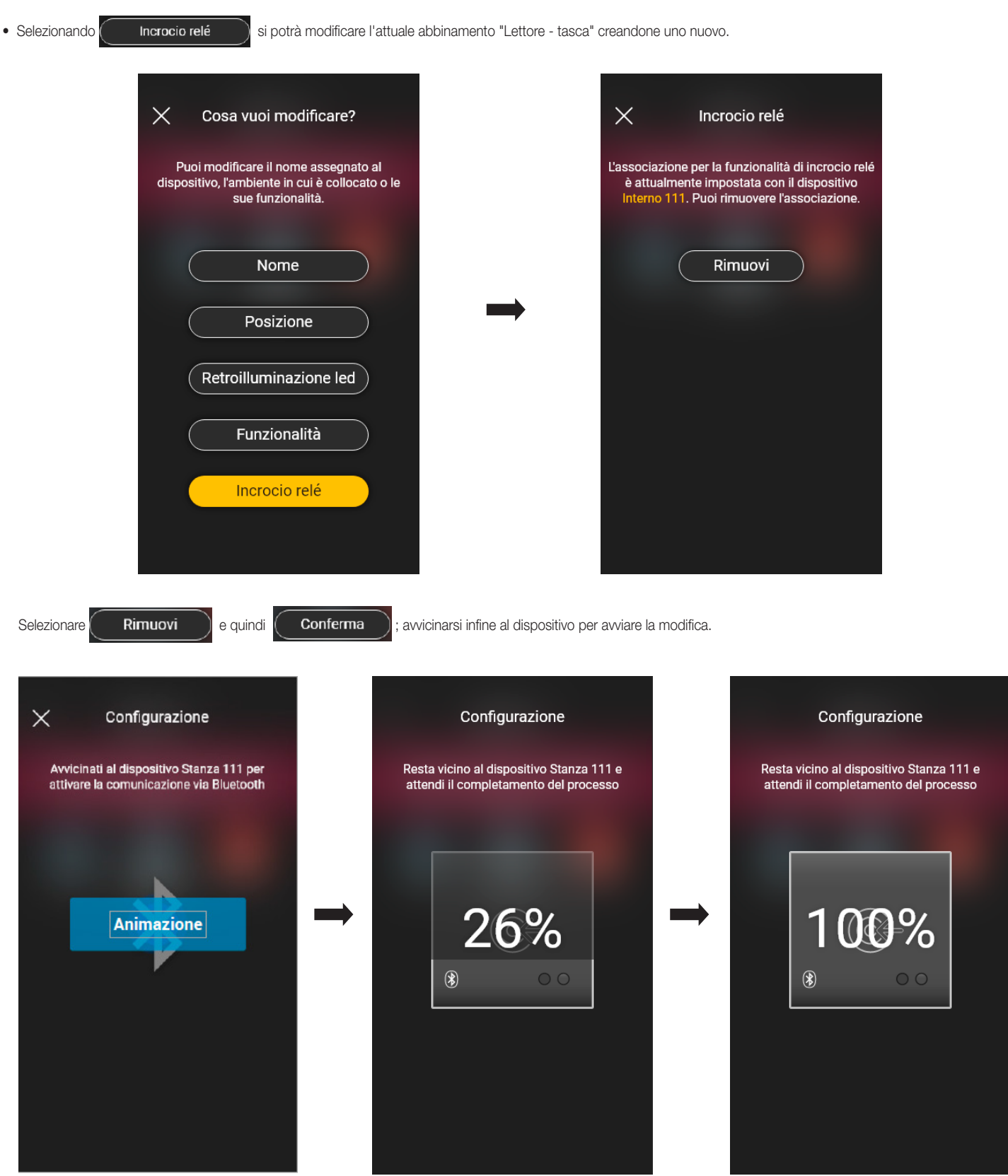

A questo punto il lettore fuoriporta e la tasca alla quale era abbinato sono slegati ed è ora possibile utilizzarli per abbinarli ad altri lettori.

I

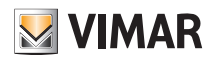

### Gestione impianto da parte dell'Installatore

Selezionare e quindi procedere con la nuova configurazione delle coppie "Lettore - Tasca".

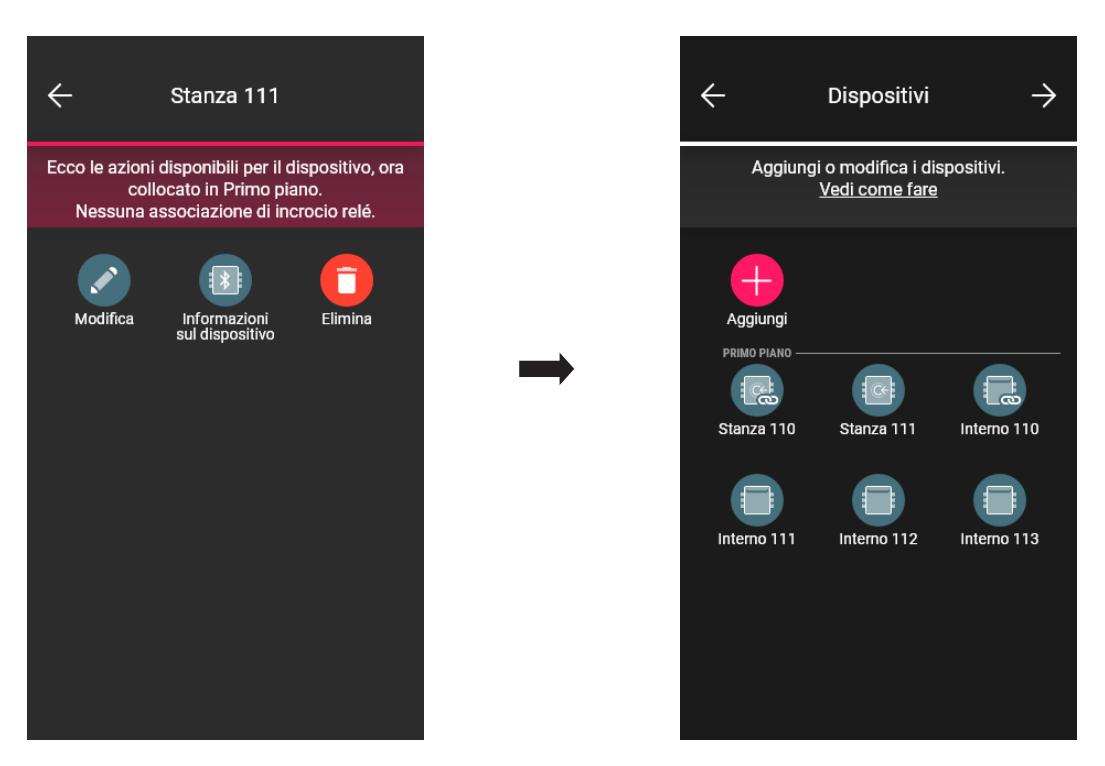

La procedura è analoga a quella illustrata nel par. 1.2 della presente sezione.

#### 2.3 Gateway

Se presente, selezionando (Gateway) si visualizza la schermata che consente di riconfigurare il gateway e di modificarne le impostazioni.

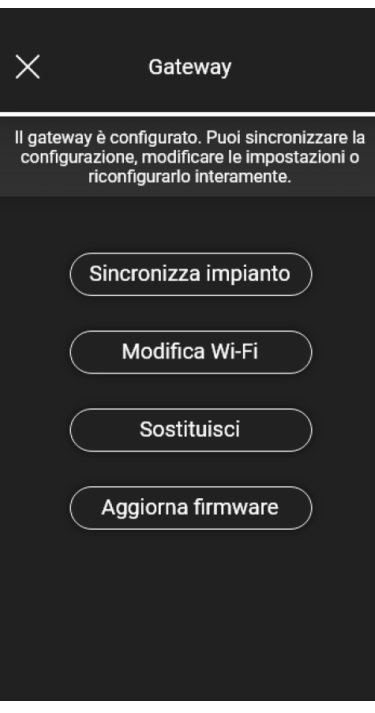

- · Selezionando Sincronizza impianto si effettuerà l'aggiornamento del gateway che, in caso di modifica della configurazione dell'impianto, memorizzerà le nuove impostazioni.
- 

• Selezionando ( Aggiorna firmware ) l'app verificherà se la versione firmware installata sul gateway coincide con quella presente in rete; in caso di nuova versione si potrà

effettuare l'aggiornamento.

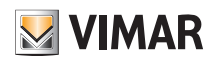

### Gestione impianto da parte dell'Installatore

• Selezionando **Modifica Wi-Fi** si potrà la modifica della rete Wi-Fi alla quale il gateway andrà a connettersi (inserimento nuove credenziali).

• Selezionando **sostituisci** si procede con la sostituzione del gateway (ad esempio nel caso di dispositivo guasto); la procedura sarà analoga a quella illustrata nel par. 1.3 e anche in questo caso l'app visualizzerà i passaggi da effettuare attraverso dei semplici menù autoguidati.

#### 2.4 Verifiche di impianto

Selezionando **(verifiche di impianto**) si visualizza la schermata per effettuare sull'impianto una serie di test per il corretto funzionamento. I test sono analoghi a quelli per i dispositivi luci e tapparelle (per tutti i dettagli si veda il par. 1.4 della sezione GESTIONE LUCI/TAPPARELLE/CLIMA/ENERGIA).

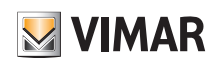

## Gestione impianto da parte dell'Amministratore - Dispositivi

### 3. Gestione impianto da parte dell'Amministratore - Dispositivi

Questo capitolo illustra le opzioni esclusive con le quali l'Amministratore può gestire il controllo accessi ossia configurare le card e associarle ai dispositivi, verificare lo stato degli stessi, visualizzare gli accessi, ecc.

#### 3.1 Gestione ruoli

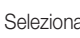

Selezionando **(Gestione ruoli)** si visualizza la schermata per assegnare all'impianto l'utente Amministratore come illustrato nel par. 1.4.

#### 3.2 Accessi

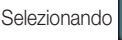

Selezionando (Computacessi) si visualizza la schermata mediante la quale si effettuano le associazioni tra card e varco e la sincronizzazione della configurazione tra il Cloud e i dispositivi.

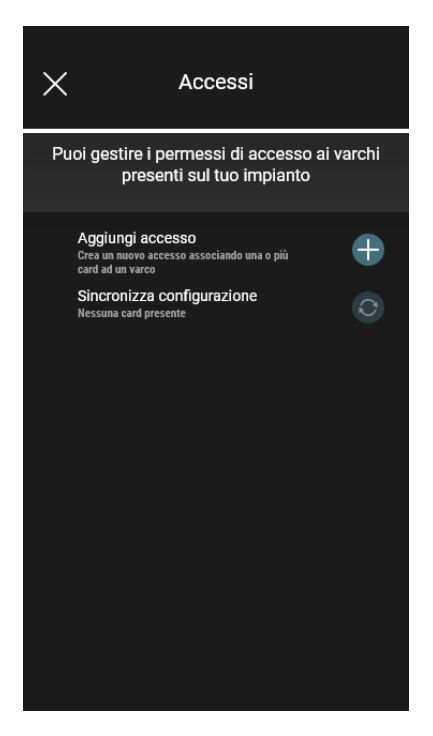

ordine alfabetico.

• Selezionare  $\leftarrow$ ; l'app richiederà chiederà di scegliere il varco sul quale configurare il nuovo accesso. I varchi sono organizzati per ambiente di appartenenza e quindi in

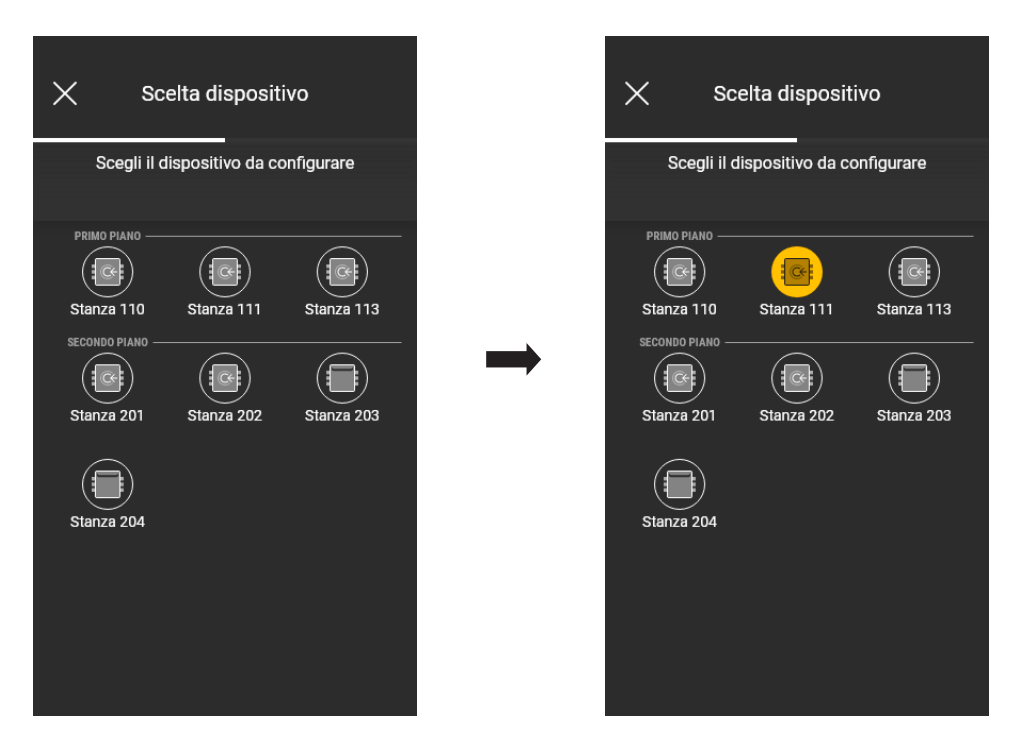

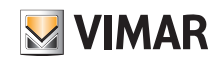

## View Wireless Gestione impianto da parte dell'Amministratore - Dispositivi

• Una volta scelto il varco (in questo caso Stanza 111) si andrà a configurare ed associare la rispettiva card; selezionare  $\Box$ 

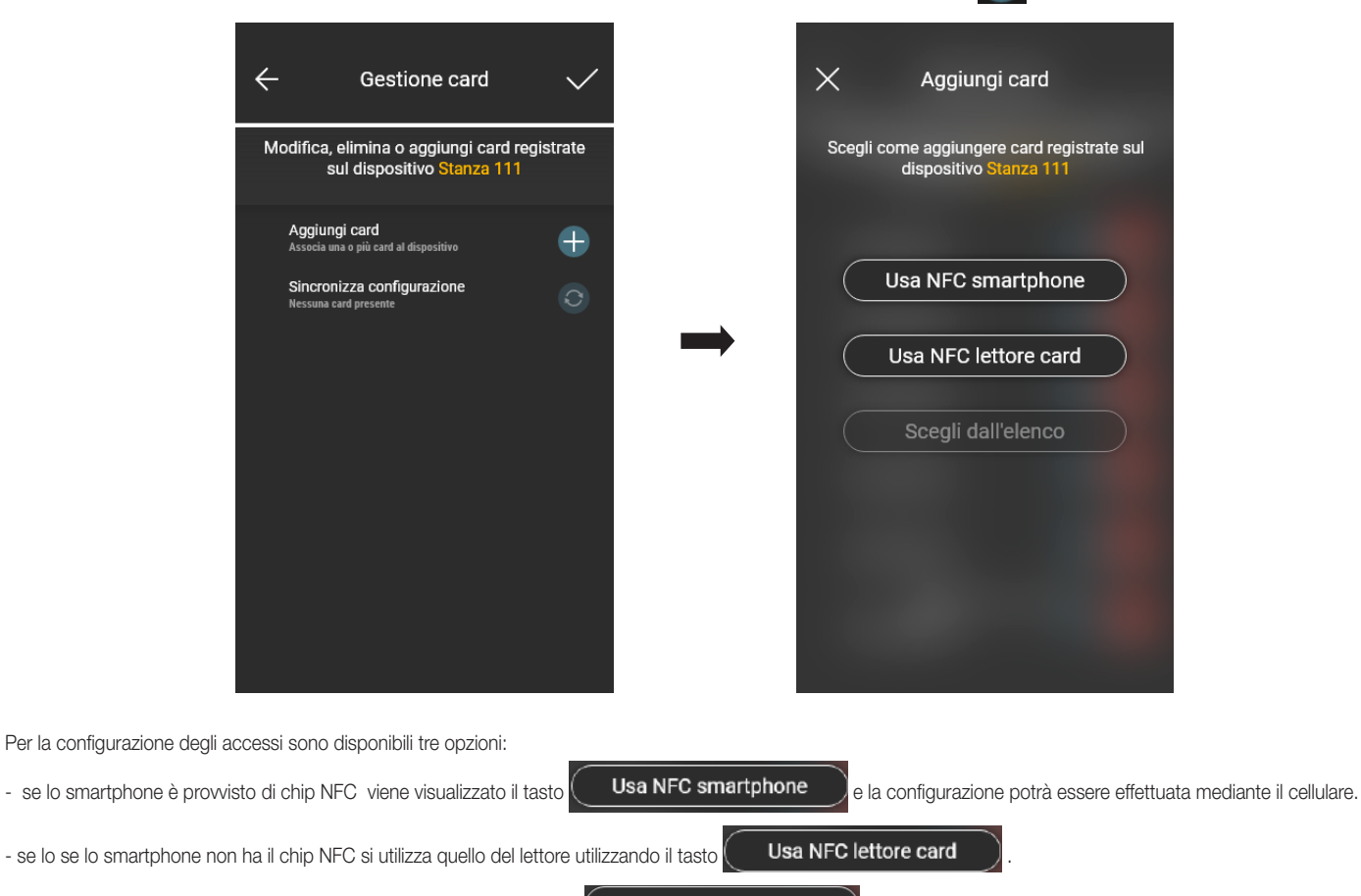

- se nel database sono già presenti delle card viene visualizzato il tasto (Scegli dall'elenco

#### 3.2.1 NFC smartphone

Selezionare  $($  Usa NFC smartphone  $)$  e posizionare la card vicino allo smartphone.

Qualora la card possieda un codice UID non riconosciuto, l'app propone la scelta di un nome; lo stesso codice è visibile come nome di default e può essere confermato o modificato.

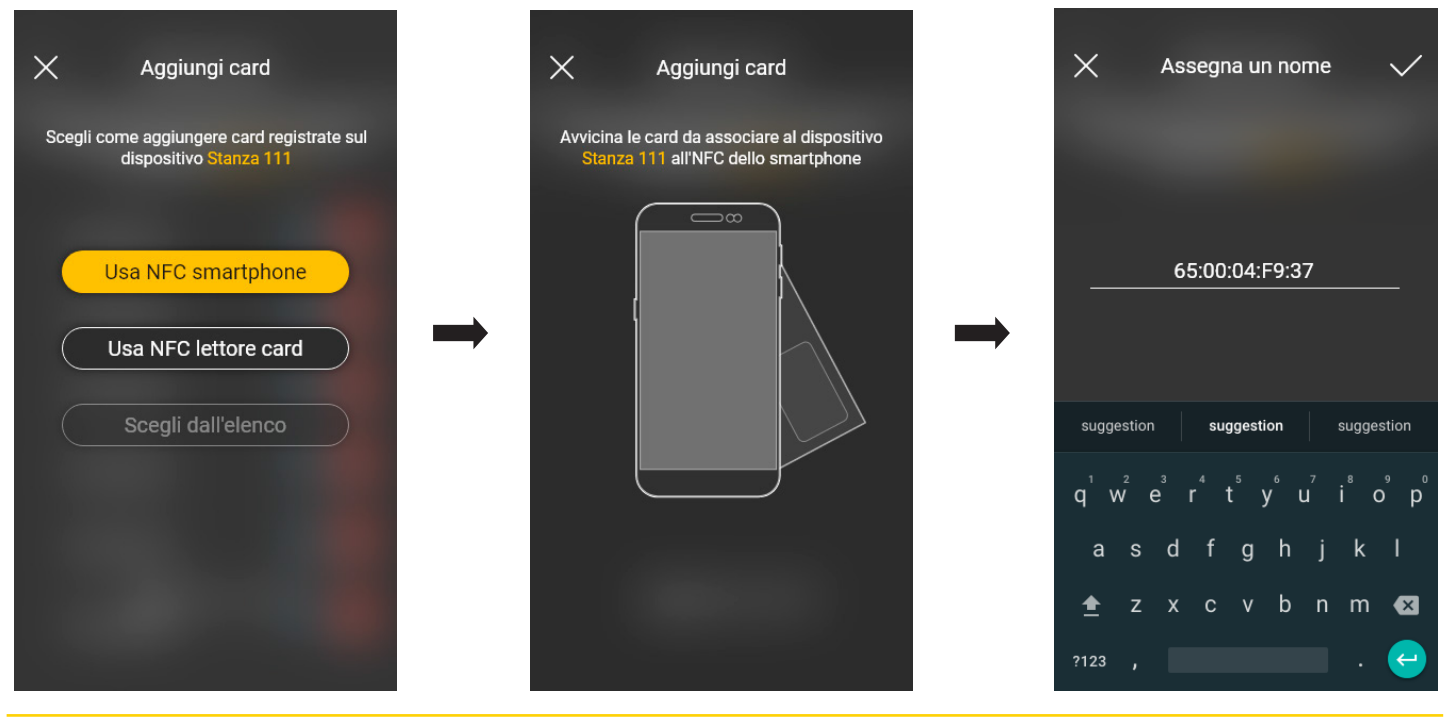

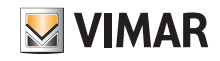

## Gestione impianto da parte dell'Amministratore - Dispositivi

View Wireless

Una volta inserito il nome della card confermare con  $\bigvee$ ; la nuova card viene quindi visualizzata nella pagina del varco al quale è associata. Ogni card è classificata da nome e UID è può essere eventualmente eliminata (tasto i i i ) o rinominata (tasto  $\sim$ ).  $\times$  $\times$ Assegna un nome Aggiungi card Ń. Passa tutte le card che vuoi aggiungere sul<br>dispositivo Stanza 111 e conferma Nuova card 1<br>A7:C0:D4:E4:A7:C0:D4:E4 n Nuova card 1  $\Rightarrow$ suggestion suggestion suggestion  $\mathbf{w}^2$ ้น  $\circ$  $\overline{D}$  $\overline{a}$  $\overline{a}$ a d  $\mathsf{h}$  $\mathbf{q}$  $\mathsf b$  $n$  m  $\bullet$  $\blacktriangle$  $\mathbf{c}$ z ?123  $\leftarrow$ L'operazione appena illustrata va ripetuta per tutte le card da associare al varco; una volta conclusa l'associazione confermare con  $\diagdown$  $\times$ Aggiungi card  $\leftarrow$ Gestione card Passa tutte le card che vuoi aggiungere sul Modifica, elimina o aggiungi card registrate dispositivo Stanza 111 e conferma sul dispositivo Sta Nuova card 1<br>A7:C0:D4:E4:A7:C0:D4:E4 Aggiungi card ⊕ urryr Caru<br>ia una o più card al dispositivo Nuova card 2<br>A7:C0:D4:E4:A7:C0:D4:E4 Sincronizza configurazione  $\Omega$  $\Rightarrow$ Nuova card 3<br>A7:C0:D4:E4:A7:C0:D4:E4 Nuova card 1<br>A7:C0:D4:E4:A7:C0:D4:E4  $\Omega$ Nuova card 2<br>A7:C0:D4:E4:A7:C0:D4:E4  $\Omega$ Nuova card 3<br>A7:C0:D4:E4:A7:C0:D4:E4

Le card associate al varco vengono indicate come sincronizzate (simbolo ) ; si procede quindi sincronizzandole nei rispettivi lettori del varco. Selezionare "Sincronizza configurazione"  $\boxed{\bigcirc}$  ed avvicinarsi con lo smartphone al lettore scelto.

 $\Omega$ 

### Gestione impianto da parte dell'Amministratore - Dispositivi

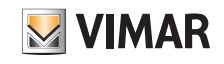

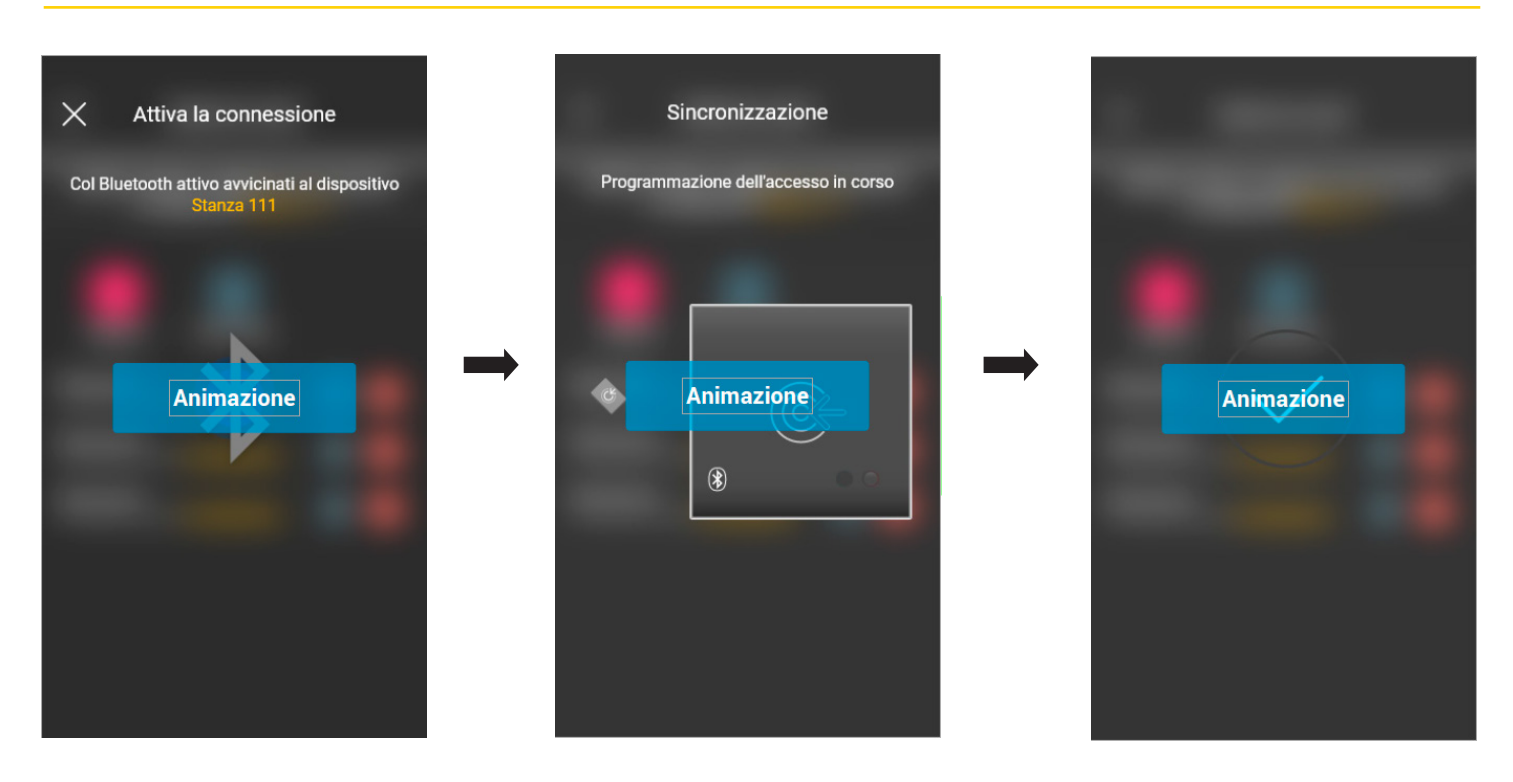

Al termine della sincronizzazione le card saranno "online" e in corrispondenza di ognuna di esse il simbolo  $\bullet$ non sarà più visualizzato.

N.B. Nel caso in cui una o più card vengano rimosse o rinominate è necessario effettuare nuovamente la sincronizzazione.

L'elenco di tutte le card configurate, suddivise per varco, verrà visualizzato sulla schermata principale della gestione Accessi.

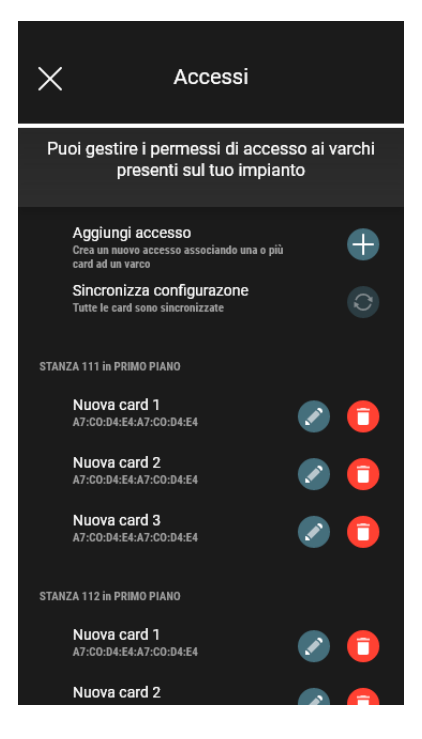

#### 3.2.2 NFC lettore card

Selezionare **(Usa NFC lettore card**) e posizionare lo smartphone vicino al lettore; una volta che la comunicazione Bluetooth è attiva avvicinare la card al lettore.

Qualora la card possieda un codice UID non riconosciuto, l'app propone la scelta di un nome; lo stesso codice è visibile come nome di default e può essere confermato o modificato.

### Gestione impianto da parte dell'Amministratore - Dispositivi

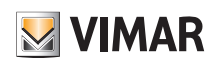

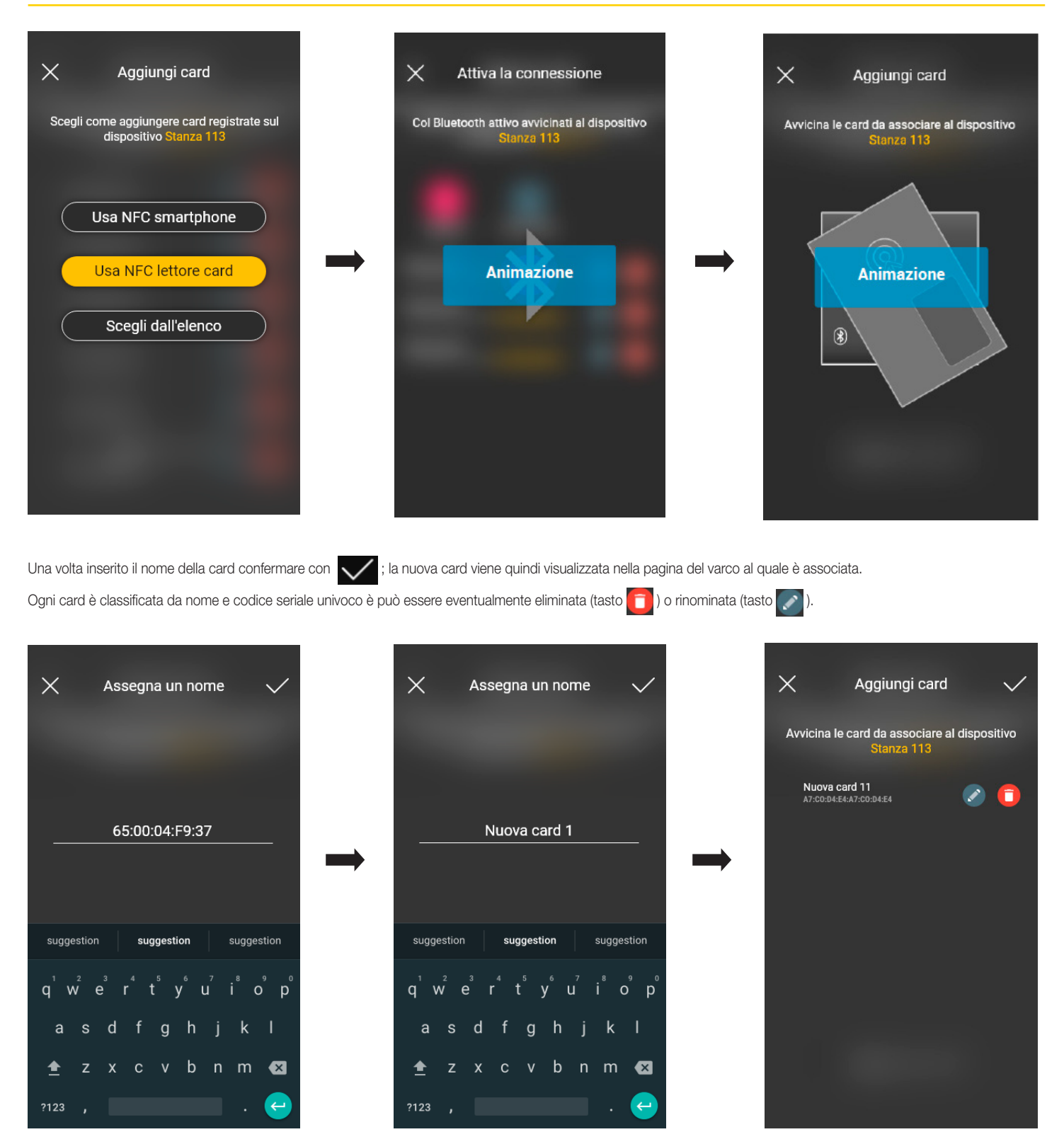

L'operazione appena illustrata va ripetuta per tutte le card da associare al varco; una volta conclusa l'associazione confermare con  $\blacktriangledown$ 

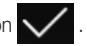

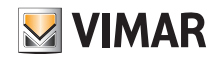

### Gestione impianto da parte dell'Amministratore - Dispositivi

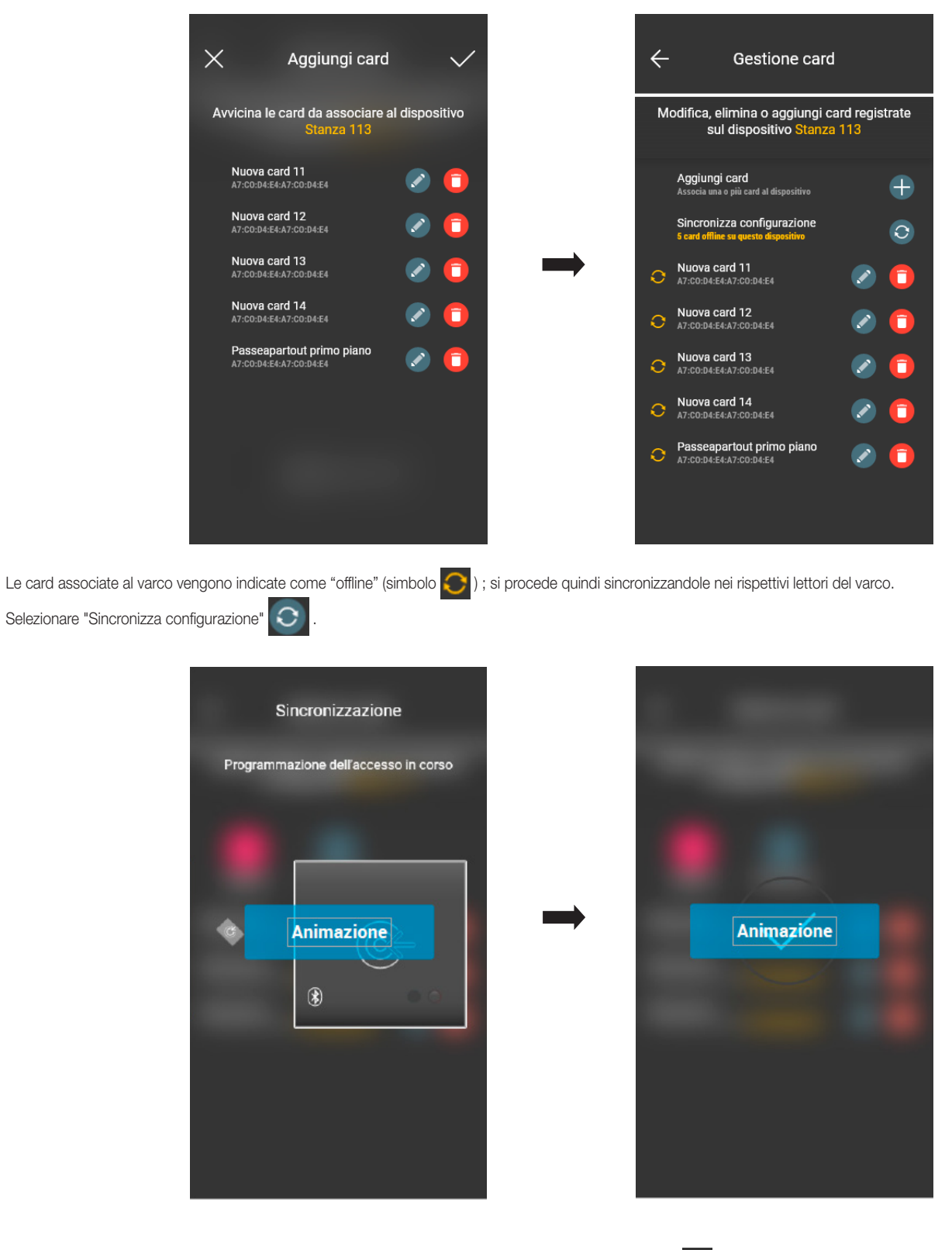

Al termine della sincronizzazione le card saranno "online" e in corrispondenza di ognuna di esse il simbolo a non sarà più visualizzato.

N.B. Nel caso in cui una o più card vengano rimosse o rinominate è necessario effettuare nuovamente la sincronizzazione.

L'elenco di tutte le card configurate, suddivise per varco, verrà visualizzato sulla schermata principale della gestione Accessi.

Attualmente è possibile memorizzare fino a 120 cards all'interno di ogni dispositivo.

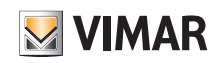

## View Wireless Gestione impianto da parte dell'Amministratore - Dispositivi

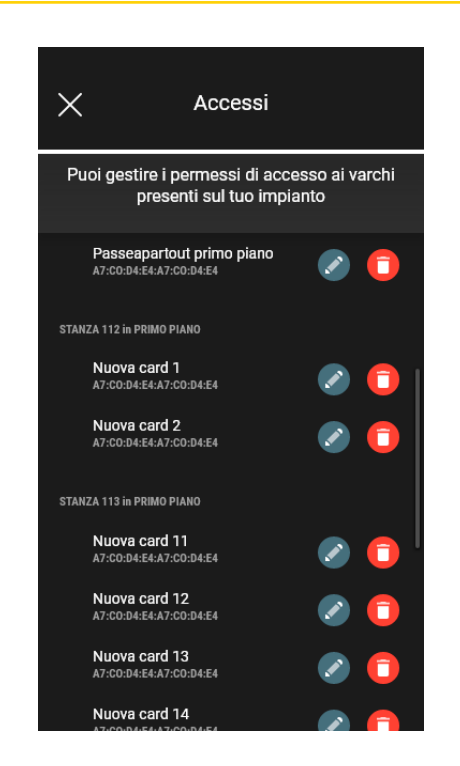

#### 3.2.3 Scegli dall'elenco

Questa opzione viene visualizzata se nel database è presente almeno una card registrata e consente di aggiungerne di nuove scegliendole tra quelle già registrate sull'impianto; in pratica permette di replicare card aventi le stesse caratteristiche di quelle scelte e di associarle al rispettivo varco. Ad esempio, si consiglia di utilizzare questa opzione nella creazione di varchi comuni per evitare di portare tutte le card davanti ad un lettore.

Dalla schermata Accessi selezionare **e scegliere** il varco (in questo caso Stanza 202) che contiene le card da replicare.

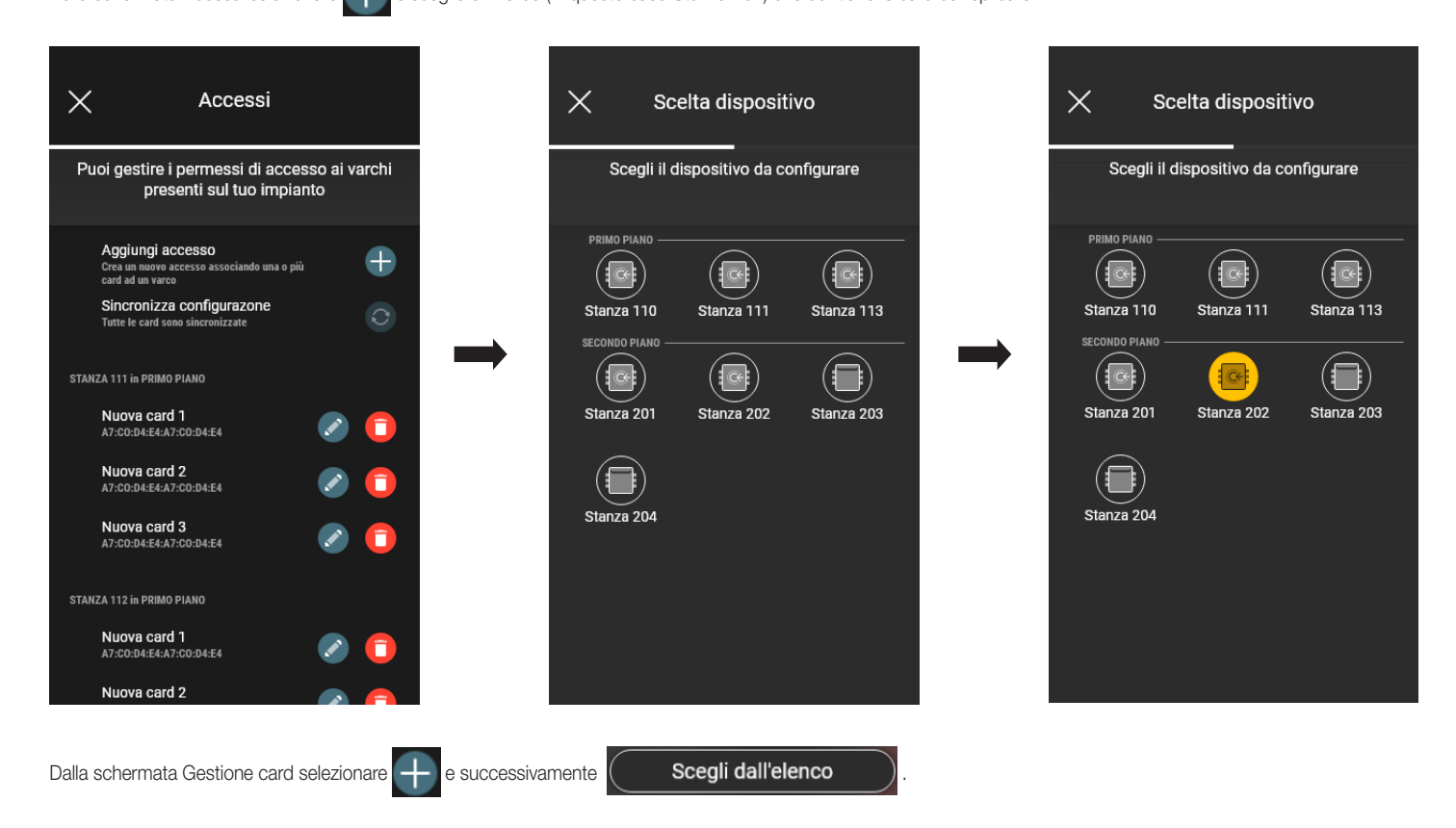

### Gestione impianto da parte dell'Amministratore - Dispositivi

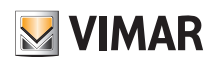

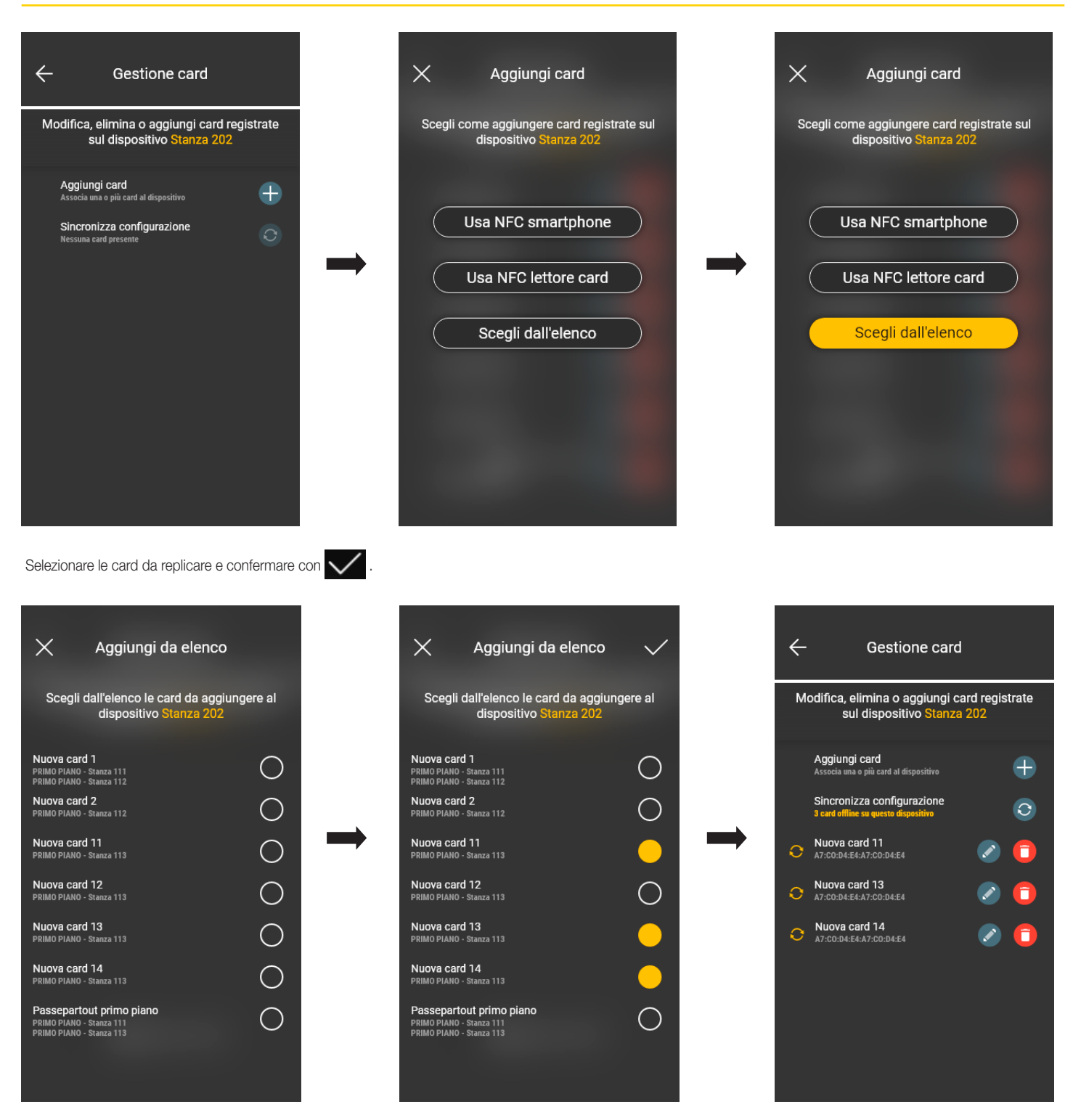

Le card selezionate vengono quindi aggiunte all'elenco delle card del dispositivo e visualizzate in modalità offline

La procedura va quindi ripetuta per tutte le card da replicare.

Si accede quindi alla schermata Accessi nella quale sono visualizzate tutte le card (sia quelle già configurate sia quelle ancora "offline"); selezionare "Sincronizza configurazio $ne^{\prime}$   $\bullet$ 

Nel caso in cui siano presenti più varchi che contengono card da replicare selezionare il primo con il quale iniziare la sincronizzazione.

### Gestione impianto da parte dell'Amministratore - Dispositivi

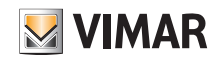

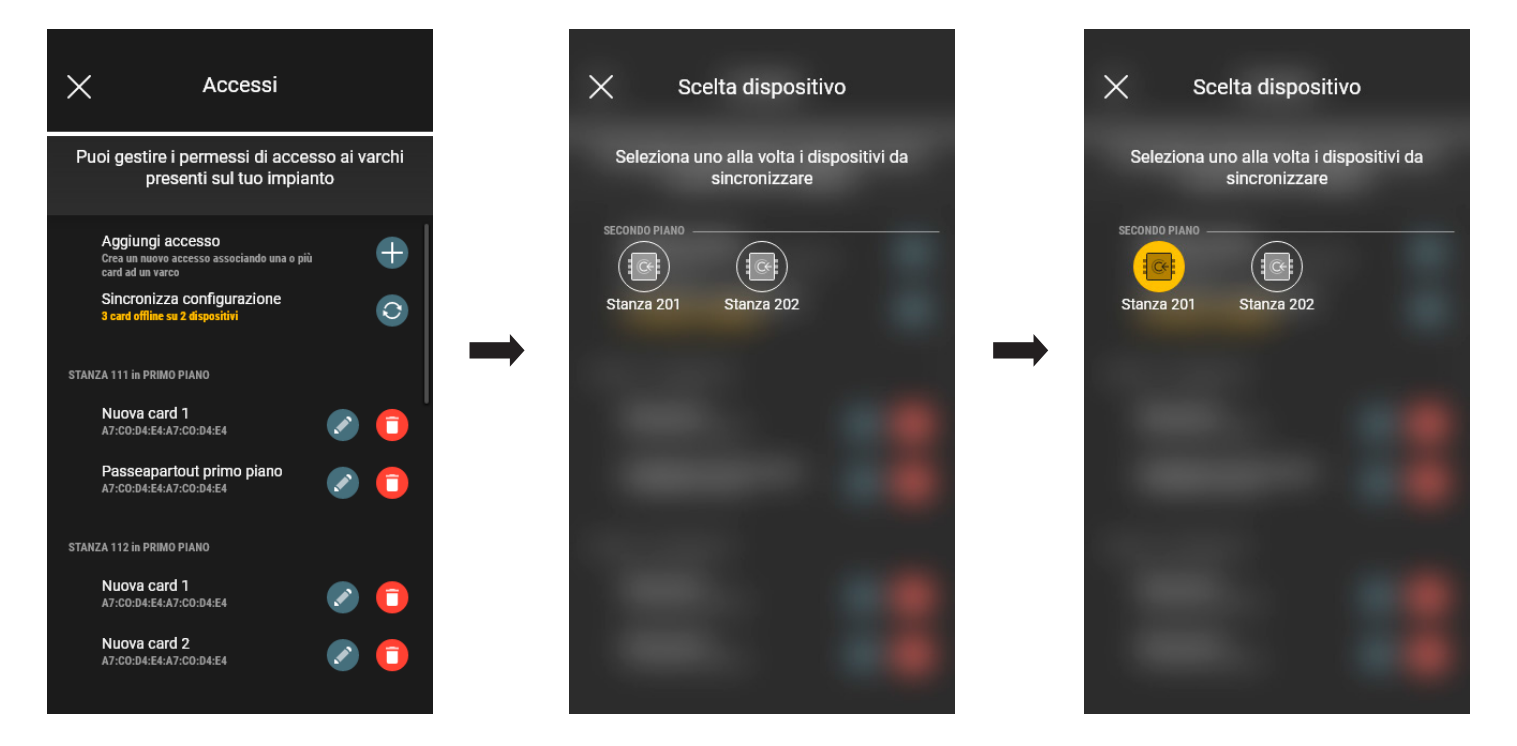

Una volta scelto il varco viene avviata la procedura; avvicinarsi quindi con lo smartphone al lettore per completare l'operazione.

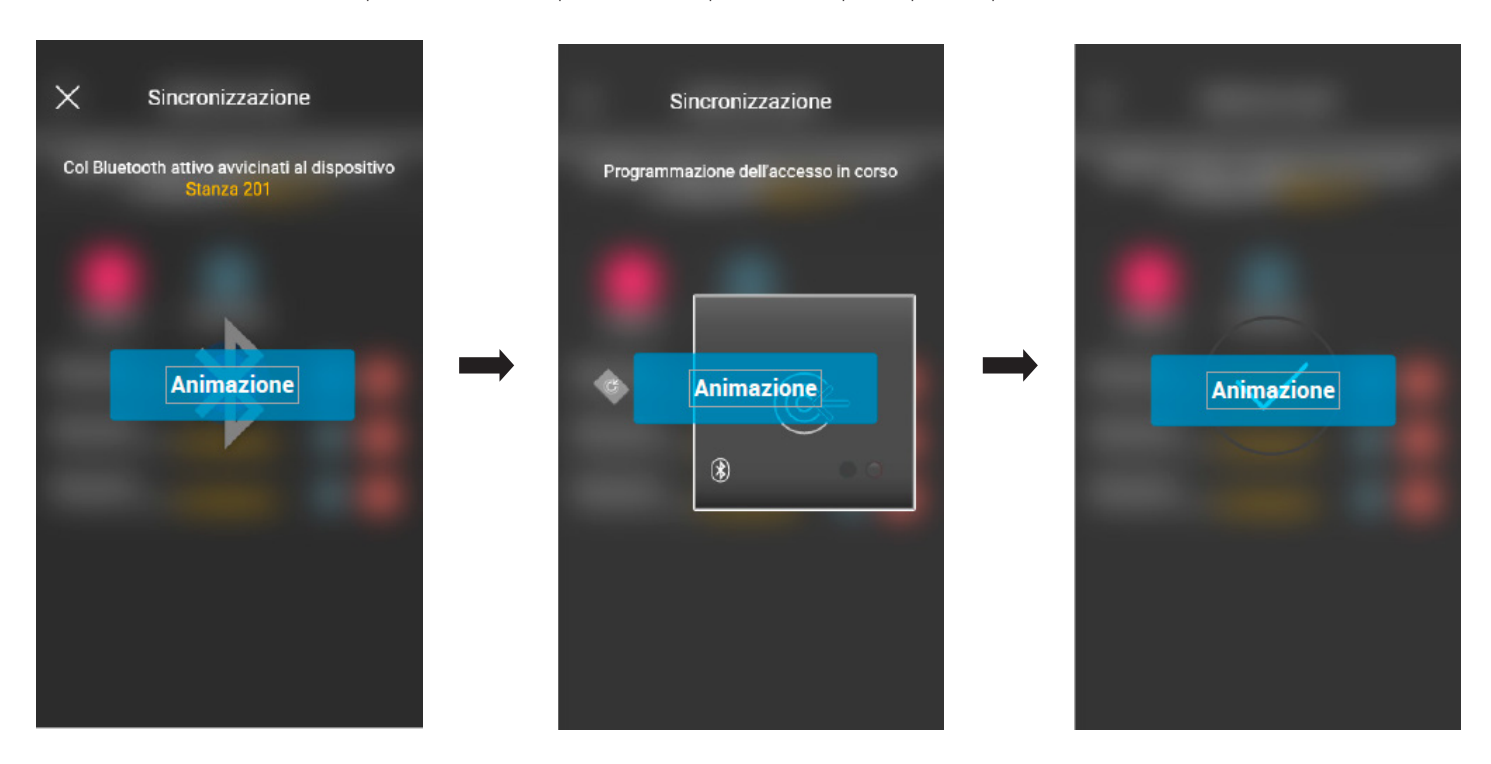

La procedura appena illustrata va ripetuta per tutti i dispositivi che contengono card da replicare; al termine verrà visualizzata la schermata di gestione degli Accessi. Nel caso in cui non tutte le sincronizzazioni siano state effettuate, sulla schermata di gestione impianto il menù relativo agli Accessi verrà visualizzata come segue:

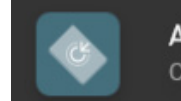

**Accessi** Card non sincronizzate

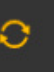

## View Wireless Gestione impianto da parte dell'Amministratore - Dispositivi

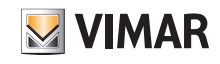

#### 3.2.4 Verifiche di impianto

Questa sezione consente all'Amministratore di effettuare una serie di test e visualizzazioni relative all'impianto di controllo accessi. Nel caso in cui non sia installato il gateway possono essere effettuati soltanto i test che sfruttano comunicazioni NFC e BLE mentre, se invece il gateway è presente, potranno essere effettuati tutti i test legati al suo funzionamento, i test specifici del controllo accessi via NFC e BLE e la funzione di lettura di tutti gli accessi presso l'impianto.

#### 3.2.4.1 Gateway non presente.

In questo caso sarà possibile effettuare soltanto l'identificazione delle card ossia visualizzare nello smartphone le informazioni presenti sulla card (nome, UID, dispositivi associati e accessi effettuati).

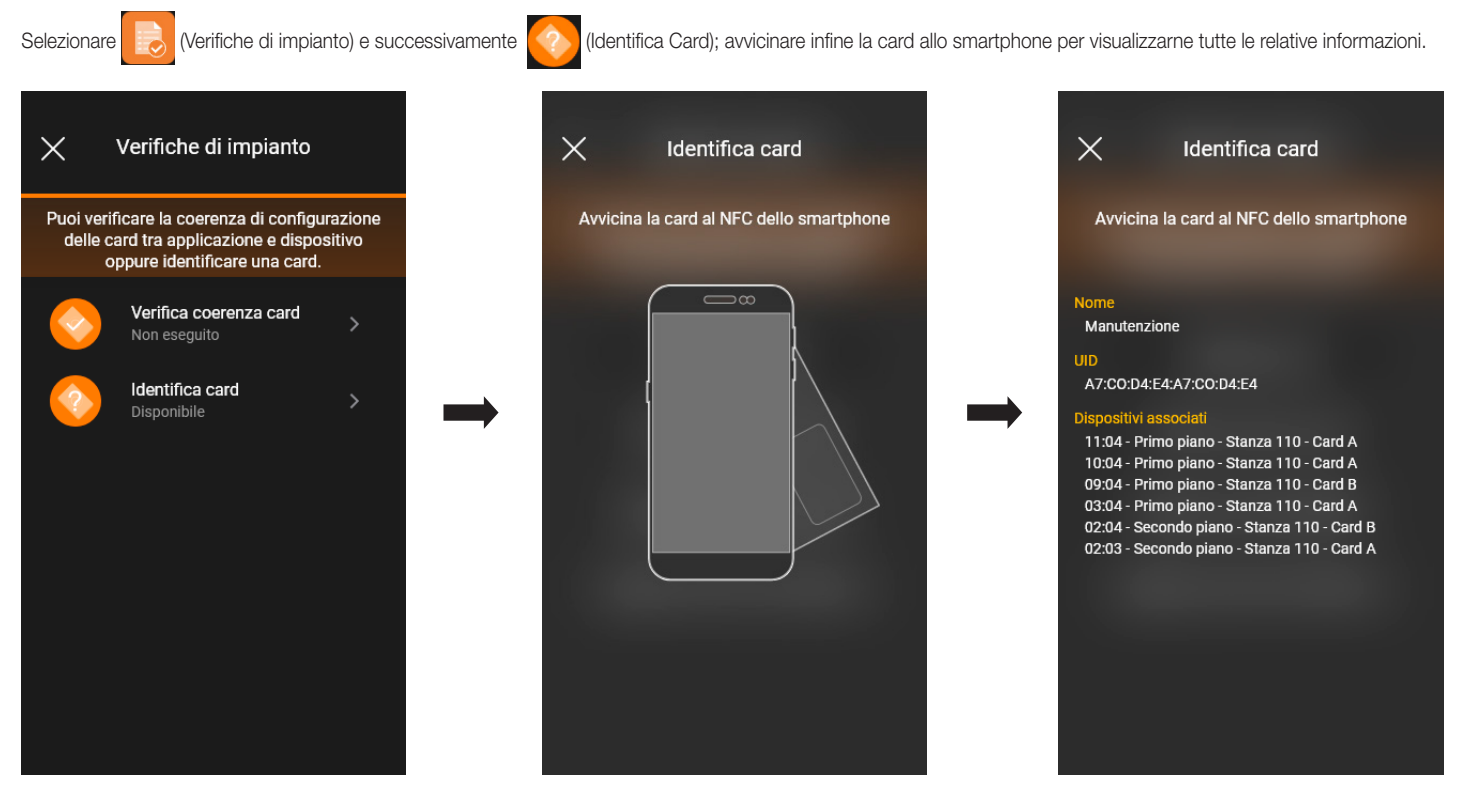

#### 3.2.4.2 Gateway presente.

In questo caso, oltre all'identificazione delle card (si veda par. 3.2.4.1) potranno essere effettuati tutti i test indicati nella schermata che segue:

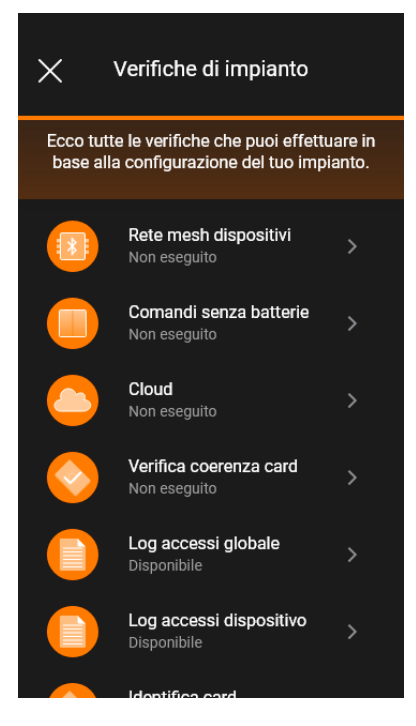

Verranno ora illustrate le opzioni che sono strettamente legate al controllo accessi; tutte le altre sono analoghe a quelle illustrate nel par. 1.4 della sezione GESTIONE LUCI/ TAPPARELLE/CLIMA/ENERGIA.

### Gestione impianto da parte dell'Amministratore - Dispositivi

- **MIMAR**
- "Rete mesh dispositivi" effettua la verifica di coerenza tra il database delle card presente nell'app e di quello memorizzato sul dispositivo.

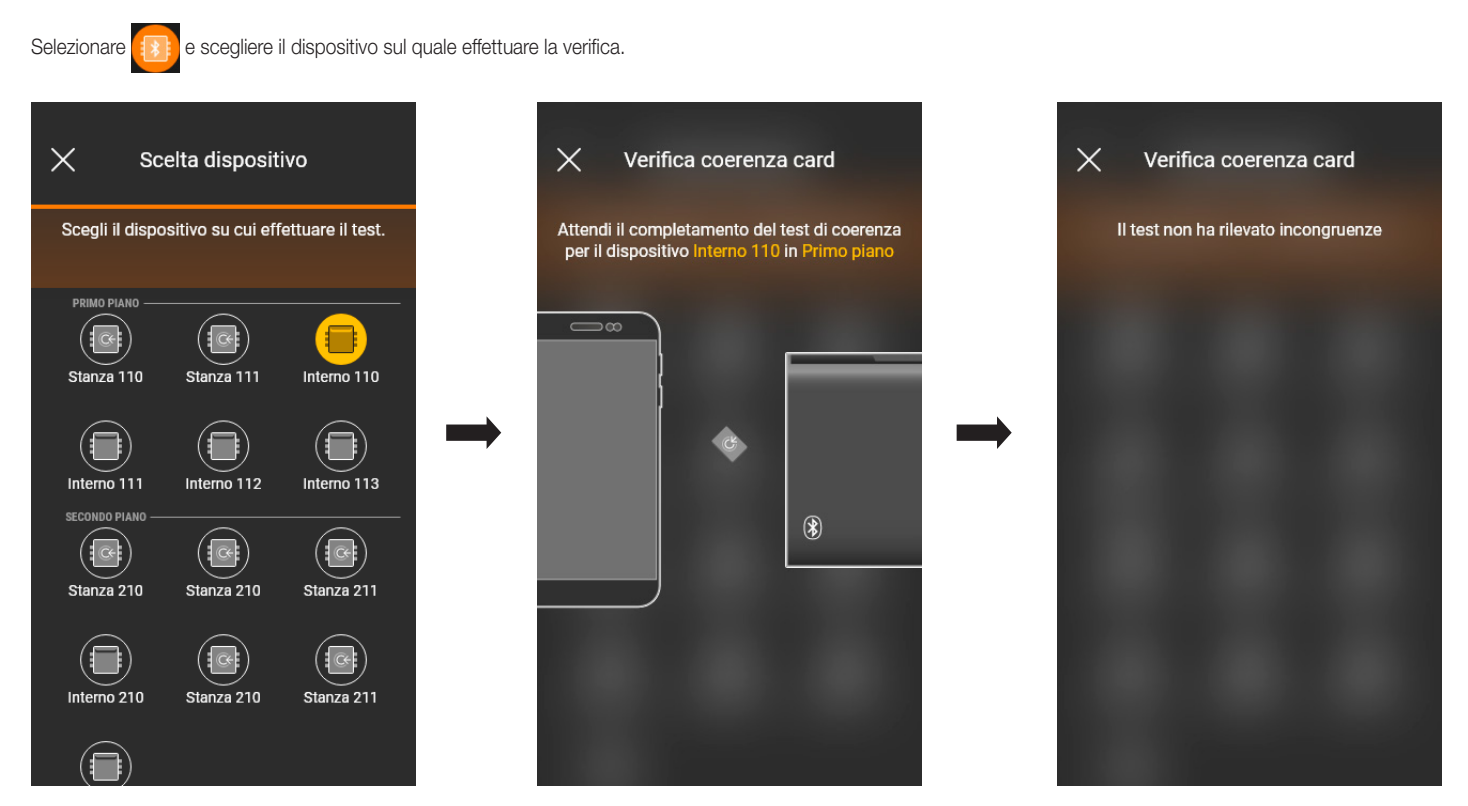

Nel caso in cui la verifica rilevi delle incongruenze viene visualizzato l'elenco di tutte le card associate al dispositivo locale ma che non sono presenti sul database dell'app. L'Amministratore può ignorare la segnalazione oppure allineare selezionando "Sincronizza card" ...

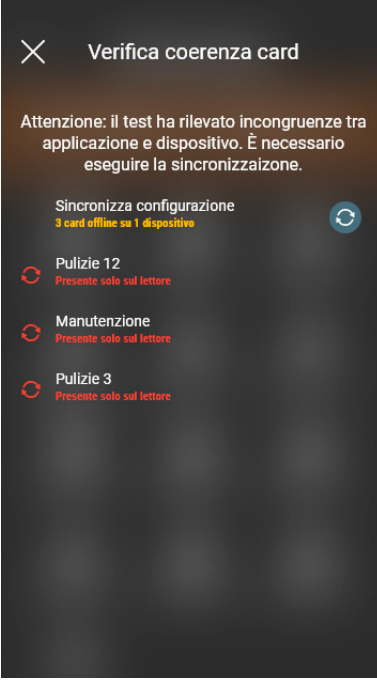

Una volta effettuata la sincronizzazione verrà visualizzata nuovamente la schermata di Verifiche impianto.

• "Log accessi globale" consente di visualizzare gli ultimi 100 eventi di accesso memorizzati.

Selezionare **[en al legaccessi globale**; gli eventi vengono elencati suddivisi per giornata e per ognuno di essi è indicata ora, ambiente, nome dispositivo e nome della card.

### Gestione impianto da parte dell'Amministratore - Dispositivi

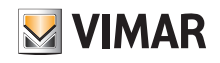

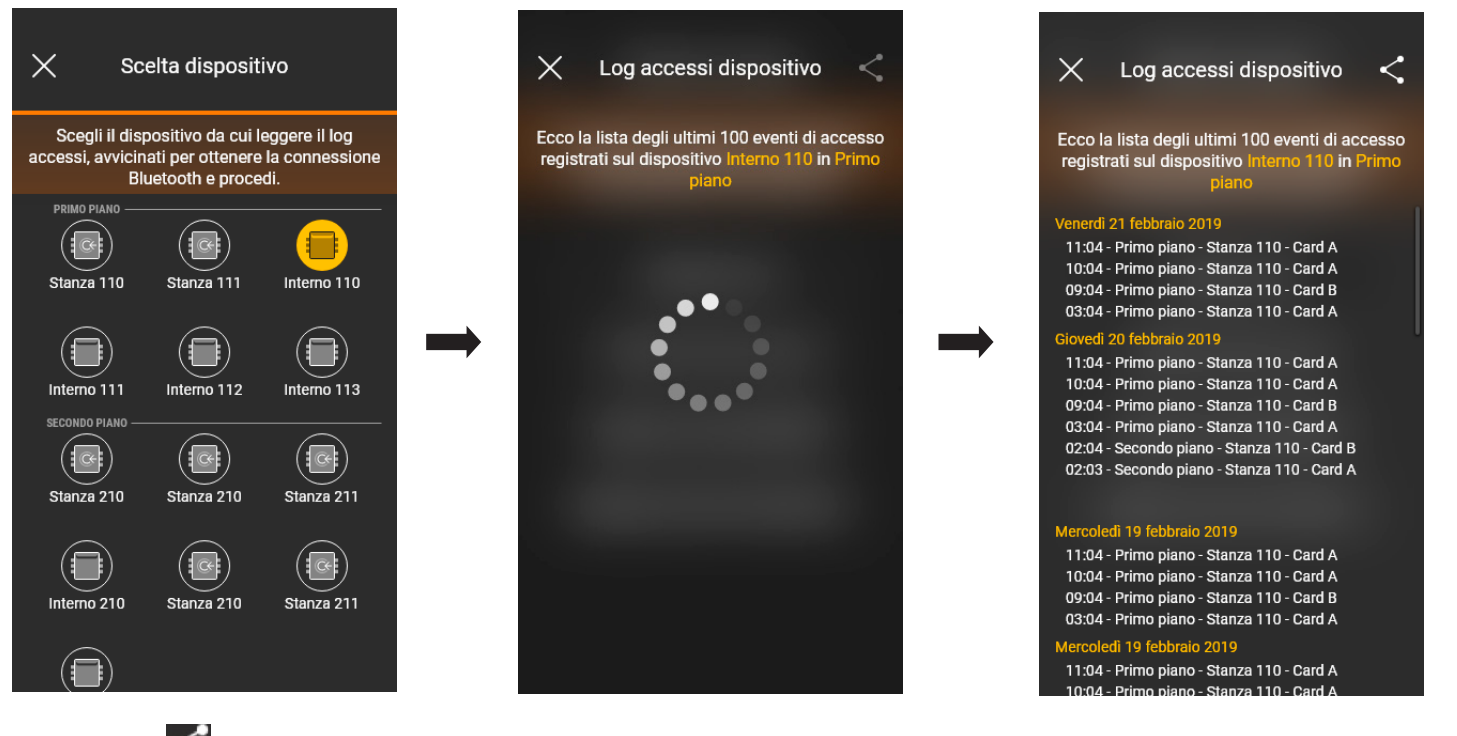

Attraverso il tasto i log visualizzati potranno essere condivisi con terze persone.

• "Log accessi dispositivo" consente di visualizzare gli eventi di accesso memorizzati sul singolo dispositivo.

Selezionare **e scessi subbale** e scegliere il dispositivo per il quale si desiderano visualizzare gli eventi; i log vengono elencati suddivisi per giornata e per ognuno di

essi è indicata ora, ambiente, nome dispositivo e nome della card.

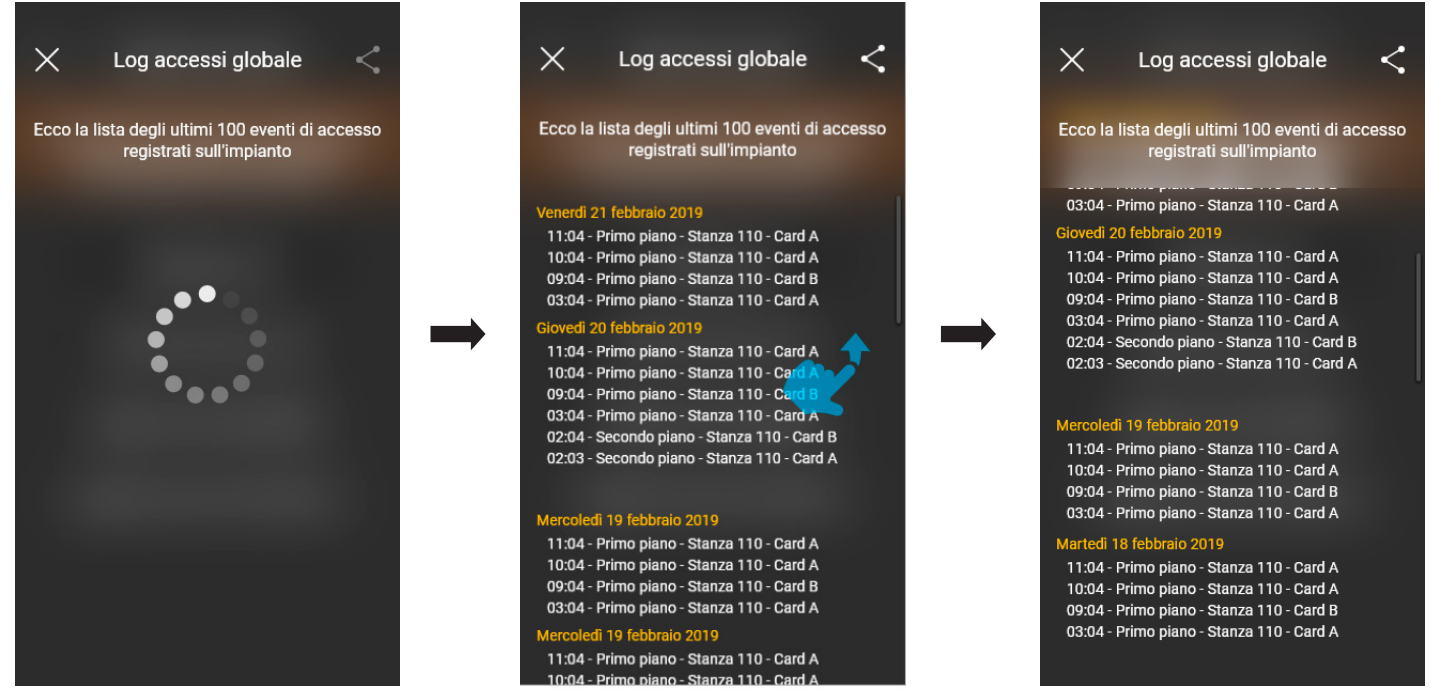

Anche in questo caso, attraverso il tasto , i log visualizzati potranno essere condivisi con terze persone.

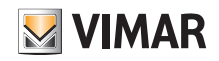

### Gestione impianto da parte dell'Amministratore - Posto esterno

#### 4. Gestione da parte dell'Amministratore - Posto esterno

Questo capitolo illustra le opzioni esclusive con le quali l'Amministratore può gestire il controllo accessi, ossia configurare le card e associarle alla targa.

#### 4.1 Accessi

zazione della configurazione tra il Cloud e i dispositivi.

• Dalla schermata principale dell'impianto selezionare (CO) (Accessi); si visualizza la schermata mediante la quale si effettuano le associazioni tra card e targa e la sincroniz-

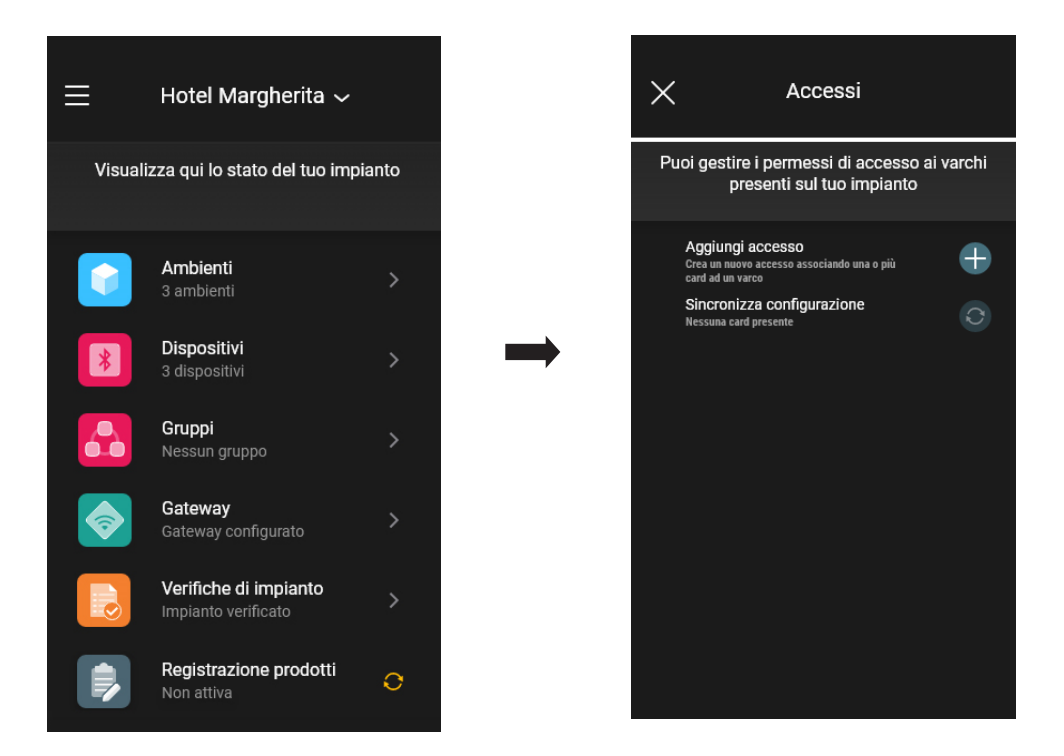

• Selezionare  $\left\lceil -\right\rceil$ ; l'app chiederà di scegliere il varco sul quale configurare il nuovo accesso. I varchi sono organizzati per ambiente di appartenenza e quindi in ordine alfa-

betico.

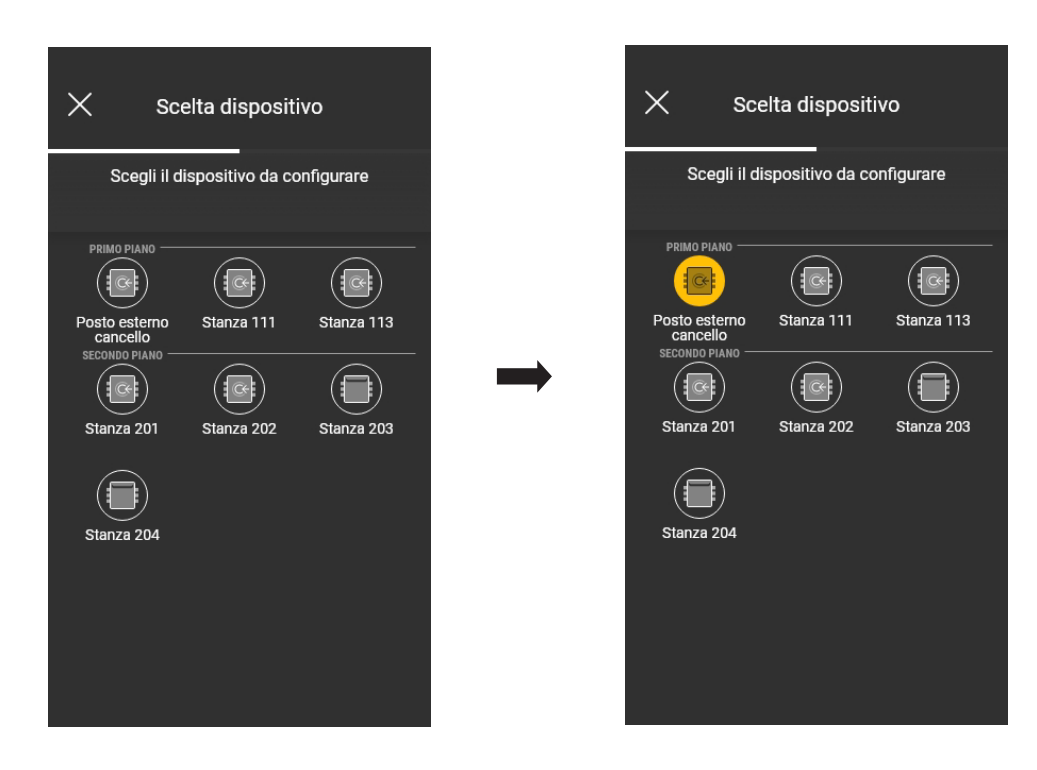
#### Gestione impianto da parte dell'Amministratore - Posto esterno

• Una volta scelto il varco (in questo caso Posto esterno cancello) selezionare  $\leftarrow$  e scegliere la modalità di configurazione della card.

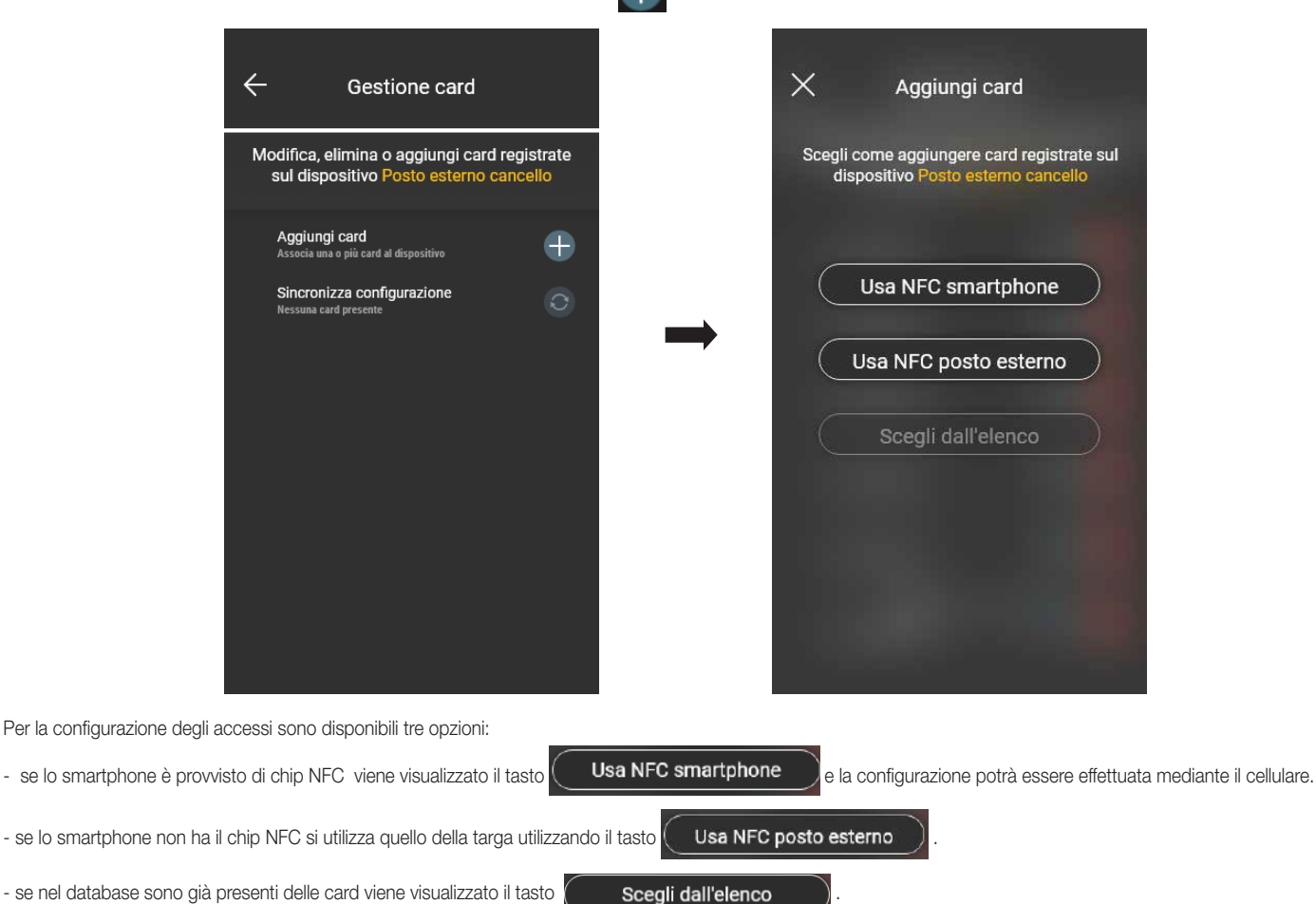

#### 4.1.1 NFC smartphone

Selezionare  $\begin{pmatrix} \bullet & \bullet & \bullet \\ \bullet & \bullet & \bullet \end{pmatrix}$  e posizionare la card vicino allo smartphone.

Qualora la card possieda un codice UID sconosciuto, l'app propone la scelta di un nome; lo stesso codice è visibile come nome di default e può essere confermato o modificato.

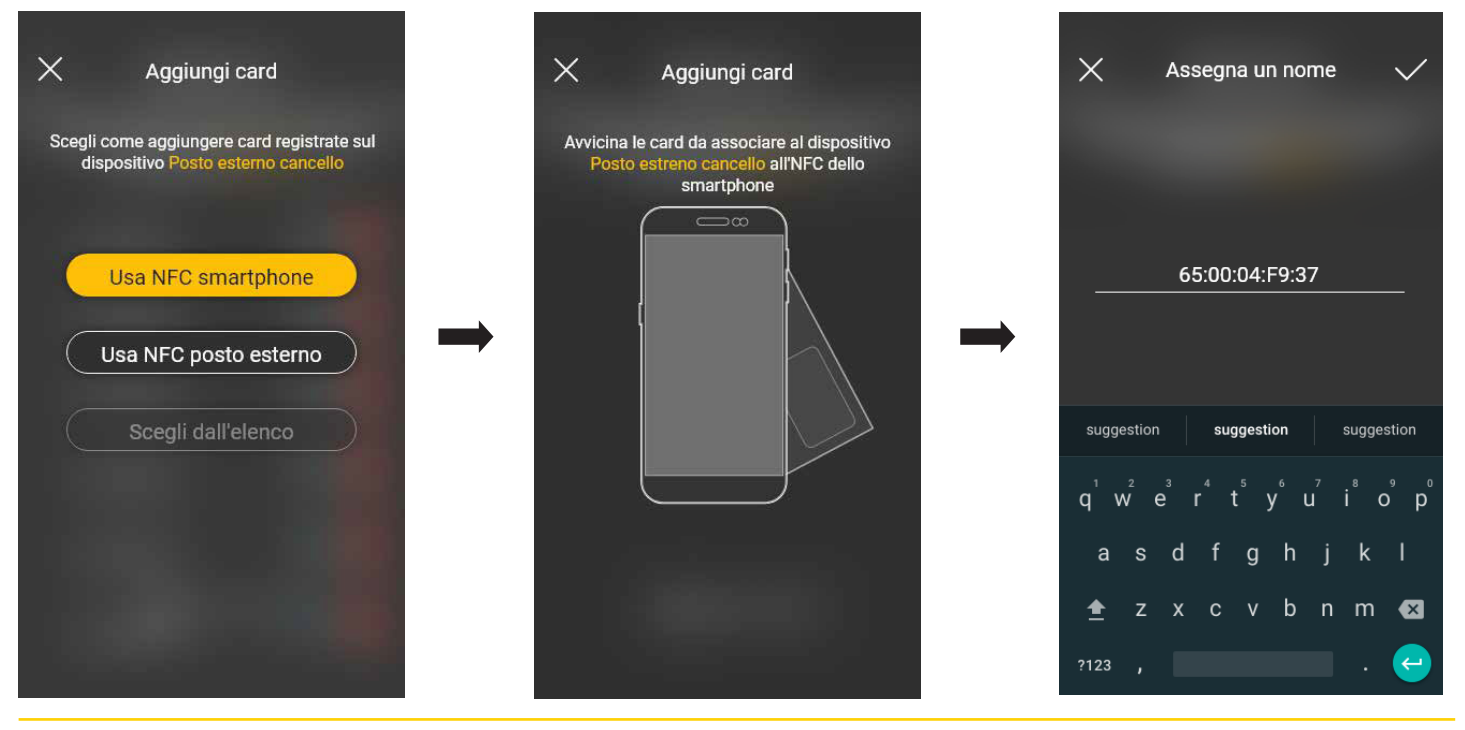

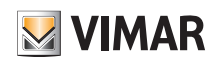

#### Gestione impianto da parte dell'Amministratore - Posto esterno

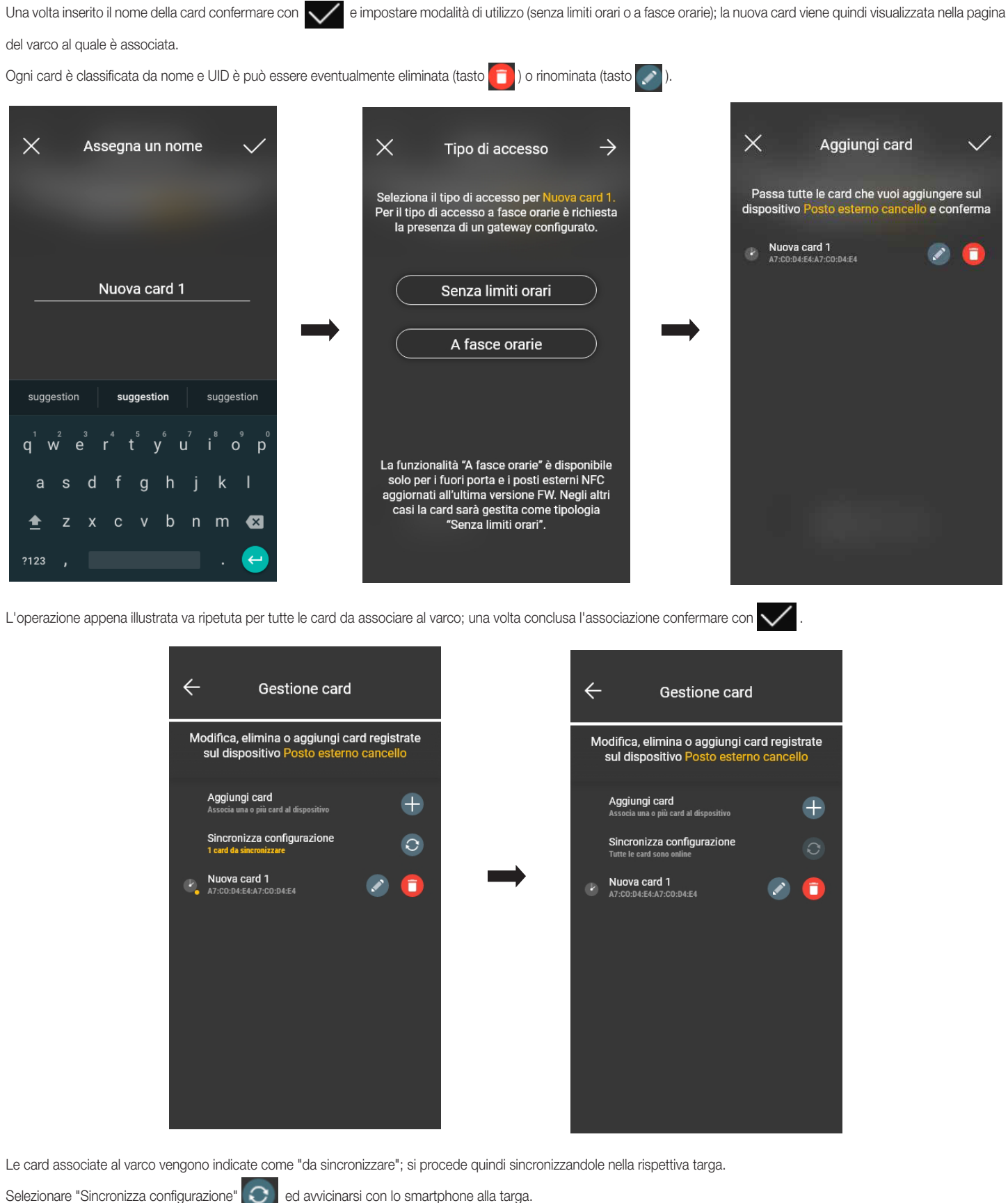

**WIMAR** 

#### Gestione impianto da parte dell'Amministratore - Posto esterno

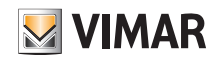

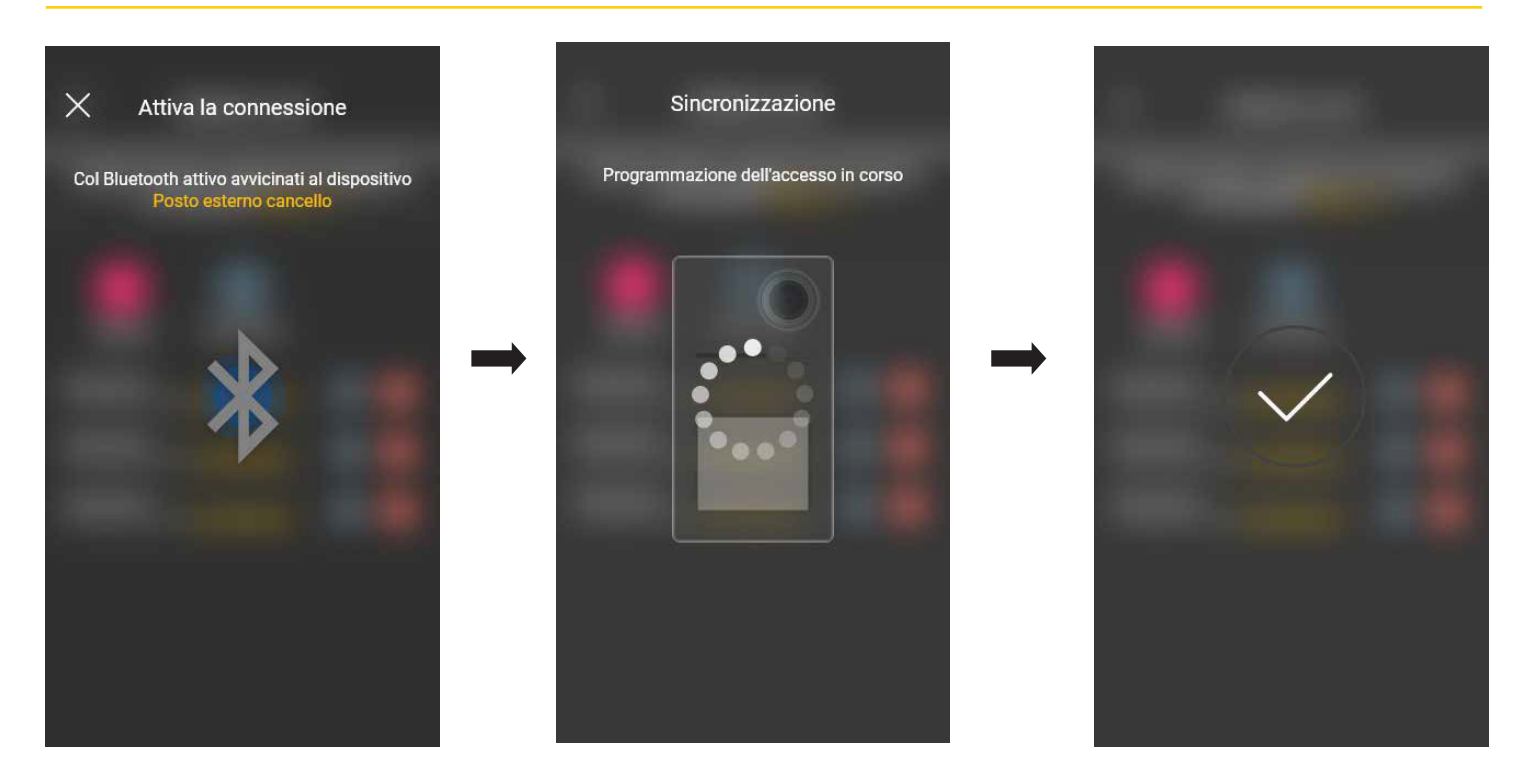

Al termine della sincronizzazione le card saranno "online" e in corrispondenza di ognuna di esse il simbolo non sarà più visualizzato. N.B. Nel caso in cui una o più card vengano rimosse o rinominate è necessario effettuare nuovamente la sincronizzazione.

L'elenco di tutte le card configurate, suddivise per varco, verrà visualizzato sulla schermata principale della gestione Accessi.

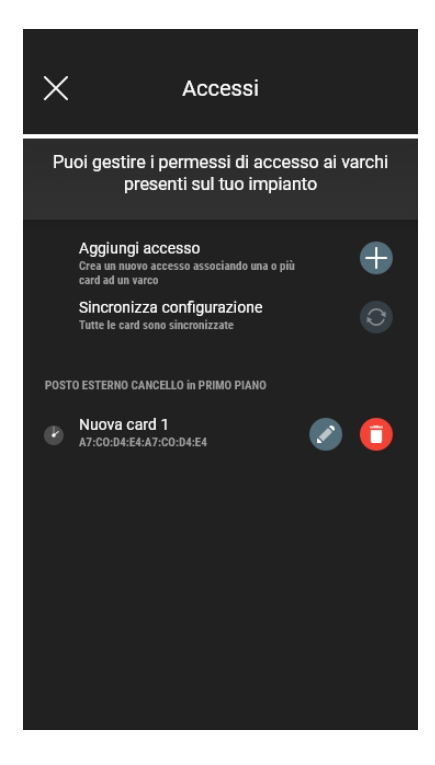

Attualmente è possibile memorizzare fino a 120 card all'interno di ogni dispositivo.

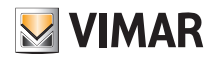

## Gestione impianto da parte dell'Amministratore - Posto esterno

#### 4.1.2 NFC posto esterno

cato.

Selezionare ( Usa NFC posto esterno ) e posizionare lo smartphone vicino alla targa; una volta che la comunicazione Bluetooth è attiva avvicinare la card alla targa. Qualora la card possieda un codice UID sconosciuto, l'app propone la scelta di un nome; lo stesso codice è visibile come nome di default e può essere confermato o modifi-

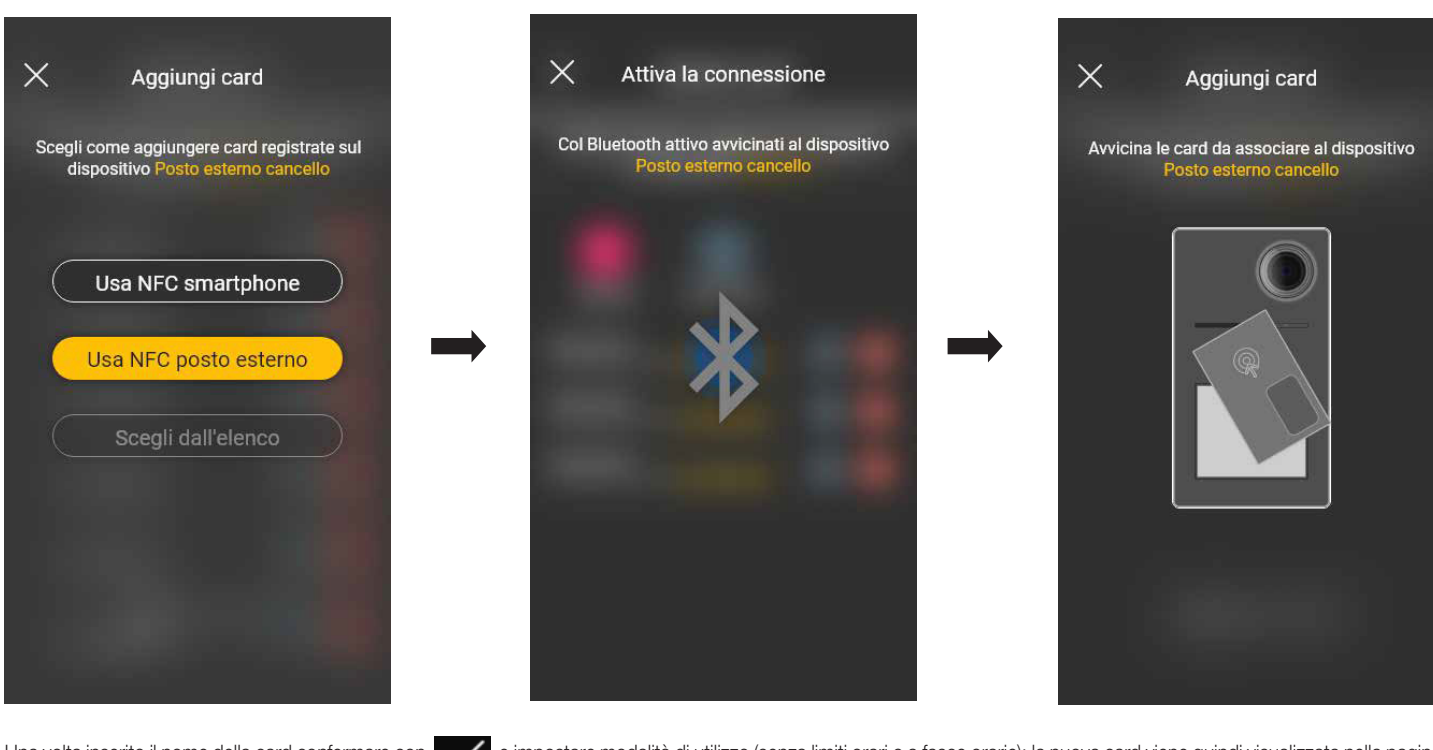

Una volta inserito il nome della card confermare con e impostare modalità di utilizzo (senza limiti orari o a fasce orarie); la nuova card viene quindi visualizzata nella pagina del varco al quale è associata.

Ogni card è classificata da nome e codice seriale univoco e può essere eventualmente eliminata (tasto **in alla in**) o rinominata (tasto **in alla interval**).

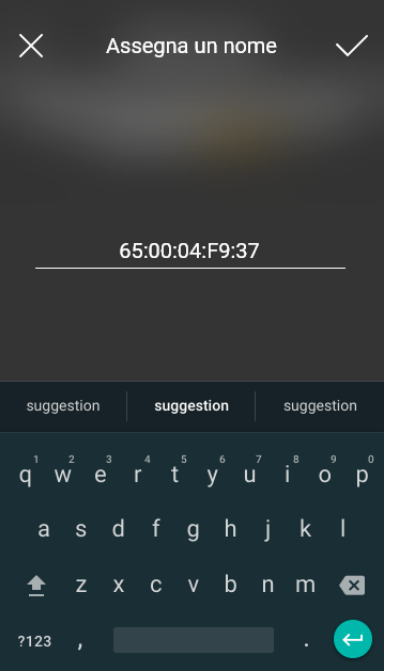

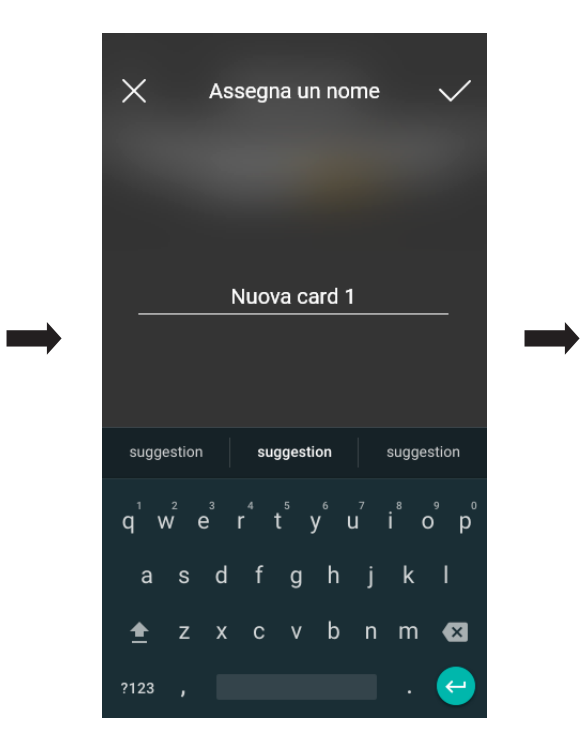

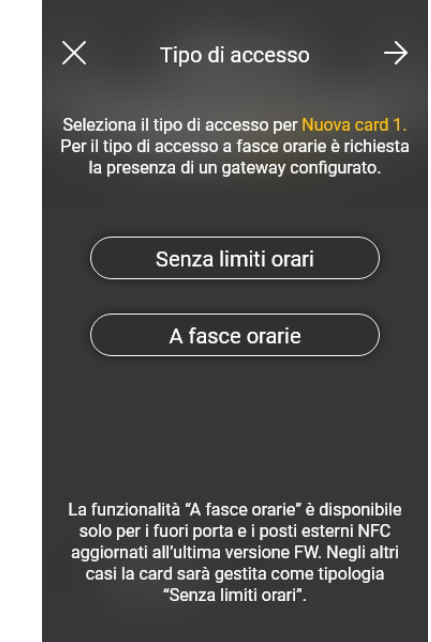

# **VIMAR**

## Gestione impianto da parte dell'Amministratore - Posto esterno

View Wireless

L'operazione appena illustrata va ripetuta per tutte le card da associare al varco; una volta conclusa l'associazione confermare con  $\checkmark$ 

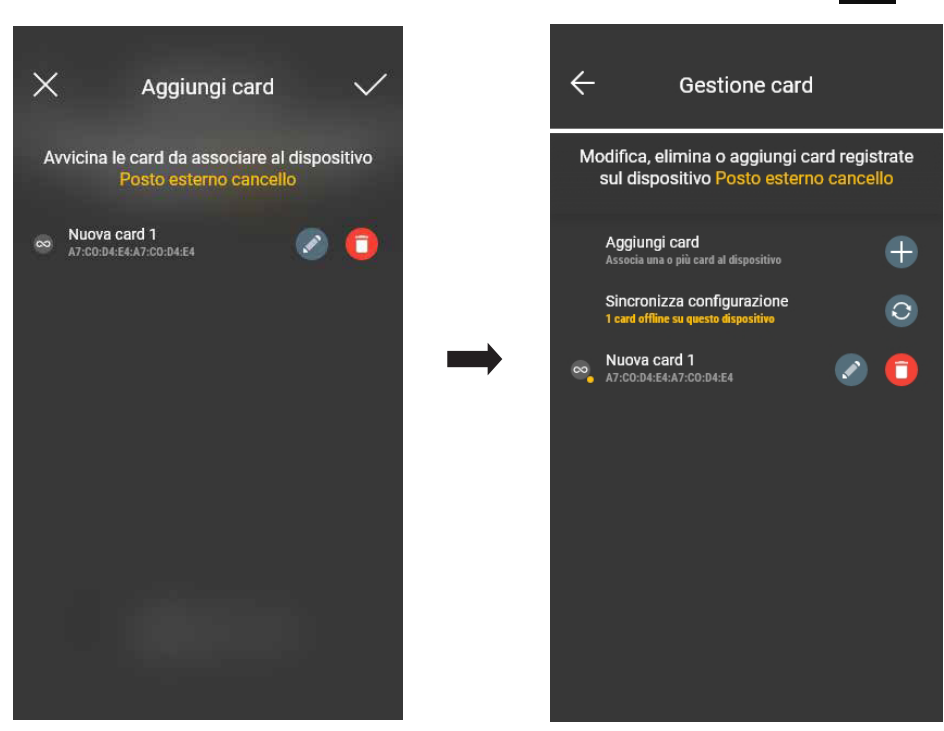

 $\Rightarrow$ 

Le card associate al varco vengono indicate come "da sincronizzare"; si procede quindi sincronizzandole nella rispettiva targa.

Selezionare "Sincronizza configurazione"  $\boxed{\bigcirc}$  ed avvicinarsi con lo smartphone alla targa.

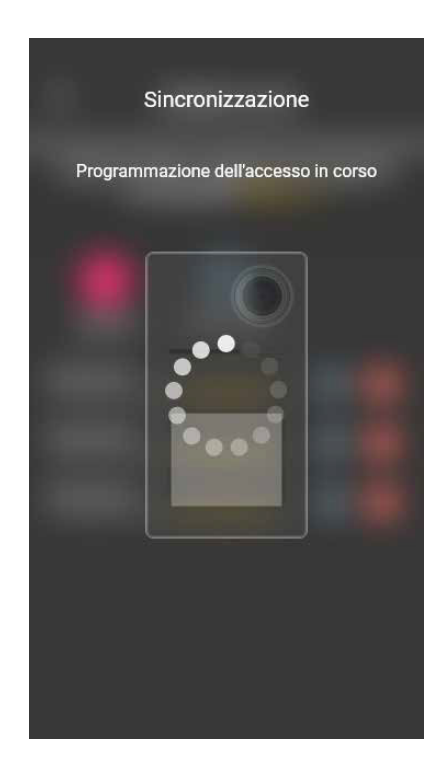

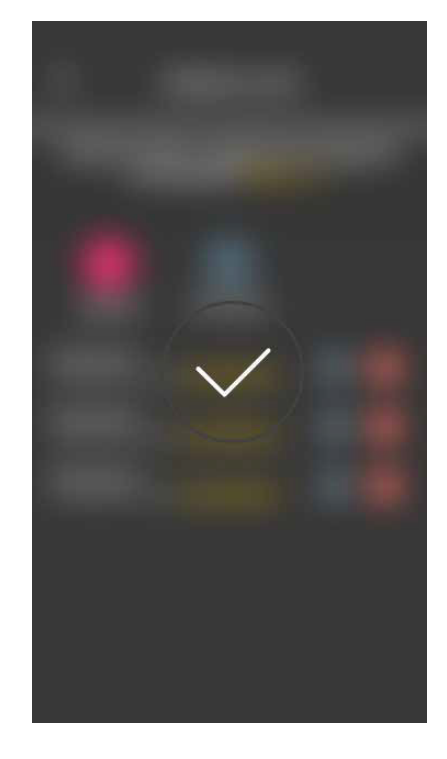

Al termine della sincronizzazione le card saranno "online" e in corrispondenza di ognuna di esse il simbolo non sarà più visualizzato. N.B. Nel caso in cui una o più card vengano rimosse o rinominate è necessario effettuare nuovamente la sincronizzazione. L'elenco di tutte le card configurate, suddivise per varco, verrà visualizzato sulla schermata principale della gestione Accessi. Attualmente è possibile memorizzare fino a 120 card all'interno di ogni dispositivo.

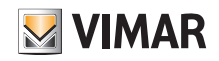

## View Wireless Gestione impianto da parte dell'Amministratore - Posto esterno

#### 4.1.3 Scegli dall'elenco

Questa opzione viene visualizzata se nel database è presente almeno una card registrata e consente di aggiungerne di nuove scegliendole tra quelle già registrate sull'impianto; in pratica permette di replicare card aventi le stesse caratteristiche di quelle scelte e di associarle al rispettivo varco. Ad esempio, si consiglia di utilizzare questa opzione nella creazione di varchi comuni per evitare di portare tutte le card davanti a una targa. Le operazioni da effettuare sono analoghe a quelle illustrate nel par. 3.3.3 della sezione CONTROLLO ACCESSI relativa ai lettori esterni.

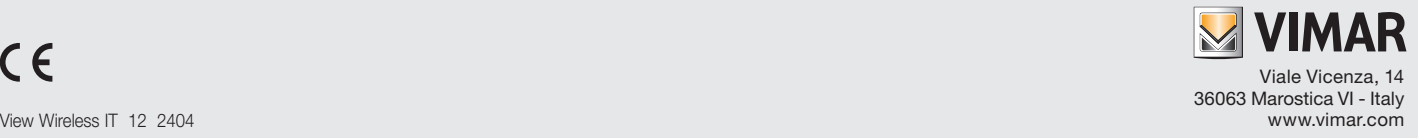